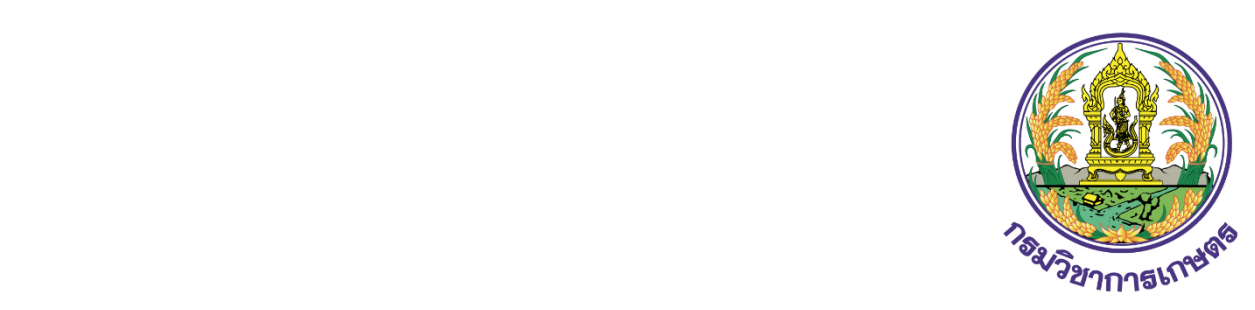

# **คูมือการใชงาน**

**ระบบคำขอแบบ Single form ใบอนุญาต/ใบรับรอง/ใบทะเบียน เพื่อนำเขา สงออก นำผาน ปุย แบบอิเล็กทรอนิกส**

# **(ระบบงานปุย)**

**กรมวิชาการเกษตร กระทรวงเกษตรและสหกรณ สำหรับ ผูประกอบการ**

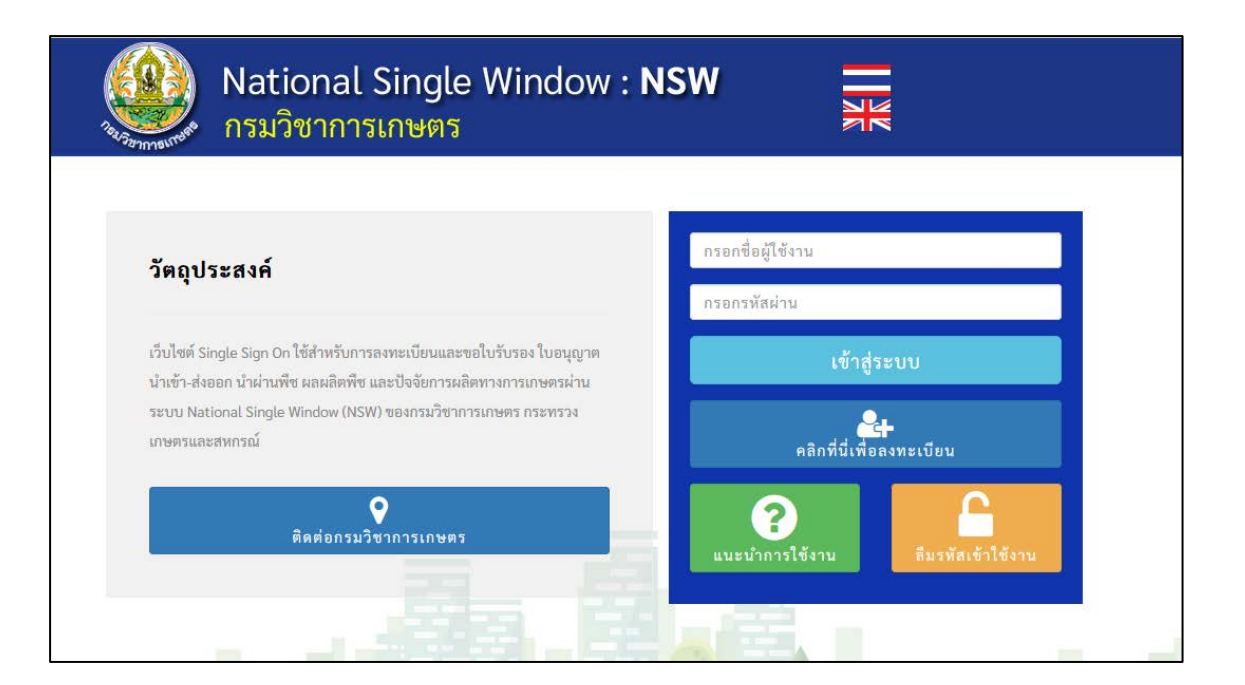

# สารบัญ

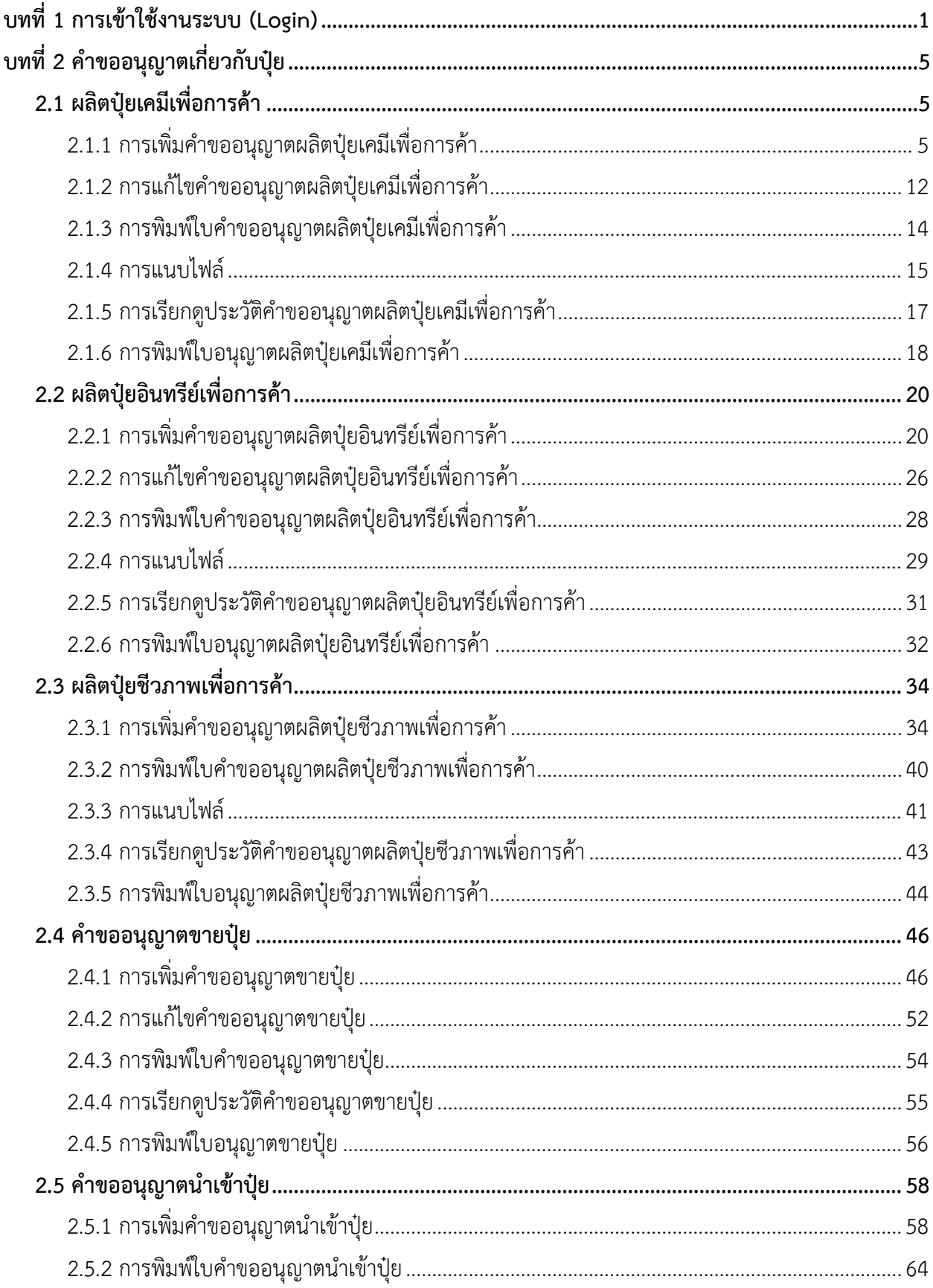

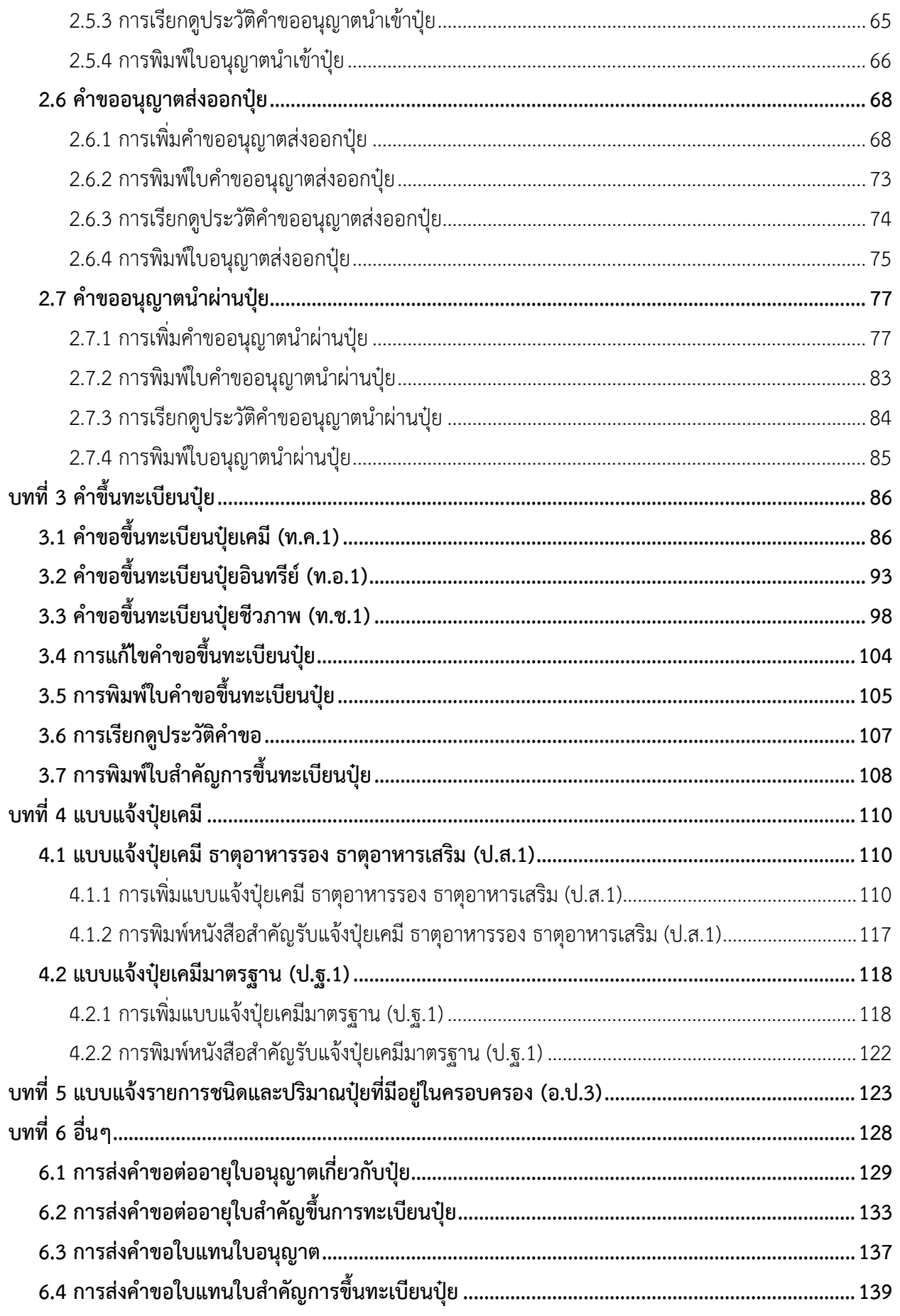

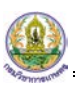

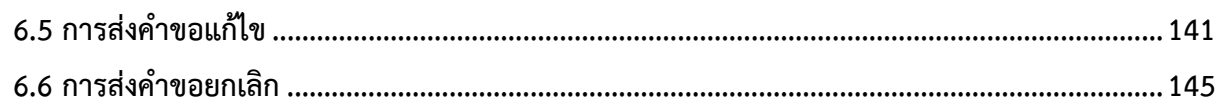

# <span id="page-4-0"></span>**บทที่ 1 การเขาใชงานระบบ (Login)**

การเขาใชงาน (Login) หรือลงทะเบียนและขอใบรับรอง ใบอนุญาต นำเขา-สงออก นำผานพืช ผลผลิต พืช และปจจัยการผลิตทางการเกษตรผานระบบ National Single Window (NSW) ของกรมวิชาการเกษตร ึกระทรวงเกษตรและสหกรณ์ สามารถเข้าใช้งานผ่านเว็บเบราว์เซอร์ที่ติดตั้งบนเครื่องคอมพิวเตอร์ของผู้ใช้ ตัวอย่างเช่น Google Chrome Mozilla Firefox C Internet Explorer (IE) หรือ Safari เป็นต้น

- 1. กรอก URL ของระบบ National Single Window (NSW) ของกรมวิชาการเกษตร ในชอง Address bar แลวกด Enter
- 2. แสดงหน้าแรกระบบดังรูปที่ 1 กรอกชื่อผู้ใช้ (Username) และรหัสผ่าน (Password) ของผู้ใช้ลงไป
- 3. จากนั้นคลิกปุ่ม <mark>เข้าสู่ระบบ</mark>

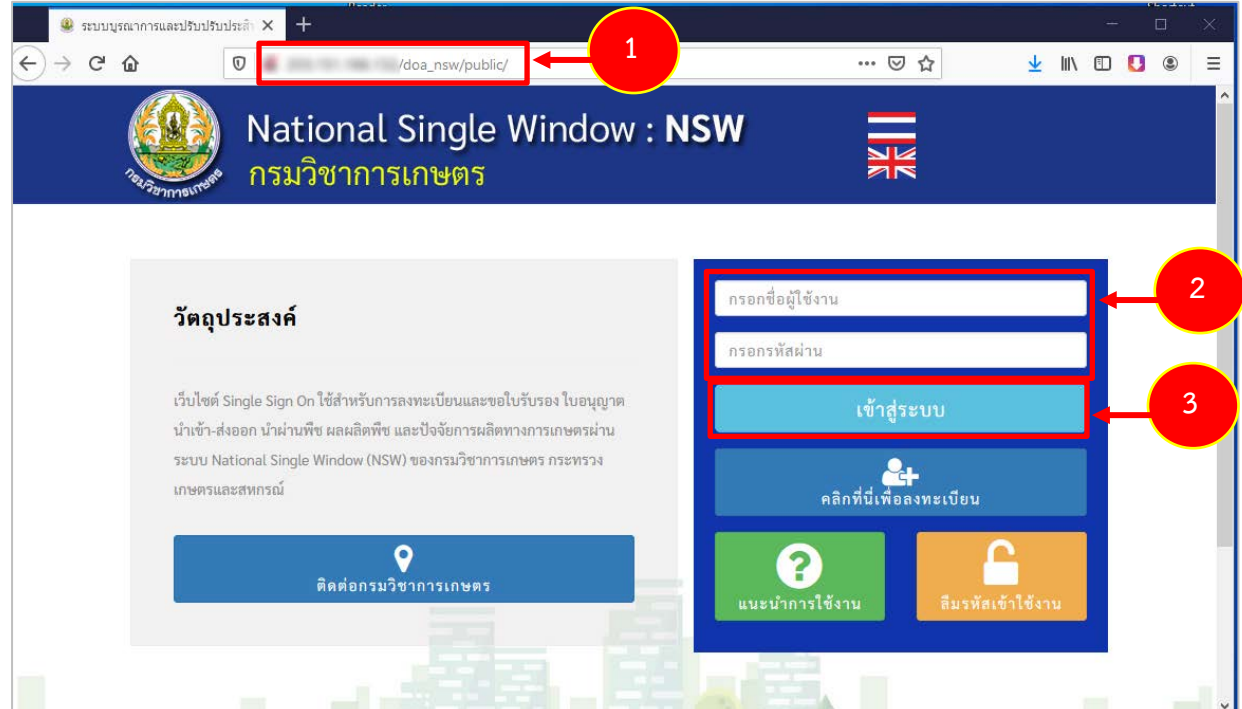

รูปที่ 1 แสดงหน้าจอการเข้าสู่ระบบ National Single Window (NSW) ของกรมวิชาการเกษตร

 $\mathbf{Q}_{\mathbf{L}}$ ิ<br>คลิกที่นี่เพื่อลงทะเบียน **\* กรณีที่ยังไมมีรหัสผาน ใหลงทะเบียนเพื่อสมัครใชงานระบบโดยคลิกที่**

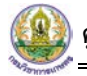

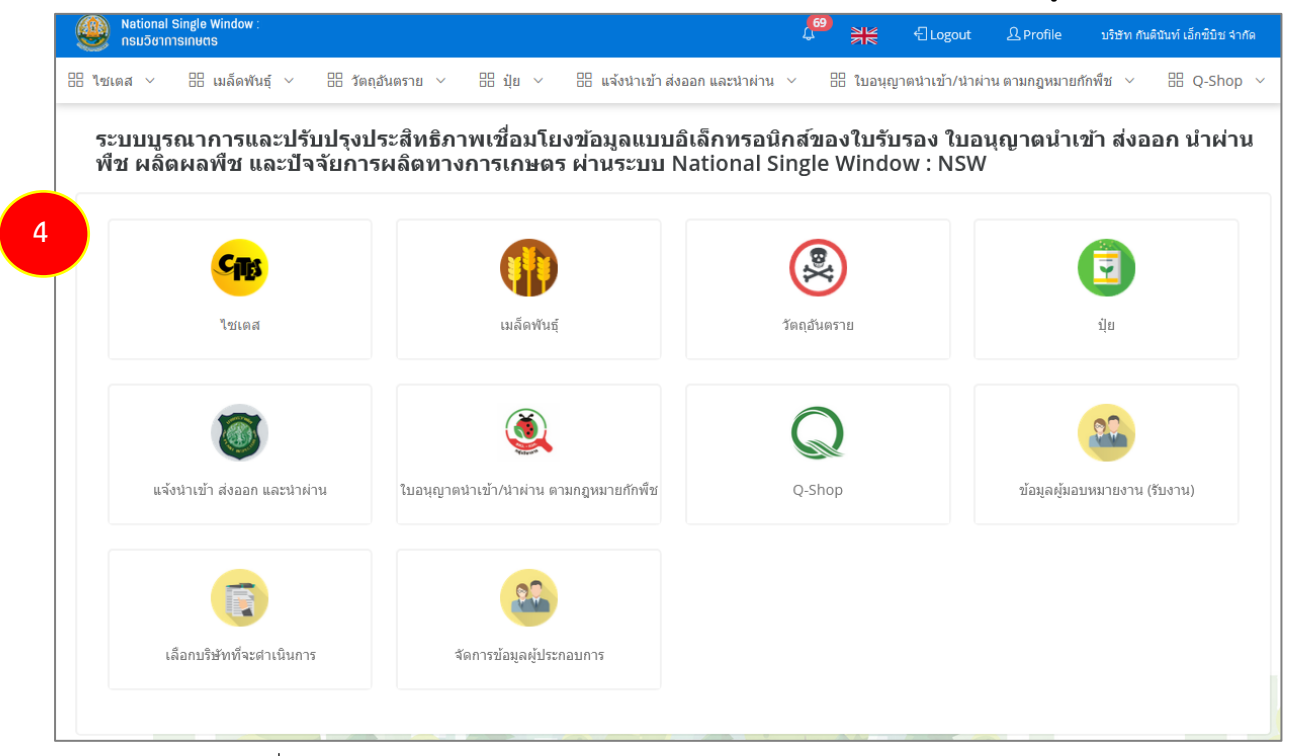

รูปที่ 2 แสดงหนาหลักระบบ National Single Window (NSW) ของกรมวิชาการเกษตร

5. เมนูด้านบน ประกอบด้วย การแจ้งเตือน ปุ่มเปลี่ยนภาษา ปุ่มออกจากระบบ Profile และชื่อผู้ใช้งาน (ตามที่ Login)

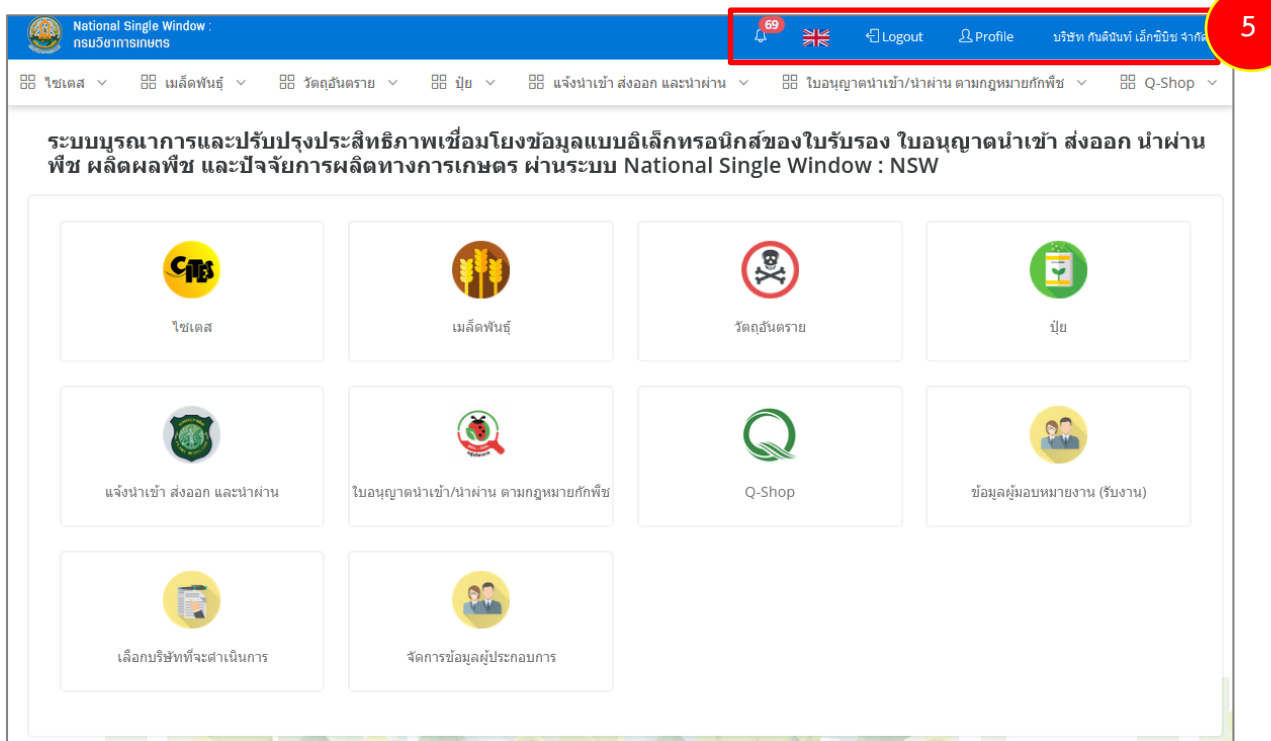

รูปที่ 3 แสดงหนาหลักระบบ National Single Window (NSW) ของกรมวิชาการเกษตร

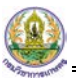

- 6. เมนูการใชงานของผูประกอบการ ทั้งที่แสดงที่หนาหลัก และเมนูแถบดานบน ประกอบดวย
	- ไซเตส
	- เมล็ดพันธุ
	- วัตถุอันตราย
	- ปุย
	- แจงนำเขา สงออก และนำผาน
	- ใบอนุญาตนำเขา/ นำผาน ตามกฎหมายกักพืช
	- Q-Shop

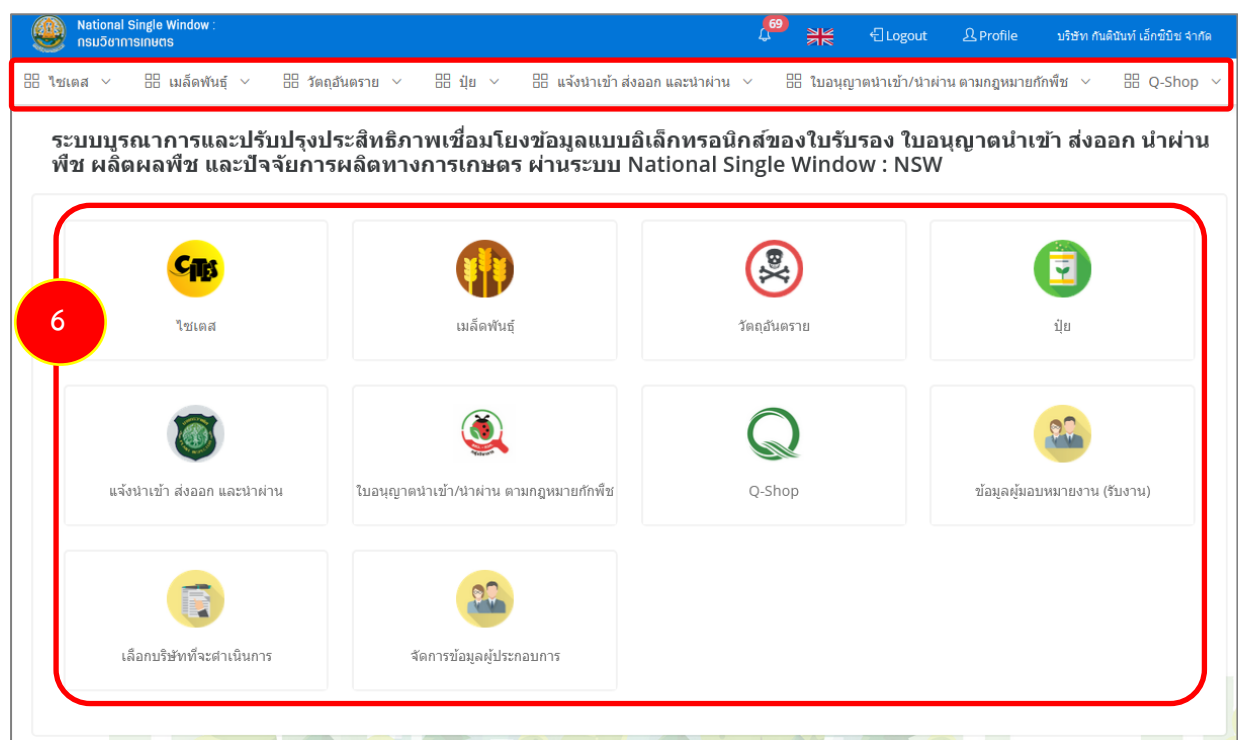

รูปที่ 4 แสดงหนาหลักระบบ National Single Window (NSW) ของกรมวิชาการเกษตร

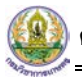

**์ คู่มือการใช้งานเล่มนี้** เป็นการใช้งาน **"ระบบปุ๋ย"** ท่านสามารถศึกษาวิธีการบันทึกข้อมูลโดยแบ่งออกเป็น 5 บท คือ คำขออนุญาตเกี่ยวกับปุ๋ย, คำขอขึ้นทะเบียนปุ๋ย, แบบแจ้งปุ๋ยเคมี, แบบแจ้งรายการชนิด และ ปริมาณปุยที่มีอยูในครอบครอง (อ.ป.3)

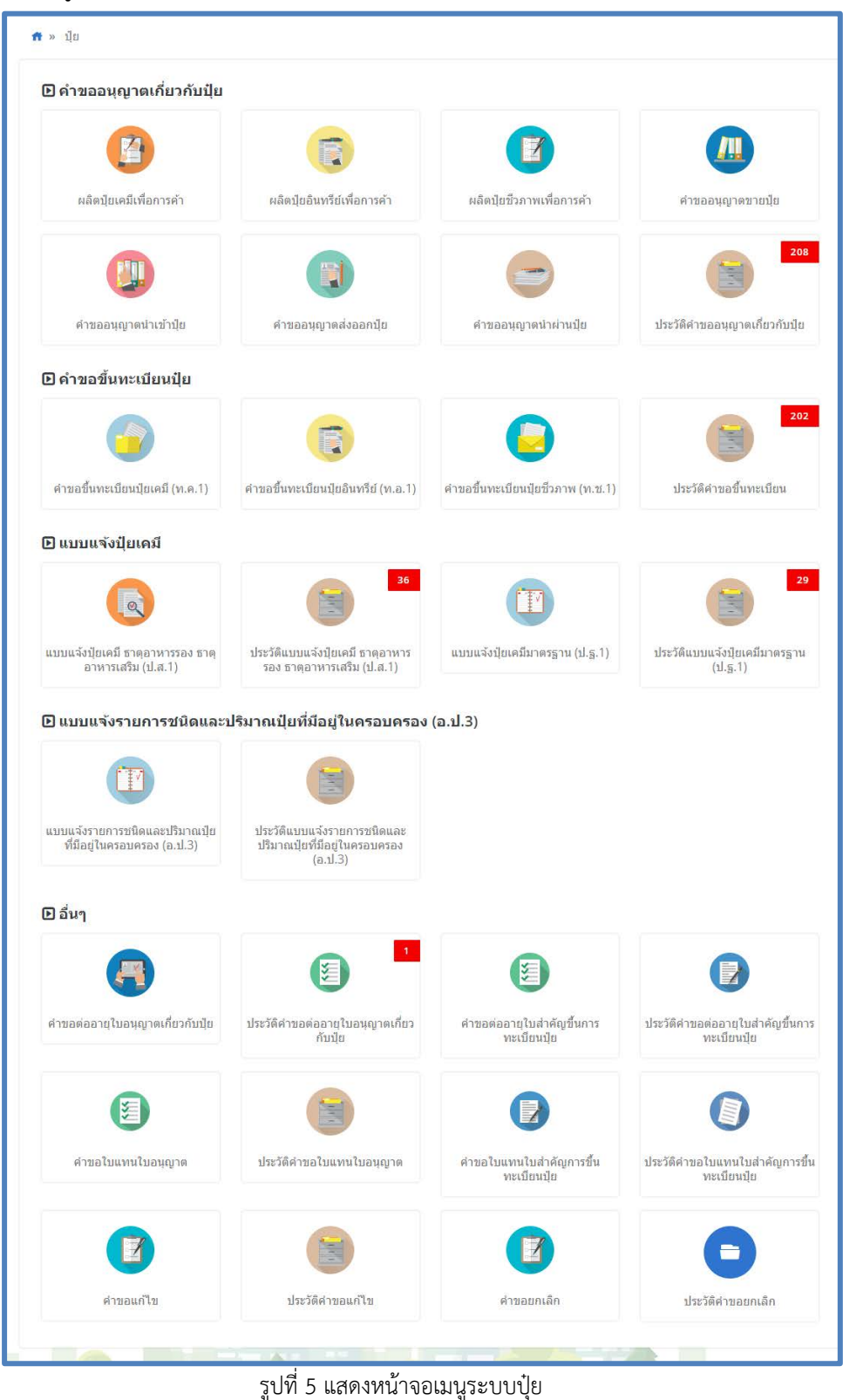

# <span id="page-8-0"></span>**บทที่ 2 คำขออนุญาตเกี่ยวกับปุย**

**คำขออนุญาตเกี่ยวกับปุย** ผูประกอบการสามารถบันทึกคำขอตามประเภทการดำเนินการ ไดแก ผลิต ้ ปุ๋ยเคมีเพื่อการค้า ผลิตปุ๋ยอินทรีย์เพื่อการค้า ผลิตปุ๋ยชีวภาพเพื่อการค้า คำขออนุญาตขายปุ๋ย คำขออนุญาต นำเขาปุย คำขออนุญาตสงออกปุย คำขออนุญาตนำผานปุย และดูประวัติเกี่ยวกับคำขอเกี่ยวกับปุยได

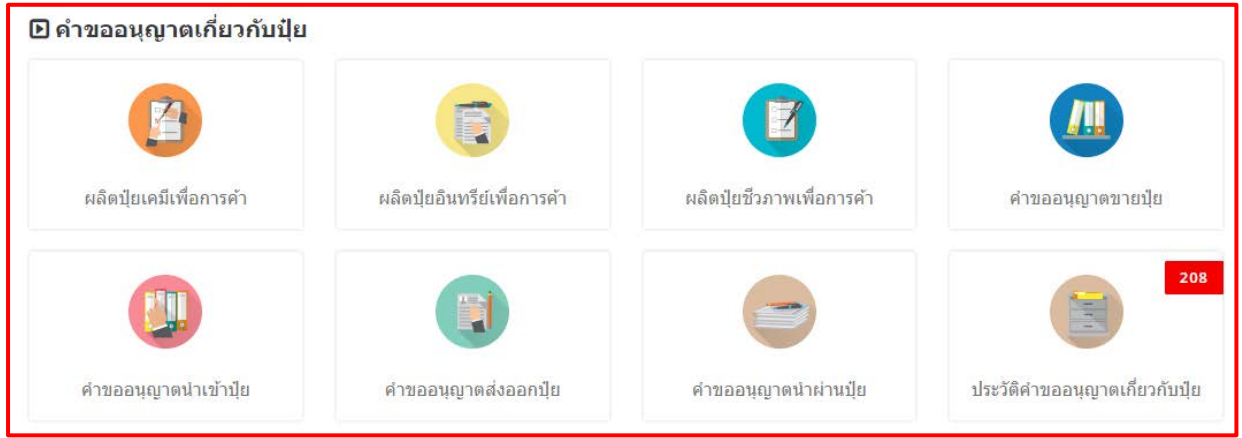

รูปที่ 6 แสดงหนาจอเมนูระบบปุย - คำขออนุญาตเกี่ยวกับปุย

# <span id="page-8-2"></span><span id="page-8-1"></span>**2.1 ผลิตปุยเคมีเพื่อการคา**

### **2.1.1 การเพิ่มคำขออนุญาตผลิตปุยเคมีเพื่อการคา**

สำหรับผูประกอบการ สามารถสงคำขอผลิตปุยเคมีเพื่อการคาไดโดยดำเนินการดังนี้

1. คลิกเมนู **ผลิตปุยเคมีเพื่อการคา** ที่อยูภายใตเมนูคำขออนุญาตเกี่ยวกับปุย

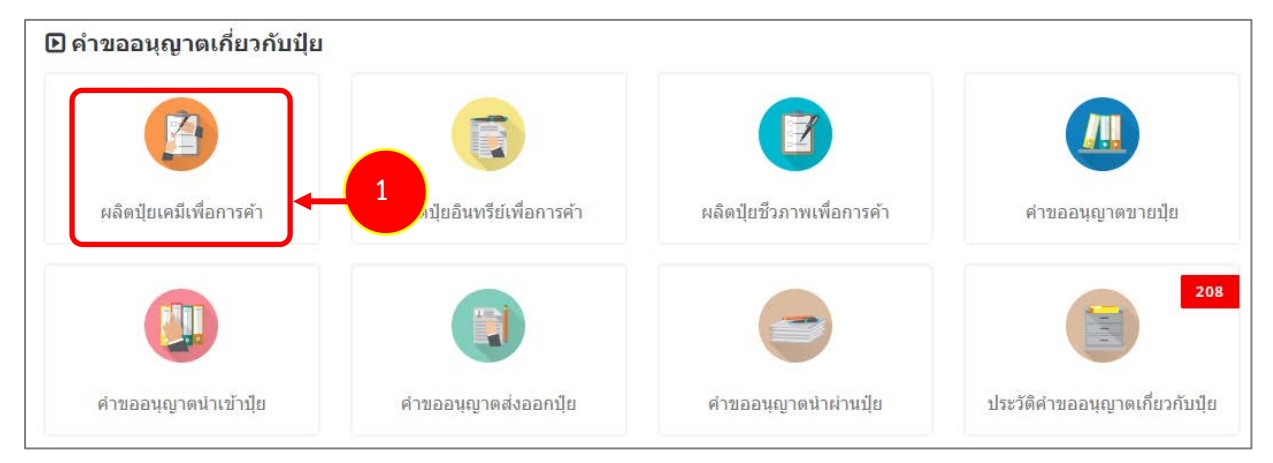

รูปที่ 7 แสดงหนาจอเมนูระบบปุย – คำขออนุญาตเกี่ยวกับปุย

2. ระบบแสดงหน้าจอคำขออนุญาตผลิตปุ๋ยเคมีเพื่อการค้าดังรูป กรอกรายละเอียดให้ครบถ้วนโดยเฉพาะหัวข้อ ที่มีเครื่องหมายดอกจัน (\*) กำกับ

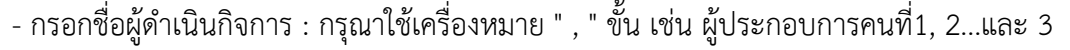

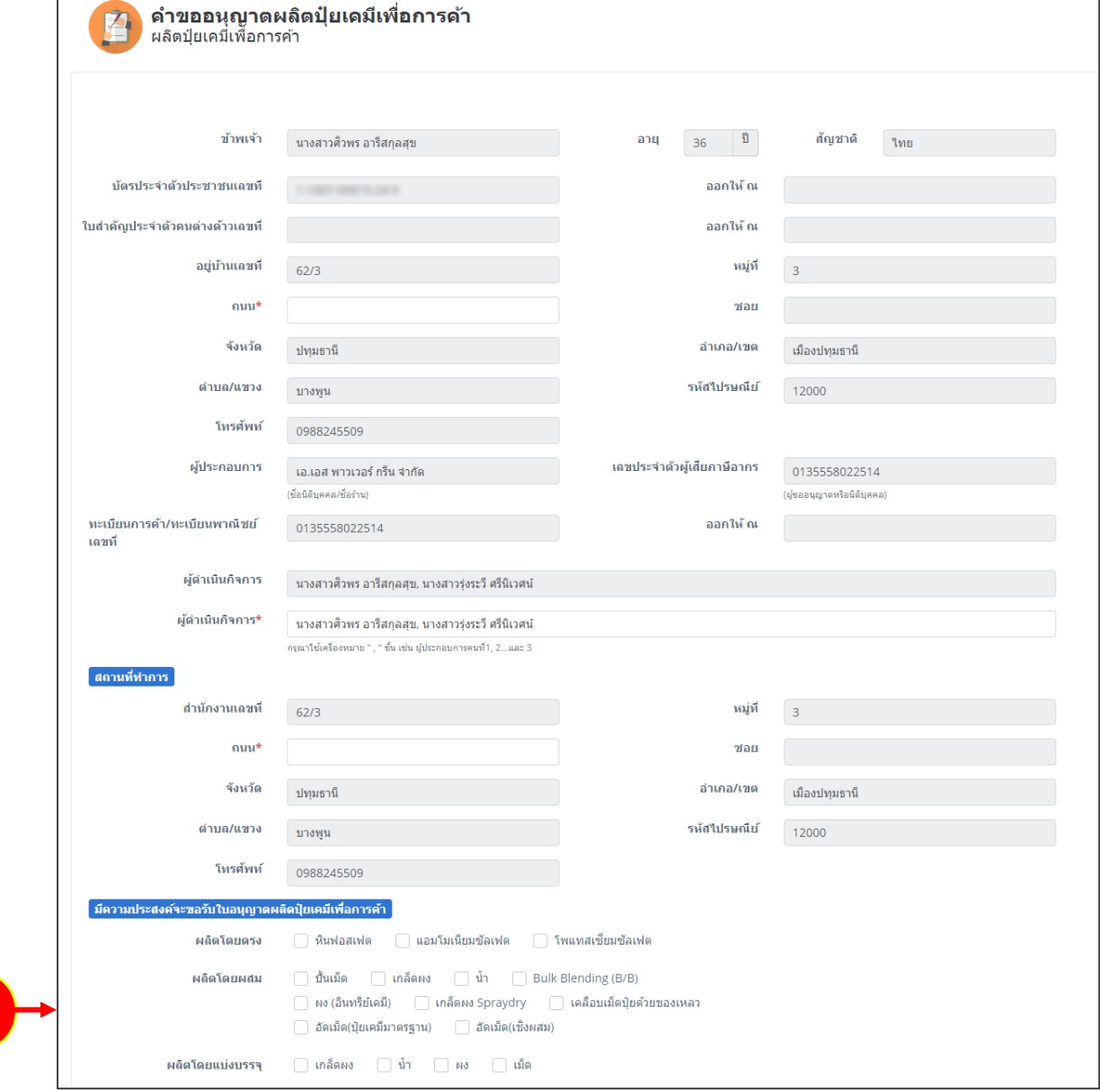

รูปที่ 8 แสดงหนาจอแจงคำขออนุญาตผลิตปุยเคมีเพื่อการคา

3. คลิกเลือกความประสงค์จะขออนุญาตผลิตปุ่ยเคมีเพื่อการค้า

**2**

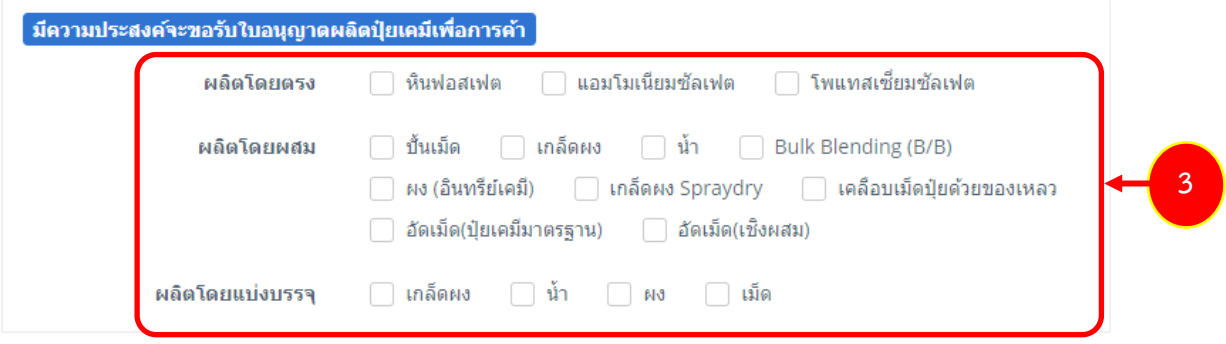

**สงวนลิขสิทธิ์ © กรมวิชาการเกษตร กระทรวงเกษตรและสหกรณ**

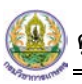

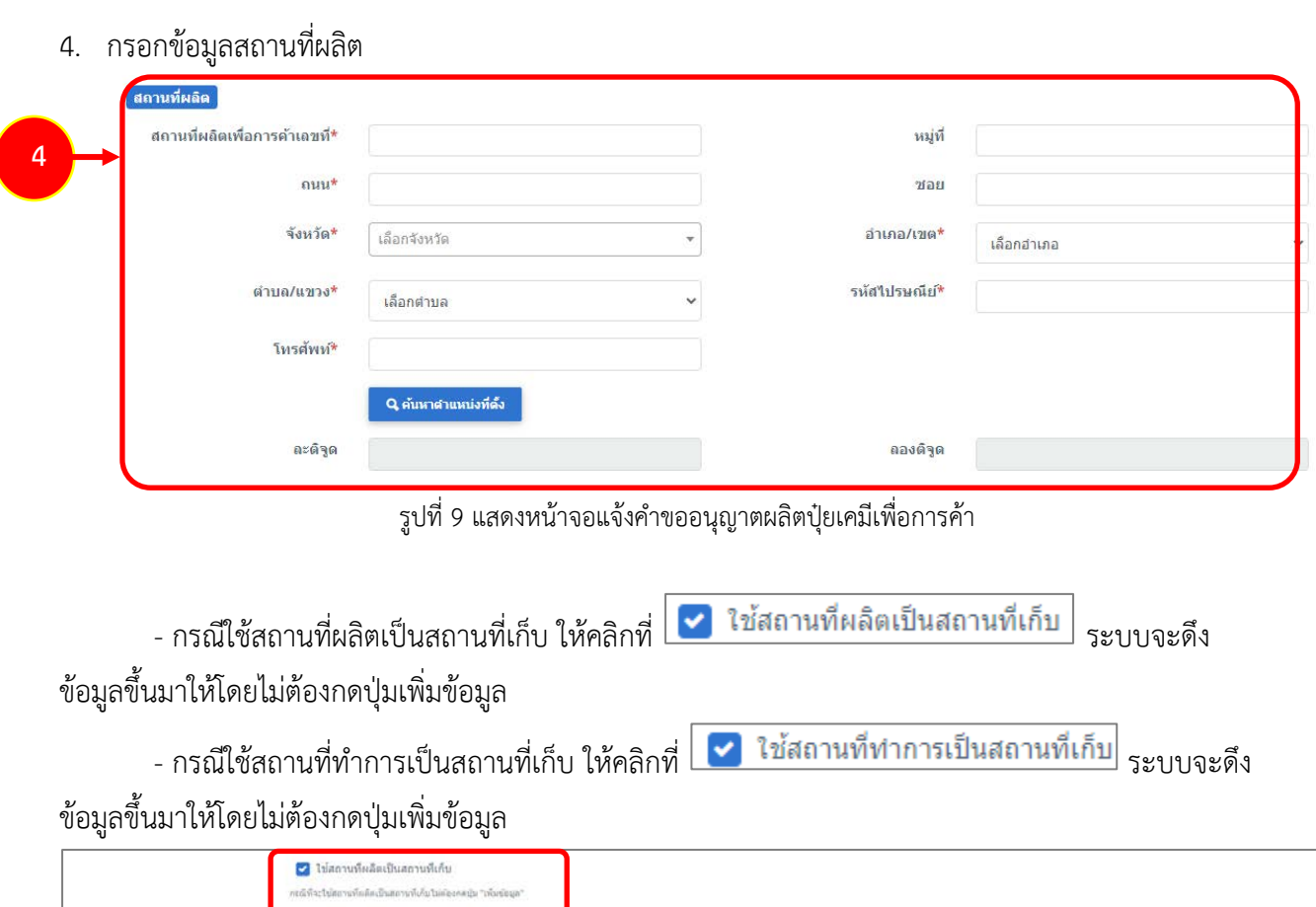

| สถานที่เก็บปัย* |         | กรณีที่จะใช้ที่อยู่สองหลังปรการเป็นสถานทั้งก็บไม่ต้องกดปุ่ม "เพิ่มช้อมูล" |    |                 |                   |            |             |          |       |           |              | + ownerships |
|-----------------|---------|---------------------------------------------------------------------------|----|-----------------|-------------------|------------|-------------|----------|-------|-----------|--------------|--------------|
| urni<br>สาคับ   | หมู่ที่ | зап                                                                       | mm | จังหวัด         | anuna/van         | simulars a | รพัสปรษณ์ยั | โทรศัพท์ | azága | នេះបង់មូល | ผู้รับผิดชอบ |              |
|                 |         |                                                                           |    | เลือกจังหวัด ▼. | เลือกอาเกอ<br>100 |            |             |          |       |           |              | <b>Q</b> Em  |

รูปที่ 10 แสดงหนาจอแจงคำขออนุญาตผลิตปุยเคมีเพื่อการคา

- หากไมเขาเงื่อนไข กรณีใชสถานที่ผลิตเปนสถานที่เก็บ หรือใชสถานที่ทำการเปนสถานที่เก็บ

ใหคลิกที่ปุม **เพิ่มขอมูล** จากนั้นกรอกรายละเอียดสถานที่เก็บปุยลงไป

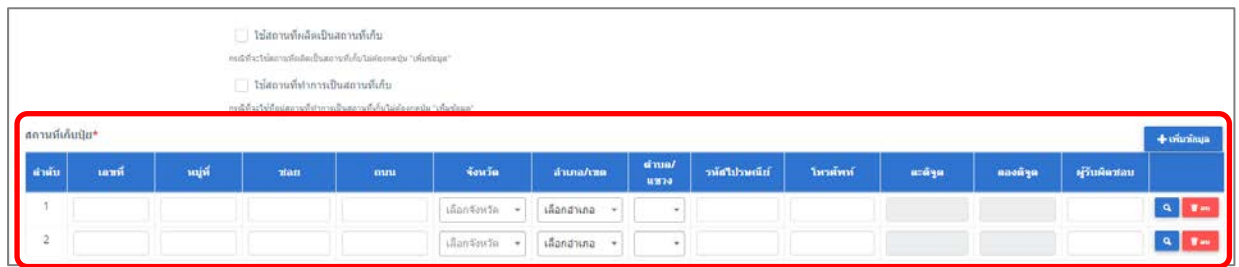

รูปที่ 11 แสดงหน้าจอแจ้งคำขออนุญาตผลิตปุ๋ยเคมีเพื่อการค้า

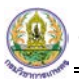

- แนบเอกสารหลักฐานประกอบ โดยคลิกที่ Check box หนาชื่อเอกสารที่ตองการ จากนั้น

#### คลิกปุม **เพิ่มเอกสาร**

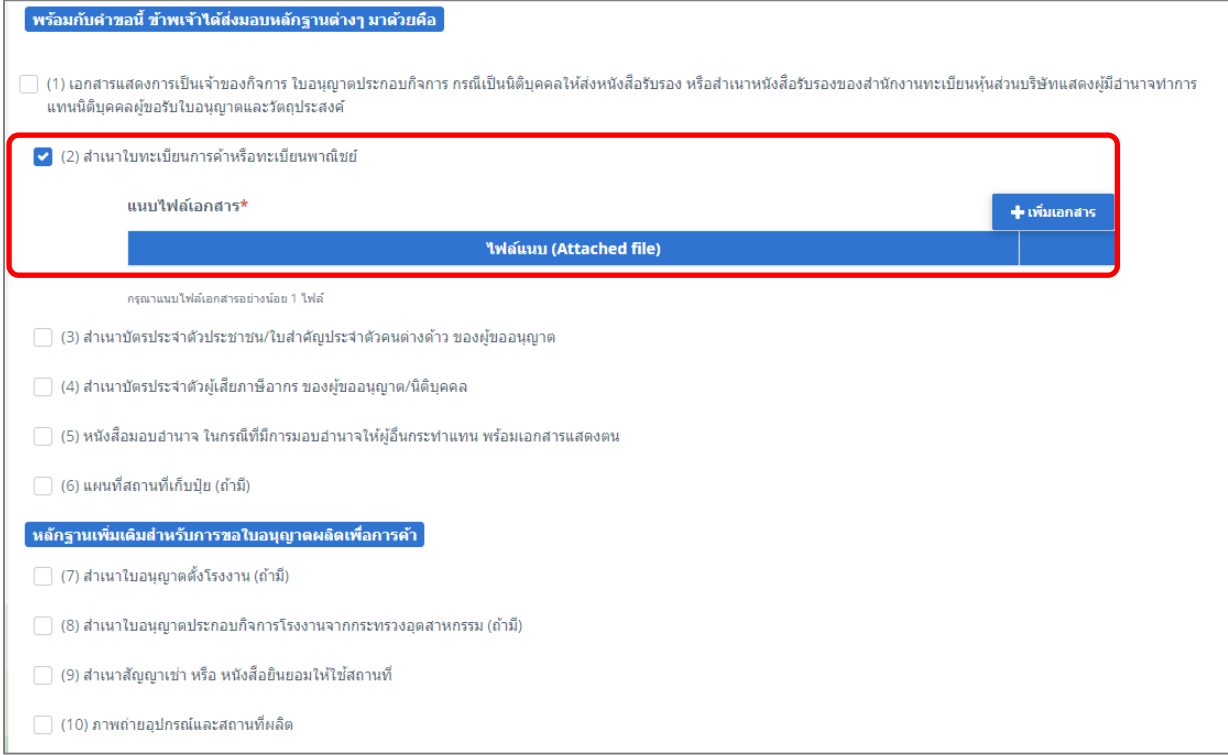

รูปที่ 12 แสดงหน้าจอแจ้งคำขออนุญาตผลิตปุ๋ยเคมีเพื่อการค้า

- คลิกปุม **เลือกไฟล** เพื่อเลือกไฟลจากเครื่องคอมพิวเตอร แลวคลิกปุม "**บันทึก"**

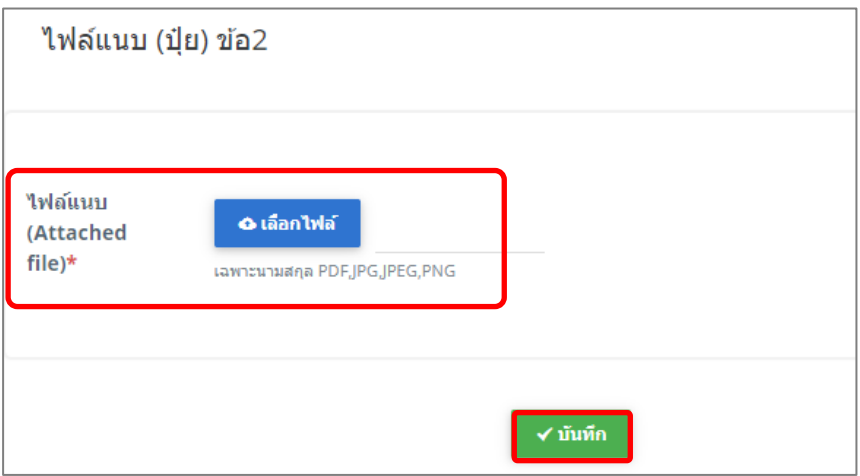

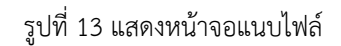

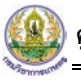

5. เมื่อกรอกคำขออนุญาตผลิตปุยเคมีเพื่อการคาเรียบรอยแลวใหคลิกปุม **สงคำขอ** เพื่อบันทึกและสงคำขอไป ที่เจาหนาที่ กรมวิชาการเกษตร พิจารณาคำขอตอไป

\* กรณียังกรอกขอมูลไมครบ สามารถบันทึกรางไวกอนโดยคลิกปุม **บันทึก** จะสามารถสั่งพิมพคำขอไดโดย คลิกปุม **พิมพคำขอ**

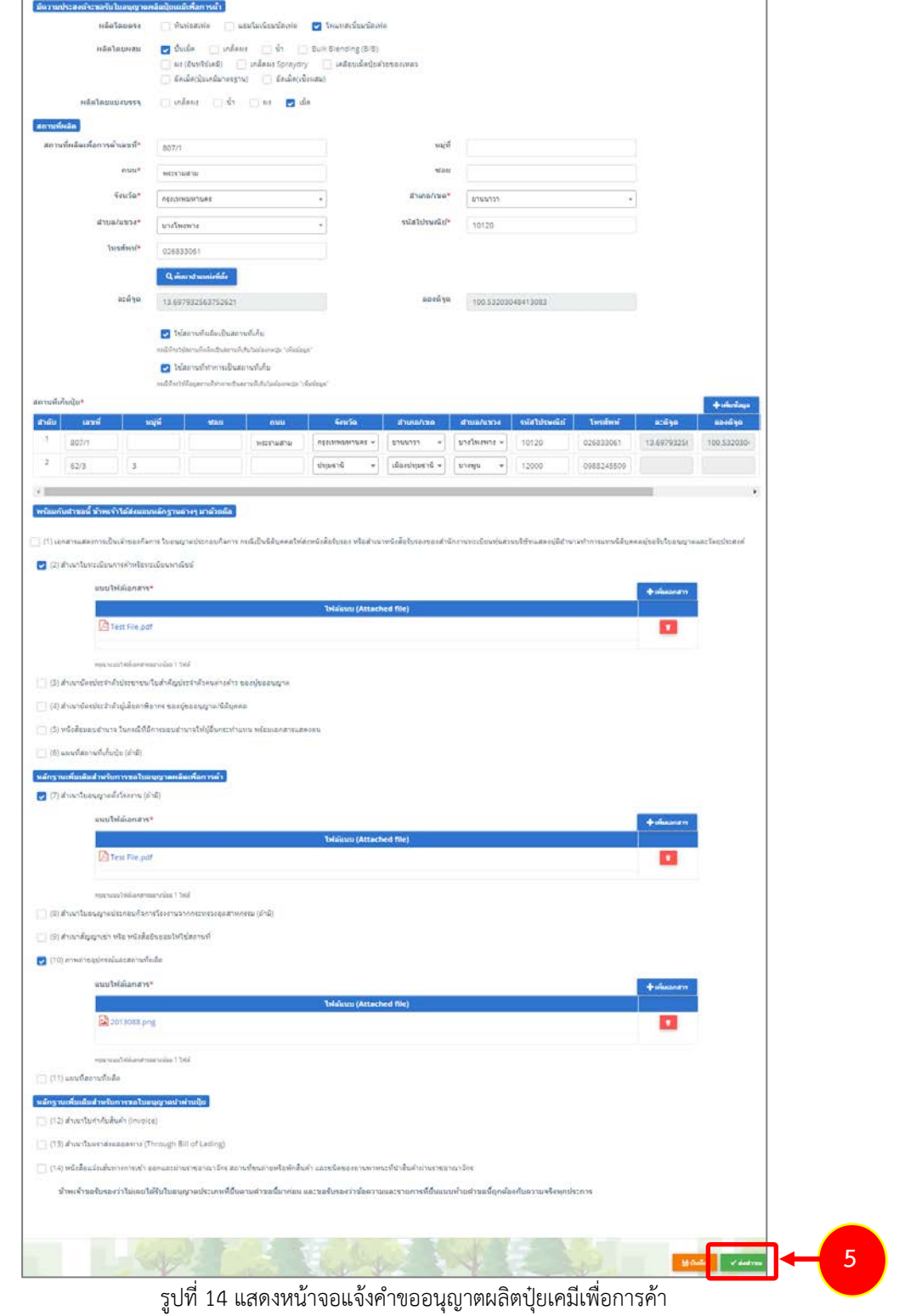

6. เมื่อกดสงคำขอ ระบบจะแจงเตือนใหตรวจสอบขอมูลดังรูป ตองการสงคำขอใหคลิกปุม **ตกลง**

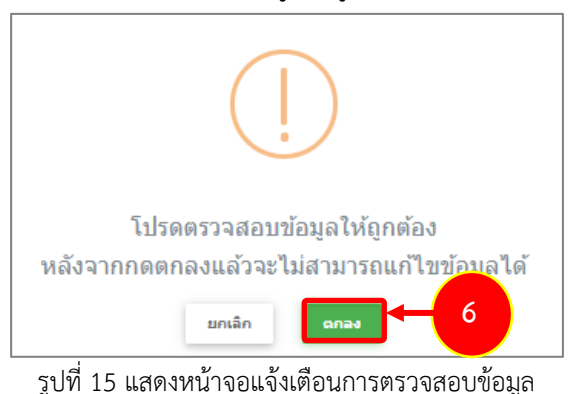

7. ที่หนาจอประวัติคำขออนุญาตเกี่ยวกับปุย รายการที่สงคำขอแลว จะมีสถานะวา **"สงคำขอแลว"** ทาน สามารถยกเลิกคำขอ <mark>ซี ยกเลิกศาขอ </mark> (กรณีเจ้าหน้าที่ยังไม่รับคำขอ) ดูประวัติคำขอ <sup>288</sup> และหากต้องการ พิมพแบบคำขอฯ สามารถพิมพไดโดยคลิกปุม **พิมพคำขอ** 

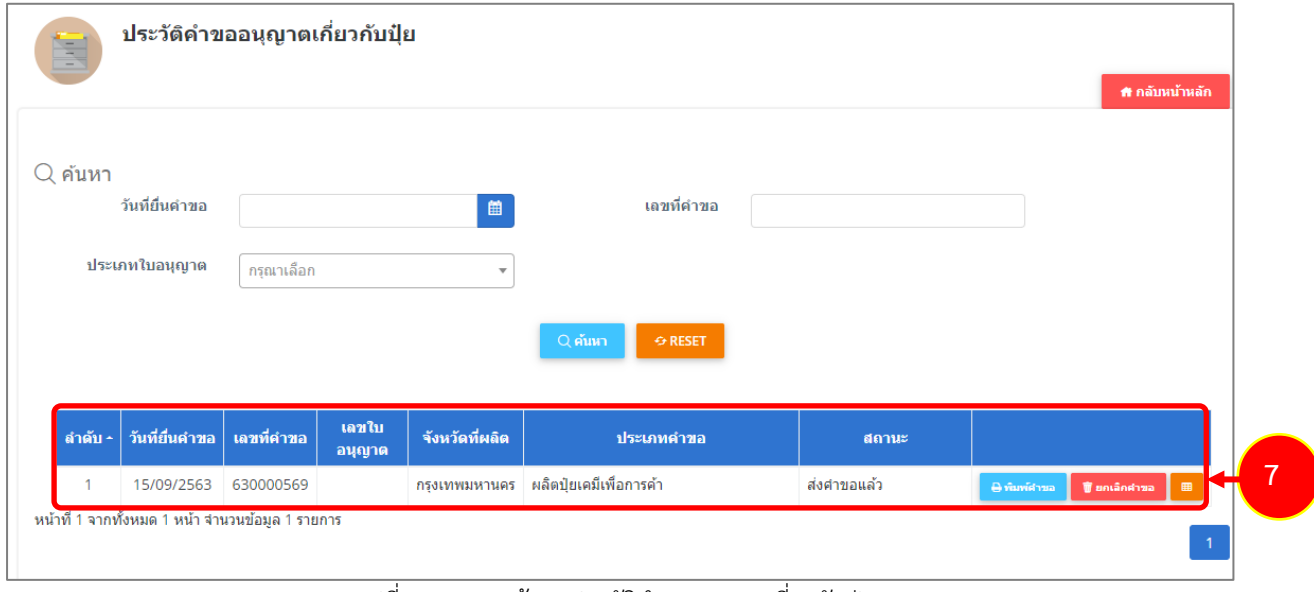

รูปที่ 16 แสดงหนาจอประวัติคำขออนุญาตเกี่ยวกับปุย

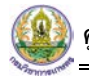

- 8. กรณีคำขอถูกสงกลับใหแกไข ระบบจะแสดงสถานะวา **สงกลับแกไข** คลิกที่ปุมแรกเพื่อดูหมายเหตุการแกไข
- 9. จากนั้นคลิกปุม **แกไข** เพื่อแกไขขอมูลใหถูกตอง แลวสงคำขอไปใหเจาหนาที่อีกครั้ง

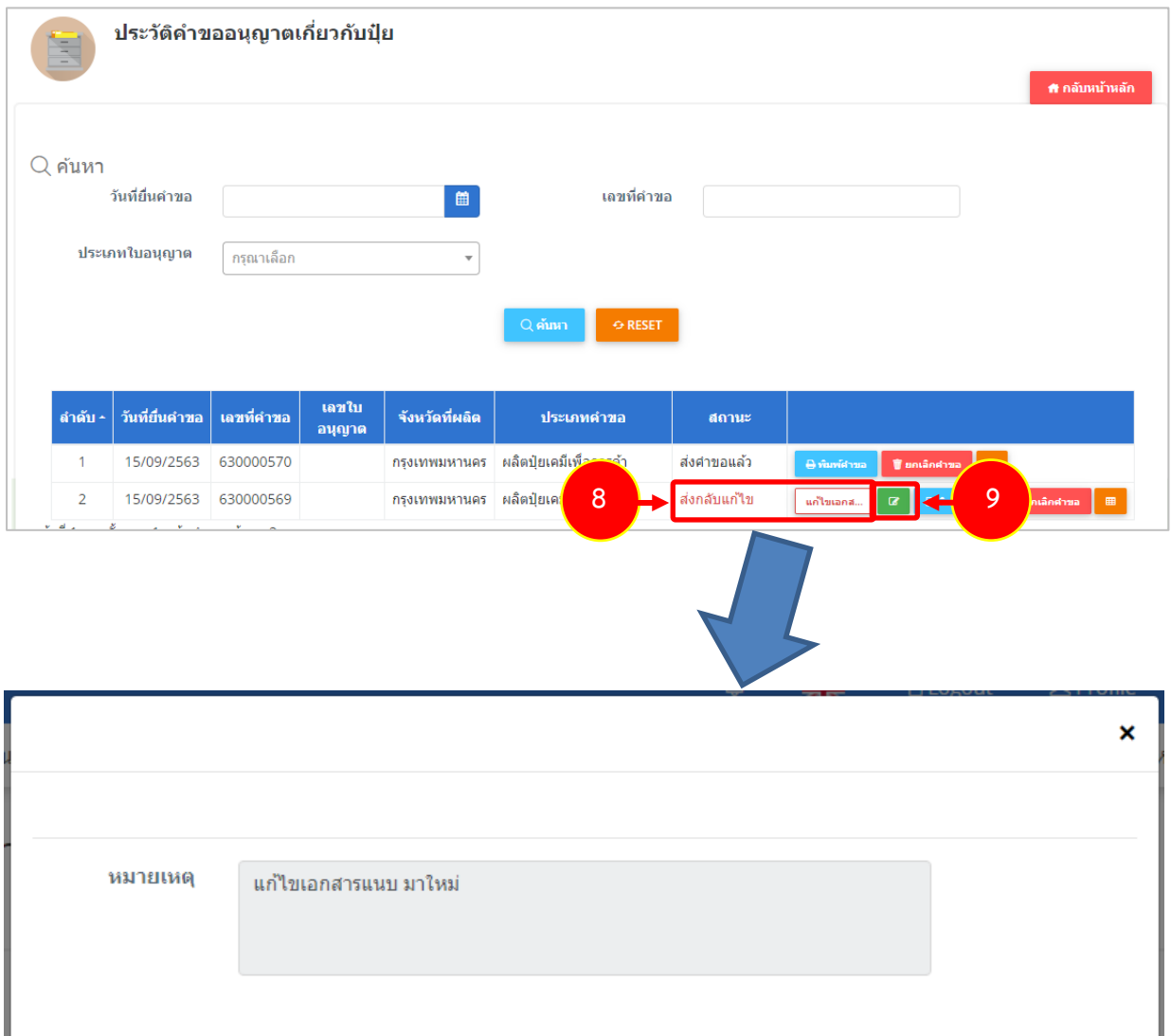

รูปที่ 17 แสดงหนาจอหมายเหตุการแกไข

# **2.1.2 การแกไขคำขออนุญาตผลิตปุยเคมีเพื่อการคา**

<span id="page-15-0"></span>1. คลิกปุม **แกไข** 

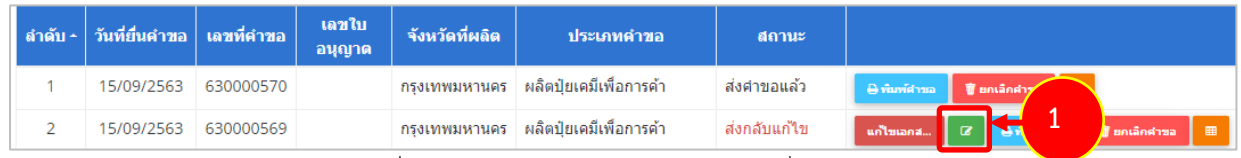

รูปที่ 18 แสดงหนาจอประวัติคำขออนุญาตเกี่ยวกับปุย

2. จากนั้นแกไขขอมูลตามหมายเหตุที่เจาหนาที่แจงใหดำเนินการแกไข

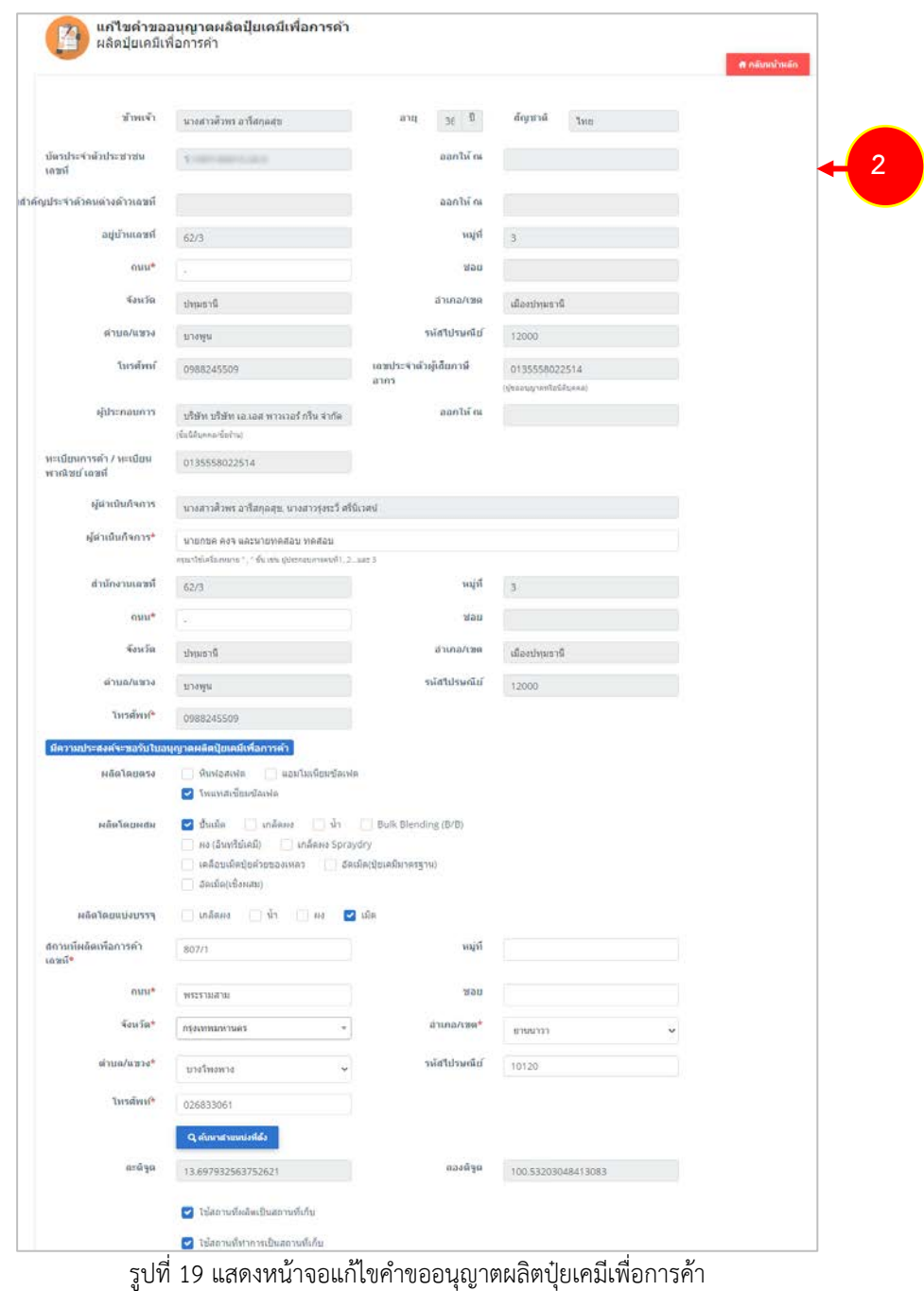

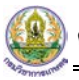

# 3. เมื่อแกไขขอมูลเรียบรอยแลว ใหคลิกปุม **สงคำขอ**

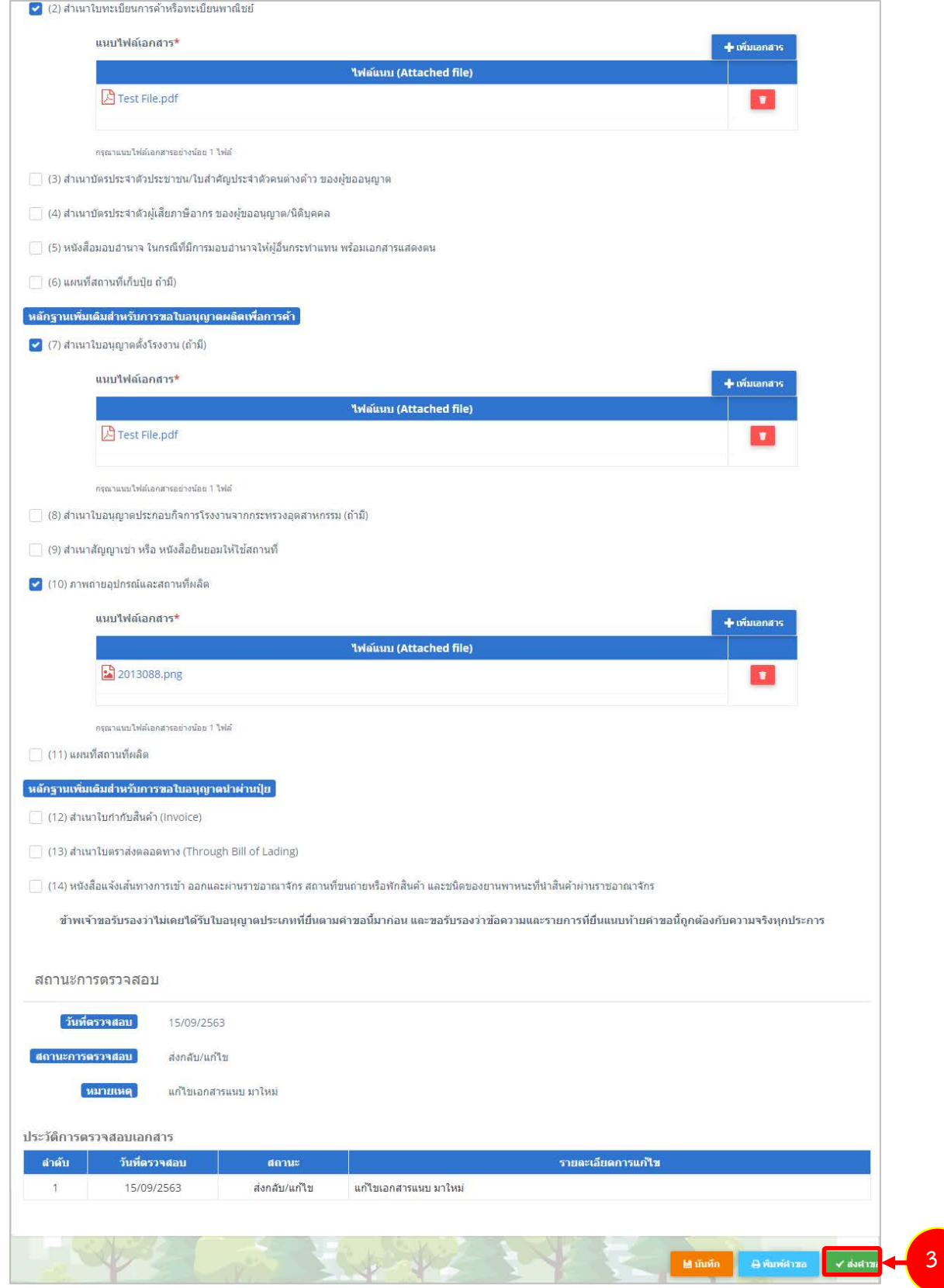

รูปที่ 20 แสดงหน้าจอแก้ไขคำขออนุญาตผลิตปุ๋ยเคมีเพื่อการค้า

# **2.1.3 การพิมพใบคำขออนุญาตผลิตปุยเคมีเพื่อการคา**

<span id="page-17-0"></span>1. คลิกปุม **พิมพคำขอ** ในรายการที่ตองการ

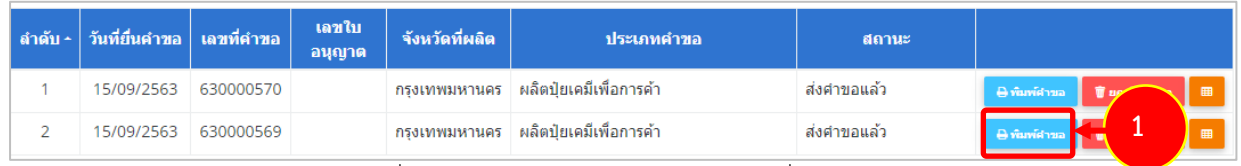

รูปที่ 21 แสดงหนาจอประวัติคำขออนุญาตเกี่ยวกับปุย

2. ระบบจะแสดงหน้าจอพิมพ์ใบคำขออนุญาตผลิตปุ๋ยเคมีเพื่อการค้าขึ้นมาในรูปแบบไฟล์ PDF ท่านสามารถ ดาวนโหลดไฟล หรือสั่งพิมพไดตามตองการ

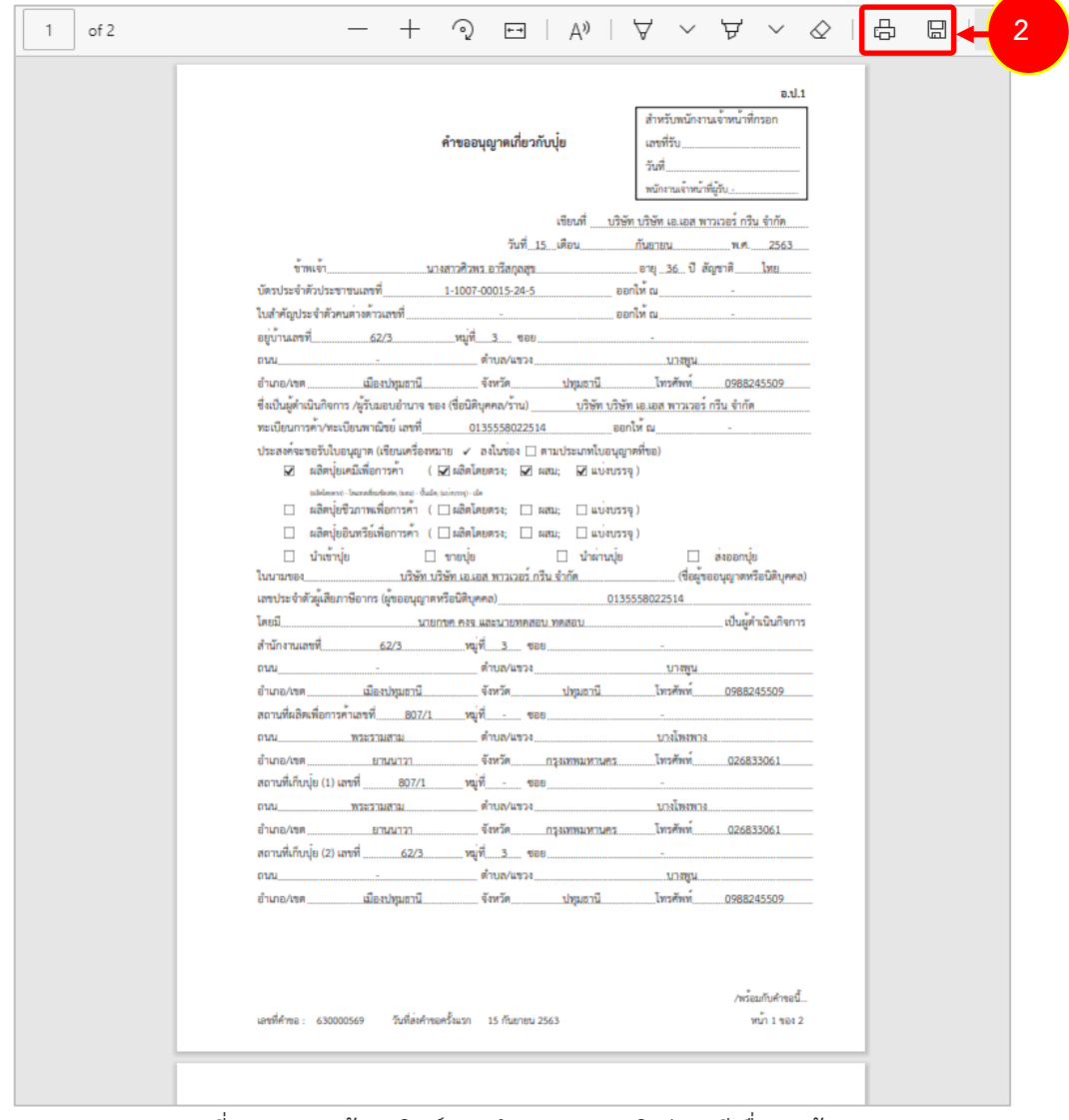

รูปที่ 22 แสดงหน้าจอพิมพ์แบบคำขออนุญาตผลิตปุ๋ยเคมีเพื่อการค้า

\* ทานสามารถคลิกปุม **พิมพใบอนุญาต** (กรณีลงนามอิเล็กทรอนิกส) ในรายการที่ผานอนุมัติและผาน ขั้นตอนการลงนามแล้ว

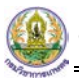

#### **2.1.4 การแนบไฟล**

<span id="page-18-0"></span>เมื่อผานการตรวจสอบเอกสารแลว ทานสามารถแนบไฟลเพิ่มเติมดังนี้

ี่ 1. ระบบแสดงปุ่ม <mark>™แนนนา์ </mark>ขึ้นมาคลิกเพื่อแนบไฟล์

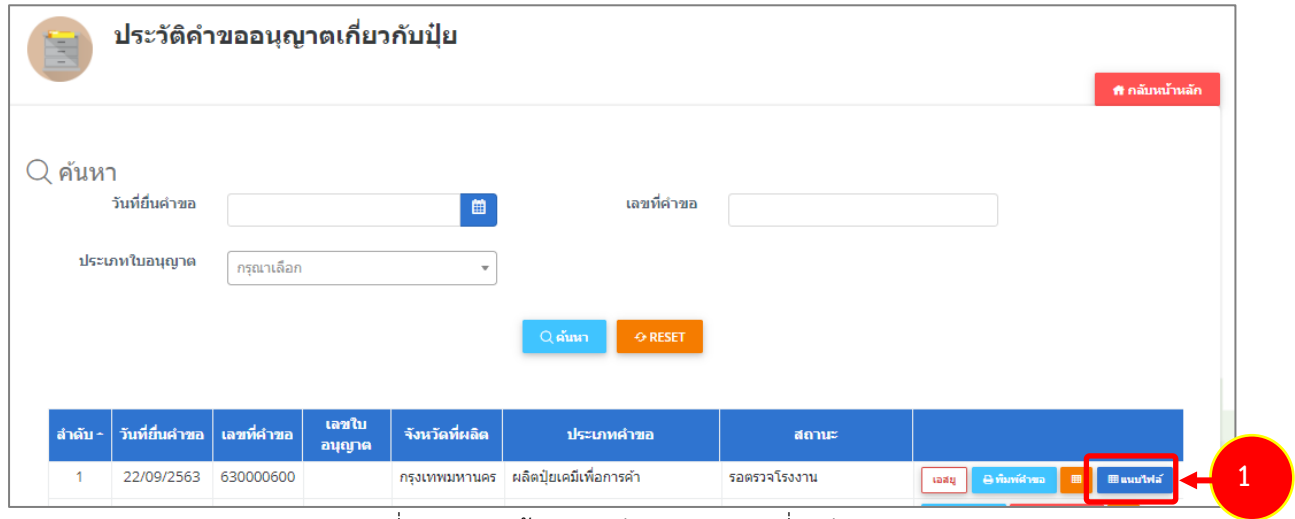

รูปที่ 23 แสดงหนาจอประวัติคำขออนุญาตเกี่ยวกับปุย

2. ระบบจะแสดงหน้าจอแนบไฟล์ ทำการแนบไฟล์ต่างๆ

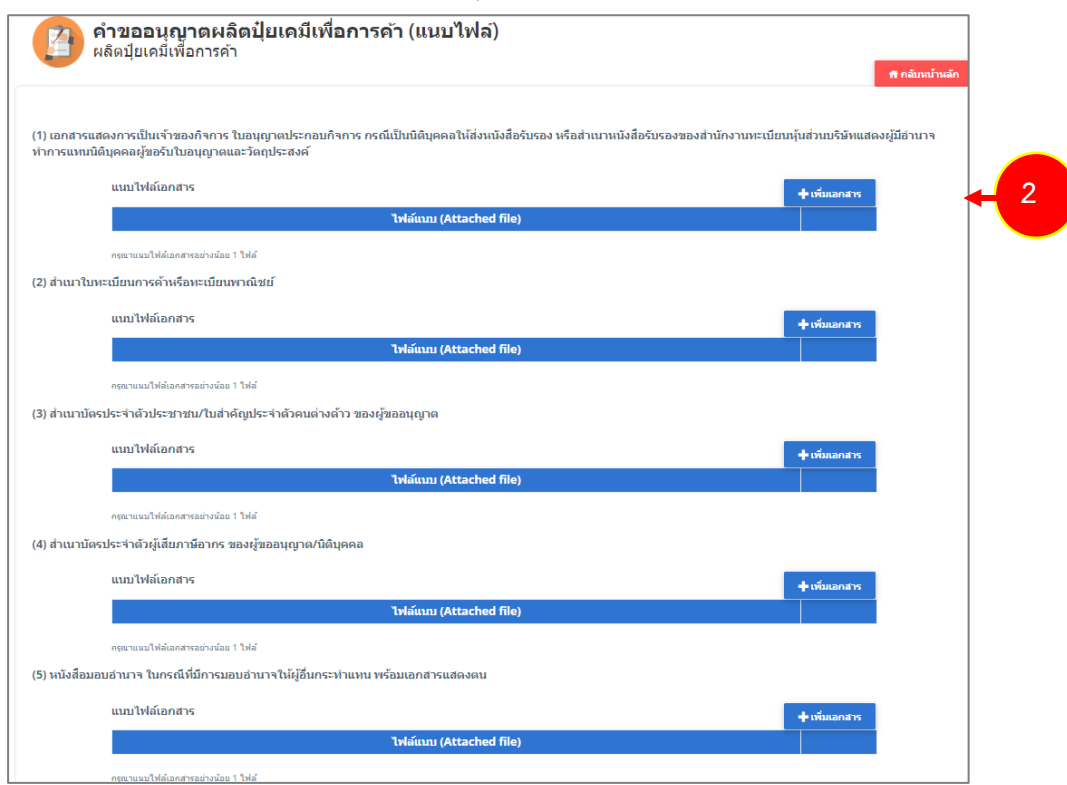

์ รูปที่ 24 แสดงหน้าจอแนบไฟล์

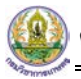

# 3. จากนั้นคลิกปุม **บันทึก**

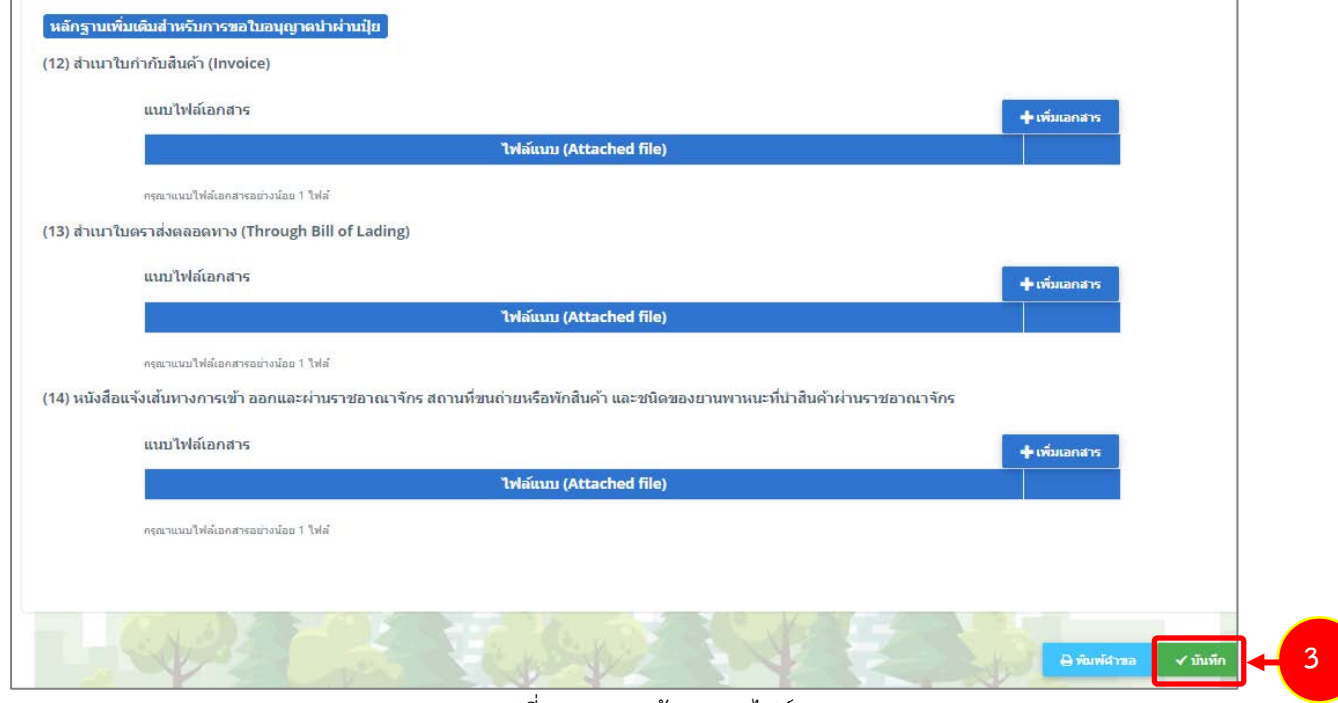

รูปที่ 25 แสดงหนาจอแนบไฟล

\* หากรายการที่ผ่านการพิจารณาแล้ว ระบบจะแจ้งผู้ประกอบการให้ดำเนินการชำระค่าธรรมเนียมก่อน

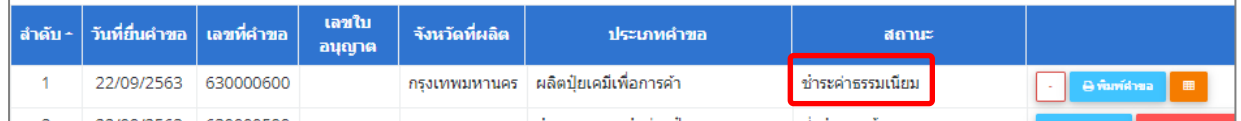

รูปที่ 26 แสดงหนาจอประวัติคำขออนุญาตเกี่ยวกับปุย

\* หากชำระค่าธรรมเนียมแล้ว จะแสดงสถานะว่าชำระค่าธรรมเนียมแล้ว ระบบจะส่งไปลงนามต่อไป

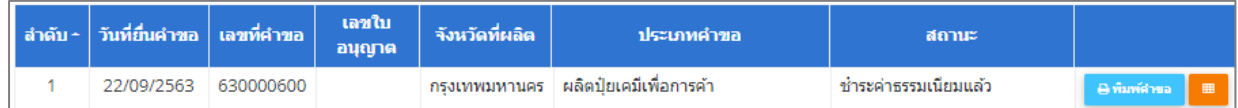

รูปที่ 27 แสดงหนาจอประวัติคำขออนุญาตเกี่ยวกับปุย

# **2.1.5 การเรียกดูประวัติคำขออนุญาตผลิตปุยเคมีเพื่อการคา**

<span id="page-20-0"></span>1. คลิกปุม **ประวัติคำขอ** ในรายการที่ตองการ

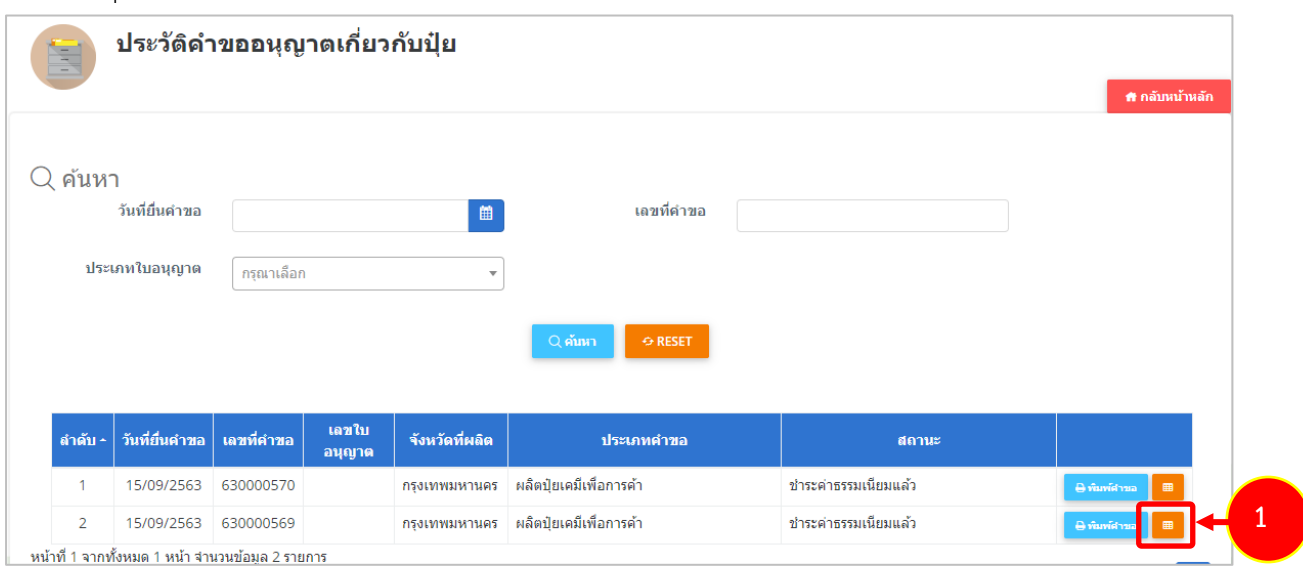

รูปที่ 28 แสดงหนาจอประวัติคำขออนุญาตเกี่ยวกับปุย

### 2. ระบบจะแสดงหนาจอประวัติคำขอดังนี้

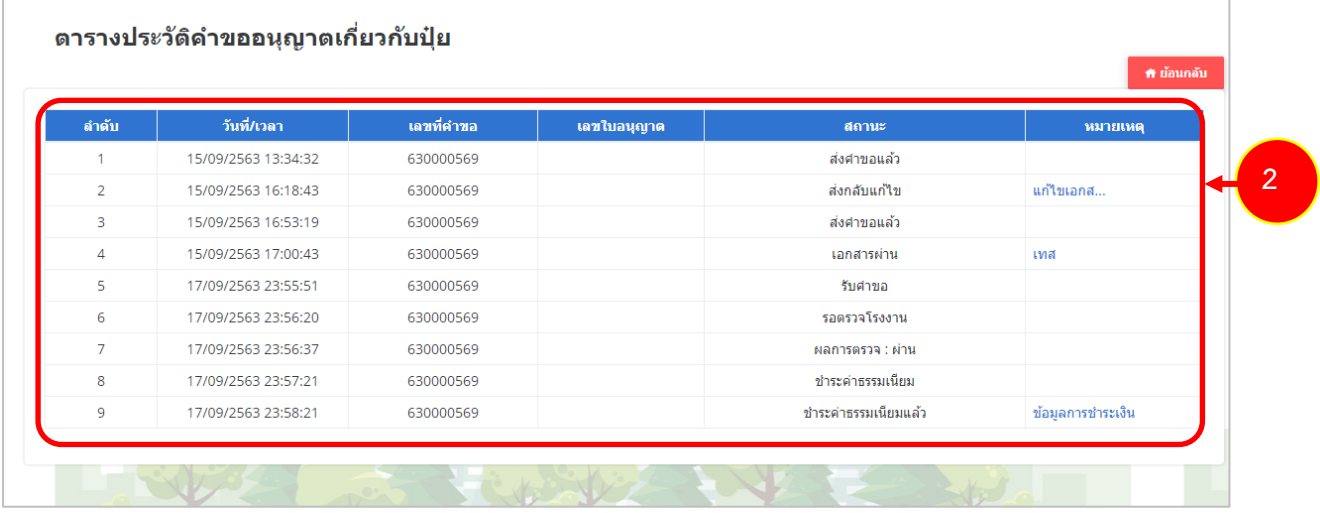

รูปที่ 29 แสดงหนาจอประวัติคำขอ

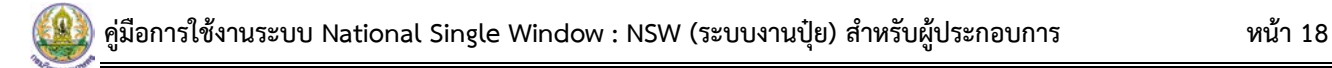

#### **2.1.6 การพิมพใบอนุญาตผลิตปุยเคมีเพื่อการคา**

<span id="page-21-0"></span>1. คลิกปุม **พิมพใบอนุญาต** ตามรายการที่ผานอนุมัติและผานขั้นตอนการลงนามแลว

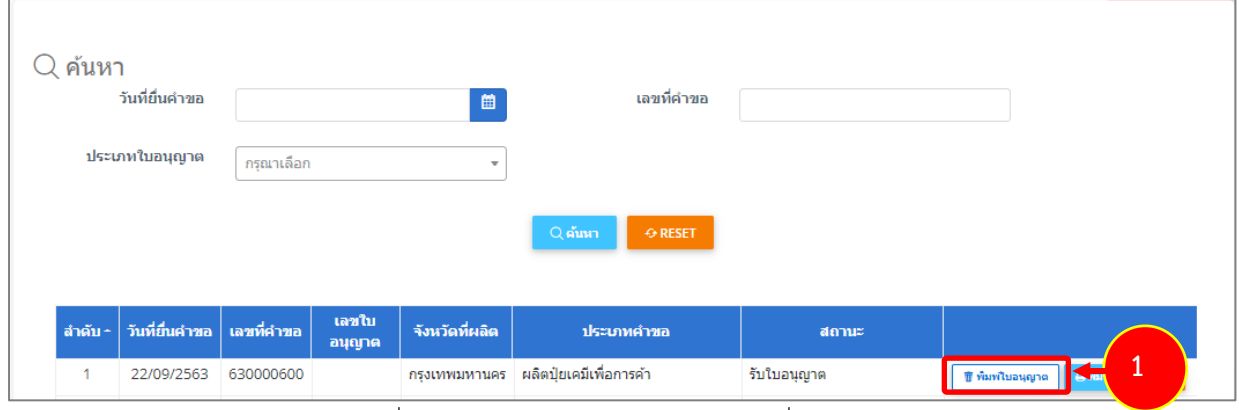

รูปที่ 30 แสดงหนาจอประวัติคำขออนุญาตเกี่ยวกับปุย

2. คลิกปุม **ยืนยัน**

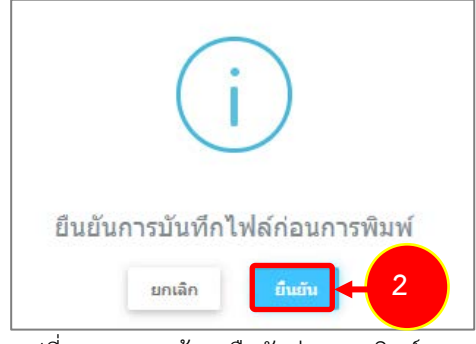

รูปที่ 31 แสดงหนาจอยืนยันกอนการพิมพ

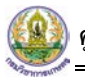

3. ระบบจะแสดงหน้าจอพิมพ์ใบอนุญาตผลิตปุ๋ยเคมีเพื่อการค้ารูปแบบไฟล์ PDF สั่งพิมพ์ได้ตามต้องการ

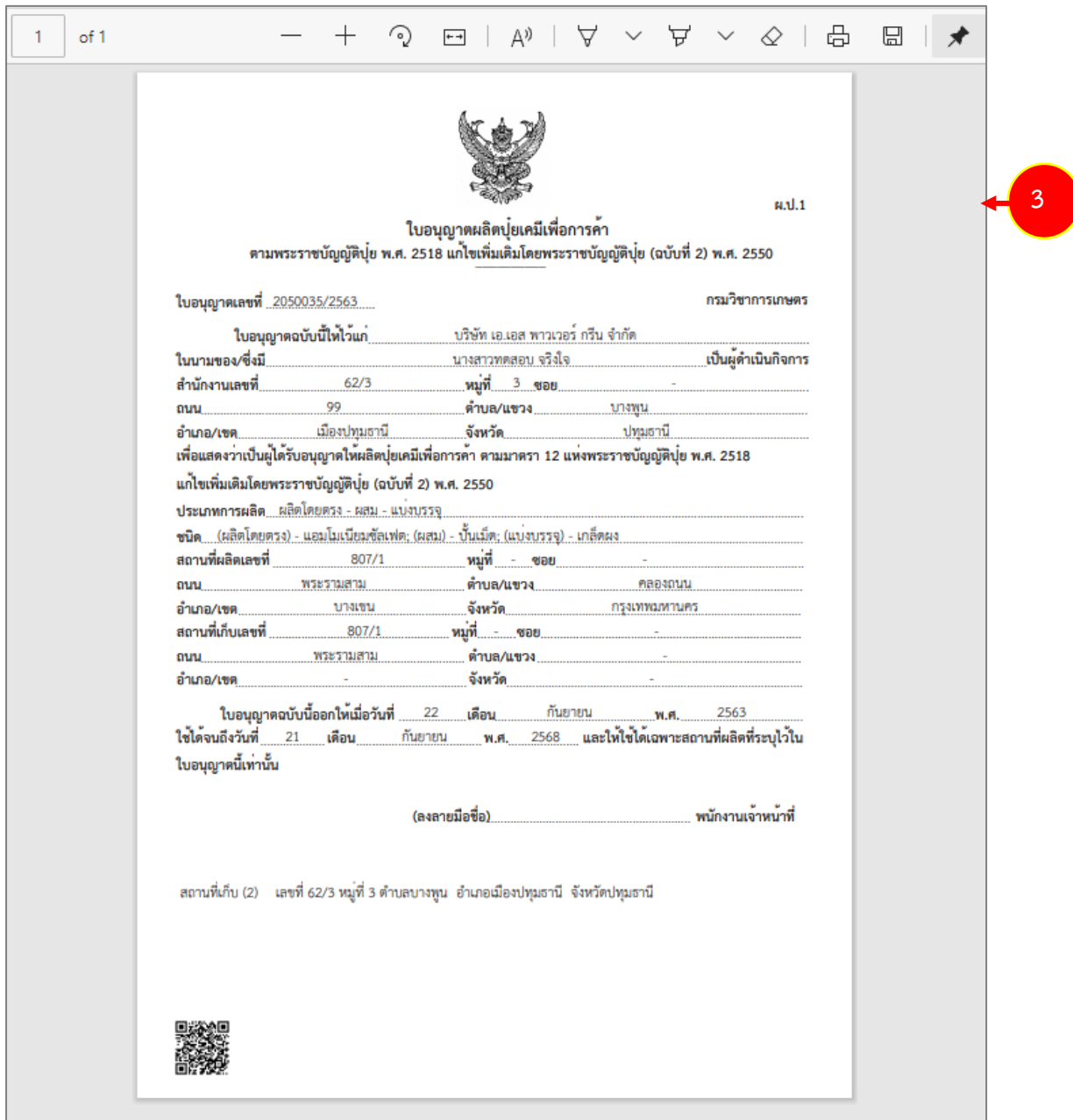

รูปที่ 32 แสดงหนาจอพิมพใบอนุญาตผลิตปุยเคมีเพื่อการคา

# <span id="page-23-1"></span><span id="page-23-0"></span>**2.2 ผลิตปุยอินทรียเพื่อการคา**

# **2.2.1 การเพิ่มคำขออนุญาตผลิตปุยอินทรียเพื่อการคา**

ผู้ประกอบการ สามารถส่งคำขอผลิตปุ๋ยอินทรีย์เพื่อการค้าได้ ซึ่งขั้นตอนจะเหมือนกับเมนูผลิต

ปุ๋ยเคมีเพื่อการค้า แตกต่างกันที่แบบฟอร์ม โดยดำเนินการดังนี้

1. คลิกเมนู **ผลิตปุยอินทรียเพื่อการคา** ที่อยูภายใตเมนูคำขออนุญาตเกี่ยวกับปุย

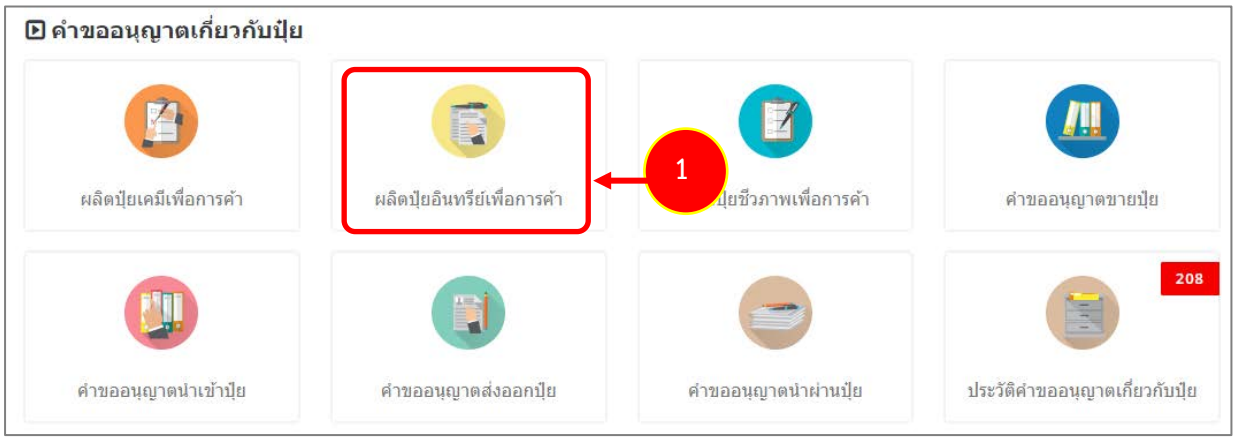

รูปที่ 33 แสดงหนาจอเมนูระบบปุย – คำขออนุญาตเกี่ยวกับปุย

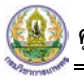

2. ระบบแสดงหน้าจอคำขออนุญาตผลิตปุ๋ยอินทรีย์เพื่อการค้าดังรูป กรอกรายละเอียดให้ครบถ้วนโดยเฉพาะ หัวขอที่มีเครื่องหมายดอกจัน (\*) กำกับ

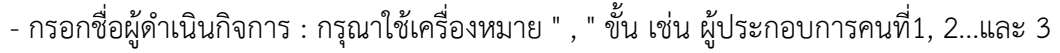

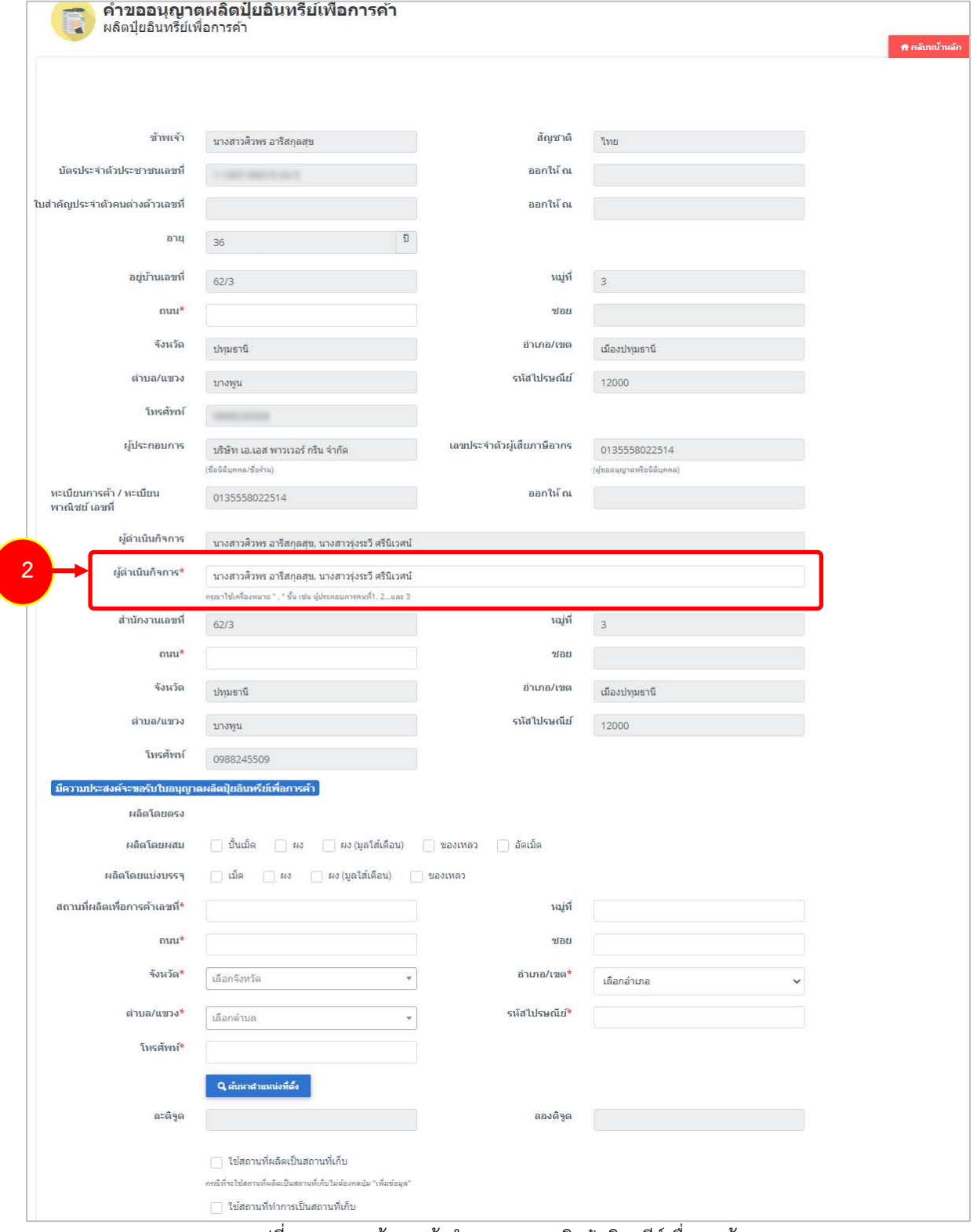

รูปที่ 34 แสดงหน้าจอแจ้งคำขออนุญาตผลิตปุ๋ยอินทรีย์เพื่อการค้า

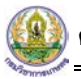

3. คลิกเลือกความประสงคจะขออนุญาตผลิตปุยอินทรียเคมีเพื่อการคา

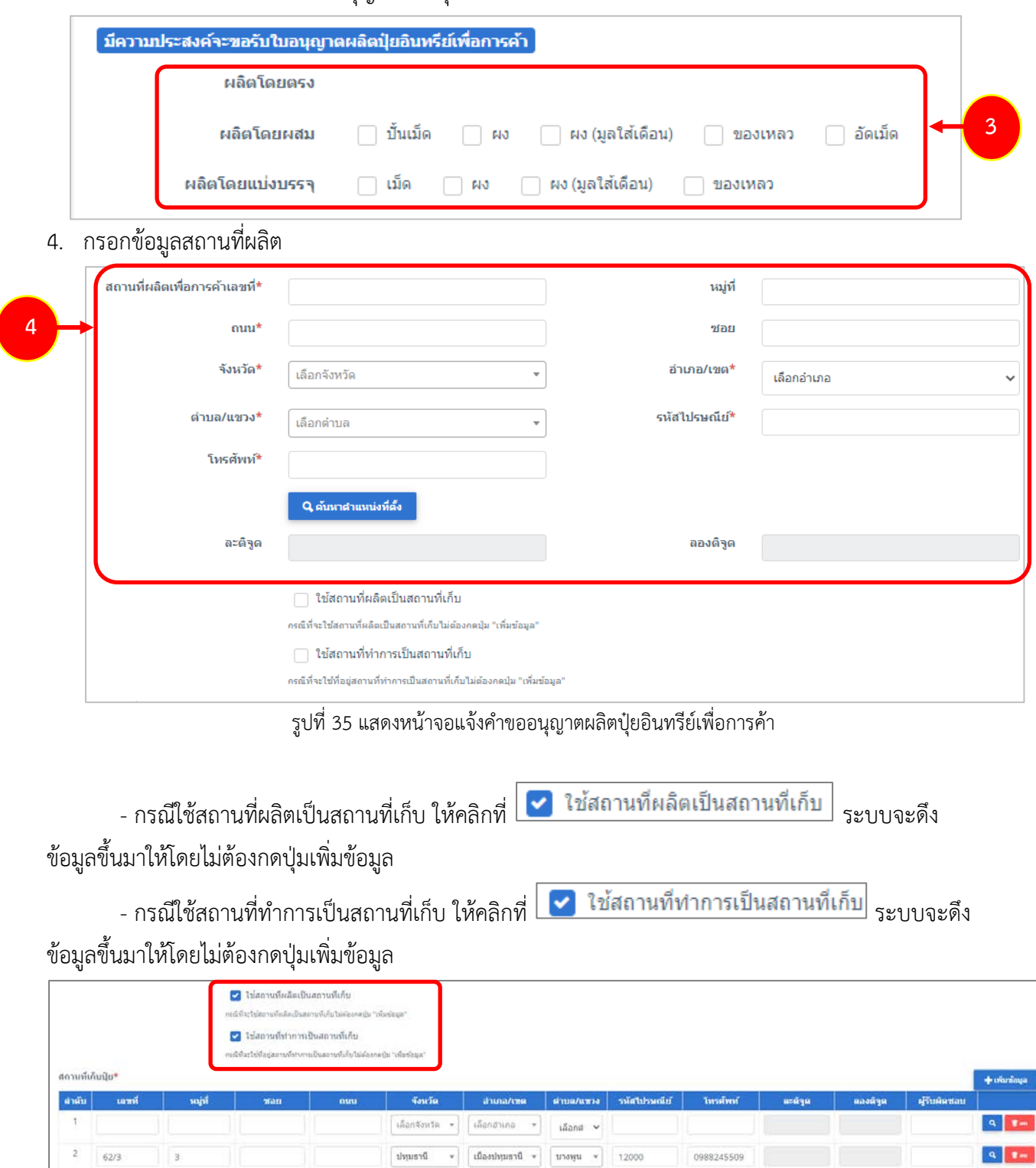

รูปที่ 36 แสดงหนาจอแจงคำขออนุญาตผลิตปุยอินทรียเพื่อการคา

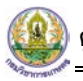

- หากไมเขาเงื่อนไข กรณีใชสถานที่ผลิตเปนสถานที่เก็บ หรือใชสถานที่ทำการเปนสถานที่เก็บ

ใหคลิกที่ปุม **เพิ่มขอมูล** จากนั้นกรอกรายละเอียดสถานที่เก็บปุยลงไป

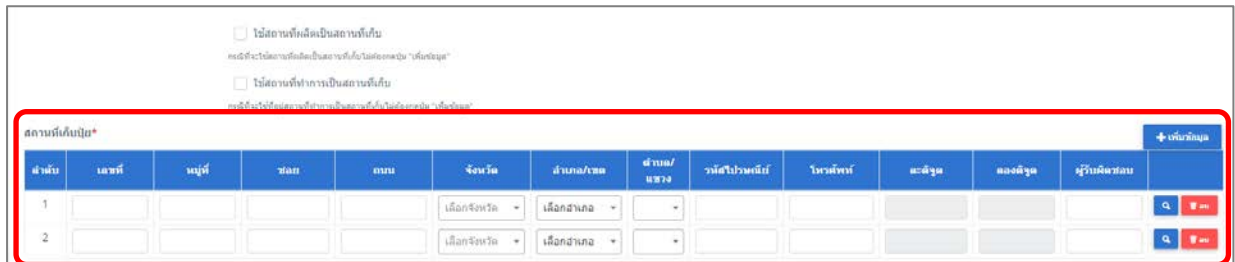

รูปที่ 37 แสดงหน้าจอแจ้งคำขออนุญาตผลิตปุ๋ยอินทรีย์เพื่อการค้า

- แนบเอกสารหลักฐานประกอบ โดยคลิกที่ Check box หนาชื่อเอกสารที่ตองการ จากนั้น

คลิกปุม **เพิ่ม** แลวเลือกไฟลเอกสารของทาน

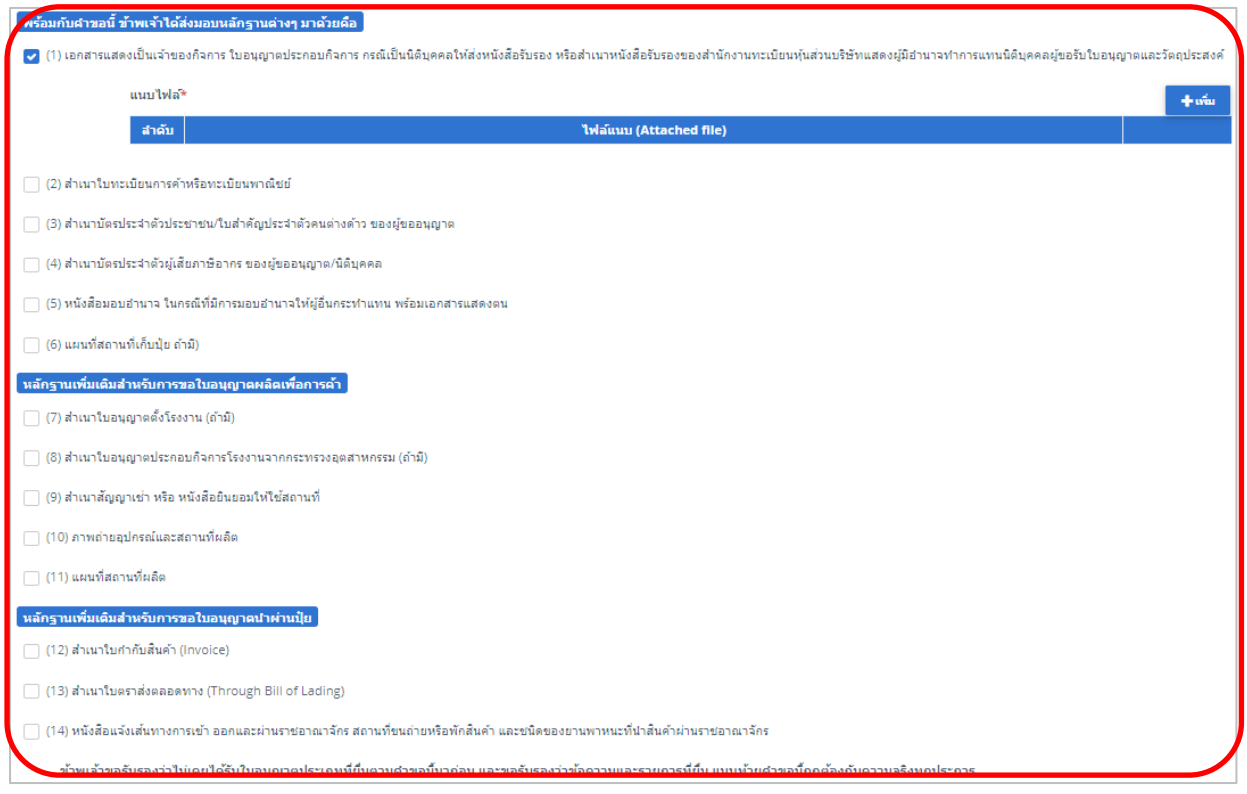

รูปที่ 38 แสดงหน้าจอแจ้งคำขออนุญาตผลิตปุ๋ยอินทรีย์เพื่อการค้า

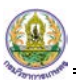

- คลิกปุม **เลือกไฟล** เพื่อเลือกไฟลจากเครื่องคอมพิวเตอร แลวคลิกปุม "**บันทึก"**

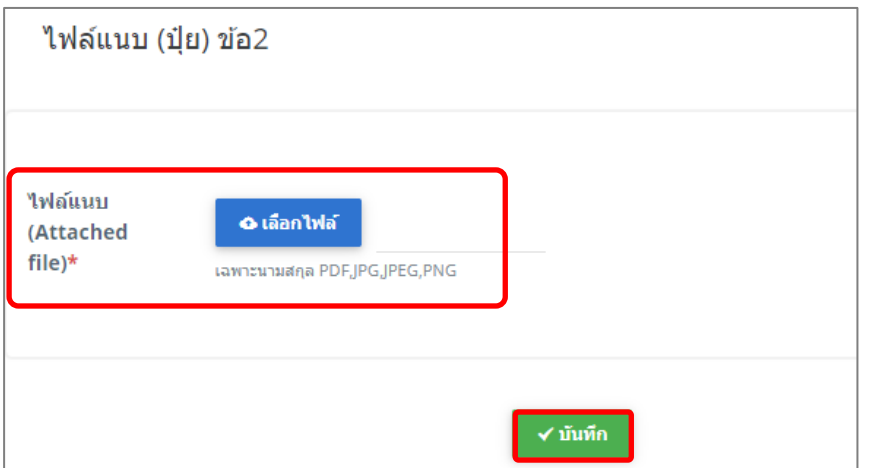

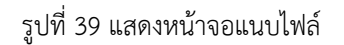

- 5. เมื่อกรอกคำขออนุญาตผลิตปุยอินทรียเพื่อการคาเรียบรอยแลวใหคลิกปุม **สงคำขอ** เพื่อบันทึกและสงคำขอ ไปที่เจาหนาที่ กรมวิชาการเกษตร พิจารณาคำขอตอไป
	- \* กรณียังกรอกขอมูลไมครบ สามารถบันทึกรางไวกอนโดยคลิกปุม **บันทึก** จะสามารถสั่งพิมพคำขอไดโดย คลิกปุม **พิมพคำขอ**

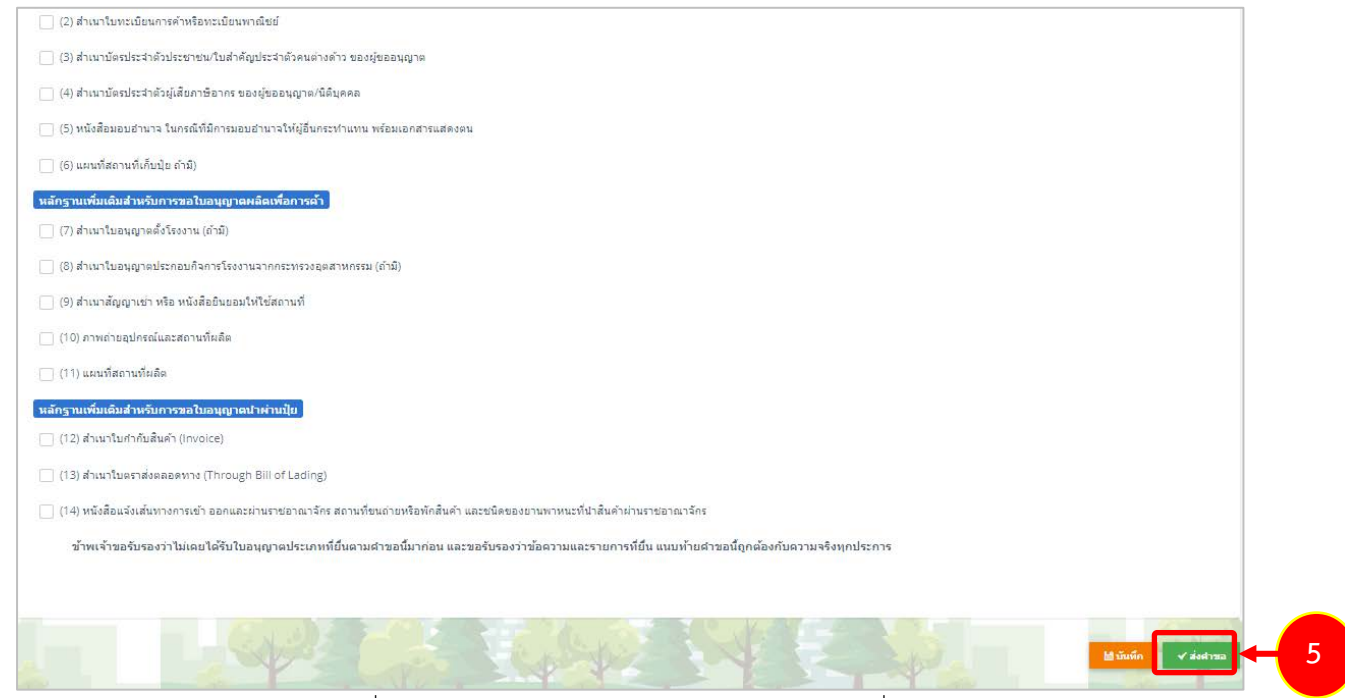

รูปที่ 40 แสดงหน้าจอแจ้งคำขออนุญาตผลิตปุ๋ยอินทรีย์เพื่อการค้า

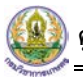

6. ที่หนาจอประวัติคำขออนุญาตเกี่ยวกับปุย รายการที่สงคำขอแลว จะมีสถานะวา **"สงคำขอแลว"** ทาน สามารถยกเลิกคำขอ <mark>โนยเลิกศาขอ (</mark>กรณีเจ้าหน้าที่ยังไม่รับคำขอ) ดูประวัติคำขอ **<sup>28</sup> แ**ละหากต้องการ พิมพแบบคำขอฯ สามารถพิมพไดโดยคลิกปุม **พิมพคำขอ** 

ประวัติดำขออนุญาตเกี่ยวกับปุ๋ย # กลับนบ้านลัก  $Q$  ค้นหา วันที่ยื่นคำขอ เลขที่คำขอ 面 ประเภทใบอนุญาต ่ กรุณาเลือก  $\bar{\phantom{a}}$ เลขใบ จังหวัดที่ผลิต วันที่ยื่นคำขอ | เลขที่คำขอ จำดับ ∸ <mark>ประเภทคำ</mark>ข สถาน **6** 22/09/2563 630000594 ่ กรุงเทพมหานคร ผลิตปุ๋ยอินทรีย์เพื่อการค้า ส่งคำขอแล้ว

รูปที่ 41 แสดงหนาจอประวัติคำขออนุญาตเกี่ยวกับปุย

- 7. กรณีคำขอถูกสงกลับใหแกไข ระบบจะแสดงสถานะวา **สงกลับแกไข** คลิกที่ปุมแรกเพื่อดูหมายเหตุการแกไข
- 8. จากนั้นคลิกปุม **แกไข** เพื่อแกไขขอมูลใหถูกตอง แลวสงคำขอไปใหเจาหนาที่อีกครั้ง

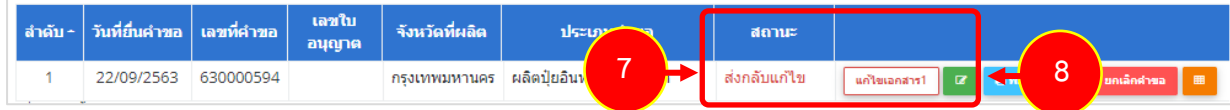

รูปที่42 แสดงหนาจอประวัติคำขออนุญาตเกี่ยวกับปุย

# **2.2.2 การแกไขคำขออนุญาตผลิตปุยอินทรียเพื่อการคา**

<span id="page-29-0"></span>1. คลิกปุม **แกไข** 

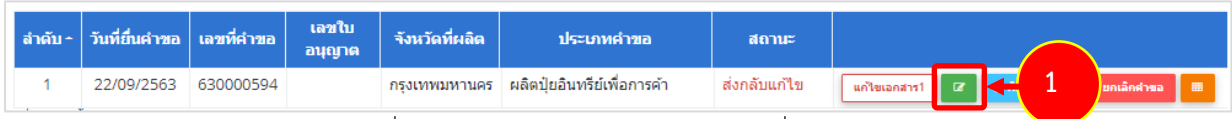

รูปที่ 43 แสดงหนาจอประวัติคำขออนุญาตเกี่ยวกับปุย

2. จากนั้นแก้ไขข้อมูลตามหมายเหตุที่เจ้าหน้าที่แจ้งให้ดำเนินการแก้ไข

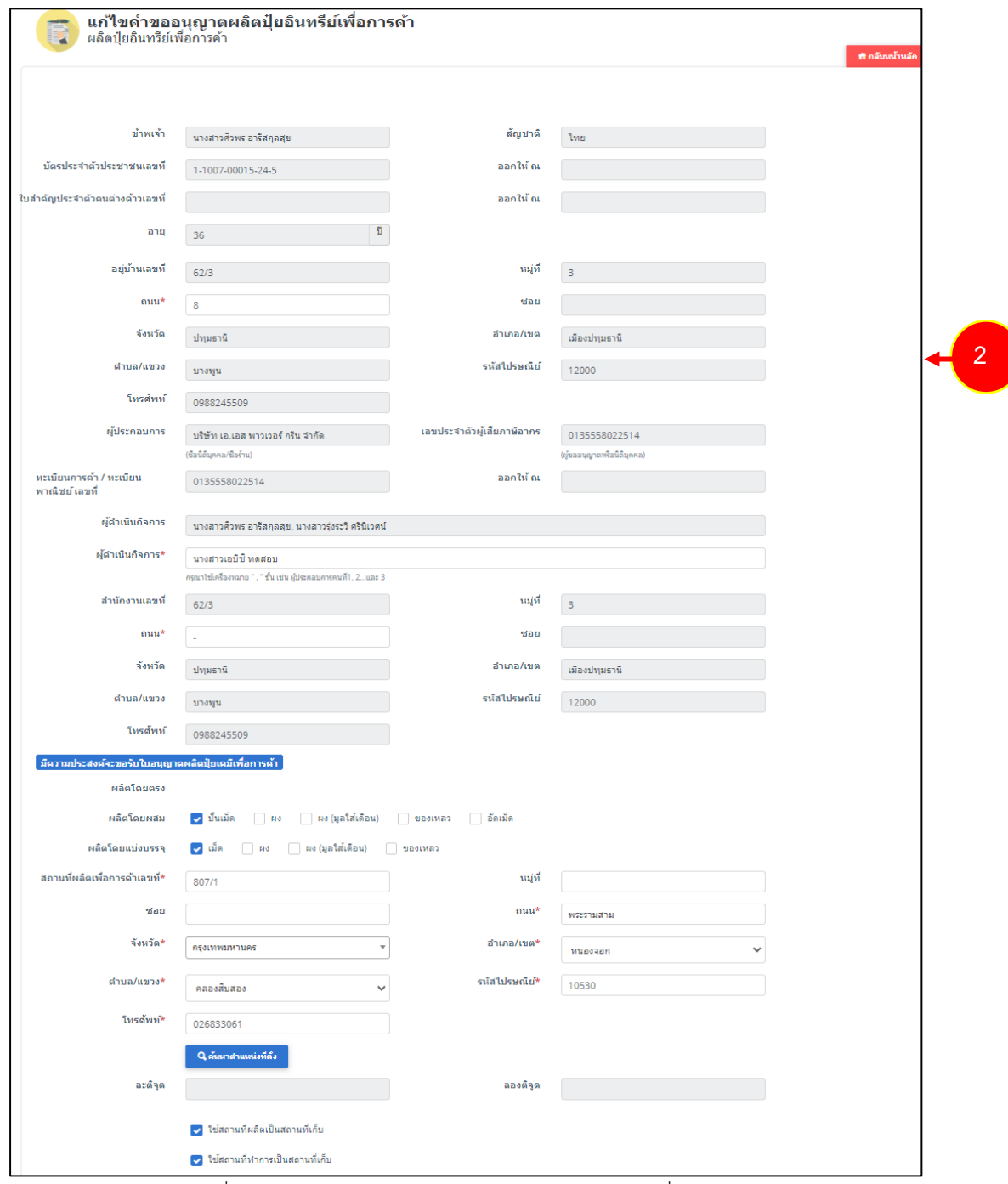

รูปที่ 44 แสดงหน้าจอแก้ไขคำขออนุญาตผลิตปุ๋ยอินทรีย์เพื่อการค้า

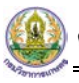

3. เมื่อแกไขขอมูลเรียบรอยแลว ใหคลิกปุม **สงคำขอ**

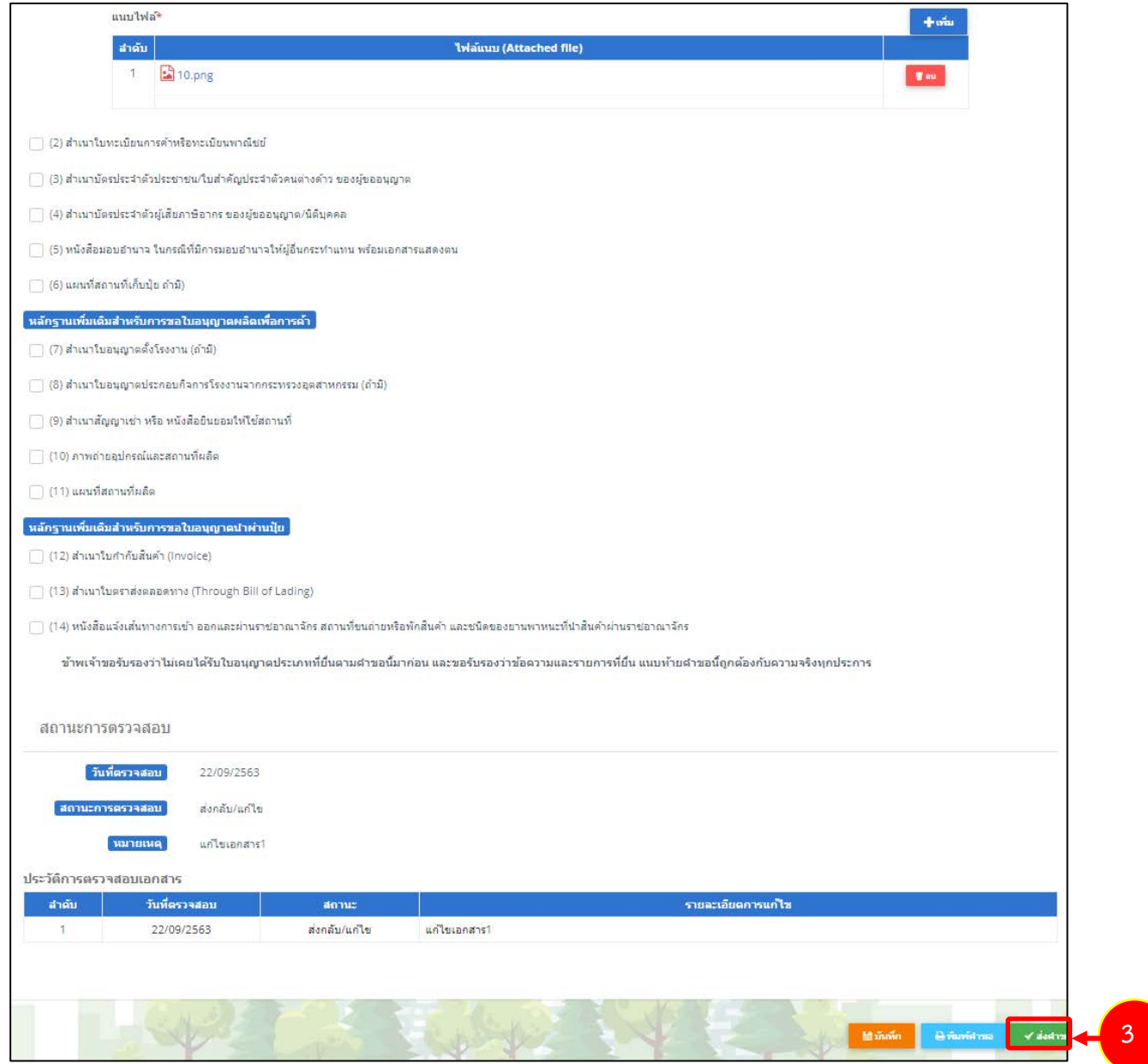

รูปที่ 45 แสดงหนาจอแกไขคำขออนุญาตผลิตปุยอินทรียเพื่อการคา

# **2.2.3 การพิมพใบคำขออนุญาตผลิตปุยอินทรียเพื่อการคา**

<span id="page-31-0"></span>1. คลิกปุม **พิมพคำขอ** ในรายการที่ตองการ

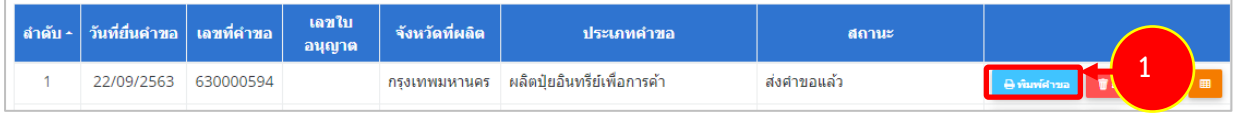

รูปที่ 46 แสดงหนาจอรายการประวัติคำขออนุญาตเกี่ยวกับปุย

2. ระบบจะแสดงหน้าจอพิมพ์ใบคำขออนุญาตผลิตปุ๋ยอินทรีย์เพื่อการค้าในรูปแบบไฟล์ PDF ท่านสามารถ ดาวนโหลดไฟล หรือสั่งพิมพไดตามตองการ

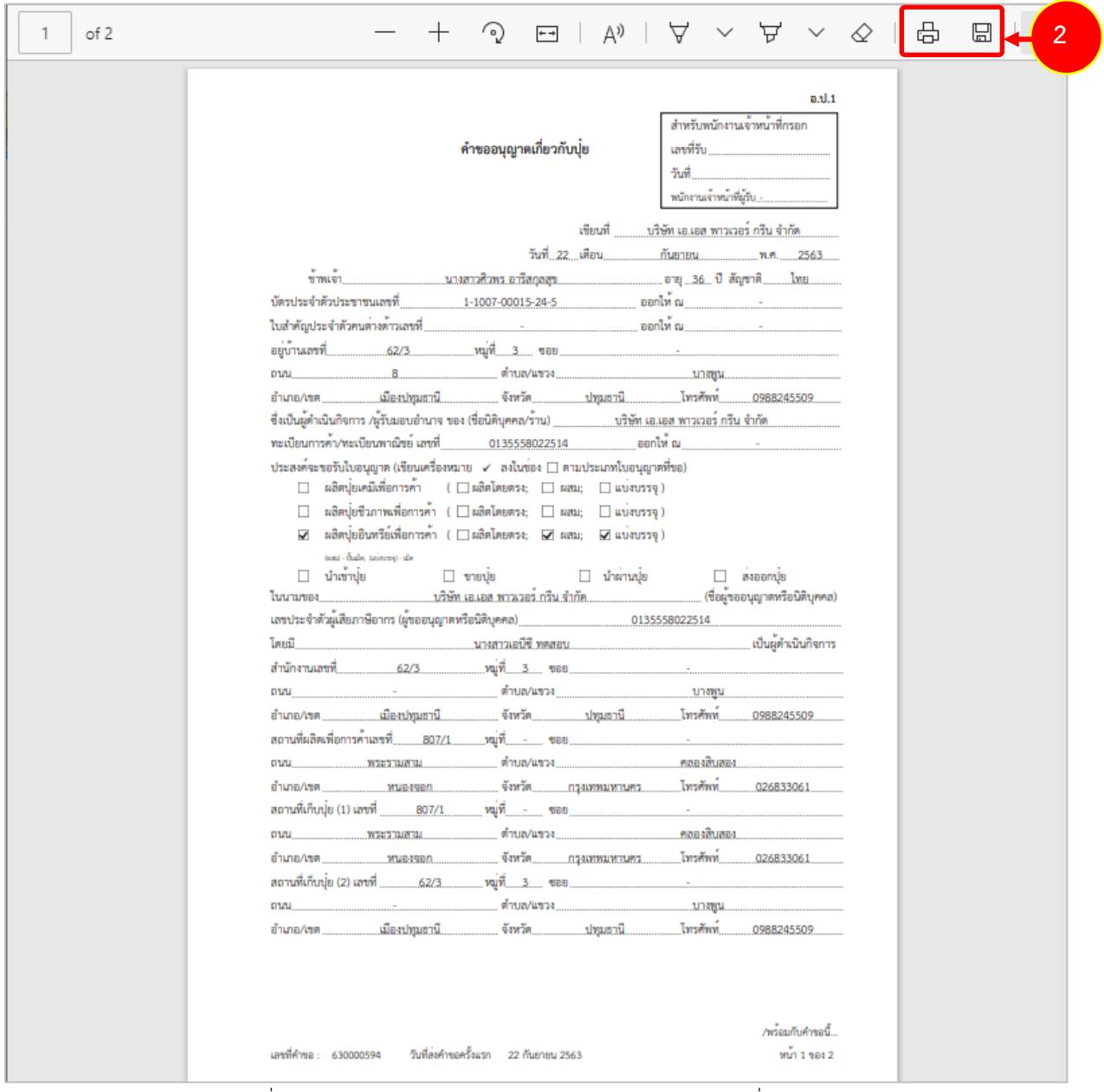

รูปที่ 47 แสดงหน้าจอพิมพ์แบบคำขออนุญาตผลิตปุ๋ยอินทรีย์เพื่อการค้า

\* ทานสามารถคลิกปุม **พิมพใบอนุญาต (**กรณีลงนามอิเล็กทรอนิกส) ในรายการที่ผานอนุมัติและผาน ขั้นตอนการลงนามแลว

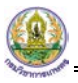

#### **2.2.4 การแนบไฟล**

<span id="page-32-0"></span>เมื่อผานการตรวจสอบเอกสารแลว ทานสามารถแนบไฟลเพิ่มเติมดังนี้

ี่ 1. ระบบแสดงปุ่ม <del>™ี่ <sup>แน</sup>นชีพร</del>ัก ขึ้นมาคลิกเพื่อแนบไฟล์

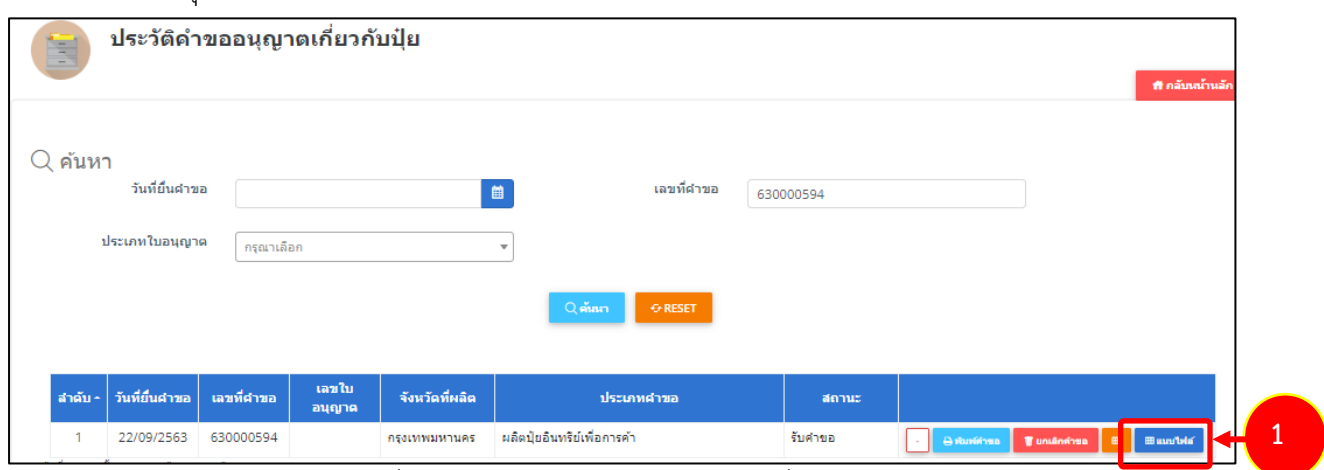

รูปที่ 48 แสดงหนาจอประวัติคำขออนุญาตเกี่ยวกับปุย

2. ระบบจะแสดงหน้าจอแนบไฟล์ ทำการแนบไฟล์ต่างๆ

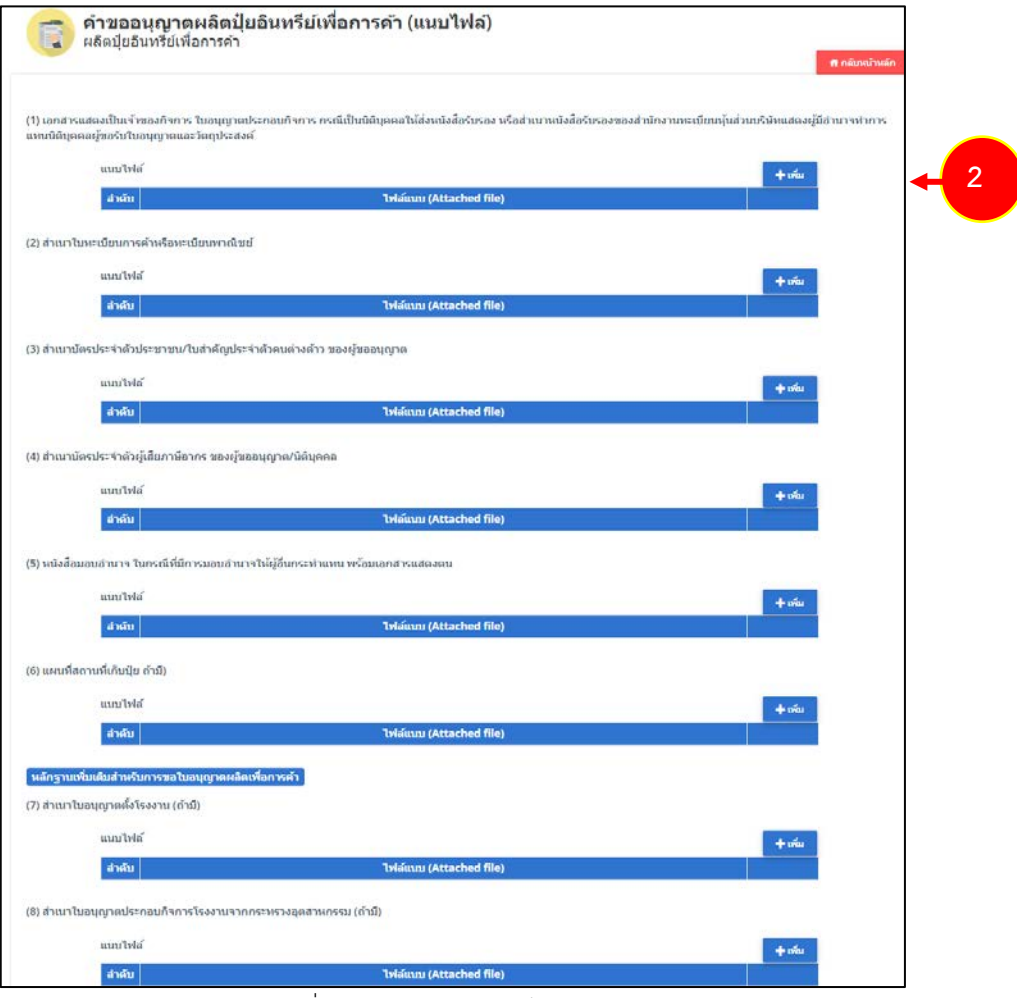

#### รูปที่ 49 แสดงหน้าจอแนบไฟล์

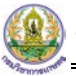

# 3. จากนั้นคลิกปุม **สงคำขอ**

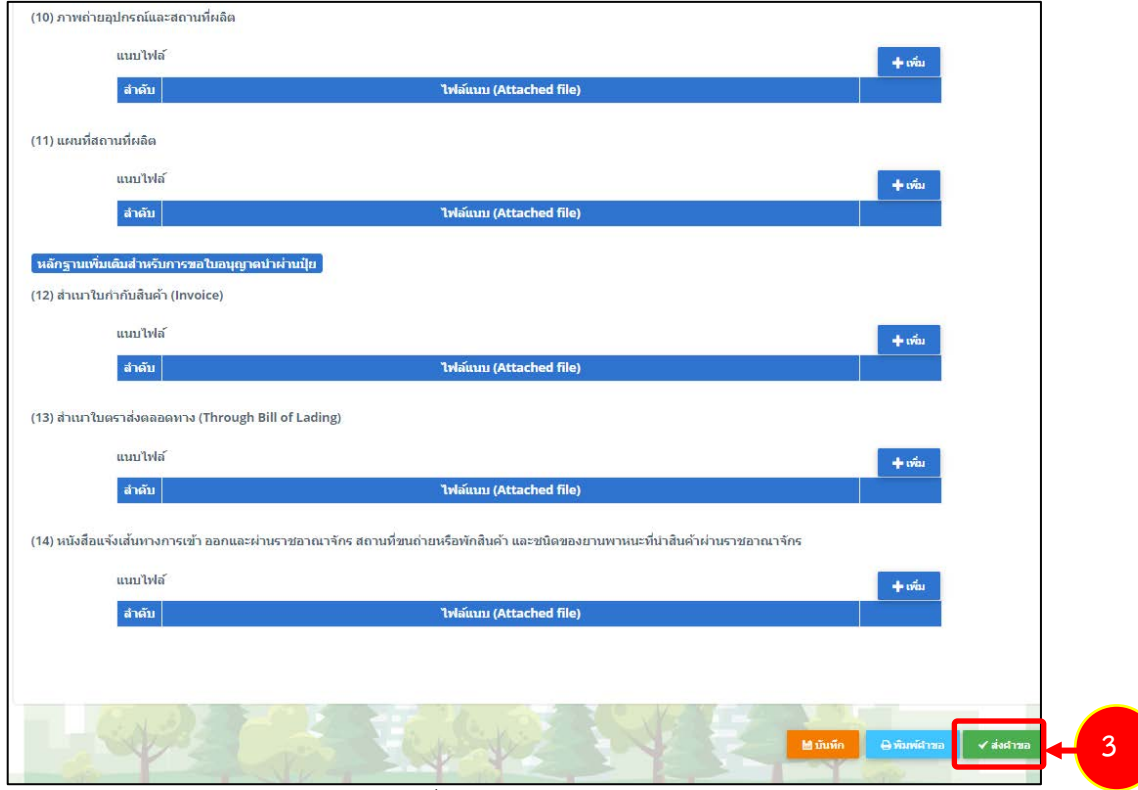

รูปที่ 50 แสดงหน้าจอแนบไฟล์

\* หากรายการที่ผ่านการพิจารณาแล้ว ระบบจะแจ้งผู้ประกอบการให้ดำเนินการชำระค่าธรรมเนียมก่อน

| ี ลำดับ - | ∣ วันที่ยืนคำขอ ∣ เลขที่คำขอ ∣ |           | ี เลขใบ<br>ุ อนุญาต |              | ประเภทศาขอ                  | สถานะ            |  |                |
|-----------|--------------------------------|-----------|---------------------|--------------|-----------------------------|------------------|--|----------------|
|           | 22/09/2563                     | 630000594 |                     | กรงเทพมหานคร | ่ผลิตป์ยอินทรีย์เพื่อการค้า | ชาระค่าธรรมเนียม |  | ี ⊖ิ พิมพ์ดำขอ |

รูปที่ 51 แสดงหนาจอประวัติคำขออนุญาตเกี่ยวกับปุย

\* หากชำระค่าธรรมเนียมแล้ว จะแสดงสถานะว่าชำระค่าธรรมเนียมแล้ว ระบบจะส่งไปลงนามต่อไป

|  | ∥ ลำดับ - ∣วันที่ยื่นคำขอ ∣ เลขที่คำขอ ∣่ |           | ุ เลขใบ '<br>$\lambda$ auana $\lambda$ | ่ จังนวัดที่ผลิต ้ | <u>ประเภทคำขอ</u>                      | สถานะ                |                    |  |
|--|-------------------------------------------|-----------|----------------------------------------|--------------------|----------------------------------------|----------------------|--------------------|--|
|  | 22/09/2563                                | 630000600 |                                        |                    | ็กรงเทพมหานคร   ผลิตป์ยเคมีเพื่อการค้า | ชำระค่าธรรมเนียมแล้ว | <b>B</b> พิมพ์ศาขอ |  |

รูปที่ 52 แสดงหนาจอประวัติคำขออนุญาตเกี่ยวกับปุย

**2.2.5 การเรียกดูประวัติคำขออนุญาตผลิตปุยอินทรียเพื่อการคา**

<span id="page-34-0"></span>1. คลิกปุม **ประวัติคำขอ** ในรายการที่ตองการ

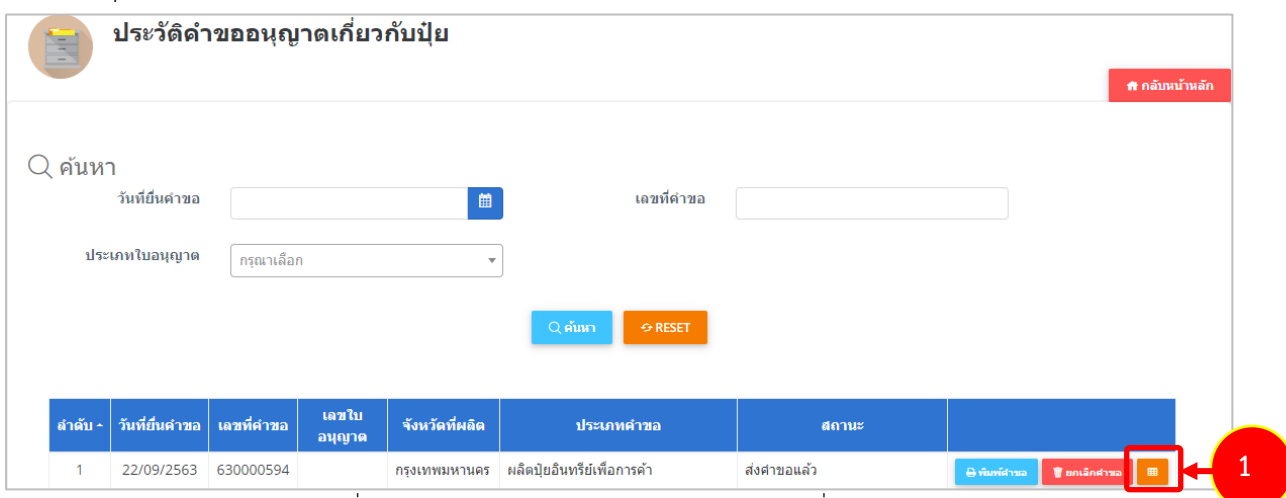

รูปที่ 53 แสดงหนาจอรายการประวัติคำขออนุญาตเกี่ยวกับปุย

2. ระบบจะแสดงหนาจอประวัติคำขอดังนี้

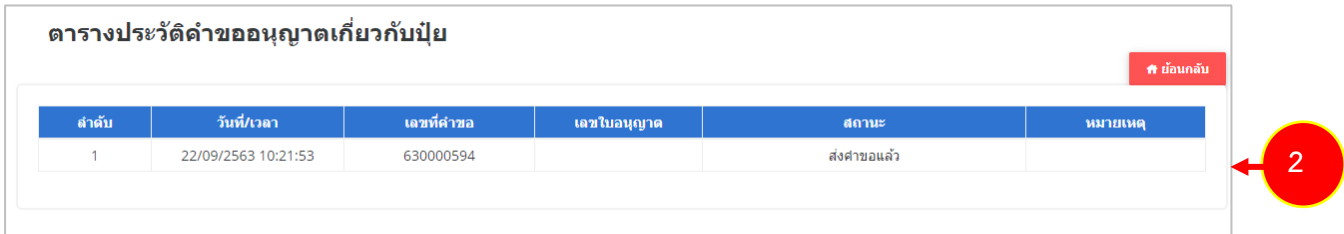

รูปที่ 54 แสดงหนาจอประวัติคำขอ

# **2.2.6 การพิมพใบอนุญาตผลิตปุยอินทรียเพื่อการคา**

<span id="page-35-0"></span>1. คลิกปุม **พิมพใบอนุญาต** ตามรายการที่ผานอนุมัติและผานขั้นตอนการลงนามแลว

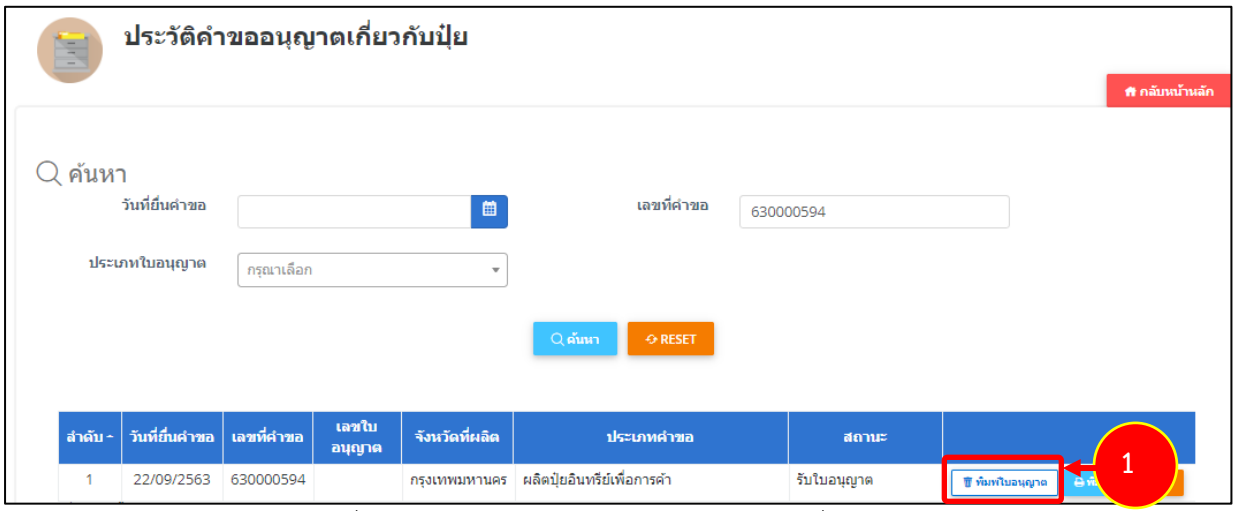

รูปที่ 55 แสดงหนาจอรายการประวัติคำขออนุญาตเกี่ยวกับปุย

2. คลิกปุม **ยืนยัน**

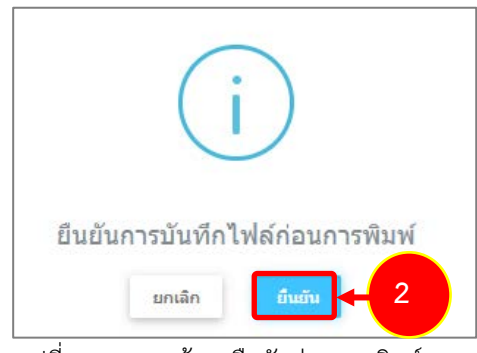

รูปที่ 56 แสดงหนาจอยืนยันกอนการพิมพ
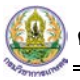

3. ระบบจะแสดงหน้าจอพิมพ์ใบอนุญาตผลิตปุ๋ยอินทรีย์เพื่อการค้ารูปแบบไฟล์ PDF สั่งพิมพ์ได้ตามต้องการ

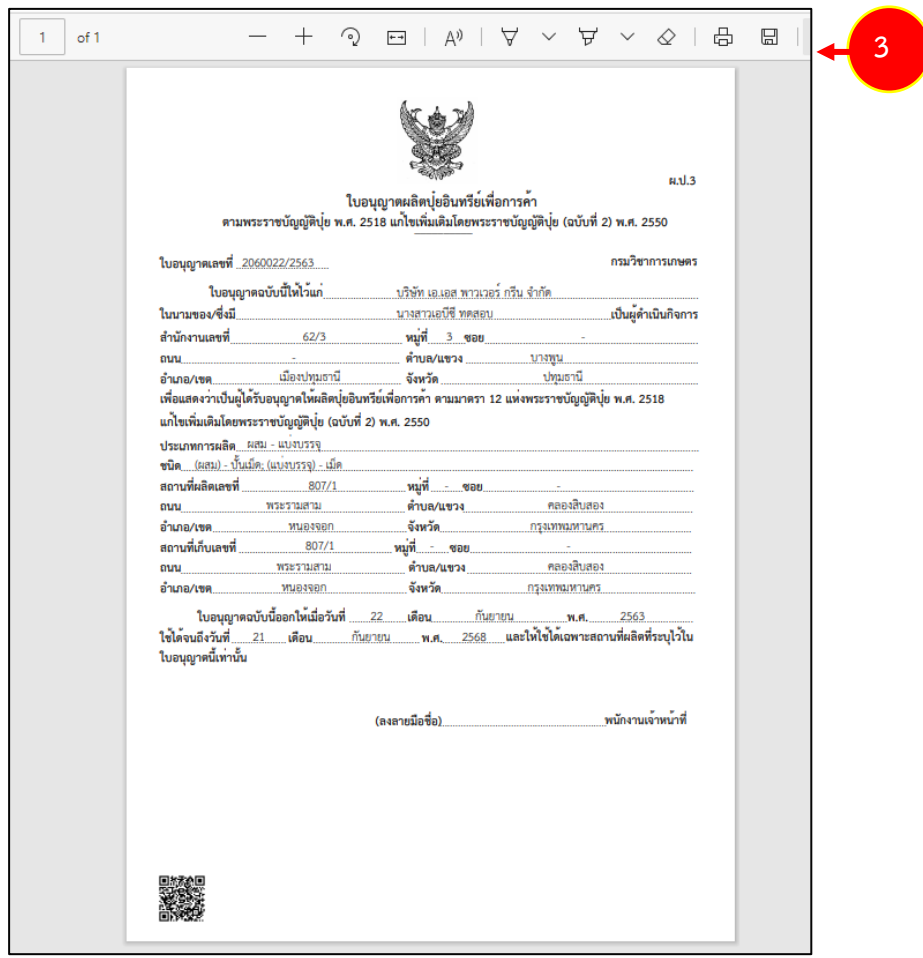

รูปที่ 57 แสดงหนาจอพิมพใบอนุญาตผลิตปุยอินทรียเพื่อการคา

# **2.3 ผลิตปุยชีวภาพเพื่อการคา**

# **2.3.1 การเพิ่มคำขออนุญาตผลิตปุยชีวภาพเพื่อการคา**

สำหรับผู้ประกอบการ สามารถส่งคำขอผลิตปุ๋ยชีวภาพเพื่อการค้าได้ ซึ่งขั้นตอนจะเหมือนกับ

เมนูผลิตปุ๋ยเคมีเพื่อการค้า แตกต่างกันที่แบบฟอร์ โดยดำเนินการดังนี้

1. คลิกเมนู **ผลิตปุยชีวภาพเพื่อการคา** ที่อยูภายใตเมนูคำขออนุญาตเกี่ยวกับปุย

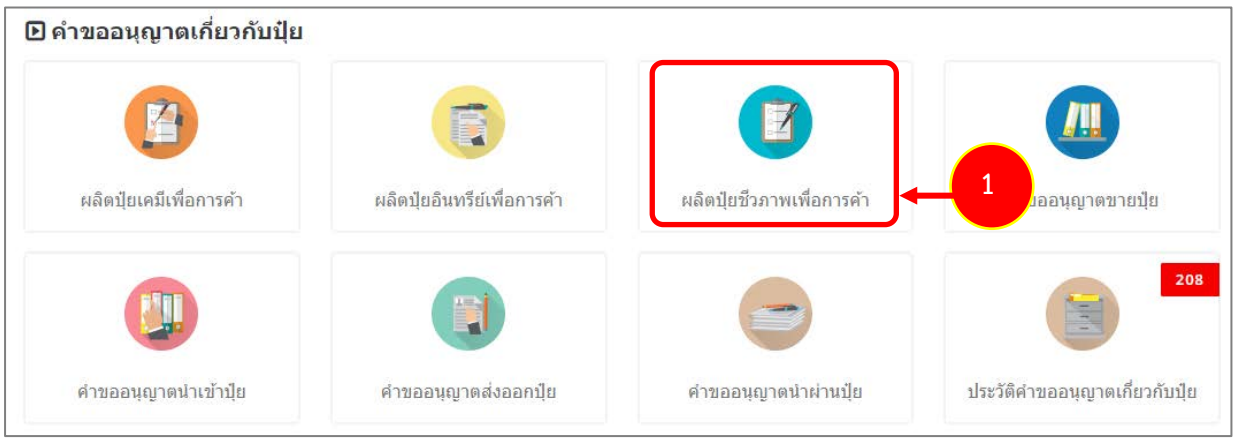

รูปที่ 58 แสดงหนาจอเมนูระบบปุย – คำขออนุญาตเกี่ยวกับปุย

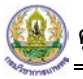

- 2. ระบบแสดงหน้าจอคำขออนุญาตผลิตปุ๋ยชีวภาพเพื่อการค้าดังรูป กรอกรายละเอียดให้ครบถ้วนโดยเฉพาะ หัวขอที่มีเครื่องหมายดอกจัน (\*) กำกับ
	- กรอกชื่อผูดำเนินกิจการ : กรุณาใชเครื่องหมาย " , " ขั้น เชน ผูประกอบการคนที่1, 2...และ 3

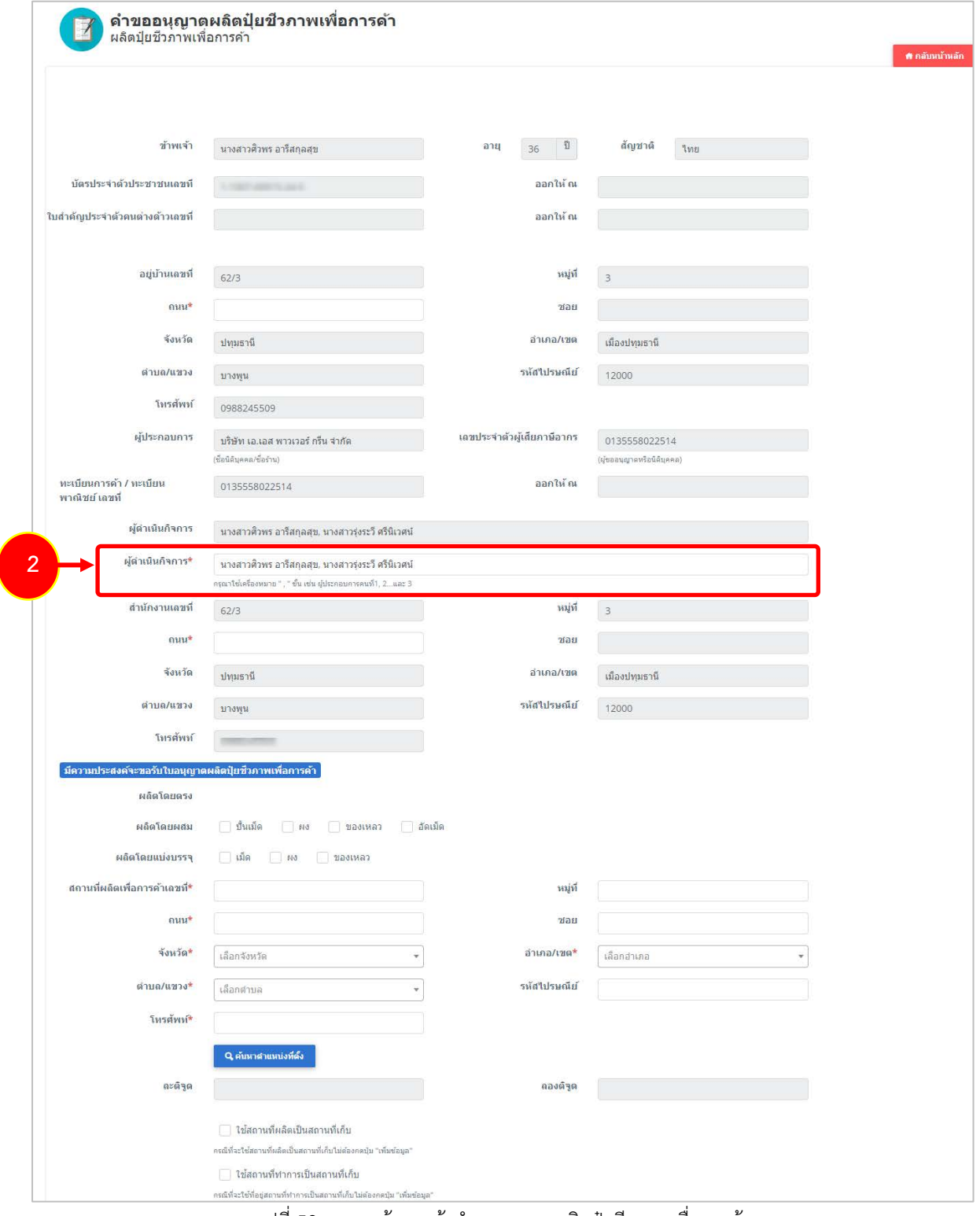

รูปที่ 59 แสดงหน้าจอแจ้งคำขออนุญาตผลิตปุ๋ยชีวภาพเพื่อการค้า

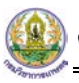

3. คลิกเลือกความประสงคจะขออนุญาตผลิตปุยชีวภาพเพื่อการคา

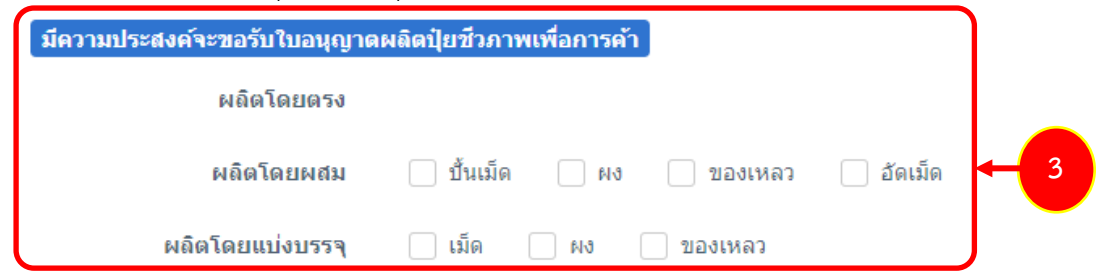

5. กรอกขอมูลสถานที่ผลิต

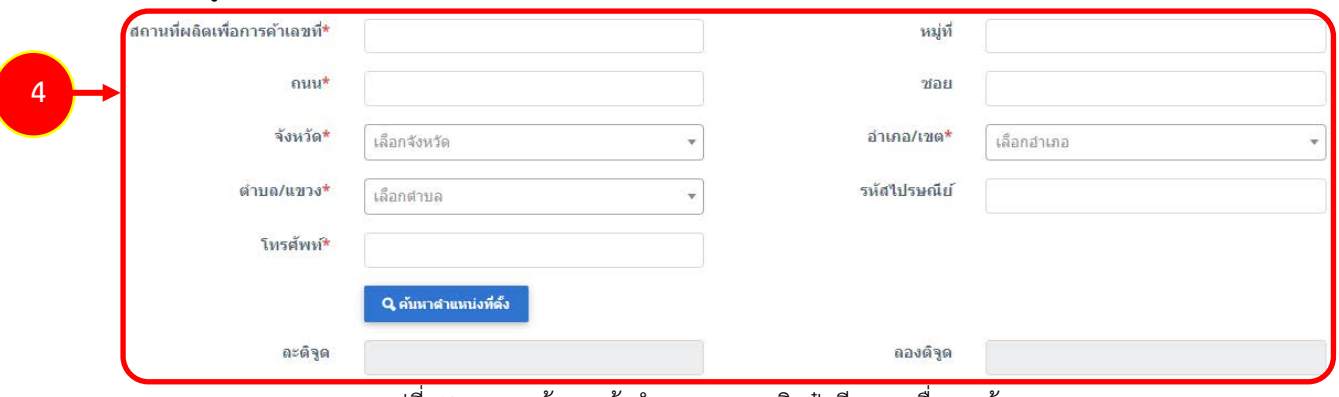

รูปที่ 60 แสดงหนาจอแจงคำขออนุญาตผลิตปุยชีวภาพเพื่อการคา

- กรณีใช้สถานที่ผลิตเป็นสถานที่เก็บ ให้คลิกที่ <mark>V ใช้สถานที่ผลิตเป็นสถานที่เก็บ</mark> <sub>ระบบจะดึง</sub>

ข้อมูลขึ้นมาให้โดยไม่ต้องกดปุ่มเพิ่มข้อมูล

- กรณีใช้สถานที่ทำการเป็นสถานที่เก็บ ให้คลิกที่ Rani ใช้สถานที่ทำการเป็นสถานที่เก็บ <sub>ระบบจะดึง</sub> ขอมูลขึ้นมาใหโดยไมตองกดปุมเพิ่มขอมูล

|                           |      |         | • ไข่สถานที่ผลิตเป็นสถานที่เก็บ<br>กะดีที่จะใช้สถานที่อดีตเป็นสถานที่เก็บในอัลงกสปุ่ม "เพื่อข้อมูล"<br>✔ ไข่สถานที่ทำการเป็นสถานที่เก็บ<br>กะเนิทีละใช่ที่สองการเก็บบางเป็นสถานทันก็เป็นได้ลงกดบัน "เพื่อชัดมล" |      |                 |                    |            |             |            |       |         |              |             |
|---------------------------|------|---------|----------------------------------------------------------------------------------------------------|------|-----------------|--------------------|------------|-------------|------------|-------|---------|--------------|-------------|
| สถานที่เก็บปุ๋ย*<br>สาคับ | uani | หมู่ที่ | зап                                                                                                    | nini | จังหวัด         | anuna/van          | si matuwas | รพัสปรษณ์ยั | ไทรศัพท์   | arága | ตองดัฐต | ผู้รับผิดชอบ | + viarãoua  |
|                           |      |         |                                                                                                    |      | เลือกจังหวัด ▼. | เลือกอาเกอ<br>1999 | เลือกส ∨   |             |            |       |         |              | <b>Q</b> Em |
|                           | 62/3 |         |                                                                                                    |      | Braunt          | เมืองปทุมธานี »    | unawu w    | 12000       | 0988245509 |       |         |              | $Q$ $R$     |

รูปที่ 61 แสดงหนาจอแจงคำขออนุญาตผลิตปุยชีวภาพเพื่อการคา

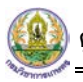

- หากไมเขาเงื่อนไข กรณีใชสถานที่ผลิตเปนสถานที่เก็บ หรือใชสถานที่ทำการเปนสถานที่เก็บ

ใหคลิกที่ปุม **เพิ่มขอมูล** จากนั้นกรอกรายละเอียดสถานที่เก็บปุยลงไป

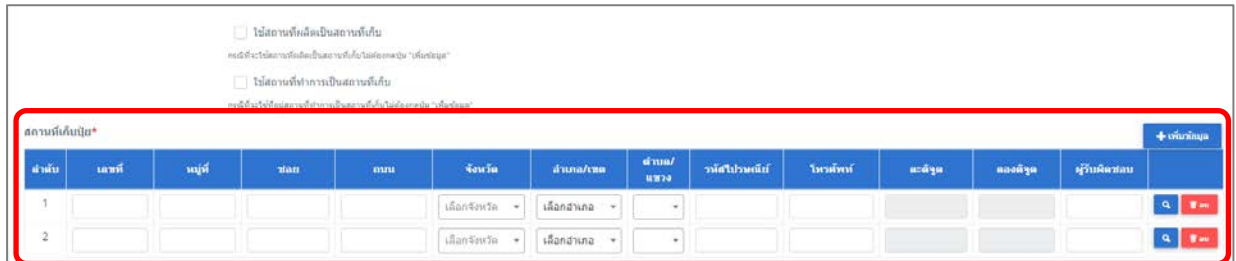

รูปที่ 62 แสดงหน้าจอแจ้งคำขออนุญาตผลิตปุ๋ยชีวภาพเพื่อการค้า

- แนบเอกสารหลักฐานประกอบ โดยคลิกที่ Check box หน้าชื่อเอกสารที่ต้องการ จากนั้น

### คลิกปุม **เพิ่มเอกสาร**

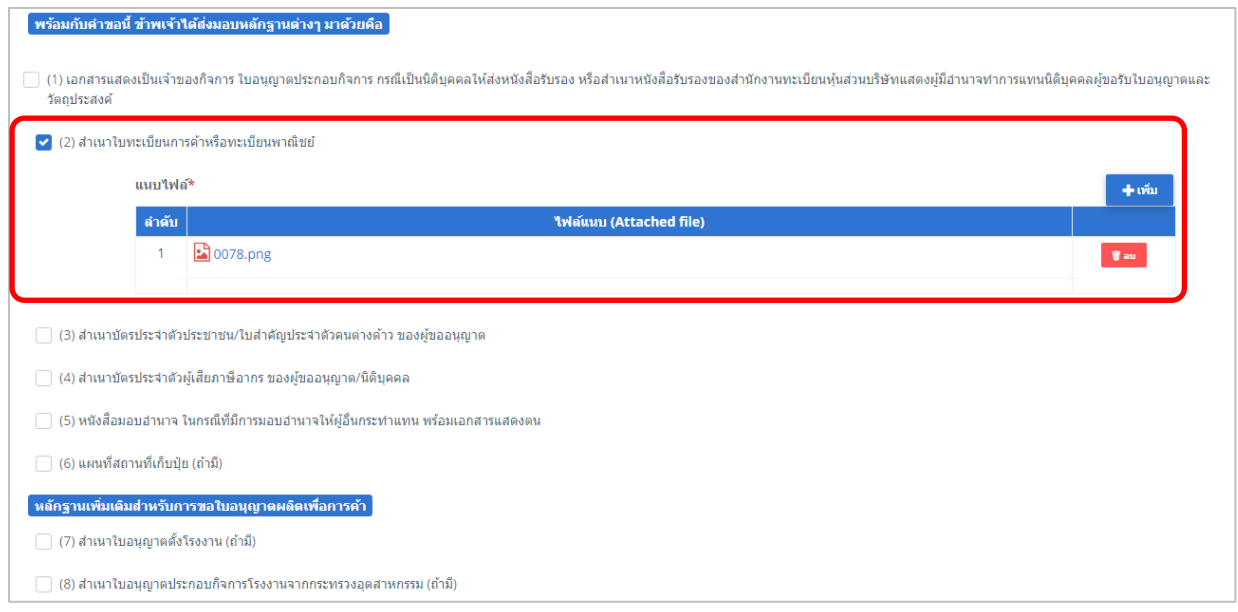

รูปที่ 63 แสดงหน้าจอแจ้งคำขออนุญาตผลิตปุ๋ยชีวภาพเพื่อการค้า

- คลิกปุม **เลือกไฟล** เพื่อเลือกไฟลจากเครื่องคอมพิวเตอร แลวคลิกปุม "**บันทึก"**

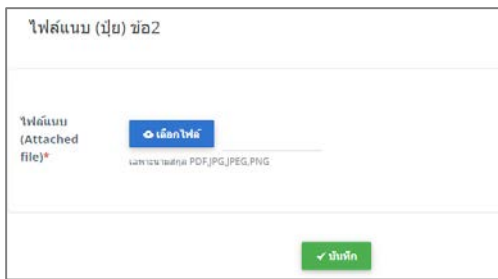

รูปที่ 64 แสดงหน้าจอแนบไฟล์

**สงวนลิขสิทธิ์ © กรมวิชาการเกษตร กระทรวงเกษตรและสหกรณ**

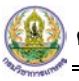

6. เมื่อกรอกคำขออนุญาตผลิตปุยชีวภาพเพื่อการคาเรียบรอยแลวใหคลิกปุม **สงคำขอ** เพื่อบันทึกและสงคำขอ ไปที่เจาหนาที่ กรมวิชาการเกษตร พิจารณาคำขอตอไป

\* กรณียังกรอกขอมูลไมครบ สามารถบันทึกรางไวกอนโดยคลิกปุม **บันทึก** จะสามารถสั่งพิมพคำขอไดโดย คลิกปุม **พิมพคำขอ**

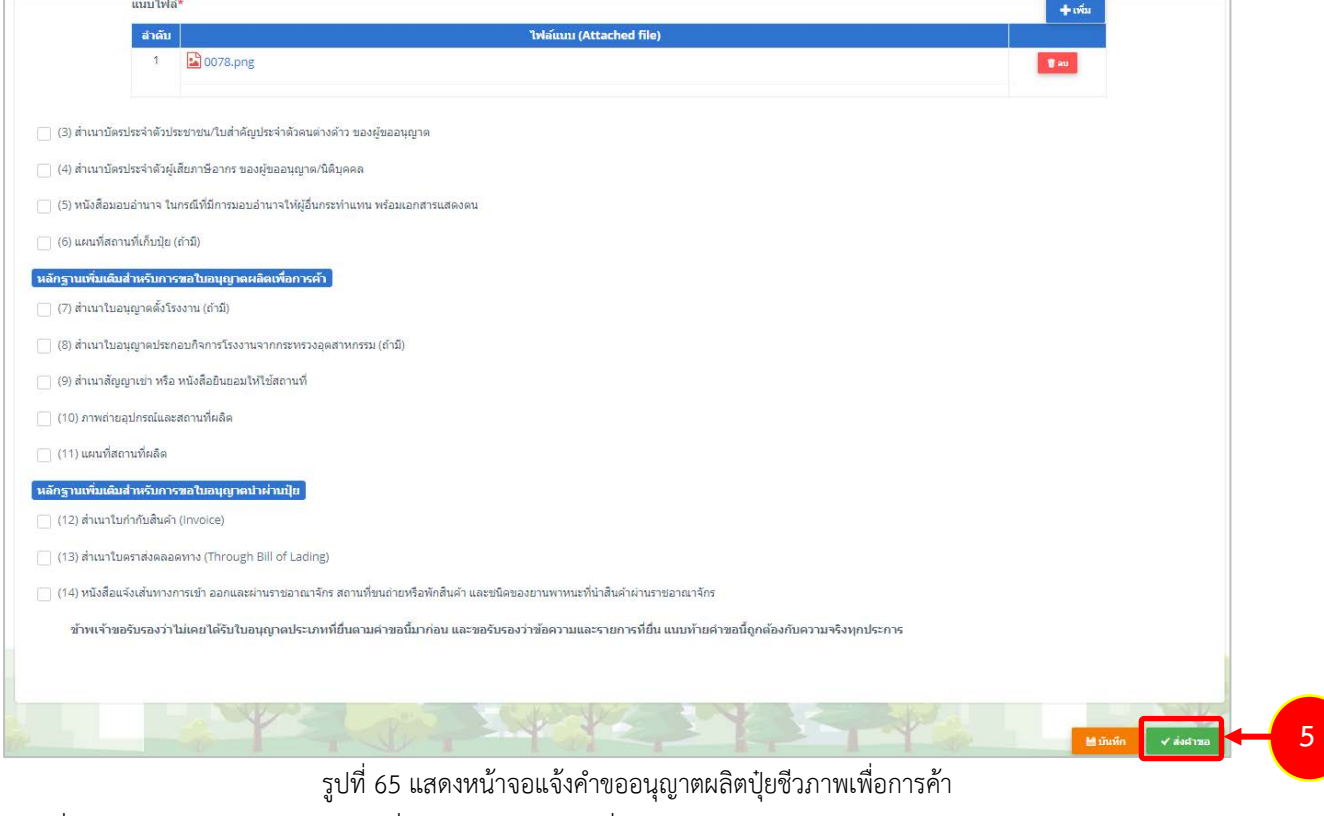

6. ที่หนาจอประวัติคำขออนุญาตเกี่ยวกับปุย รายการที่สงคำขอแลว จะมีสถานะวา **"สงคำขอแลว"** ทาน สามารถยกเลิกคำขอ (กรณีเจาหนาที่ยังไมรับคำขอ) ดูประวัติคำขอ และหากตองการ

พิมพแบบคำขอฯ สามารถพิมพไดโดยคลิกปุม **พิมพคำขอ** 

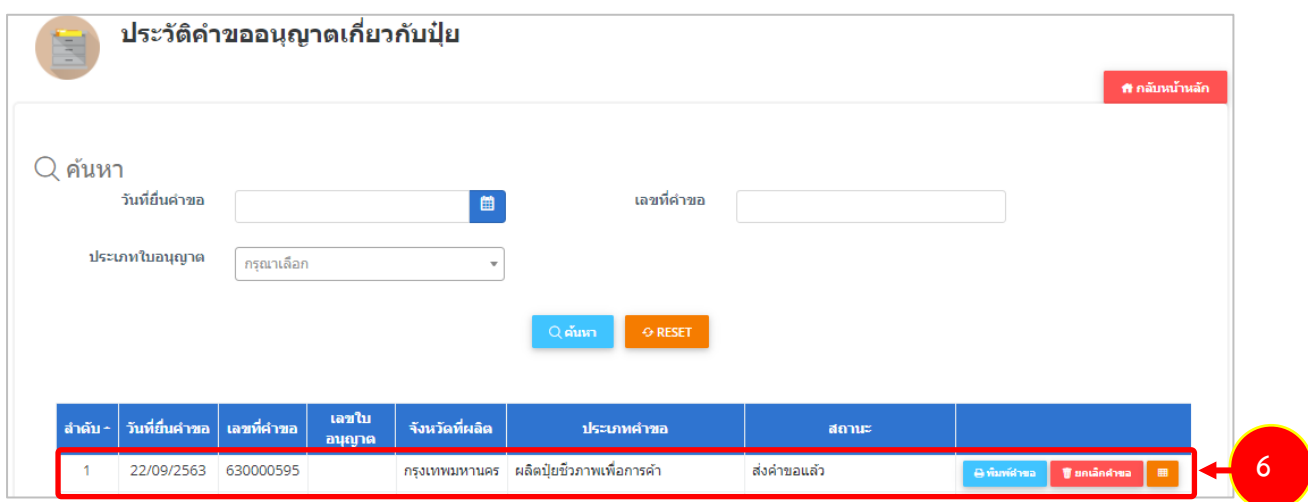

รูปที่ 66 แสดงหนาจอรายการประวัติคำขออนุญาตเกี่ยวกับปุย

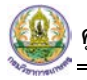

- 7. กรณีคำขอถูกสงกลับใหแกไข ระบบจะแสดงสถานะวา **สงกลับแกไข** คลิกที่ปุมแรกเพื่อดูหมายเหตุการแกไข
- 8. จากนั้นคลิกปุม **แกไข** เพื่อแกไขขอมูลใหถูกตอง แลวสงคำขอไปใหเจาหนาที่อีกครั้ง

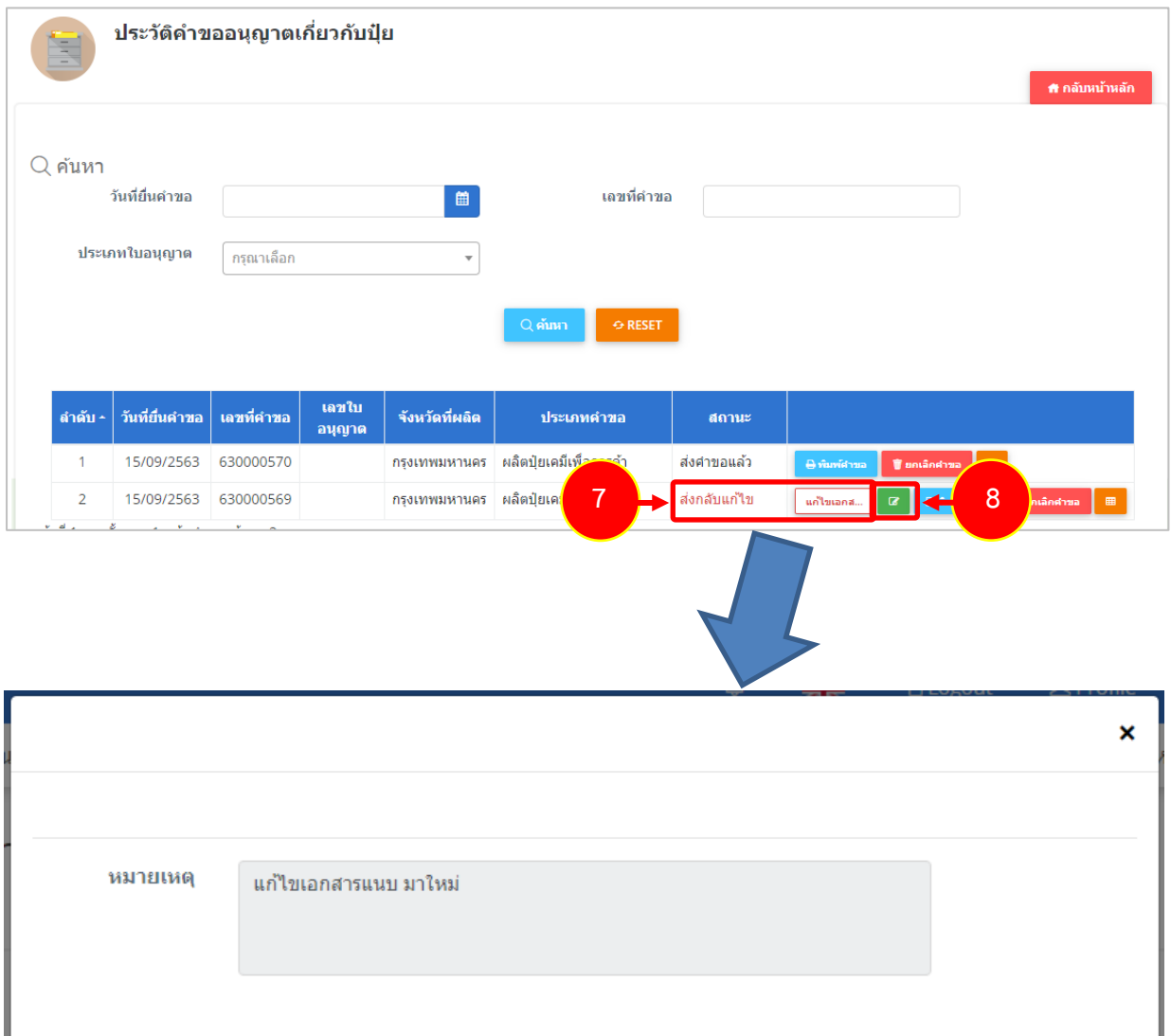

รูปที่ 67 แสดงหนาจอหมายเหตุการแกไข

### **2.3.2 การพิมพใบคำขออนุญาตผลิตปุยชีวภาพเพื่อการคา**

1. คลิกปุม **พิมพคำขอ** ในรายการที่ตองการ

| ⊪ สำคับ ~ | ∫่ วันที่ยื่นคำขอ │ เลขที่คำขอ │ |           | เลขใบ<br>อนุญาต | จังหวัดที่ผลิต | ประเภทคำขอ                                | ิสถานะ       |                                               |
|-----------|----------------------------------|-----------|-----------------|----------------|-------------------------------------------|--------------|-----------------------------------------------|
|           | 22/09/2563                       | 630000595 |                 |                | ่ กรงเทพมหานคร   ผลิตปัยชีวภาพเพื่อการค้า | ส่งคำขอแล้ว  |                                               |
|           | 22/09/2563                       | 630000594 |                 | กรงเทพมหานคร   | ่ ผลิตป์ยอินทรีย์เพื่อการค้า              | ส่งค่าขอแล้ว | <b><i>Unlamenta</i></b><br><b>@ พิมพ์ศาขอ</b> |

รูปที่ 68 แสดงหนาจอรายการประวัติคำขออนุญาตเกี่ยวกับปุย

2. ระบบจะแสดงหน้าจอพิมพ์ใบคำขออนุญาตผลิตปุ๋ยชีวภาพเพื่อการค้าในรูปแบบไฟล์ PDF ท่านสามารถ ดาวนโหลดไฟล หรือสั่งพิมพไดตามตองการ

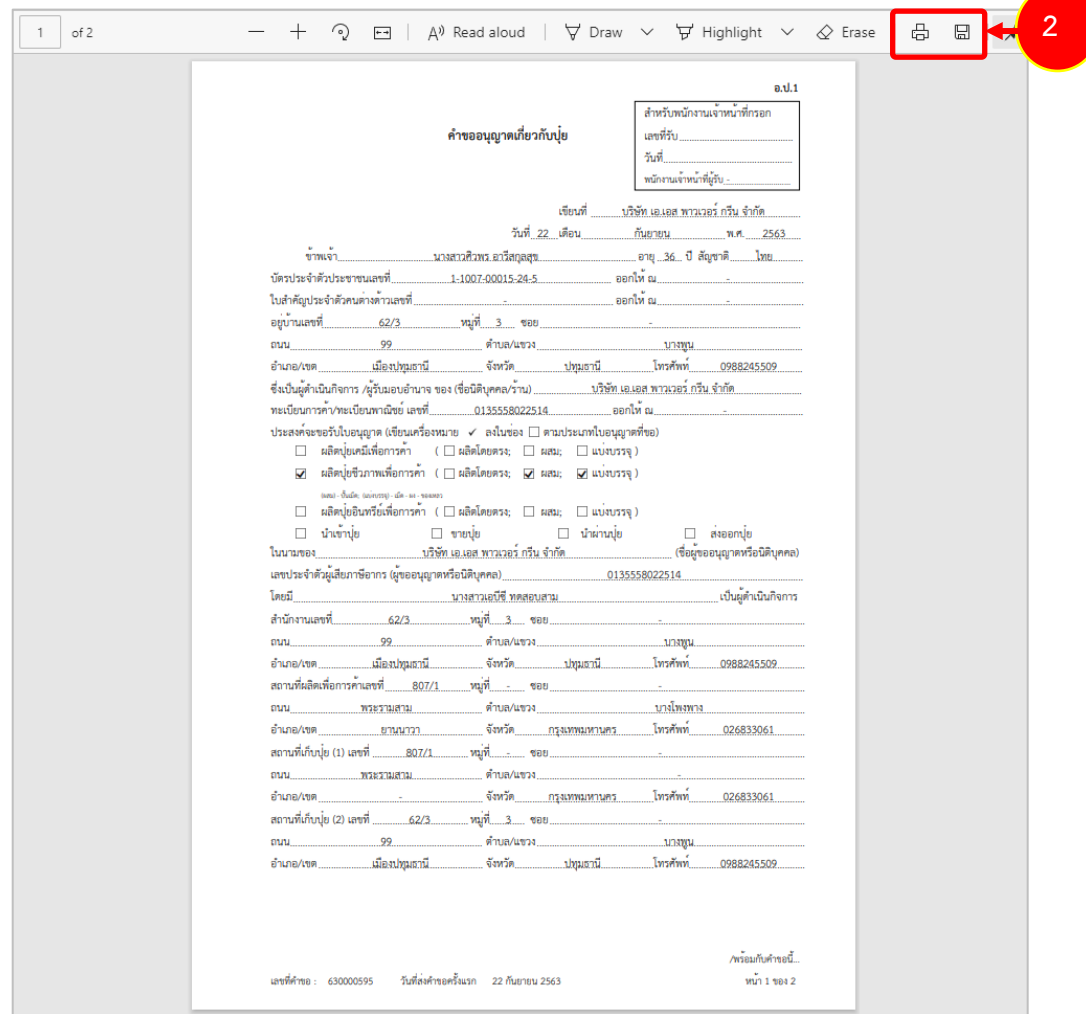

รูปที่ 69 แสดงหนาจอพิมพแบบคำขออนุญาตผลิตปุยชีวภาพเพื่อการคา

\* ทานสามารถคลิกปุม **พิมพใบอนุญาต** (กรณีลงนามอิเล็กทรอนิกส) ในรายการที่ผานอนุมัติและผาน ขั้นตอนการลงนามแล้ว

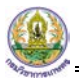

### **2.3.3 การแนบไฟล**

เมื่อผานการตรวจสอบเอกสารแลว ทานสามารถแนบไฟลเพิ่มเติมดังนี้

ี<br>1. ระบบแสดงปุ่ม <sup>⊞แนบเพ</sup>ื่อขึ้นมาคลิกเพื่อแนบไฟล์

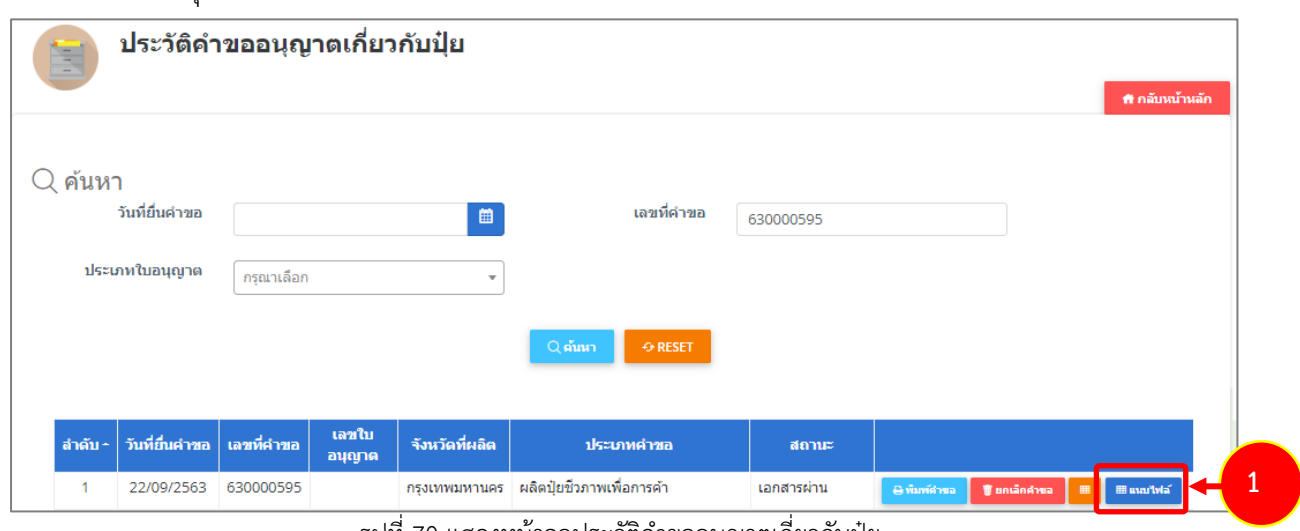

รูปที่ 70 แสดงหนาจอประวัติคำขออนุญาตเกี่ยวกับปุย

2. ระบบจะแสดงหน้าจอแนบไฟล์ ทำการแนบไฟล์ต่างๆ

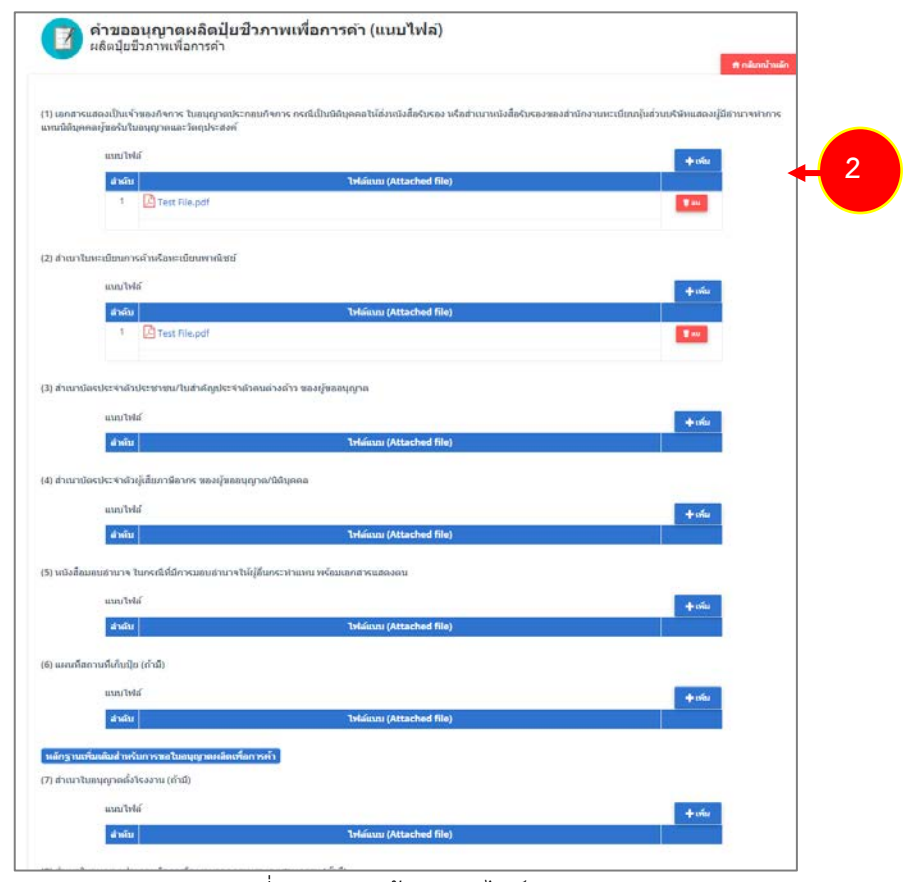

รูปที่ 71 แสดงหนาจอแนบไฟล

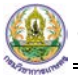

# 3. จากนั้นคลิกปุม **สงคำขอ**

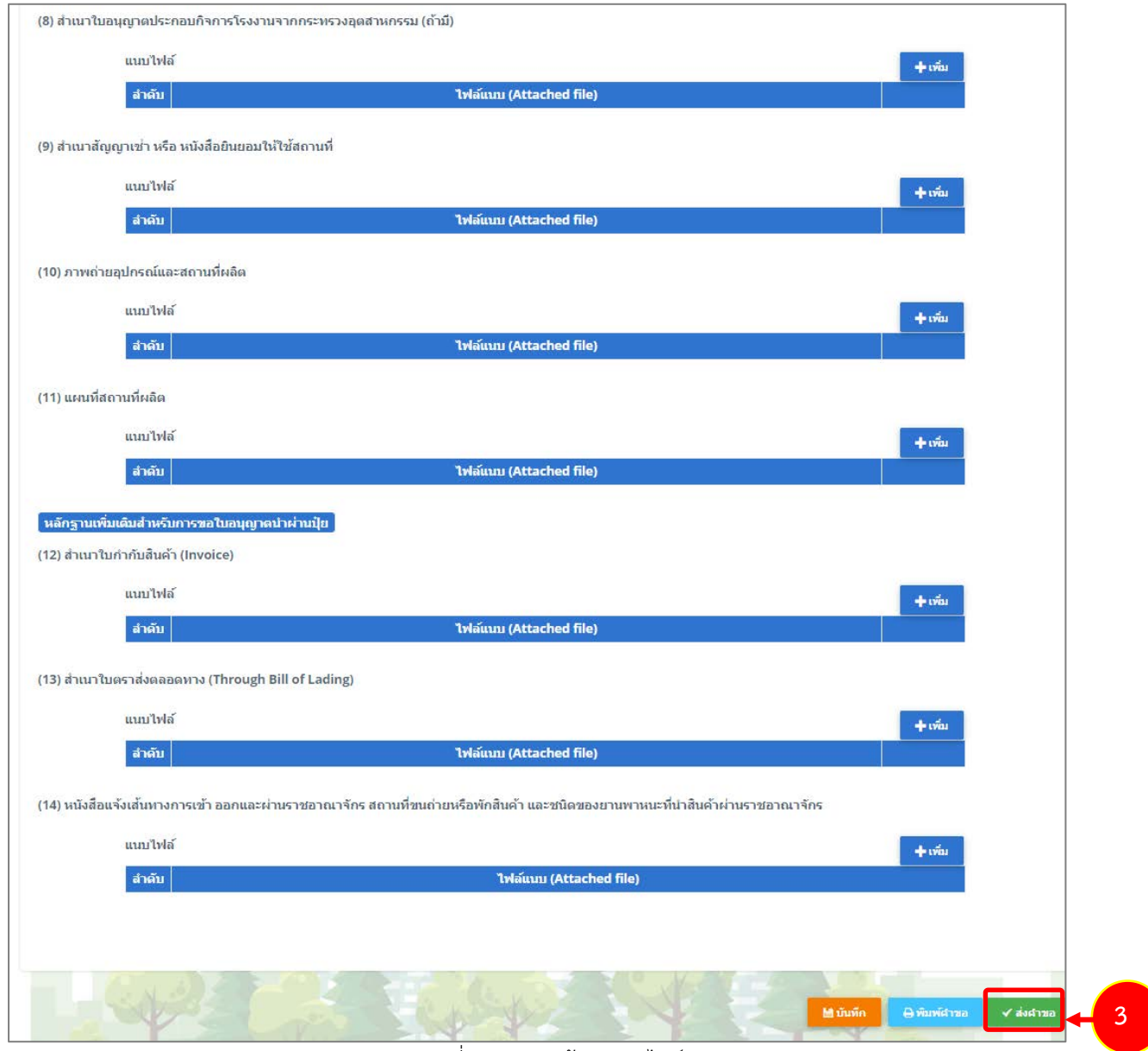

้รูปที่ 72 แสดงหน้าจอแนบไฟล์

\* หากรายการที่ผ่านการพิจารณาแล้ว ระบบจะแจ้งผู้ประกอบการให้ดำเนินการชำระค่าธรรมเนียมก่อน

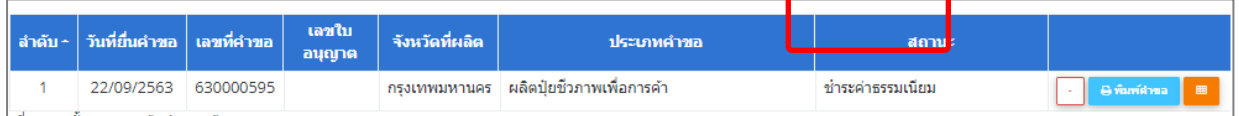

รูปที่ 73 แสดงหนาจอประวัติคำขออนุญาตเกี่ยวกับปุย

\* หากชำระคาธรรมเนียมแลว จะแสดงสถานะวาชำระคาธรรมเนียมแลว ระบบจะสงไปลงนามตอไป

**2.3.4 การเรียกดูประวัติคำขออนุญาตผลิตปุยชีวภาพเพื่อการคา**

1. คลิกปุม **ประวัติคำขอ** ในรายการที่ตองการ

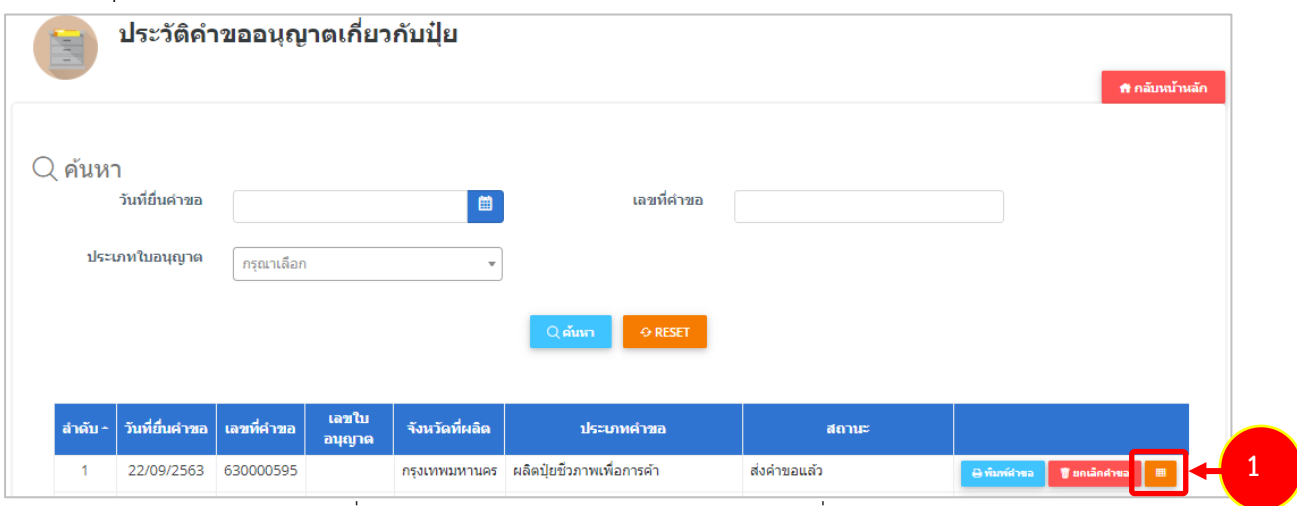

รูปที่ 74 แสดงหนาจอรายการประวัติคำขออนุญาตเกี่ยวกับปุย

### 2. ระบบจะแสดงหนาจอประวัติคำขอดังนี้

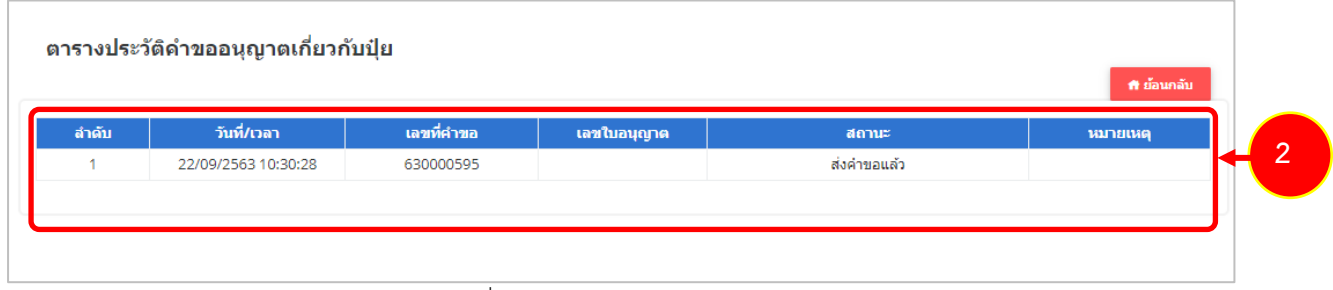

รูปที่ 75 แสดงหนาจอประวัติคำขอ

## **2.3.5 การพิมพใบอนุญาตผลิตปุยชีวภาพเพื่อการคา**

1. คลิกปุม **พิมพใบอนุญาต** ตามรายการที่ผานอนุมัติและผานขั้นตอนการลงนามแลว

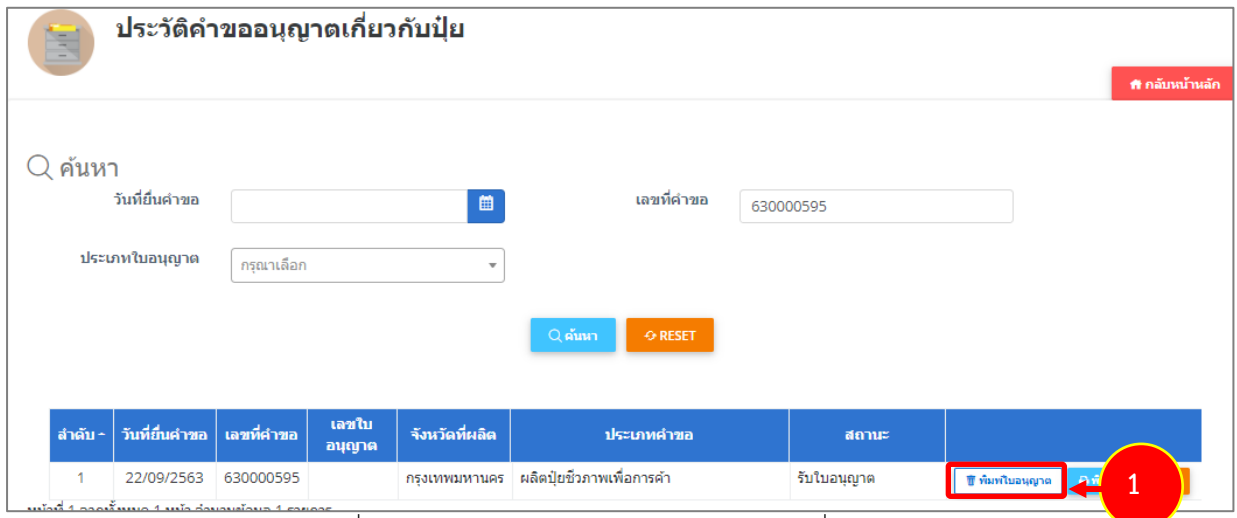

รูปที่ 76 แสดงหนาจอรายการประวัติคำขออนุญาตเกี่ยวกับปุย

2. คลิกปุม **ยืนยัน**

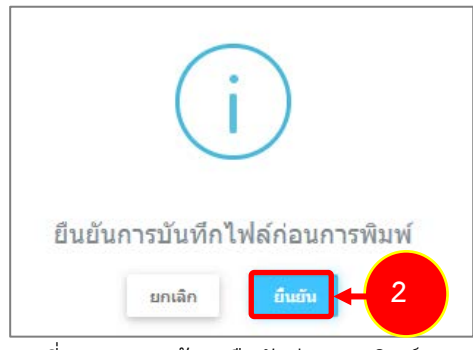

รูปที่ 77 แสดงหนาจอยืนยันกอนการพิมพ

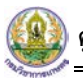

3. ระบบจะแสดงหน้าจอพิมพ์ใบอนุญาตผลิตปุ๋ยชีวภาพเพื่อการค้ารูปแบบไฟล์ PDF สั่งพิมพ์ได้ตามต้องการ

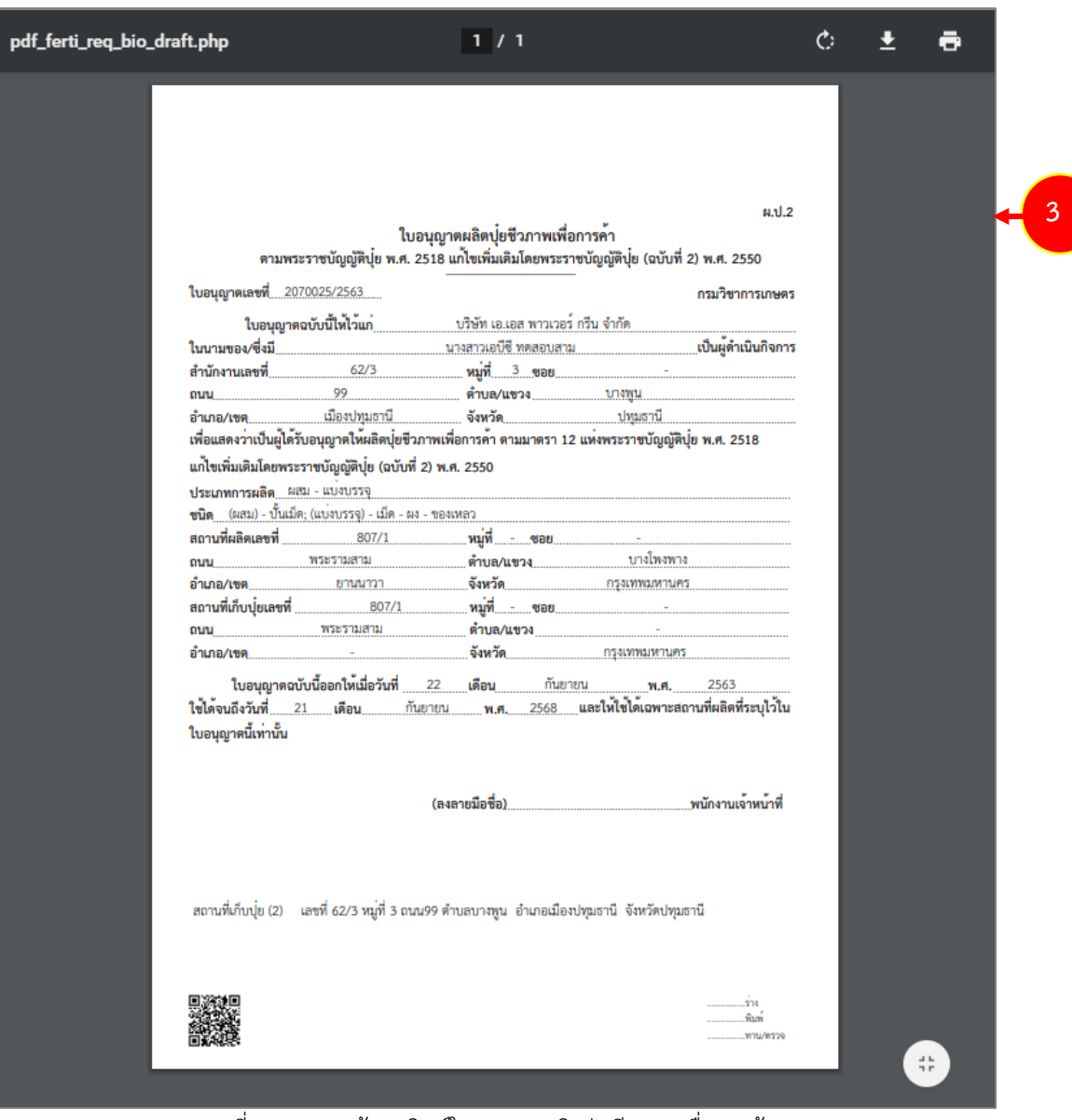

รูปที่ 78 แสดงหนาจอพิมพใบอนุญาตผลิตปุยชีวภาพเพื่อการคา

# **2.4 คำขออนุญาตขายปุย**

## **2.4.1 การเพิ่มคำขออนุญาตขายปุย**

สำหรับผูประกอบการ สามารถสงคำขออนุญาตขายปุยไดโดยดำเนินการดังนี้

1. คลิกเมนู **คำขออนุญาตขายปุย** ที่อยูภายใตเมนูคำขออนุญาตเกี่ยวกับปุย

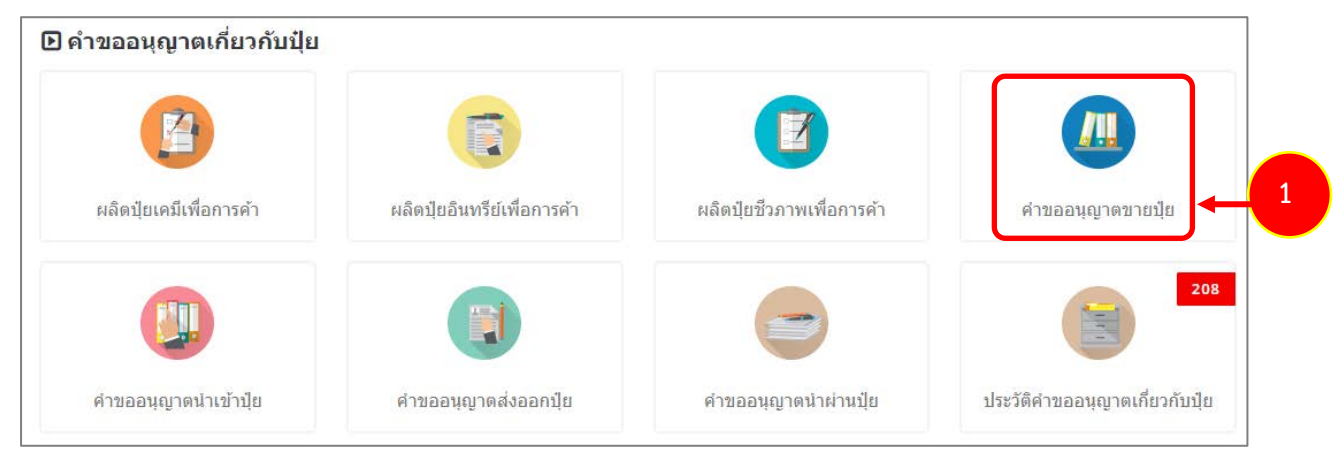

รูปที่ 79 แสดงหนาจอเมนูระบบปุย – คำขออนุญาตเกี่ยวกับปุย

- 2. ระบบแสดงหนาจอเพิ่มคำขออนุญาตขายปุยดังรูป กรอกรายละเอียดใหครบถวนโดยเฉพาะหัวขอที่มี เครื่องหมายดอกจัน (\*) กำกับ
	- เลือกหนวยงาน
	- กรอกชื่อผูดำเนินกิจการ : กรุณาใชเครื่องหมาย " , " ขั้น เชน ผูประกอบการคนที่1, 2...และ 3

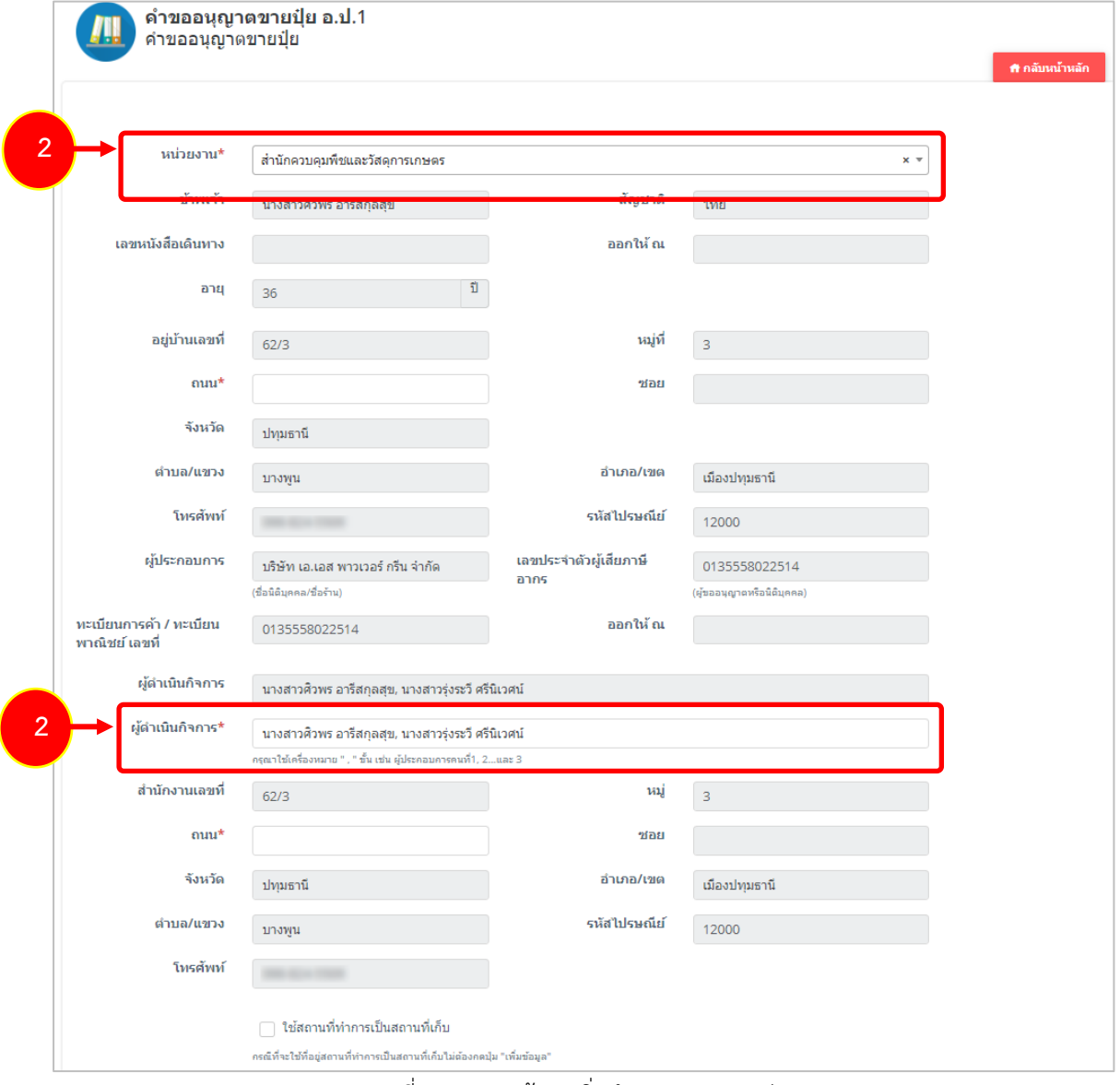

รูปที่ 80 แสดงหนาจอเพิ่มคำขออนุญาตขายปุย

3. กรณีใช้สถานที่ทำการเป็นสถานที่เก็บ ให้คลิกที่ <mark>V ใช้สถานที่ทำการเป็นสถานที่เก็บ</mark> ระบบจะดึงข้อมูลขึ้นมา ใหโดยไมตองกดปุมเพิ่มขอมูล

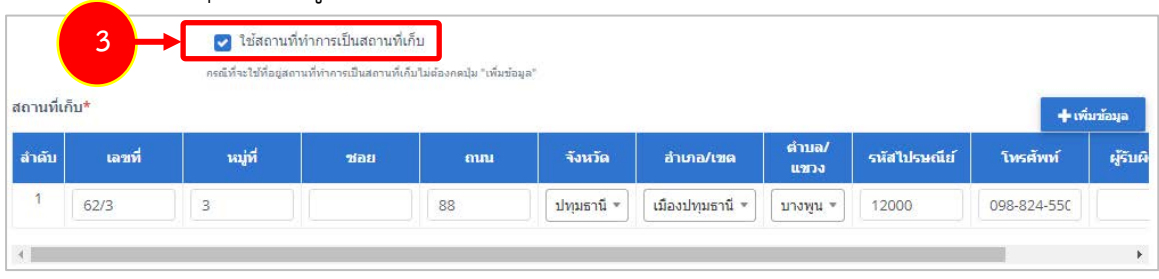

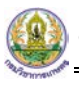

- สถานที่เก็บ หากไมเขาเงื่อนไข ใชสถานที่ทำการเปนสถานที่เก็บ ใหคลิกที่ปุม **เพิ่มขอมูล**

### จากนั้นกรอกรายละเอียดสถานที่เก็บปุยลงไป

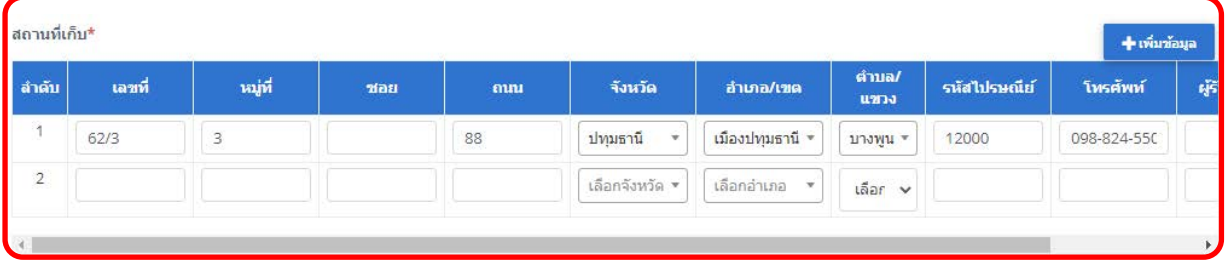

รูปที่ 81 แสดงหนาจอเพิ่มคำขออนุญาตขายปุย

4. แนบเอกสารหลักฐานประกอบ โดยคลิกที่ Check box หนาชื่อเอกสารที่ตองการ จากนั้นคลิกปุม **เพิ่ม**

#### **เอกสาร**

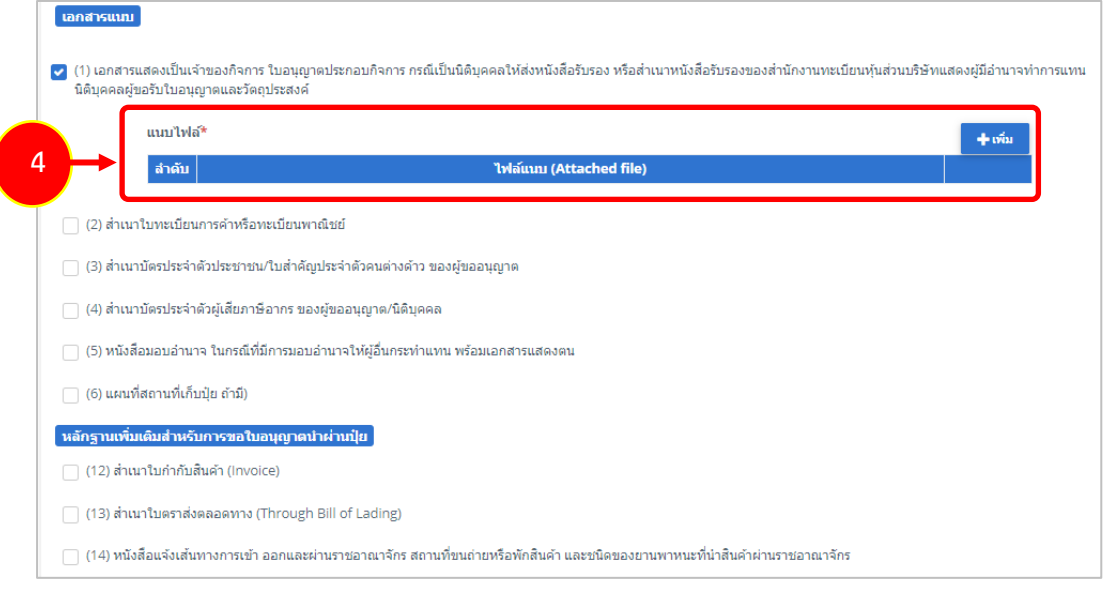

#### รูปที่ 82 แสดงหนาจอเพิ่มคำขออนุญาตขายปุย

- คลิกปุม **เลือกไฟล** เพื่อเลือกไฟลจากเครื่องคอมพิวเตอร แลวคลิกปุม "**บันทึก"**

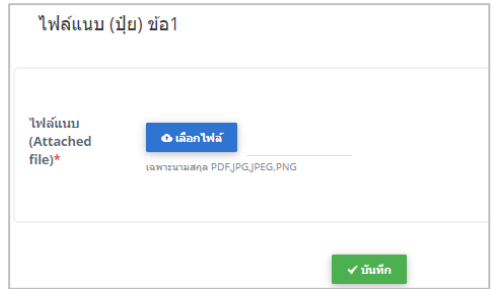

รูปที่ 83 แสดงหน้าจอแนบไฟล์

5. เมื่อกรอกคำขอเรียบรอยแลวใหคลิกปุม **สงคำขอ** เพื่อบันทึกและสงคำขอไปที่เจาหนาที่ กรมวิชาการเกษตร พิจารณาคำขอต่อไป

\* กรณียังกรอกขอมูลไมครบ สามารถบันทึกรางไวกอนโดยคลิกปุม **บันทึก** จะสามารถสั่งพิมพคำขอไดโดย คลิกปุม **พิมพคำขอ**

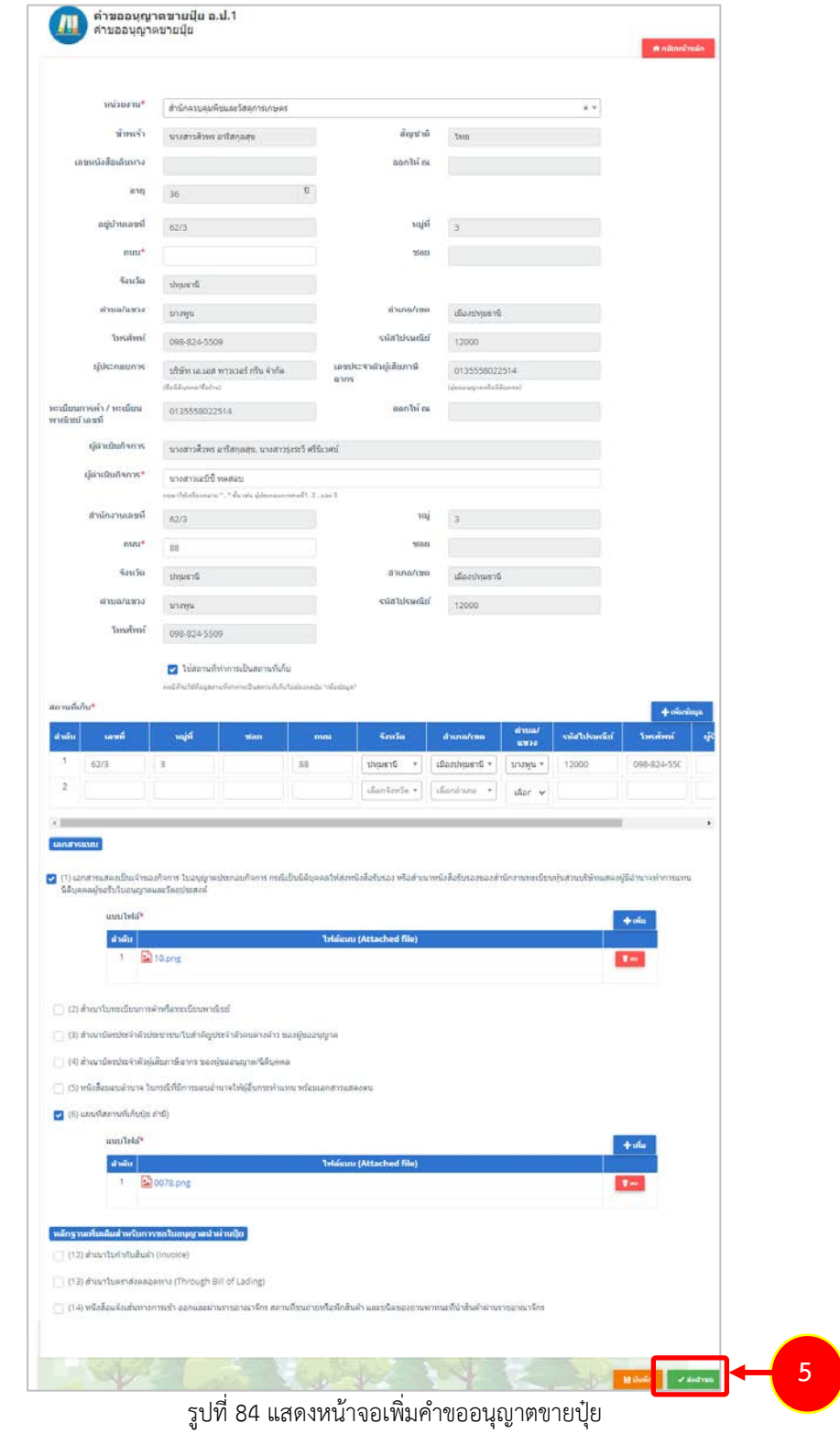

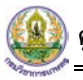

6. ที่หนาจอประวัติคำขออนุญาตเกี่ยวกับปุย รายการที่สงคำขอแลว จะมีสถานะวา **"สงคำขอแลว"** ทาน สามารถยกเลิกคำขอ <mark>ปี ยกเลิกศาขอ (</mark>กรณีเจ้าหน้าที่ยังไม่รับคำขอ) ดูประวัติคำขอ <mark>EB แ</mark>ละหากต้องการ

พิมพแบบคำขอฯ สามารถพิมพไดโดยคลิกปุม **พิมพคำขอ** 

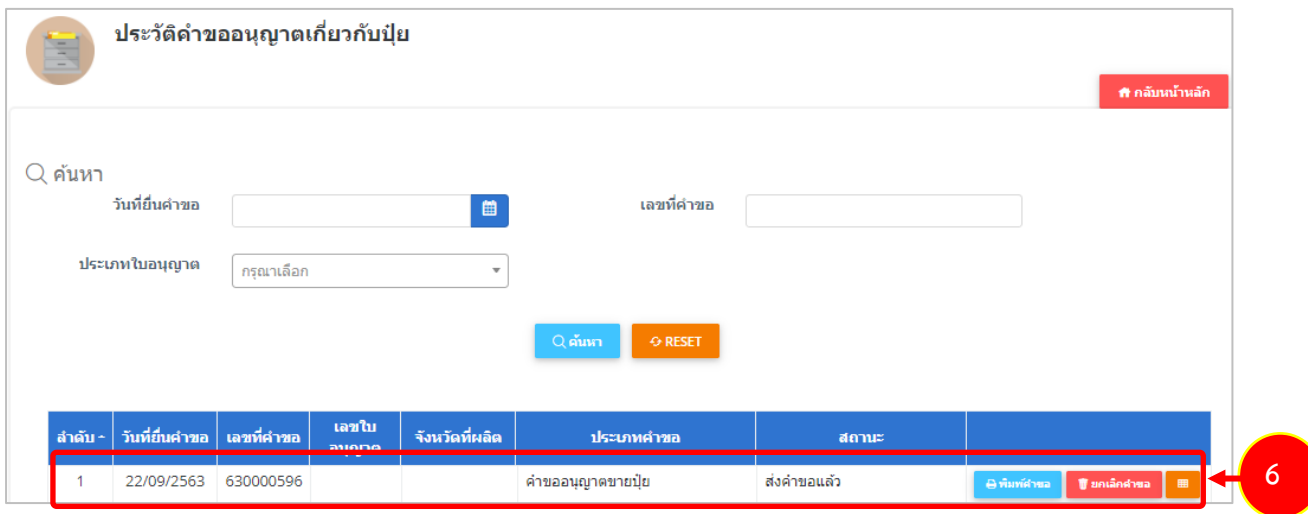

รูปที่ 85 แสดงหนาจอรายการประวัติคำขออนุญาตเกี่ยวกับปุย

- 7. กรณีคำขอถูกสงกลับใหแกไข ระบบจะแสดงสถานะวา **สงกลับแกไข** คลิกที่ปุมแรกเพื่อดูหมายเหตุการแกไข
- 8. จากนั้นคลิกปุม **แกไข** เพื่อแกไขขอมูลใหถูกตอง แลวสงคำขอไปใหเจาหนาที่อีกครั้ง

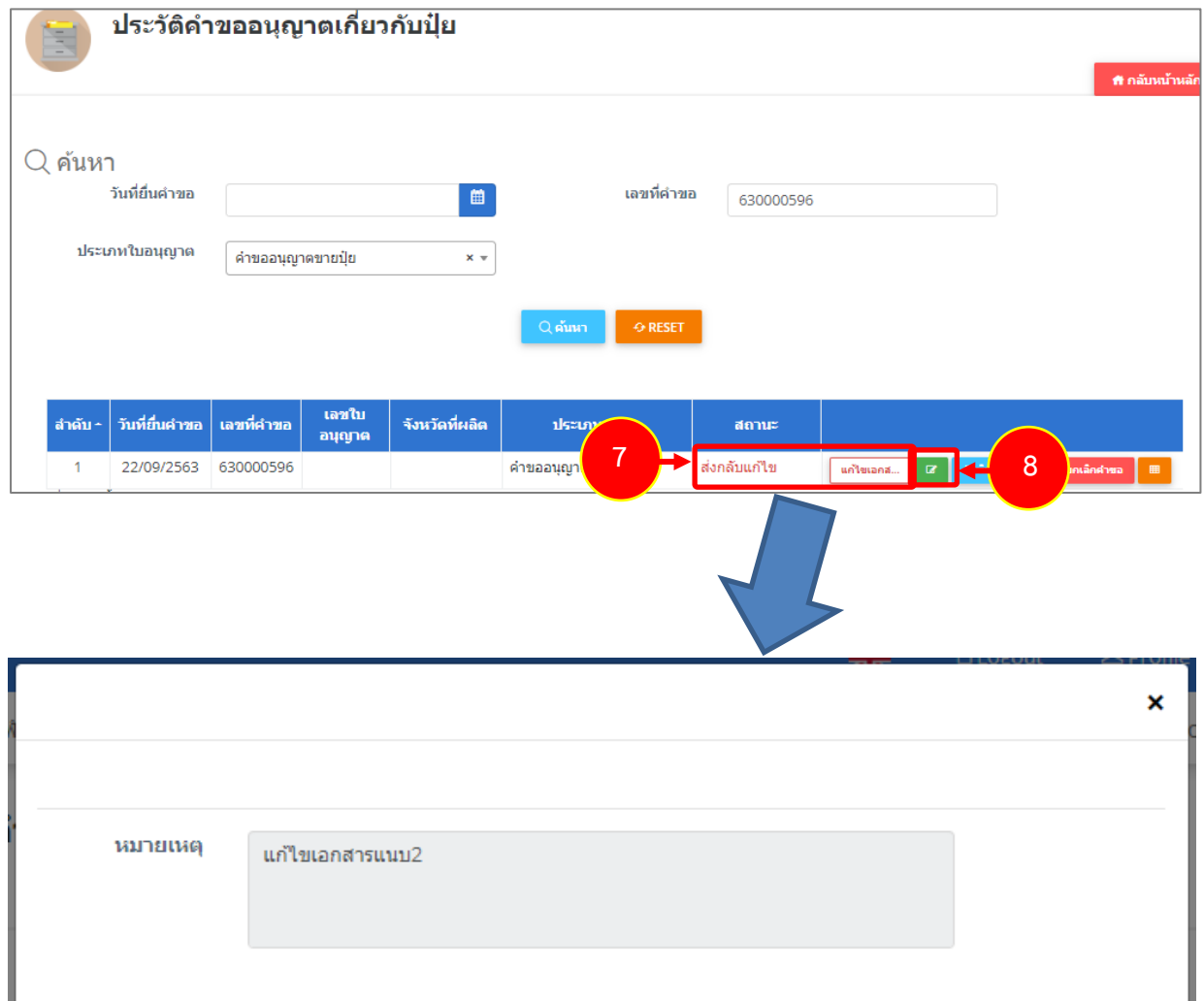

รูปที่ 86 แสดงหนาจอหมายเหตุการแกไข

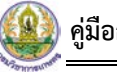

**2.4.2 การแกไขคำขออนุญาตขายปุย**

1. คลิกปุม **แกไข** 

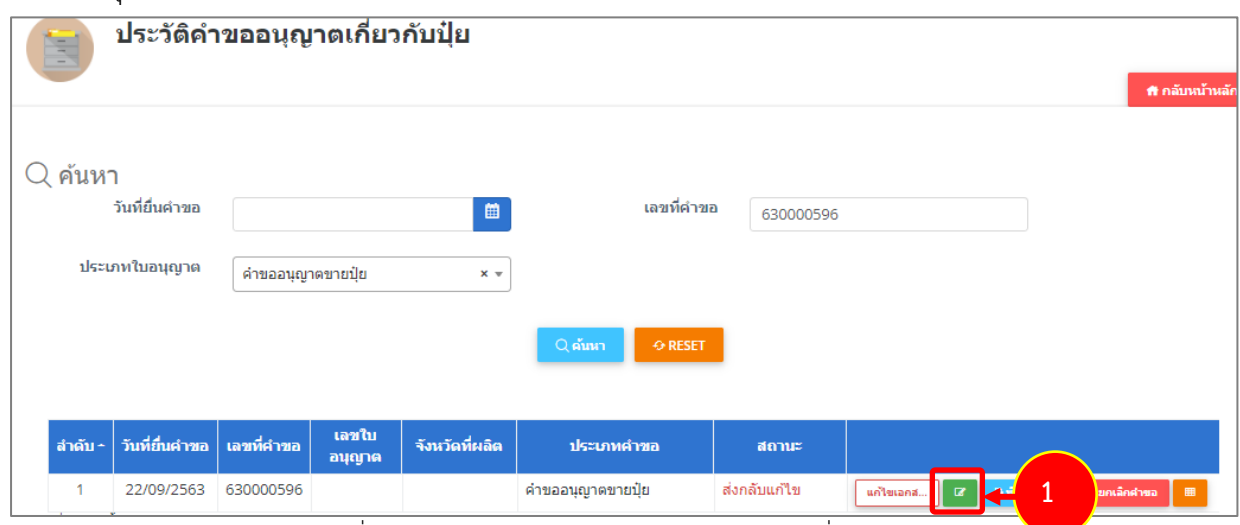

รูปที่ 87 แสดงหนาจอรายการประวัติคำขออนุญาตเกี่ยวกับปุย

2. จากนั้นแก้ไขข้อมูลตามหมายเหตุที่เจ้าหน้าที่แจ้งให้ดำเนินการแก้ไข

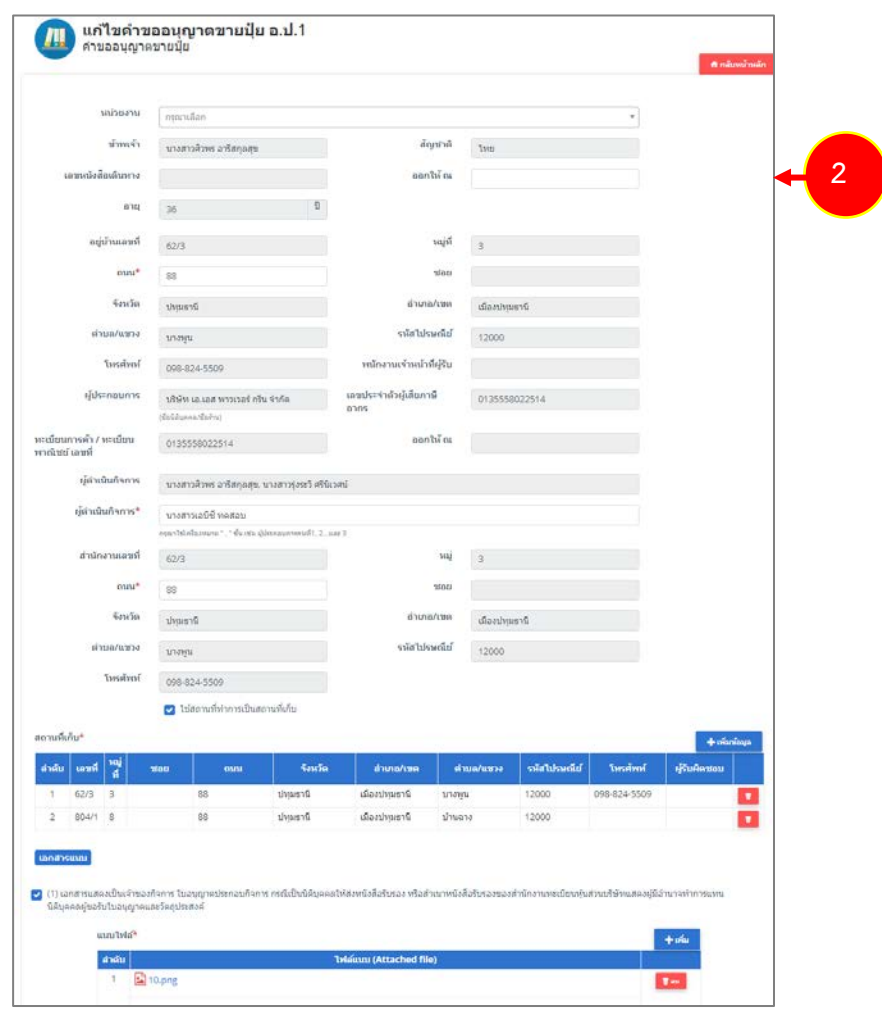

รูปที่ 88 แสดงหนาจอแกไขคำขออนุญาตขายปุย

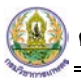

## 3. เมื่อแกไขขอมูลเรียบรอยแลว ใหคลิกปุม **สงคำขอ**

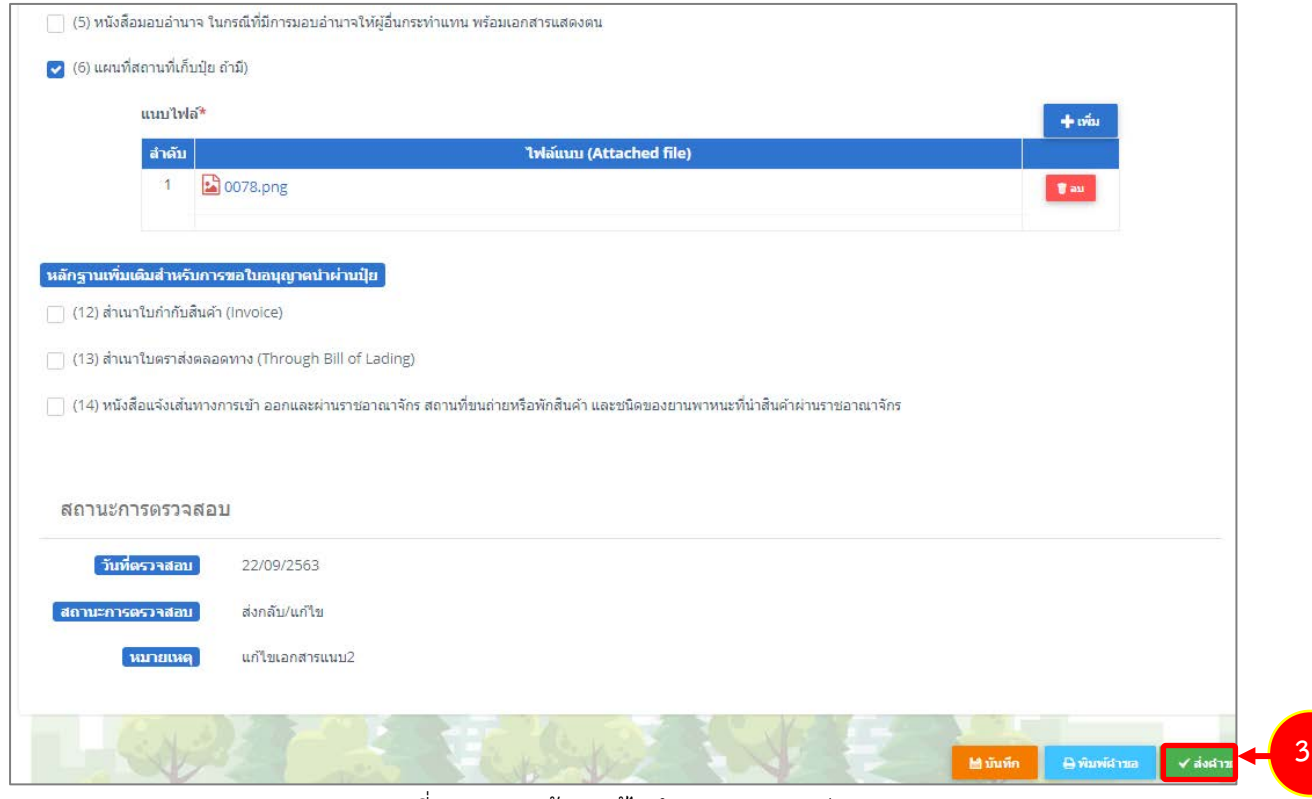

รูปที่ 89 แสดงหนาจอแกไขคำขออนุญาตขายปุย

# \* เมื่อผานการตรวจสอบเอกสารแลว ทานสามารถแนบไฟลเพิ่มเติมได

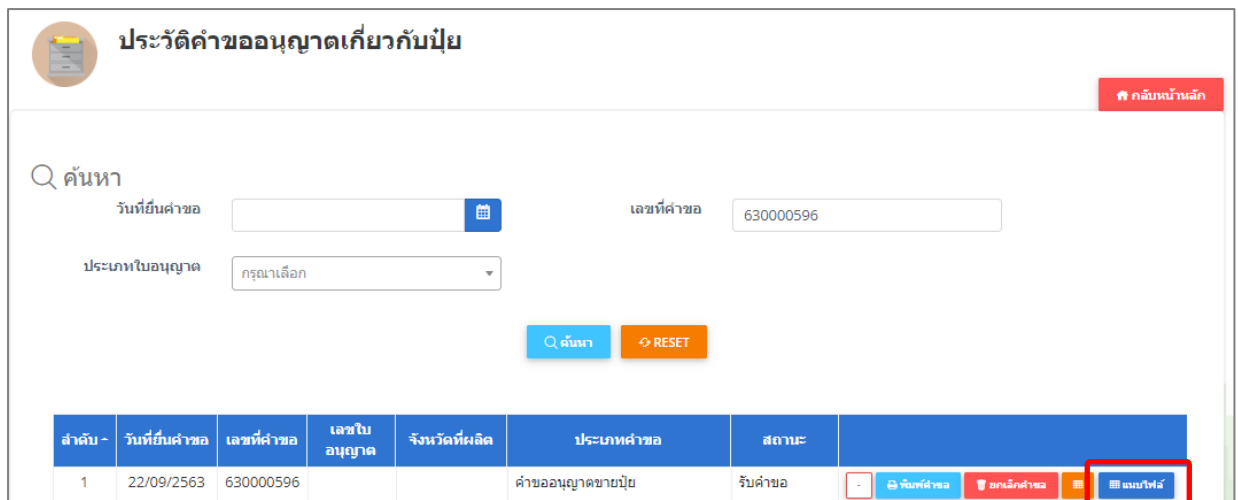

รูปที่ 90 แสดงหนาจอรายการประวัติคำขออนุญาตเกี่ยวกับปุย

### **2.4.3 การพิมพใบคำขออนุญาตขายปุย**

1. คลิกปุม **พิมพคำขอ** ในรายการที่ตองการ

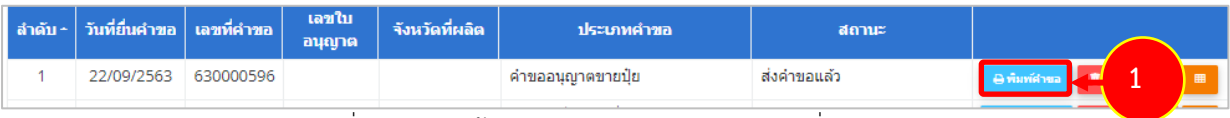

รูปที่ 91 แสดงหนาจอรายการประวัติคำขออนุญาตเกี่ยวกับปุย

2. ระบบจะแสดงหน้าจอพิมพ์ใบคำขออนุญาตขายปุ๋ยในรูปแบบไฟล์ PDF ท่านสามารถดาวน์โหลดไฟล์ หรือสั่ง พิมพ์ได้ตามต้องการ

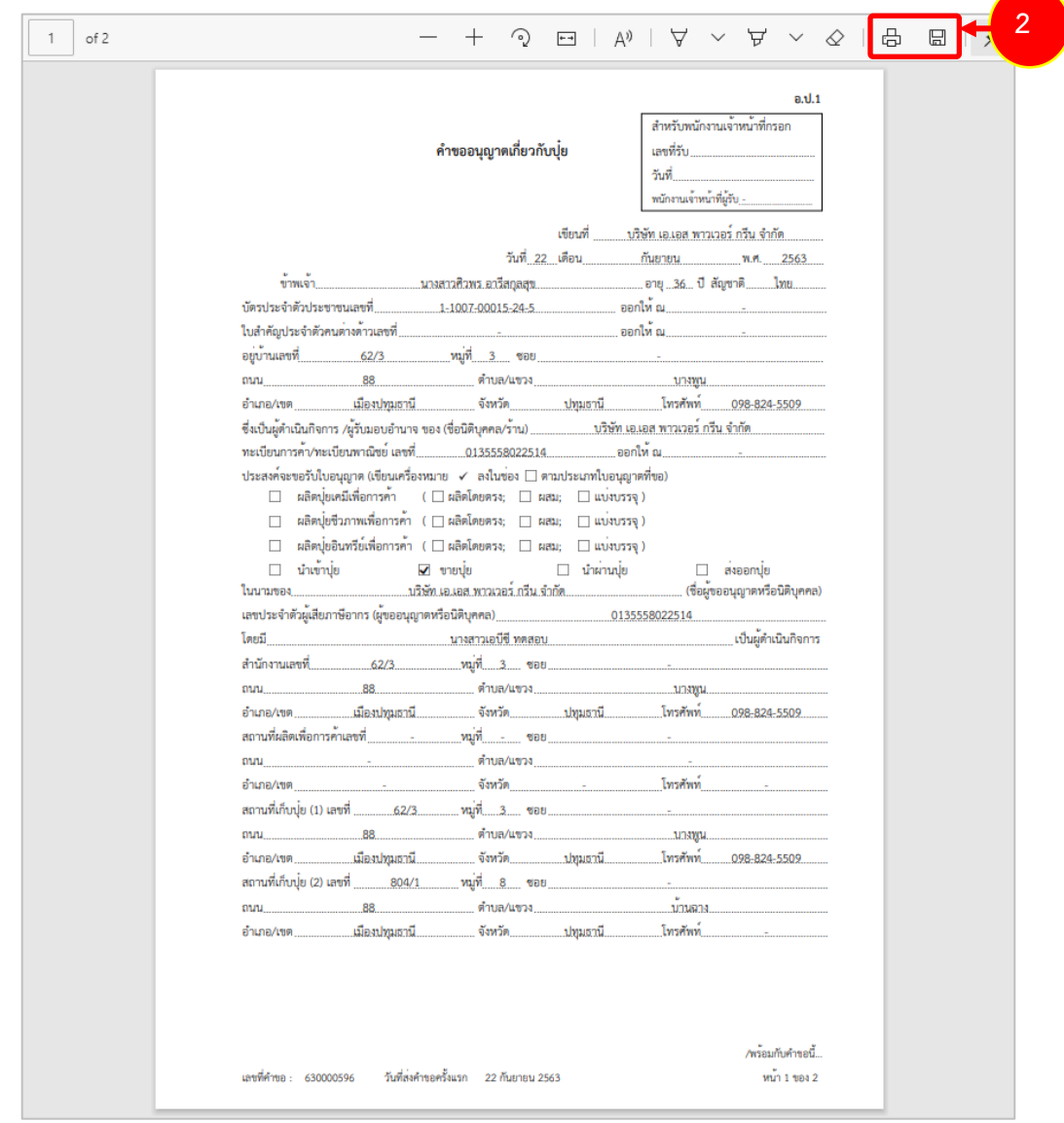

รูปที่ 92 แสดงหนาจอพิมพแบบคำขออนุญาตขายปุย

\* ทานสามารถคลิกปุม **พิมพใบอนุญาต** (กรณีลงนามอิเล็กทรอนิกส) ในรายการที่ผานอนุมัติและผาน ขั้นตอนการลงนามแล้ว

# **2.4.4 การเรียกดูประวัติคำขออนุญาตขายปุย**

1. คลิกปุม **ประวัติคำขอ** ในรายการที่ตองการ

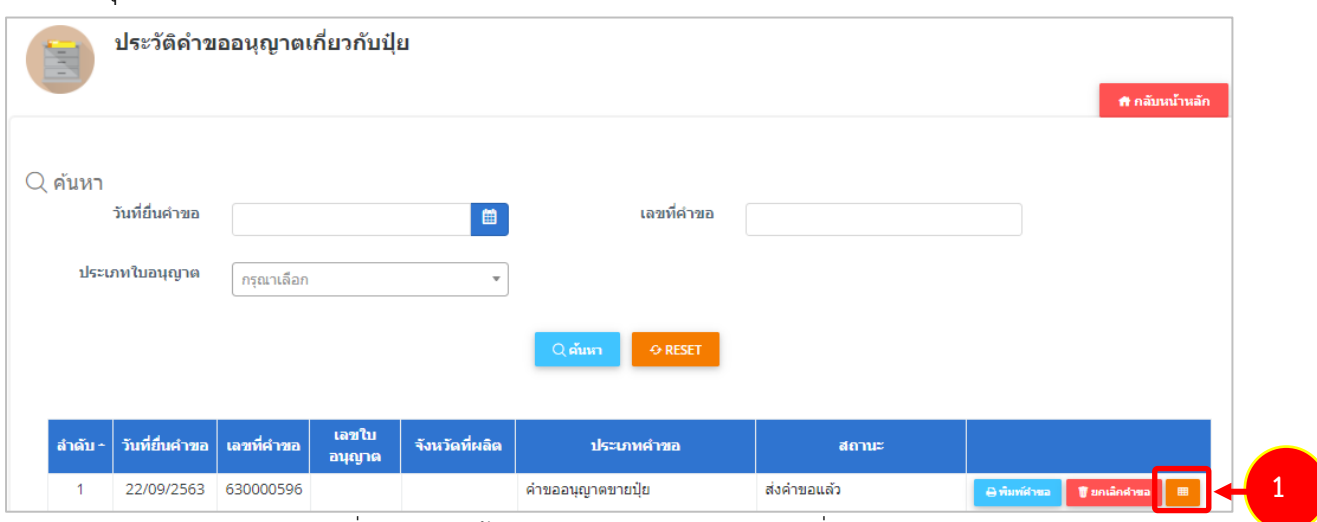

รูปที่ 93 แสดงหนาจอรายการประวัติคำขออนุญาตเกี่ยวกับปุย

### 2. ระบบจะแสดงหนาจอประวัติคำขอดังนี้

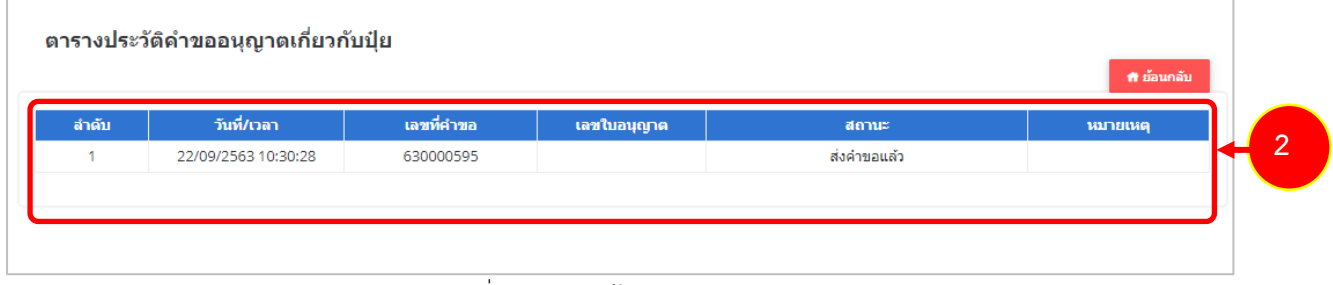

รูปที่ 94 แสดงหนาจอประวัติคำขอ

### **2.4.5 การพิมพใบอนุญาตขายปุย**

1. คลิกปุม **พิมพใบอนุญาต** ตามรายการที่ผานอนุมัติและผานขั้นตอนการลงนามแลว

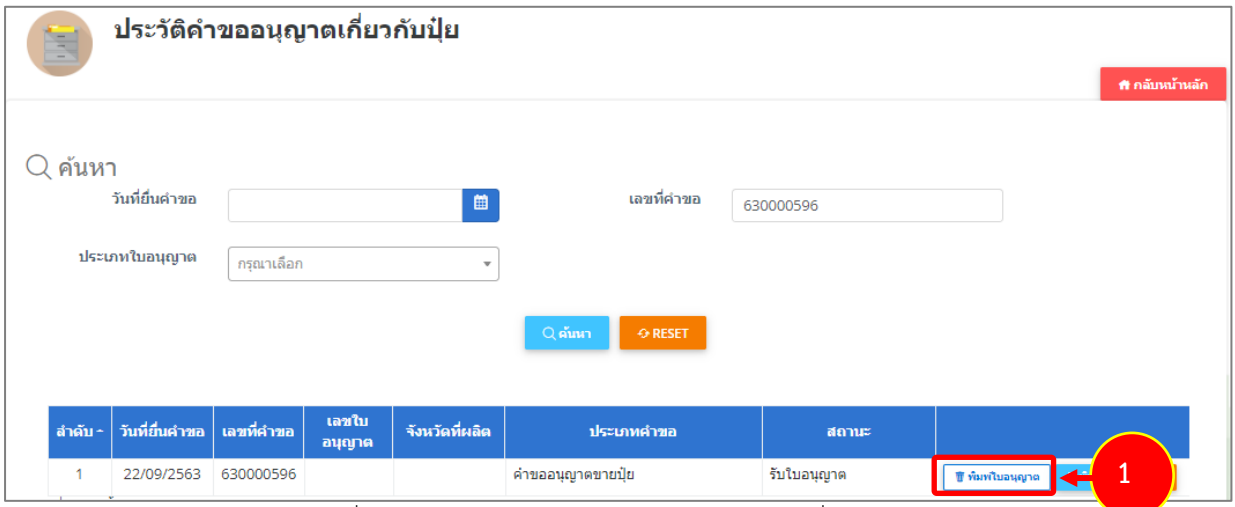

รูปที่ 95 แสดงหนาจอรายการประวัติคำขออนุญาตเกี่ยวกับปุย

2. คลิกปุม **ยืนยัน**

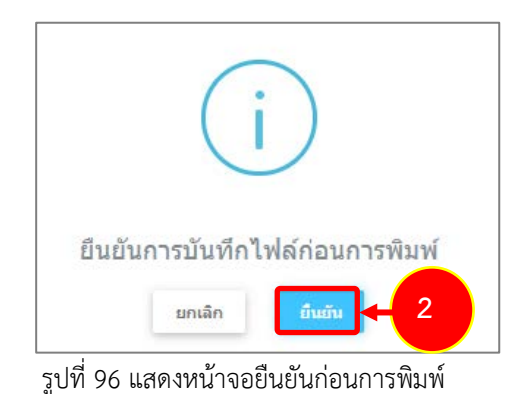

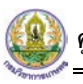

3. ระบบจะแสดงหน้าจอพิมพ์ใบอนุญาตขายปุ๋ยรูปแบบไฟล์ PDF สั่งพิมพ์ได้ตามต้องการ

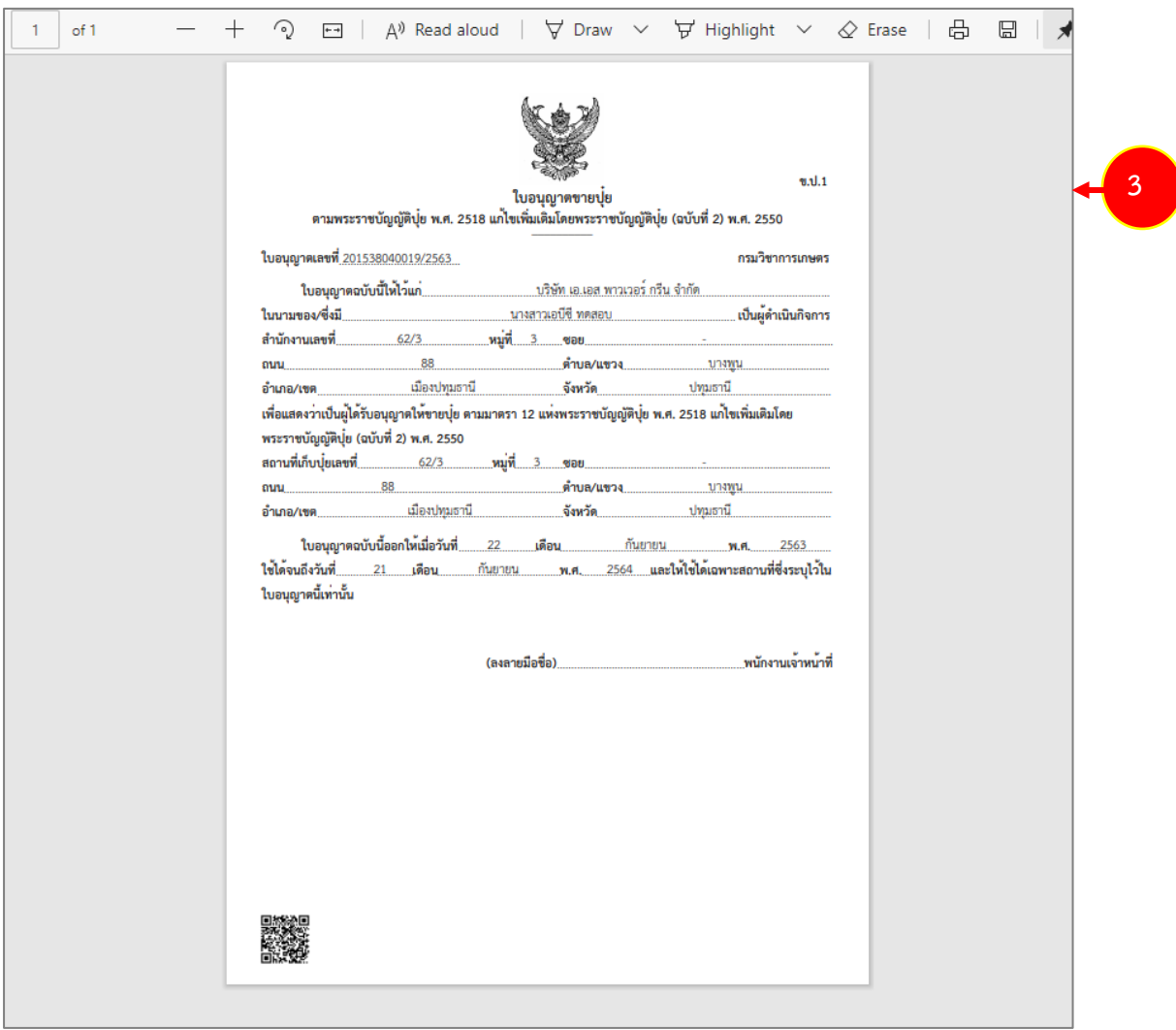

รูปที่ 97 แสดงหนาจอพิมพใบอนุญาตขายปุย

# **2.5 คำขออนุญาตนำเขาปุย**

## **2.5.1 การเพิ่มคำขออนุญาตนำเขาปุย**

สำหรับผู้ประกอบการ สามารถส่งคำขออนุญาตนำเข้าปุ๋ยได้ ซึ่งขั้นตอนการบันทึกจะเหมือนกับ คำขออนุญาตขายปุย แตกตางกันที่แบบฟอรม โดยดำเนินการดังนี้

1. คลิกเมนู **คำขออนุญาตนำเขาปุย** ที่อยูภายใตเมนูคำขออนุญาตเกี่ยวกับปุย

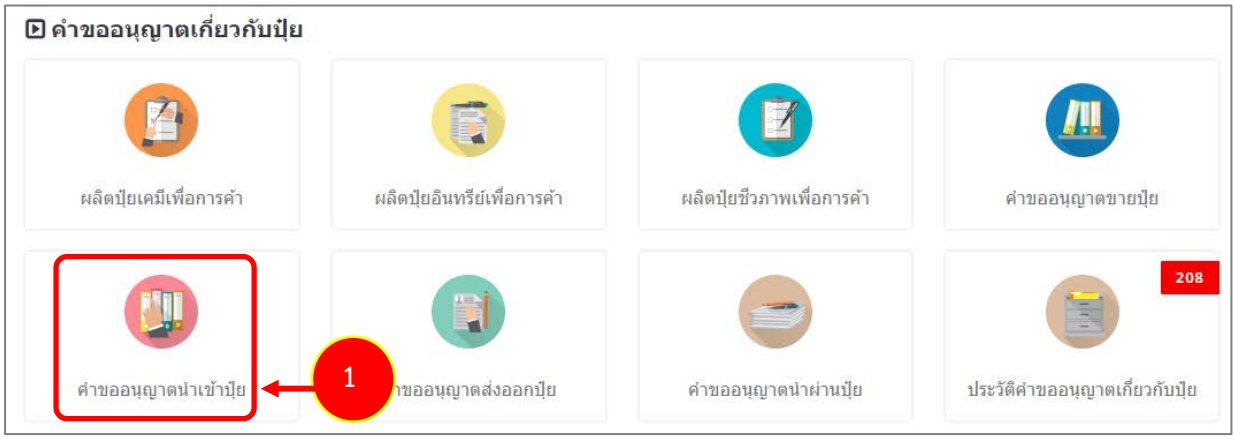

รูปที่ 98 แสดงหนาจอเมนูระบบปุย – คำขออนุญาตเกี่ยวกับปุย

2. ระบบแสดงหนาจอเพิ่มคำขออนุญาตนำเขาปุยดังรูป กรอกรายละเอียดใหครบถวนโดยเฉพาะหัวขอที่มี เครื่องหมายดอกจัน (\*) กำกับ

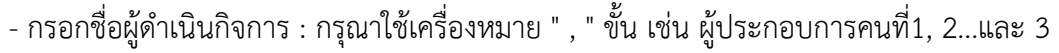

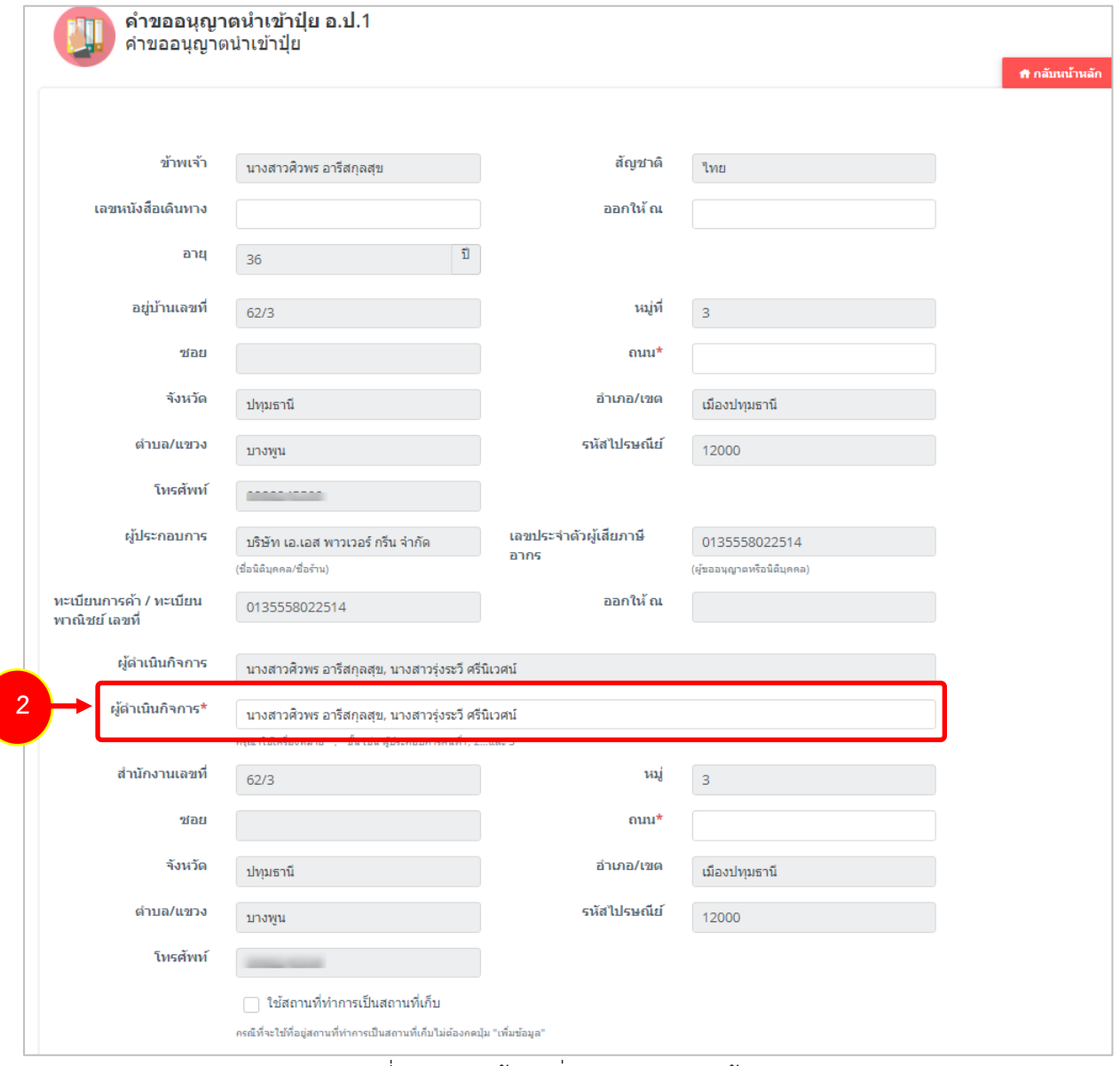

รูปที่ 99 แสดงหนาจอเพิ่มคำขออนุญาตนำเขาปุย

3. กรณีใช้สถานที่ทำการเป็นสถานที่เก็บ ให้คลิกที่ <mark>V ใช้สถานที่ทำการเป็นสถานที่เก็บ</mark> ระบบจะดึงข้อมูลขึ้นมา ใหโดยไมตองกดปุมเพิ่มขอมูล

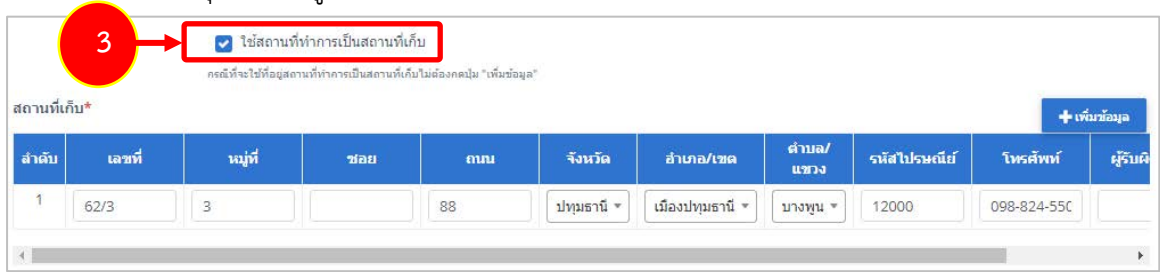

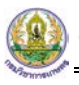

- สถานที่เก็บ หากไมเขาเงื่อนไข ใชสถานที่ทำการเปนสถานที่เก็บ ใหคลิกที่ปุม **เพิ่มขอมูล**

### จากนั้นกรอกรายละเอียดสถานที่เก็บปุยลงไป

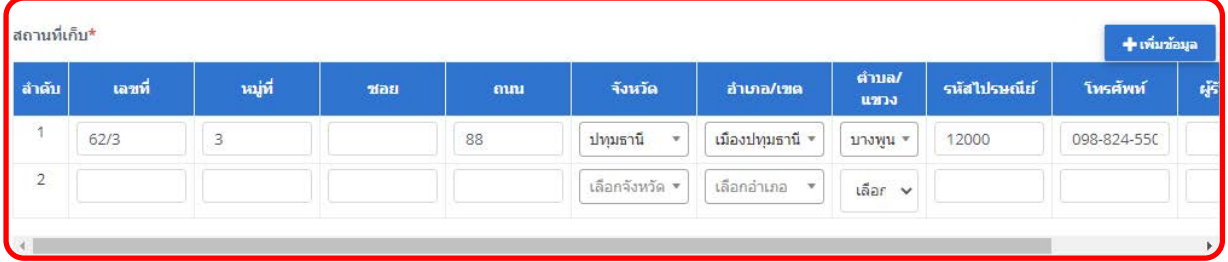

รูปที่ 100 แสดงหนาจอเพิ่มคำขออนุญาตนำเขาปุย

4. แนบเอกสารหลักฐานประกอบ โดยคลิกที่ Check box หนาชื่อเอกสารที่ตองการ จากนั้นคลิกปุม **เพิ่ม**

#### **เอกสาร**

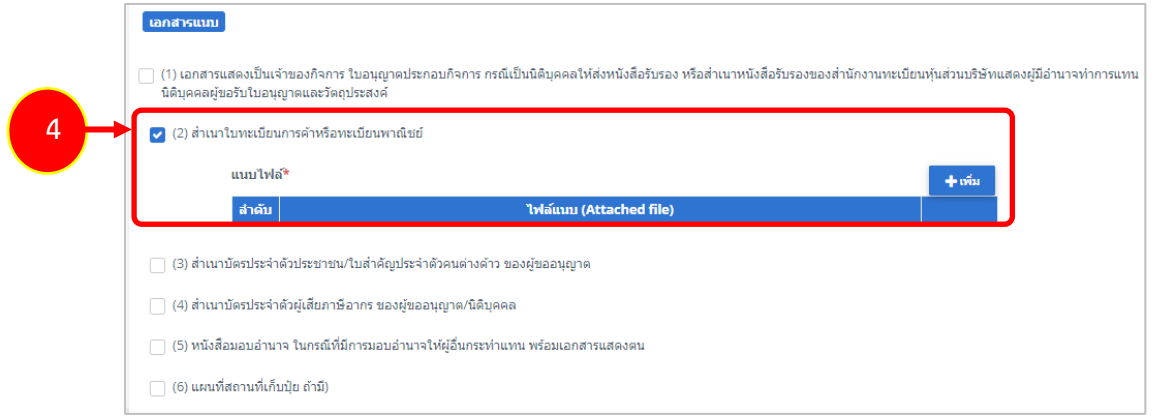

รูปที่ 101 แสดงหนาจอเพิ่มคำขออนุญาตนำเขาปุย

- คลิกปุม **เลือกไฟล** เพื่อเลือกไฟลจากเครื่องคอมพิวเตอร แลวคลิกปุม "**บันทึก"**

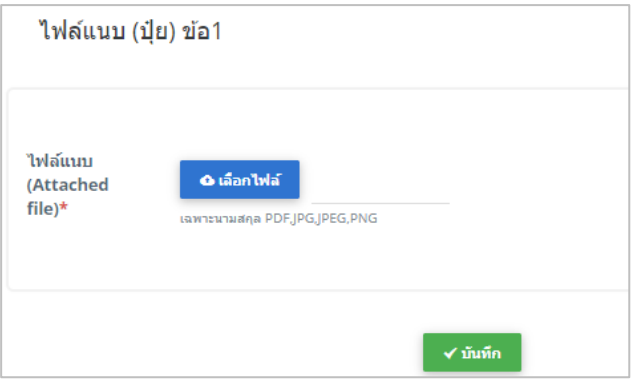

รูปที่ 102 แสดงหน้าจอแนบไฟล์

6. เมื่อกรอกคำขอเรียบรอยแลวใหคลิกปุม **สงคำขอ** เพื่อบันทึกและสงคำขอไปที่เจาหนาที่ กรมวิชาการเกษตร พิจารณาคำขอตอไป

\* กรณียังกรอกขอมูลไมครบ สามารถบันทึกรางไวกอนโดยคลิกปุม **บันทึก** จะสามารถสั่งพิมพคำขอไดโดย คลิกปุม **พิมพคำขอ**

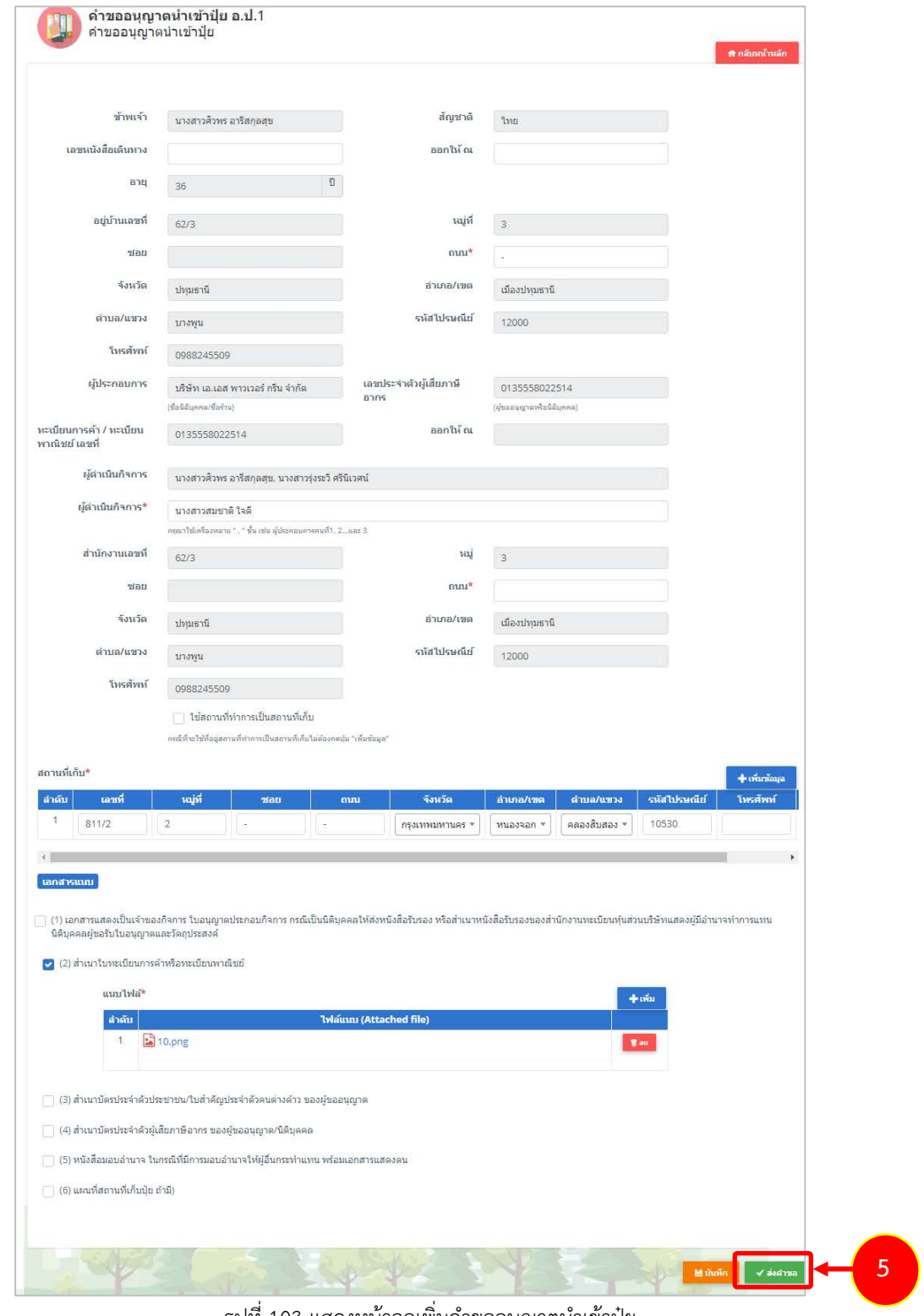

รูปที่ 103 แสดงหนาจอเพิ่มคำขออนุญาตนำเขาปุย

6. เมื่อกดสงคำขอ ระบบจะแจงเตือนใหตรวจสอบขอมูลดังรูป ตองการสงคำขอใหคลิกปุม **ตกลง**

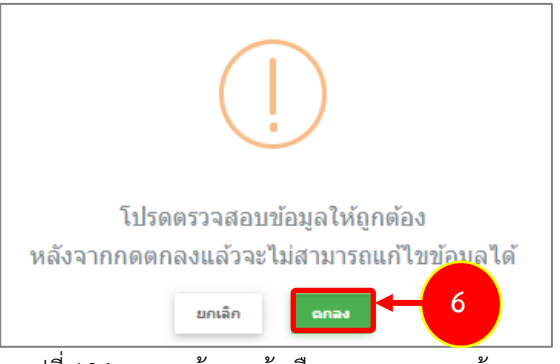

- ุรูปที่ 104 แสดงหน้าจอแจ้งเตือนการตรวจสอบข้อมูล
- 7. ที่หนาจอประวัติคำขออนุญาตเกี่ยวกับปุย รายการที่สงคำขอแลว จะมีสถานะวา **"สงคำขอแลว"** ทาน สามารถยกเลิกคำขอ <mark>ขึ้นกเลิกศาขอ (</mark>กรณีเจ้าหน้าที่ยังไม่รับคำขอ) ดูประวัติคำขอ <sup>28</sup> และหากต้องการ

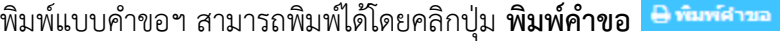

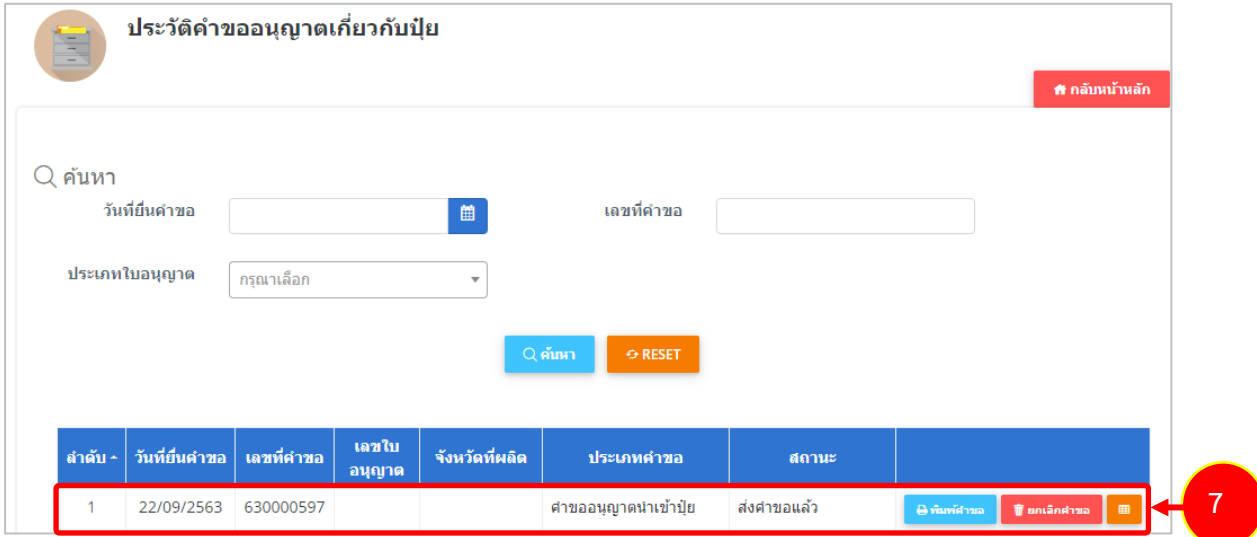

รูปที่ 105 แสดงหนาจอรายการคำขออนุญาตนำเขาปุย

- 8. กรณีคำขอถูกสงกลับใหแกไข ระบบจะแสดงสถานะวา **สงกลับแกไข** คลิกที่ปุมแรกเพื่อดูหมายเหตุการแกไข
- 9. จากนั้นคลิกปุม **แกไข** เพื่อแกไขขอมูลใหถูกตอง แลวสงคำขอไปใหเจาหนาที่อีกครั้ง

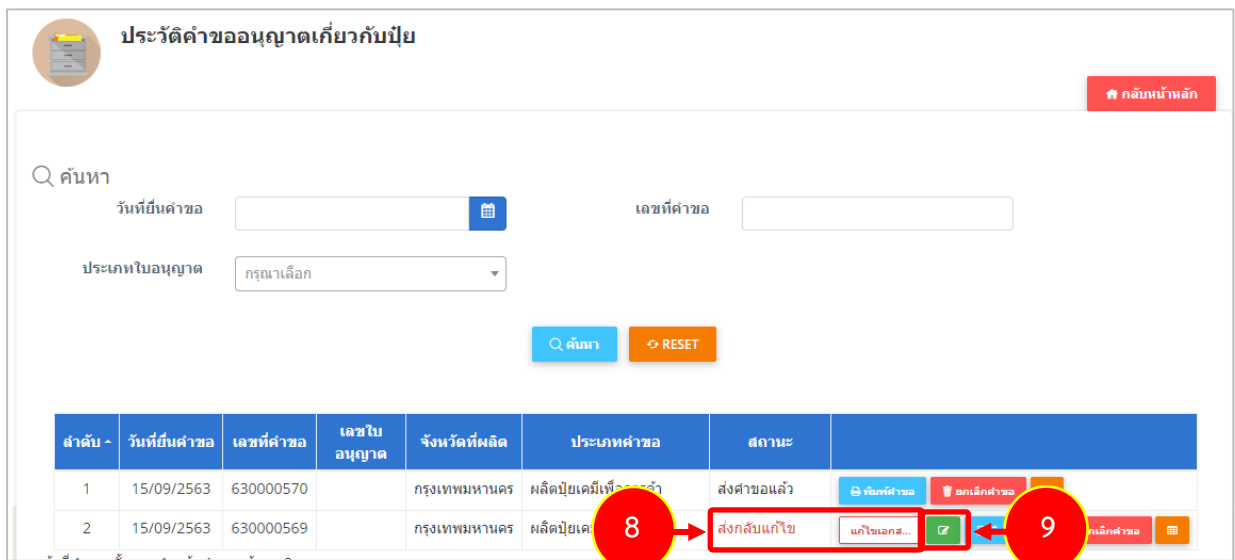

รูปที่ 106 แสดงหนาจอรายการประวัติคำขออนุญาตเกี่ยวกับปุย

\* เมื่อผานการตรวจสอบเอกสารแลว ทานสามารถแนบไฟลเพิ่มเติมได

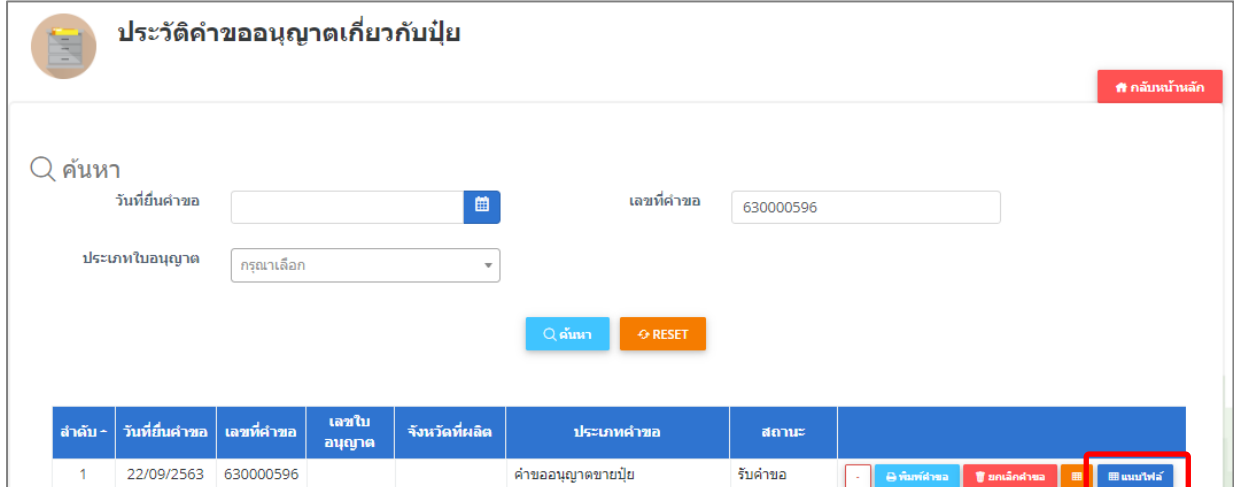

รูปที่ 107 แสดงหนาจอรายการประวัติคำขออนุญาตเกี่ยวกับปุย

### **2.5.2 การพิมพใบคำขออนุญาตนำเขาปุย**

1. คลิกปุม **พิมพคำขอ** ในรายการที่ตองการ

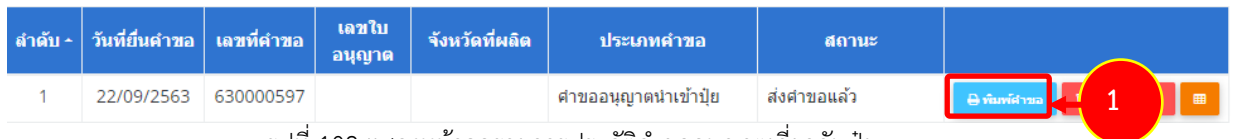

รูปที่ 108 แสดงหนาจอรายการประวัติคำขออนุญาตเกี่ยวกับปุย

2. ระบบจะแสดงหน้าจอพิมพ์ใบคำขออนุญาตนำเข้าปุ๋ยในรูปแบบไฟล์ PDF ท่านสามารถดาวน์โหลดไฟล์ หรือ สั่งพิมพ์ได้ตามต้องการ

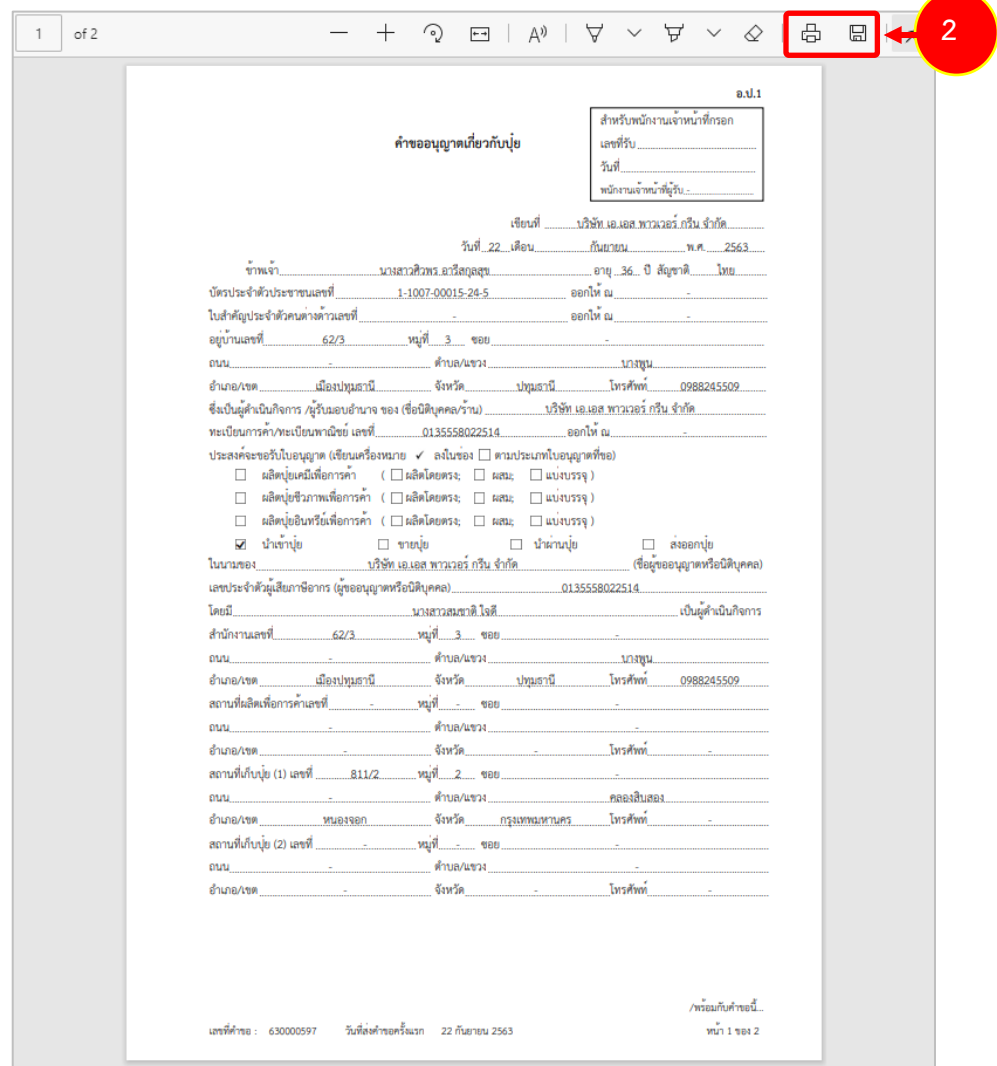

รูปที่ 109 แสดงหนาจอพิมพแบบคำขออนุญาตนำเขาปุย

\* ทานสามารถคลิกปุม **พิมพใบอนุญาต** (กรณีลงนามอิเล็กทรอนิกส) ในรายการที่ผานอนุมัติและผาน ขั้นตอนการลงนามแลว

# **2.5.3 การเรียกดูประวัติคำขออนุญาตนำเขาปุย**

1. คลิกปุม **ประวัติคำขอ** ในรายการที่ตองการ

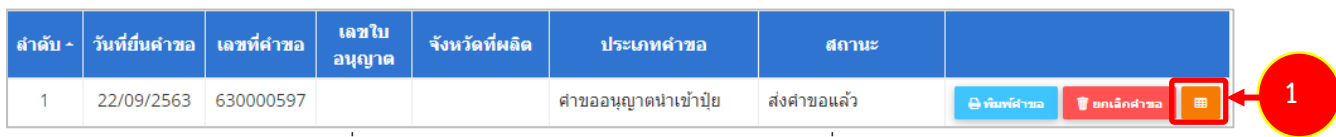

รูปที่ 110 แสดงหนาจอรายการประวัติคำขออนุญาตเกี่ยวกับปุย

### 2. ระบบจะแสดงหนาจอประวัติคำขอดังนี้

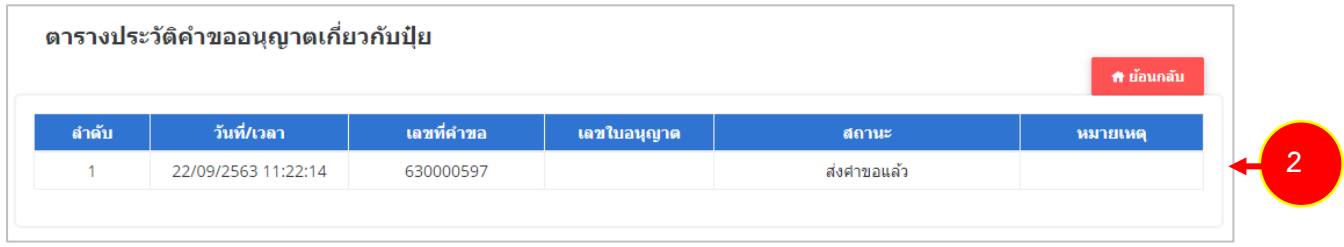

### รูปที่ 111 แสดงหน้าจอประวัติคำขอ

### **2.5.4 การพิมพใบอนุญาตนำเขาปุย**

1. คลิกปุม **พิมพใบอนุญาต** ตามรายการที่ผานอนุมัติและผานขั้นตอนการลงนามแลว

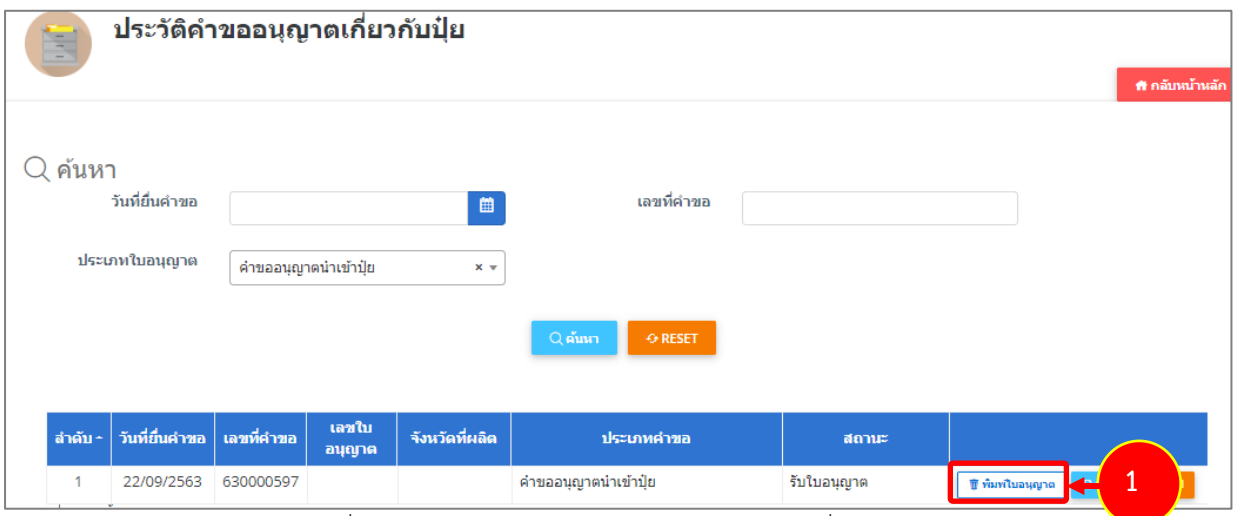

รูปที่ 112 แสดงหนาจอรายการประวัติคำขออนุญาตเกี่ยวกับปุย

2. คลิกปุม **ยืนยัน**

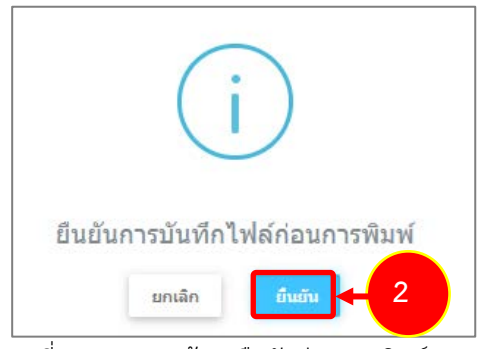

รูปที่ 113 แสดงหน้าจอยืนยันก่อนการพิมพ์

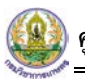

3. ระบบจะแสดงหน้าจอพิมพ์ใบอนุญาตนำเข้าปุ๋ยรูปแบบไฟล์ PDF สั่งพิมพ์ได้ตามต้องการ

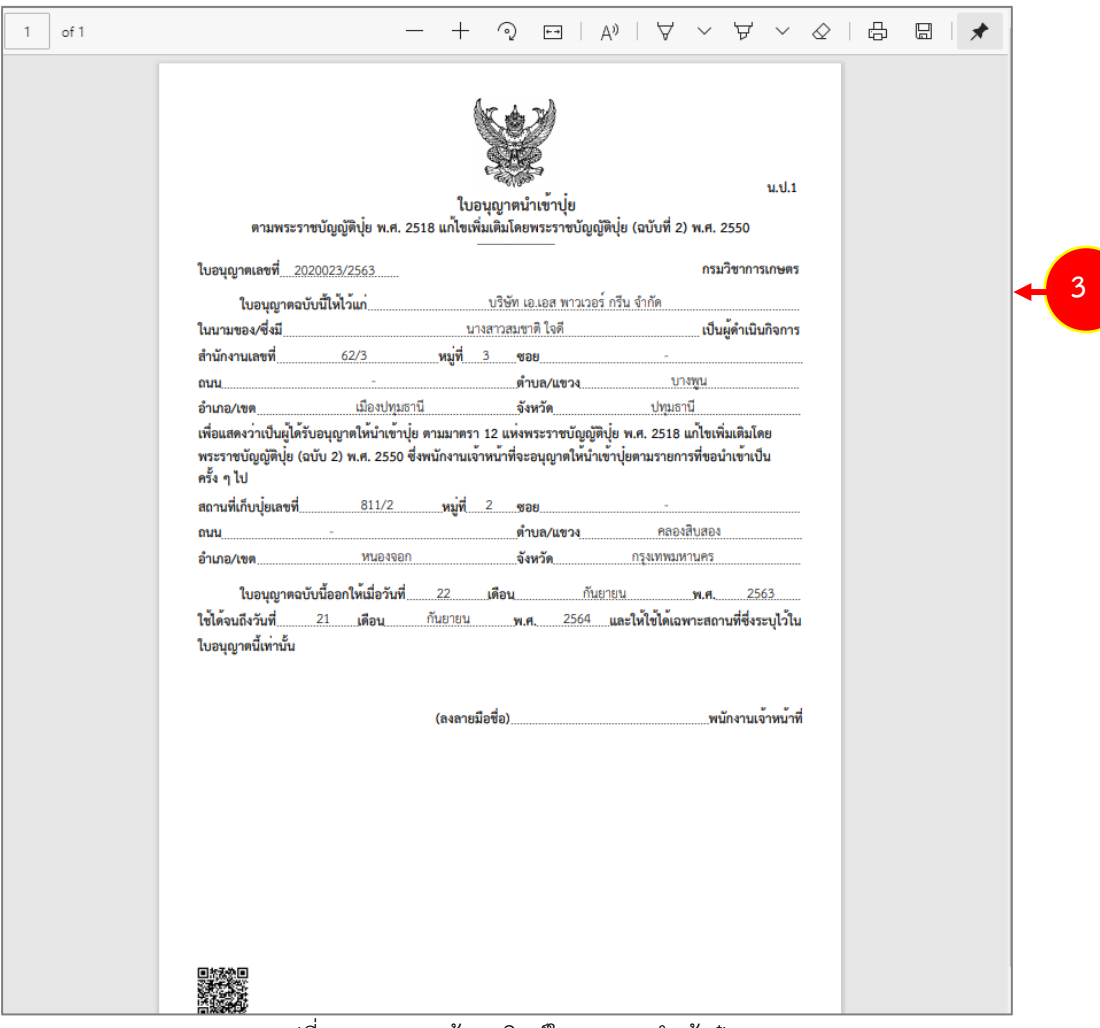

รูปที่ 114 แสดงหนาจอพิมพใบอนุญาตนำเขาปุย

# **2.6 คำขออนุญาตสงออกปุย**

## **2.6.1 การเพิ่มคำขออนุญาตสงออกปุย**

สำหรับผู้ประกอบการ สามารถส่งคำขออนุญาตส่งออกปุ๋ยได้ ซึ่งขั้นตอนการบันทึกจะ

เหมือนกับคำขออนุญาตขายปุย แตกตางกันที่แบบฟอรม โดยดำเนินการดังนี้

1. คลิกเมนู **คำขออนุญาตสงออกปุย** ที่อยูภายใตเมนูคำขออนุญาตเกี่ยวกับปุย

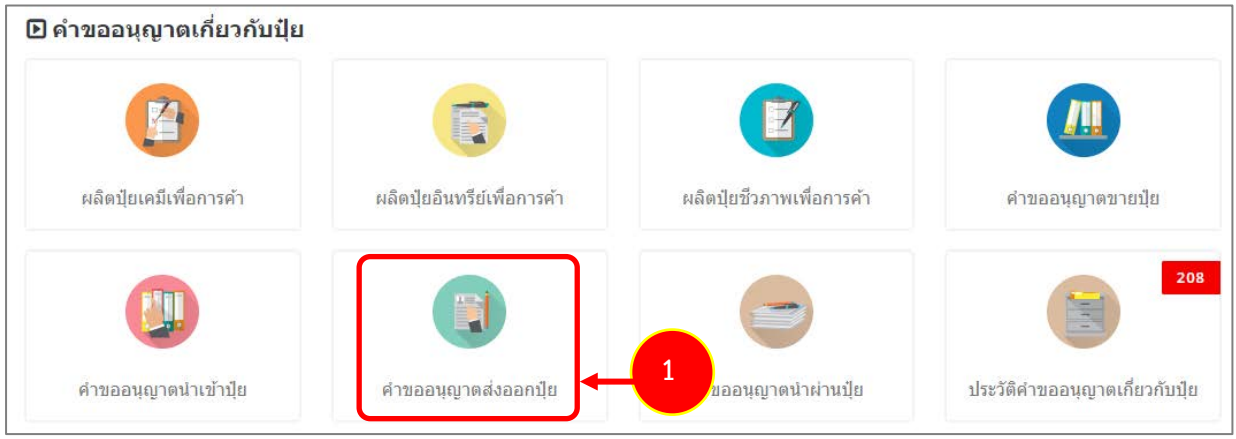

รูปที่ 115 แสดงหน้าจอเมนูระบบปุ๋ย – คำขออนุญาตเกี่ยวกับปุ๋ย
2. ระบบแสดงหน้าจอเพิ่มคำขออนุญาตส่งออกปุ๋ยดังรูป กรอกรายละเอียดให้ครบถ้วนโดยเฉพาะหัวข้อที่มี เครื่องหมายดอกจัน (\*) กำกับ

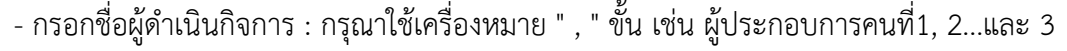

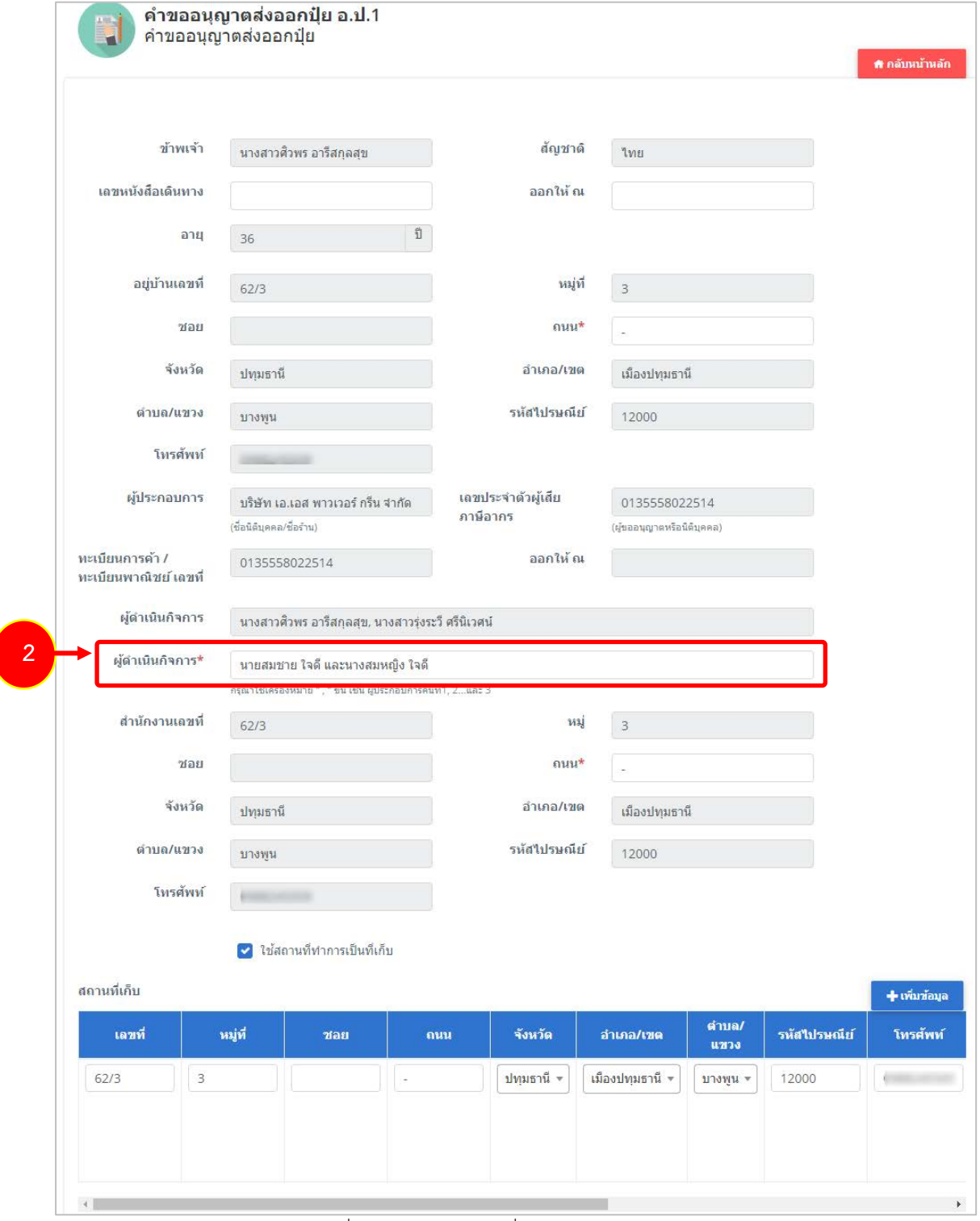

รูปที่ 116 แสดงหนาจอเพิ่มคำขออนุญาตสงออกปุย

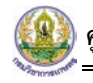

3. กรณีใช้สถานที่ทำการเป็นสถานที่เก็บ ให้คลิกที่ <mark>V ใช้สถานที่ทำการเป็นสถานที่เก็บ</mark> ระบบจะดึงข้อมูลขึ้นมา ให้โดยไม่ต้องกดปุ่มเพิ่มข้อมูล

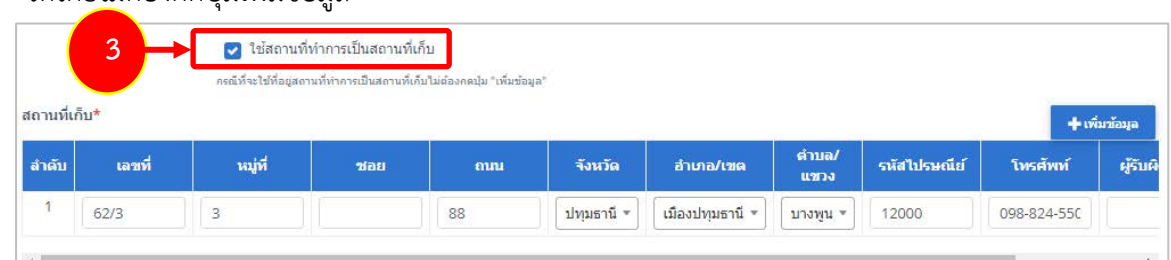

- สถานที่เก็บ หากไมเขาเงื่อนไข ใชสถานที่ทำการเปนสถานที่เก็บ ใหคลิกที่ปุม **เพิ่มขอมูล**

### จากนั้นกรอกรายละเอียดสถานที่เก็บปุยลงไป

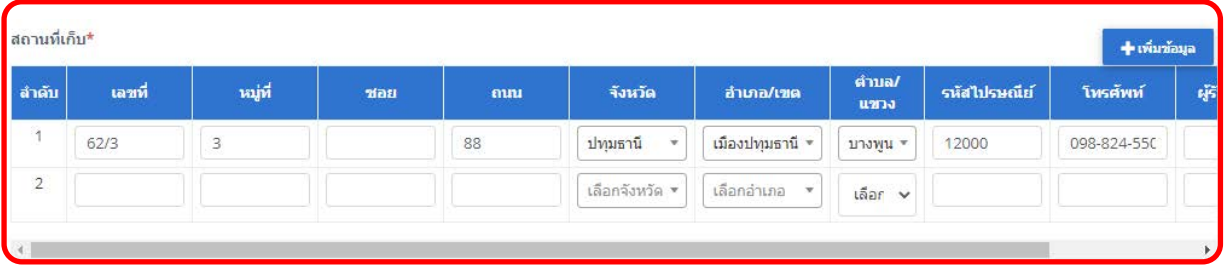

รูปที่ 117 แสดงหน้าจอเพิ่มคำขออนุญาตส่งออกปุ๋ย

4. แนบเอกสารหลักฐานประกอบ โดยคลิกที่ Check box หนาชื่อเอกสารที่ตองการ จากนั้นคลิกปุม **เพิ่ม**

#### **เอกสาร**

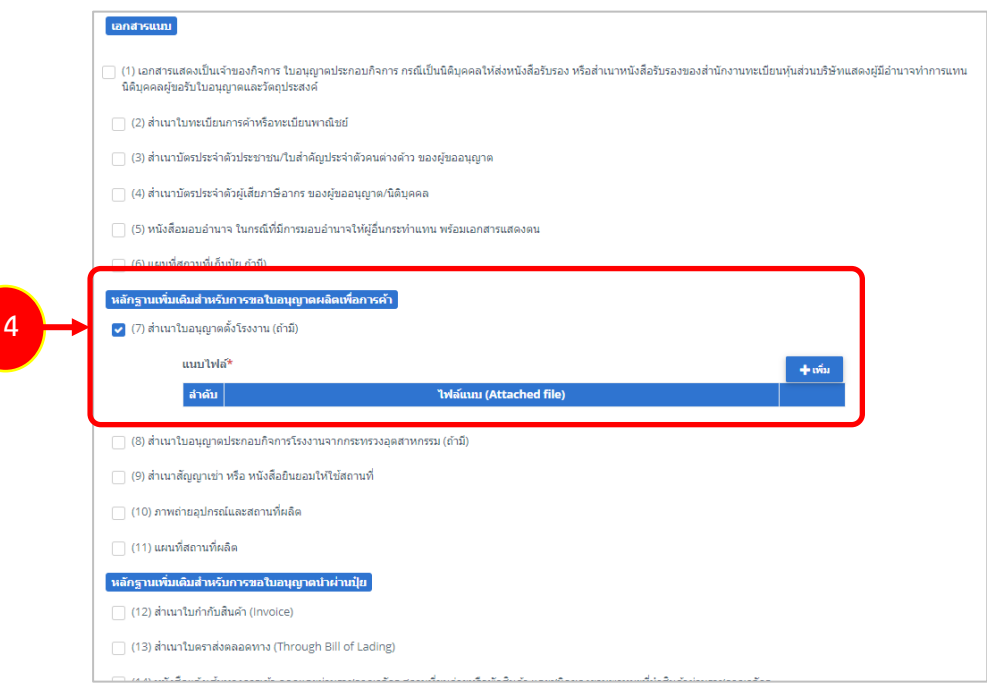

รูปที่ 118 แสดงหนาจอเพิ่มคำขออนุญาตสงออกปุย

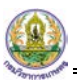

- คลิกปุม **เลือกไฟล** เพื่อเลือกไฟลจากเครื่องคอมพิวเตอร แลวคลิกปุม "**บันทึก"**

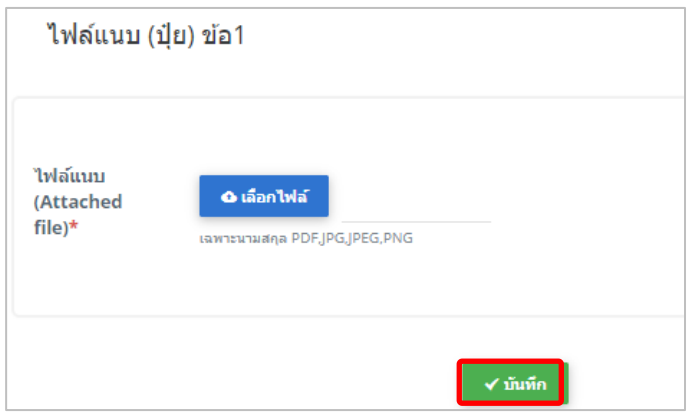

รูปที่ 119 แสดงหน้าจอแนบไฟล์

5. เมื่อกรอกคำขอเรียบรอยแลวใหคลิกปุม **สงคำขอ** เพื่อบันทึกและสงคำขอไปที่เจาหนาที่ กรมวิชาการเกษตร พิจารณาคำขอตอไป

\* กรณียังกรอกขอมูลไมครบ สามารถบันทึกรางไวกอนโดยคลิกปุม **บันทึก** จะสามารถสั่งพิมพคำขอไดโดย คลิกปุม **พิมพคำขอ**

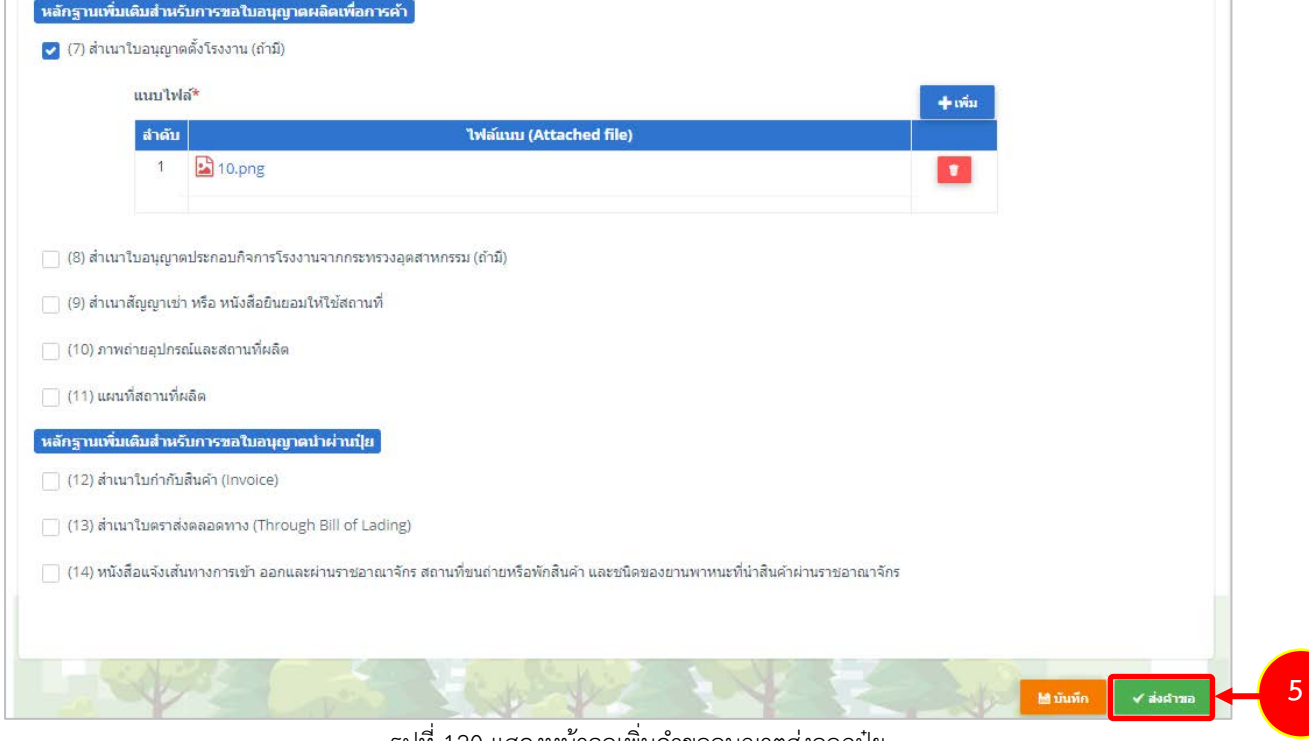

รูปที่ 120 แสดงหนาจอเพิ่มคำขออนุญาตสงออกปุย

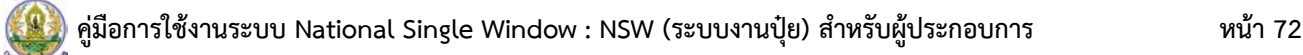

6. เมื่อกดสงคำขอ ระบบจะแสดงหนาจอประวัติคำขออนุญาตเกี่ยวกับปุยขึ้นมา สำหรับรายการที่สงคำขอแลว จะมีสถานะวา **"สงคำขอแลว"** ทานสามารถยกเลิกคำขอ (กรณีเจาหนาที่ยังไมรับคำขอ) ดู ประวัติคำขอ และหากตองการพิมพแบบคำขอฯ สามารถพิมพไดโดยคลิกปุม **พิมพคำขอ** 

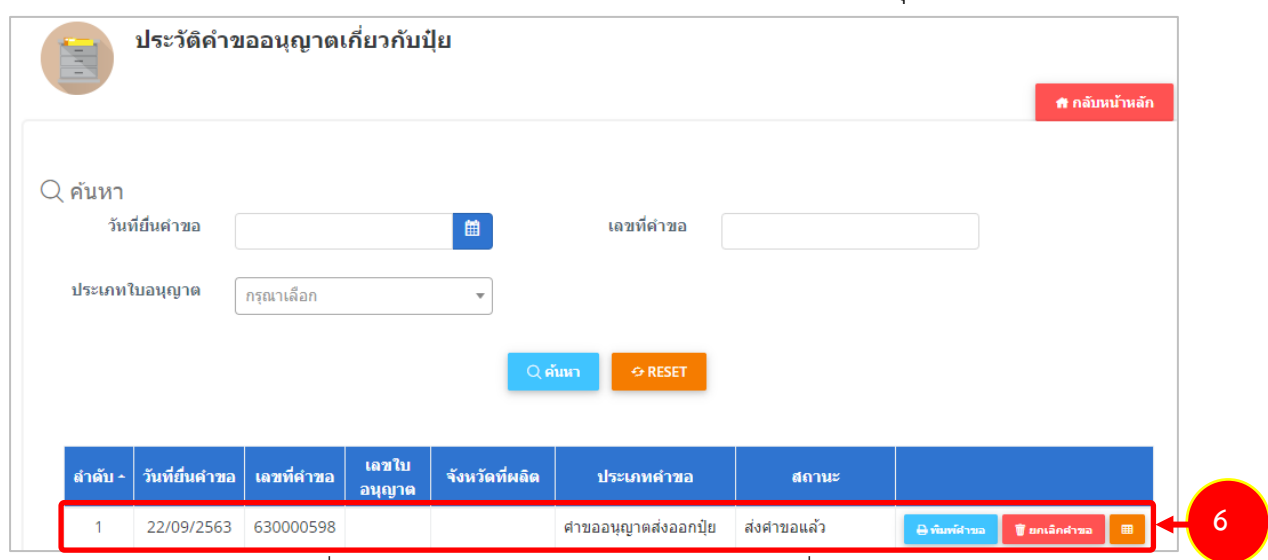

รูปที่ 121 แสดงหนาจอรายการประวัติคำขออนุญาตเกี่ยวกับปุย

- 7. กรณีคำขอถูกสงกลับใหแกไข ระบบจะแสดงสถานะวา **สงกลับแกไข** คลิกที่ปุมแรกเพื่อดูหมายเหตุการแกไข
- 8. จากนั้นคลิกปุม **แกไข** เพื่อแกไขขอมูลใหถูกตอง แลวสงคำขอไปใหเจาหนาที่อีกครั้ง

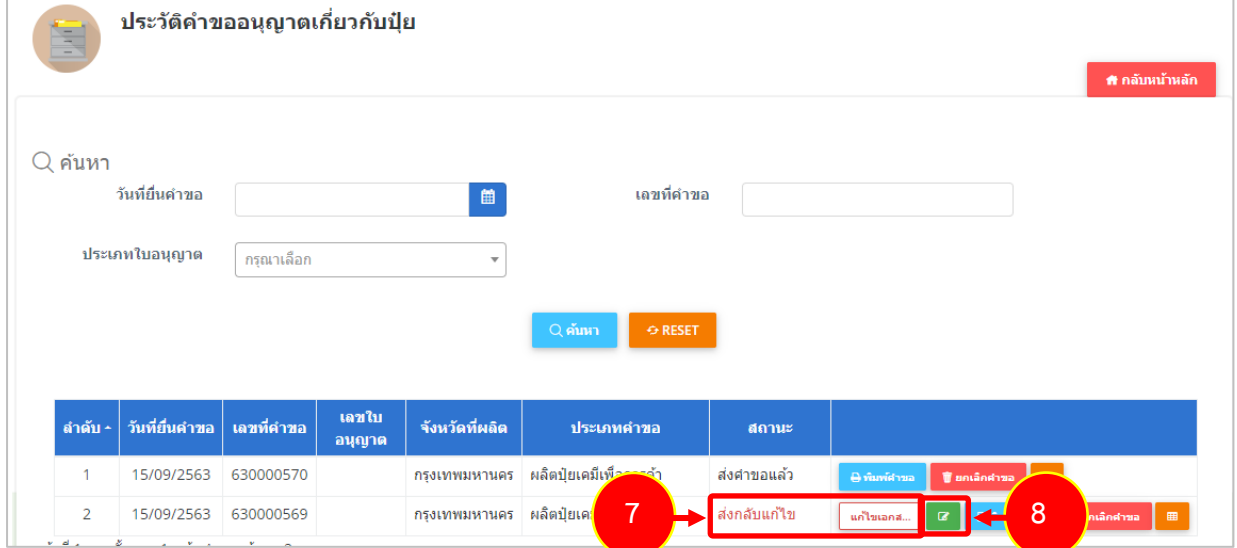

รูปที่ 122 แสดงหนาจอรายการประวัติคำขออนุญาตเกี่ยวกับปุย

\* เมื่อผานการตรวจสอบเอกสารแลว ทานสามารถแนบไฟลเพิ่มเติมได

#### **2.6.2 การพิมพใบคำขออนุญาตสงออกปุย**

1. คลิกปุม **พิมพคำขอ** ในรายการที่ตองการ

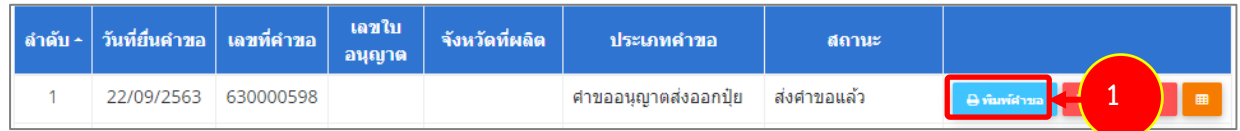

รูปที่ 123 แสดงหนาจอรายการประวัติคำขออนุญาตเกี่ยวกับปุย

2. ระบบจะแสดงหน้าจอพิมพ์ใบคำขออนุญาตส่งออกปุ๋ยในรูปแบบไฟล์ PDF ท่านสามารถดาวน์โหลดไฟล์ หรือสั่งพิมพ์ได้ตามต้องการ

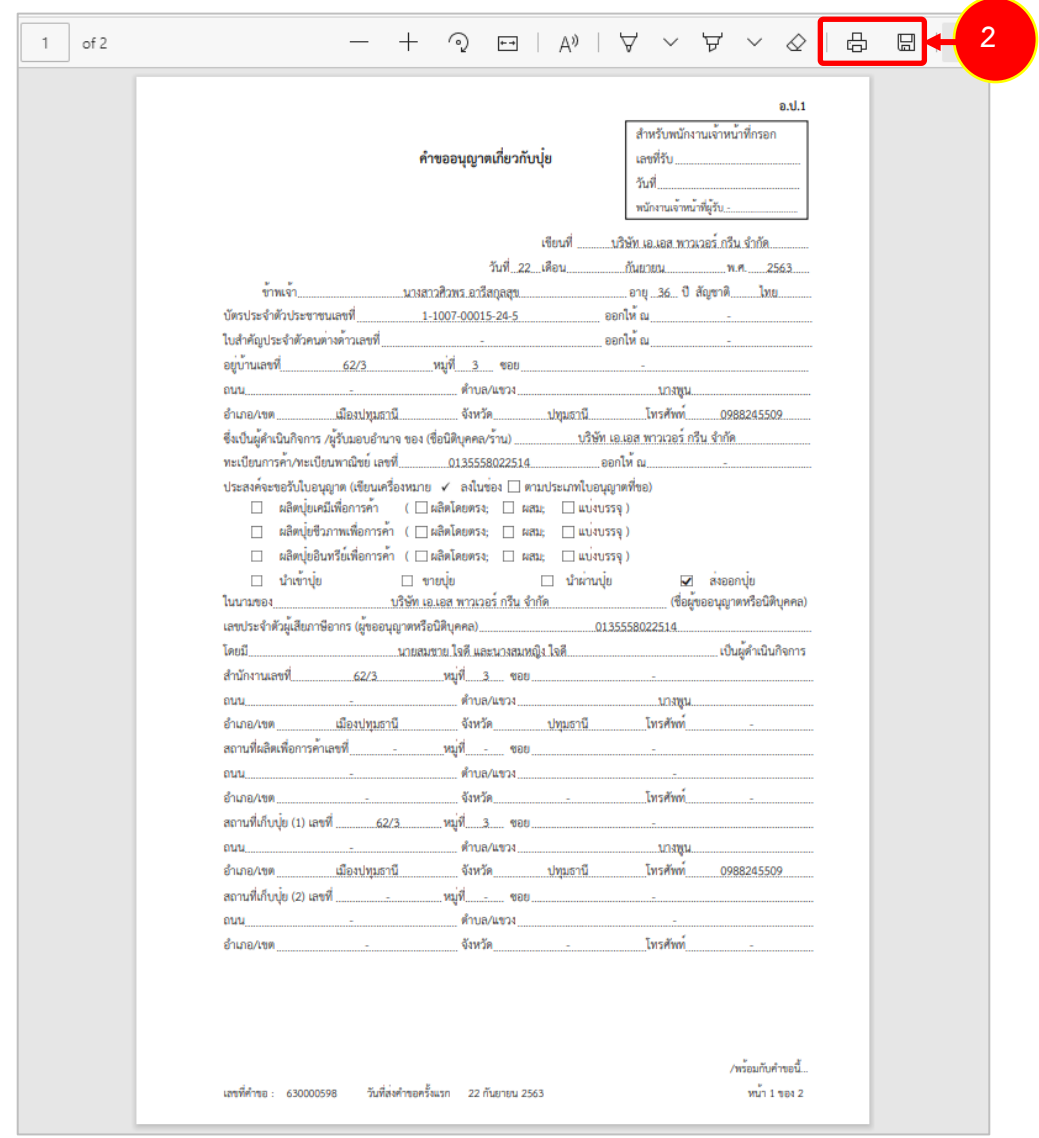

รูปที่ 124 แสดงหนาจอพิมพแบบคำขออนุญาตสงออกปุย

\* ทานสามารถคลิกปุม **พิมพใบอนุญาต** (กรณีลงนามอิเล็กทรอนิกส) ในรายการที่ผานอนุมัติและผาน ขั้นตอนการลงนามแล้ว

## **2.6.3 การเรียกดูประวัติคำขออนุญาตสงออกปุย**

1. คลิกปุม **ประวัติคำขอ** ในรายการที่ตองการ

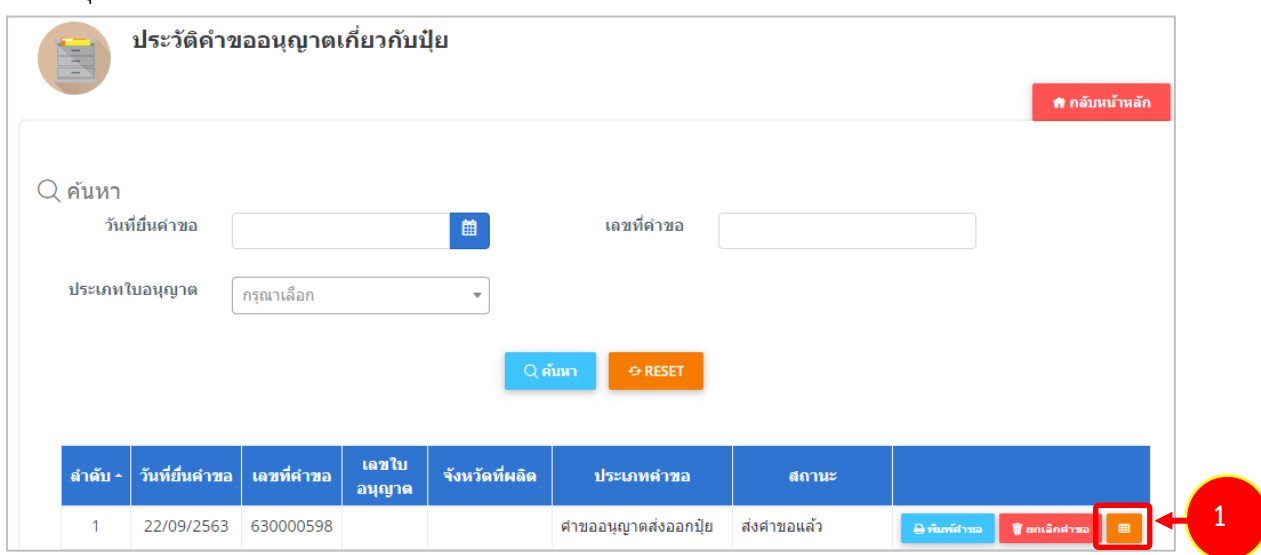

รูปที่ 125 แสดงหนาจอรายการประวัติคำขออนุญาตเกี่ยวกับปุย

#### 2. ระบบจะแสดงหนาจอประวัติคำขอดังนี้

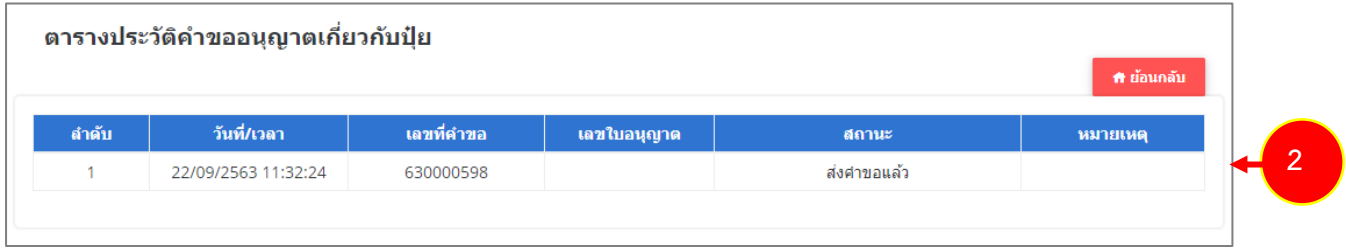

#### รูปที่ 126 แสดงหนาจอประวัติคำขอ

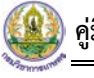

#### **2.6.4 การพิมพใบอนุญาตสงออกปุย**

1. คลิกปุม **พิมพใบอนุญาต** ตามรายการที่ผานอนุมัติและผานขั้นตอนการลงนามแลว

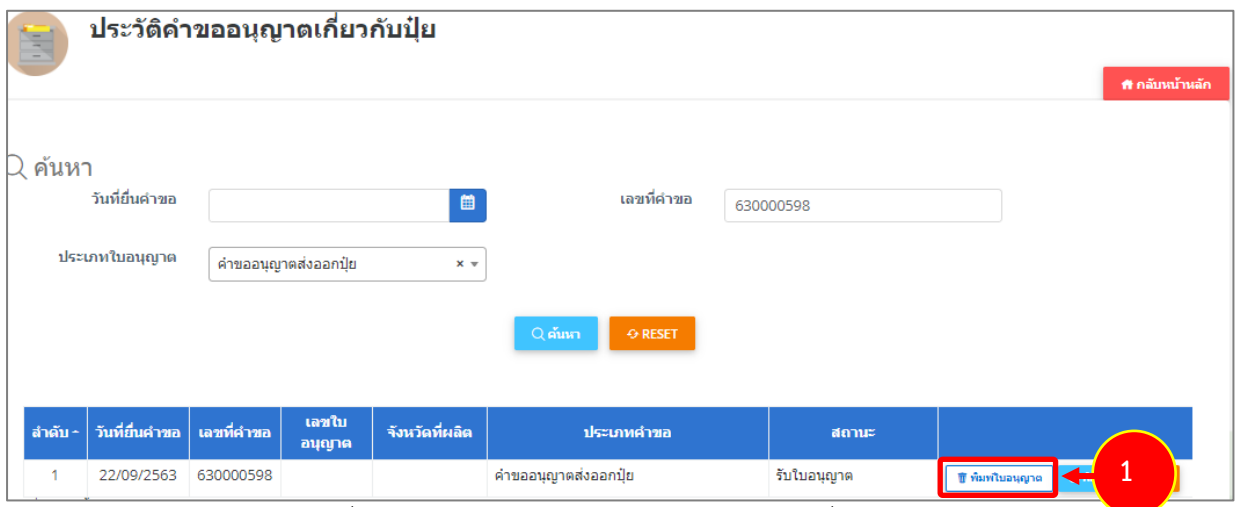

รูปที่ 127 แสดงหนาจอรายการประวัติคำขออนุญาตเกี่ยวกับปุย

2. คลิกปุม **ยืนยัน**

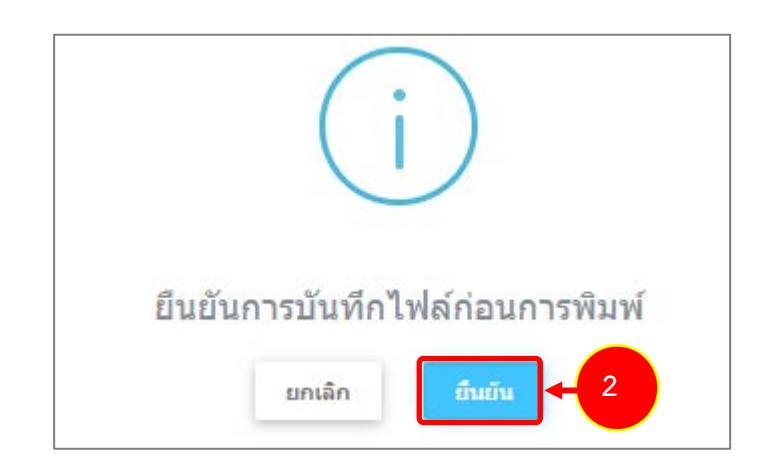

รูปที่ 128 แสดงหนาจอยืนยันกอนการพิมพ

3. ระบบจะแสดงหน้าจอพิมพ์ใบอนุญาตส่งออกปุ๋ยรูปแบบไฟล์ PDF สั่งพิมพ์ได้ตามต้องการ

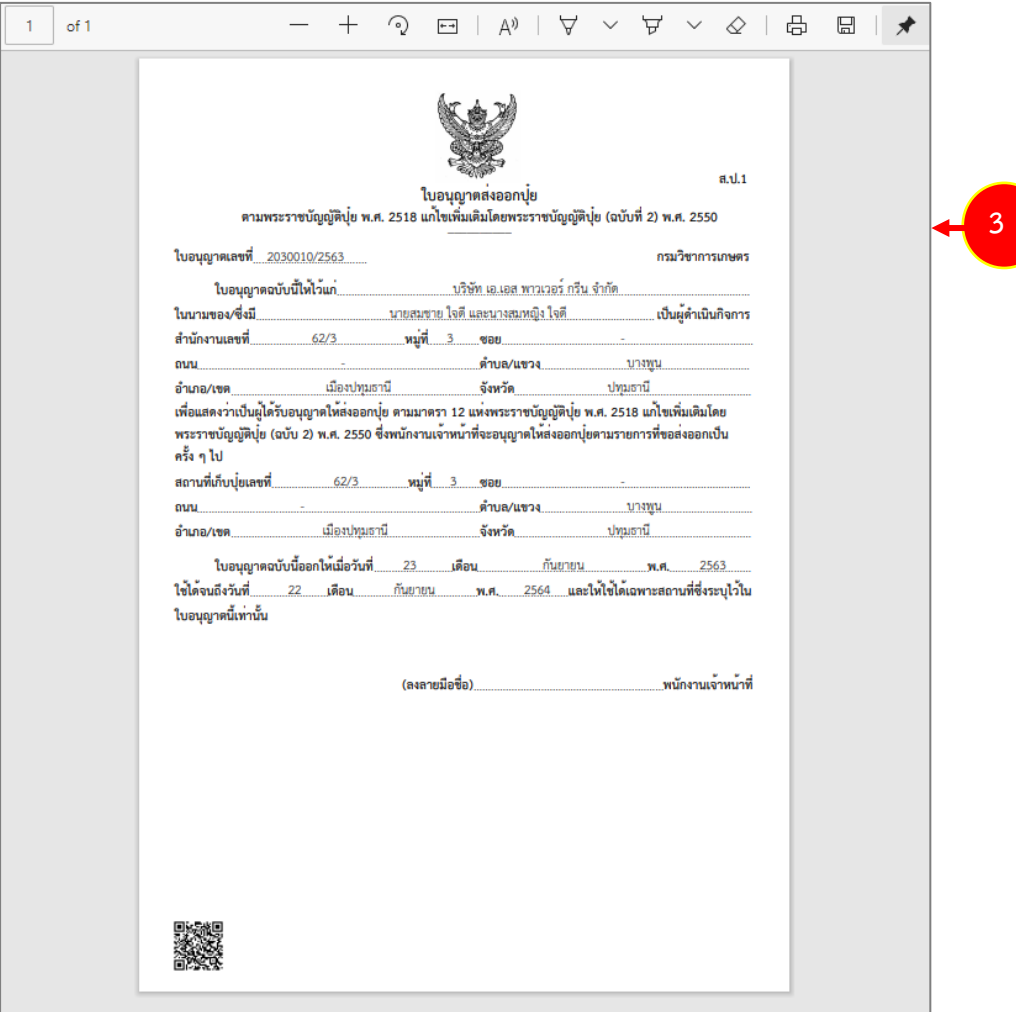

รูปที่ 129 แสดงหนาจอพิมพใบอนุญาตสงออกปุย

## **2.7 คำขออนุญาตนำผานปุย**

### **2.7.1 การเพิ่มคำขออนุญาตนำผานปุย**

สำหรับผู้ประกอบการ สามารถส่งคำขออนุญาตนำผ่านปุ๋ยได้ ซึ่งขั้นตอนการบันทึกจะ

เหมือนกับคำขออนุญาตขายปุย แตกตางกันที่แบบฟอรม โดยดำเนินการดังนี้

1. คลิกเมนู **คำขออนุญาตนำผานปุย** ที่อยูภายใตเมนูคำขออนุญาตเกี่ยวกับปุย

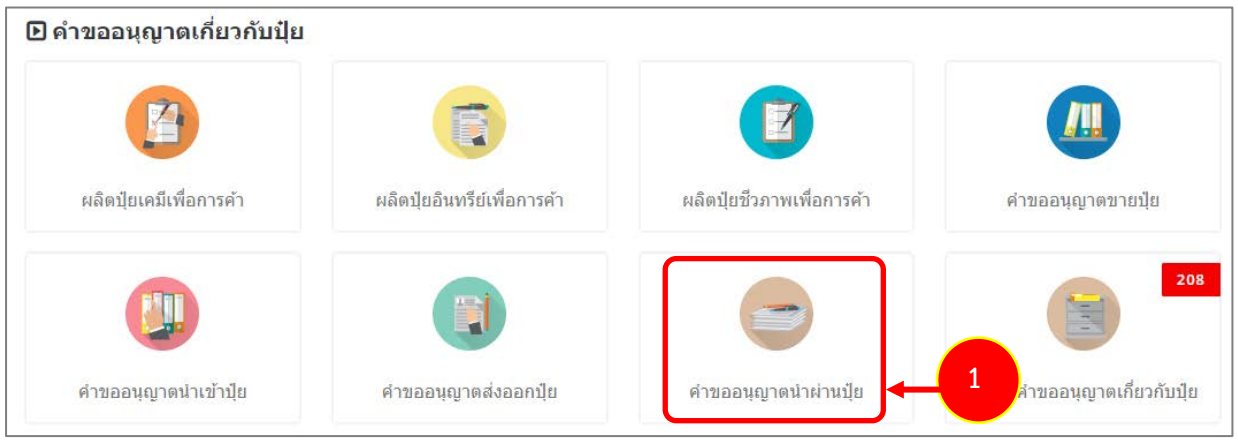

รูปที่ 130 แสดงหนาจอเมนูระบบปุย – คำขออนุญาตเกี่ยวกับปุย

2. ระบบแสดงหน้าจอเพิ่มคำขออนุญาตนำผ่านปุ๋ยดังรูป กรอกรายละเอียดให้ครบถ้วนโดยเฉพาะหัวข้อที่มี

## เครื่องหมายดอกจัน (\*) กำกับ

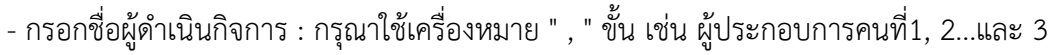

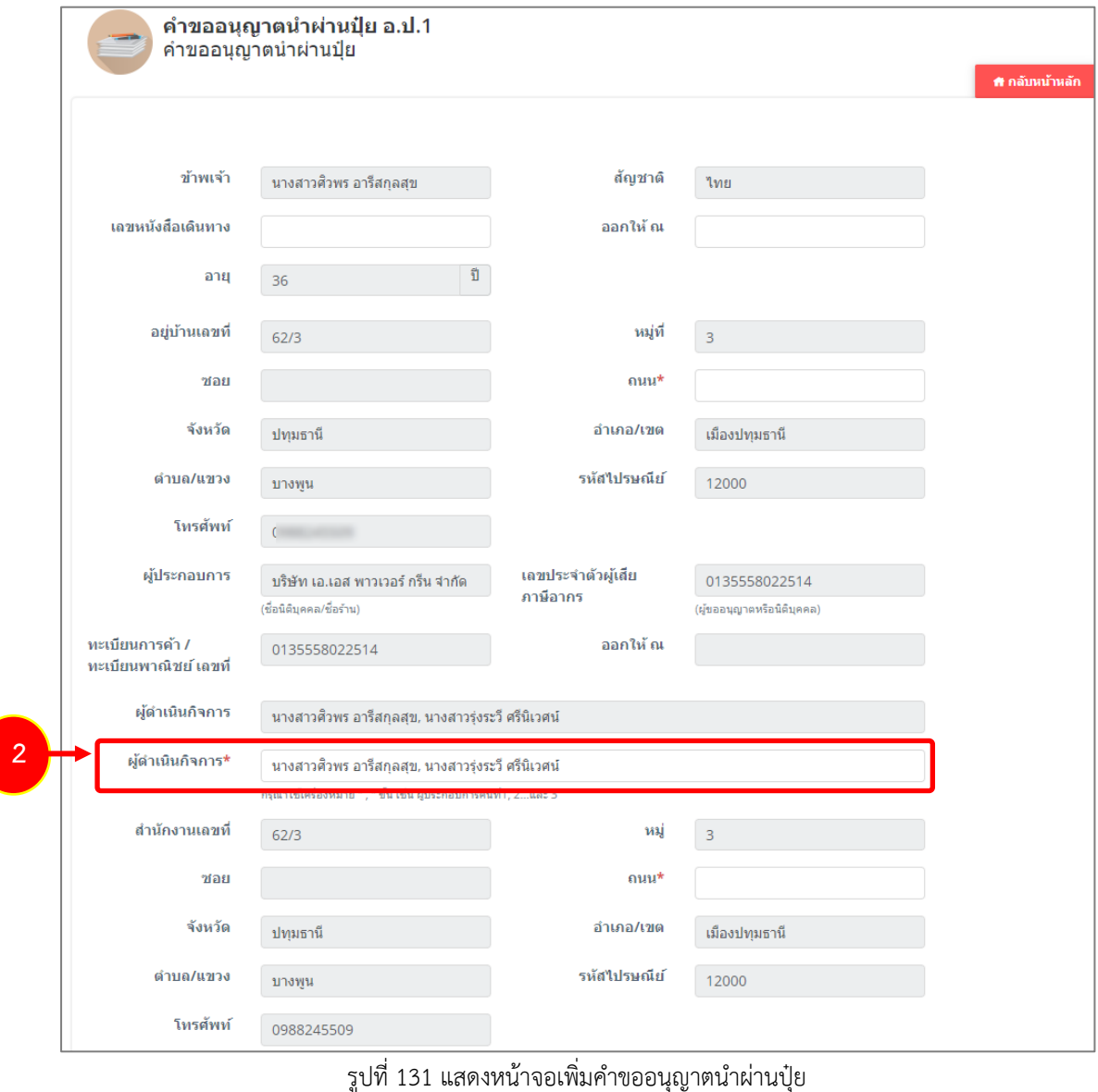

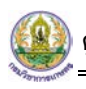

### 3. กรอกรายละเอียดการขออนุญาตนำผานปุย

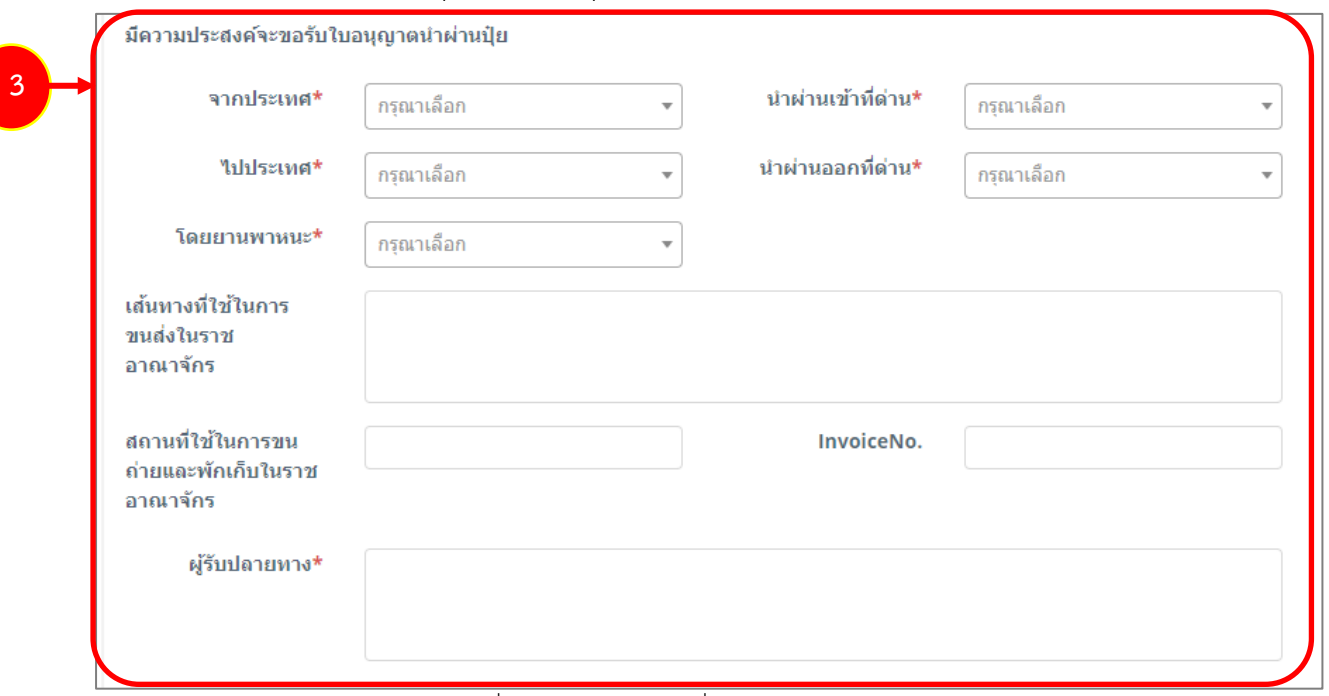

รูปที่ 132 แสดงหนาจอเพิ่มคำขออนุญาตนำผานปุย

4. คลิกที่ปุม **เพิ่มขอมูล** จากนั้นกรอกรายการปุย

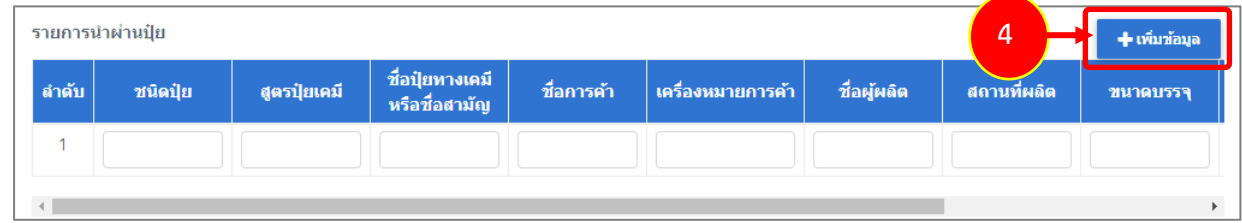

รูปที่ 133 แสดงหน้าจอเพิ่มคำขออนุญาตนำผ่านปุ๋ย

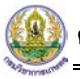

5. แนบเอกสารหลักฐานประกอบ โดยคลิกที่ Check box หนาชื่อเอกสารที่ตองการ จากนั้นคลิกปุม **เพิ่ม เอกสาร** 

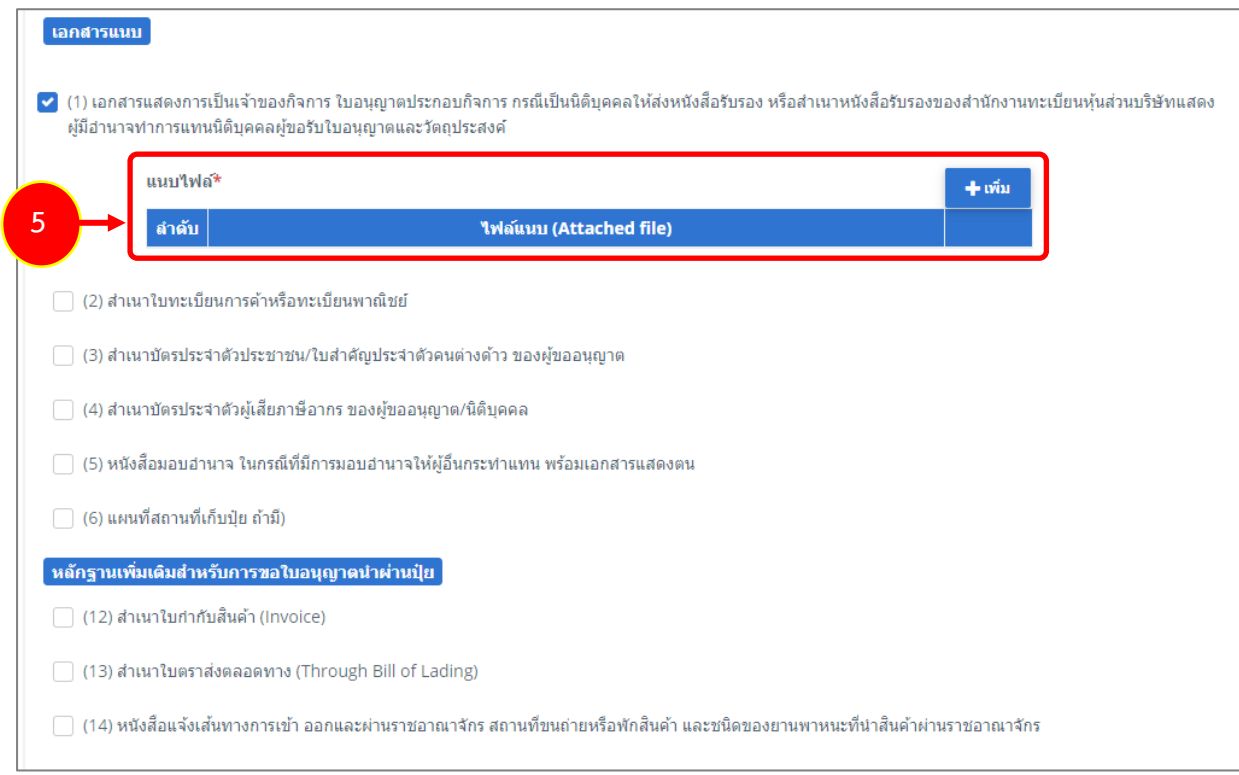

#### รูปที่ 134 แสดงหนาจอเพิ่มคำขออนุญาตนำผานปุย

- คลิกปุม **เลือกไฟล** เพื่อเลือกไฟลจากเครื่องคอมพิวเตอร แลวคลิกปุม "**บันทึก"**

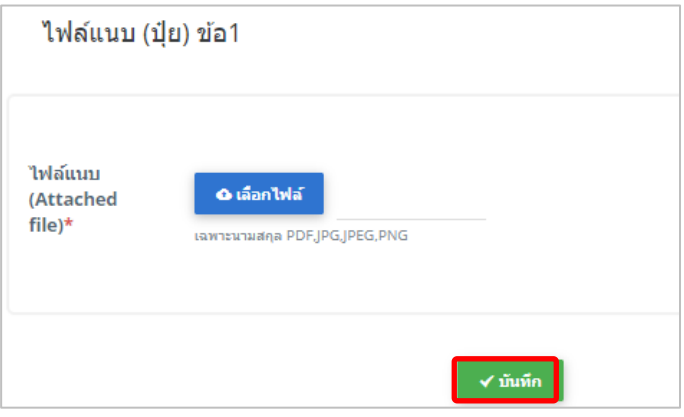

#### รูปที่ 135 แสดงหน้าจอแนบไฟล์

6. เมื่อกรอกคำขอเรียบรอยแลวใหคลิกปุม **สงคำขอ** เพื่อบันทึกและสงคำขอไปที่เจาหนาที่ กรมวิชาการเกษตร พิจารณาคำขอตอไป

\* กรณียังกรอกขอมูลไมครบ สามารถบันทึกรางไวกอนโดยคลิกปุม **บันทึก** จะสามารถสั่งพิมพคำขอไดโดย คลิกปุม **พิมพคำขอ**

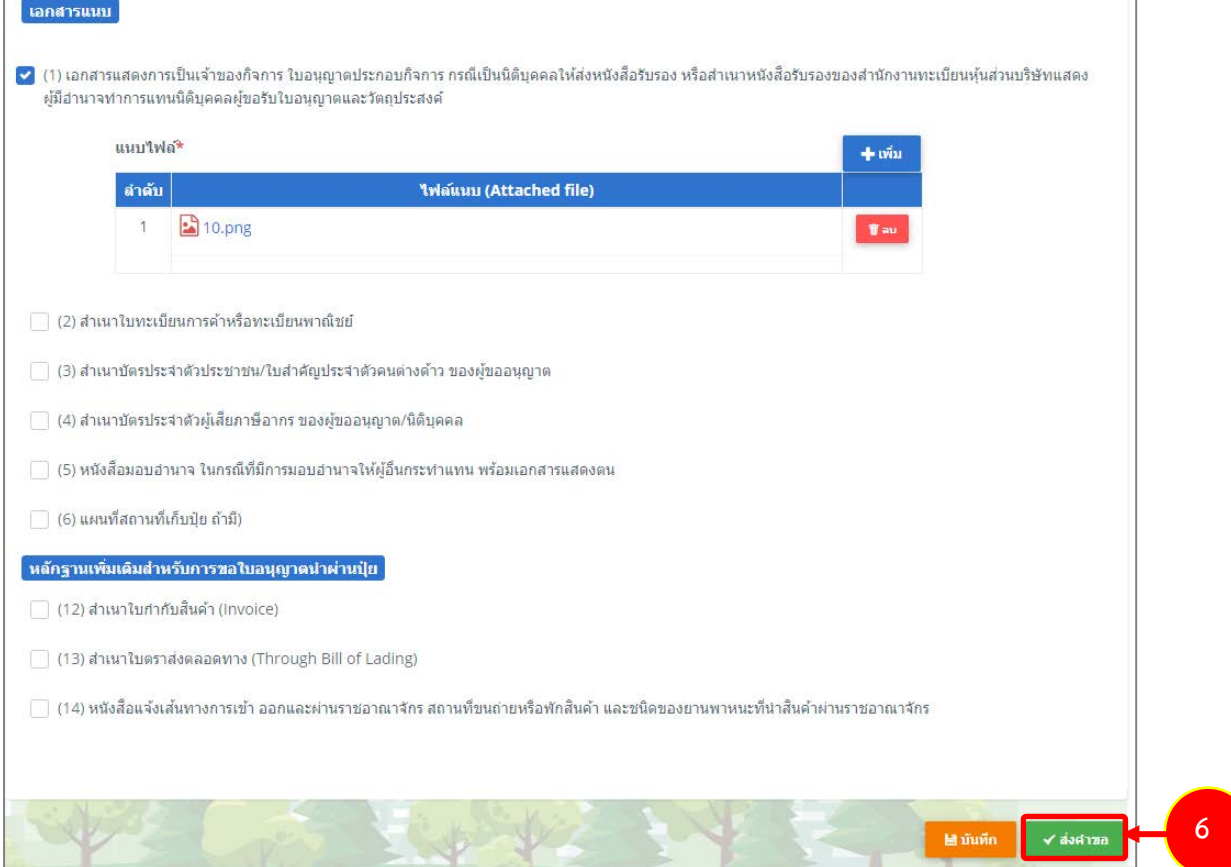

รูปที่ 136 แสดงหนาจอเพิ่มคำขออนุญาตนำผานปุย

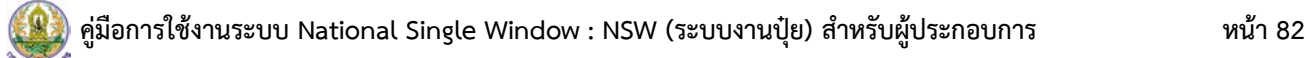

7. เมื่อกดส่งคำขอ ระบบจะแสดงหน้าจอประวัติคำขออนุญาตเกี่ยวกับปุ๋ยขึ้นมา สำหรับรายการที่ส่งคำขอแล้ว จะมีสถานะวา **"สงคำขอแลว"** ทานสามารถยกเลิกคำขอ (กรณีเจาหนาที่ยังไมรับคำขอ) ดู

ประวัติคำขอ และหากตองการพิมพแบบคำขอฯ สามารถพิมพไดโดยคลิกปุม **พิมพคำขอ** 

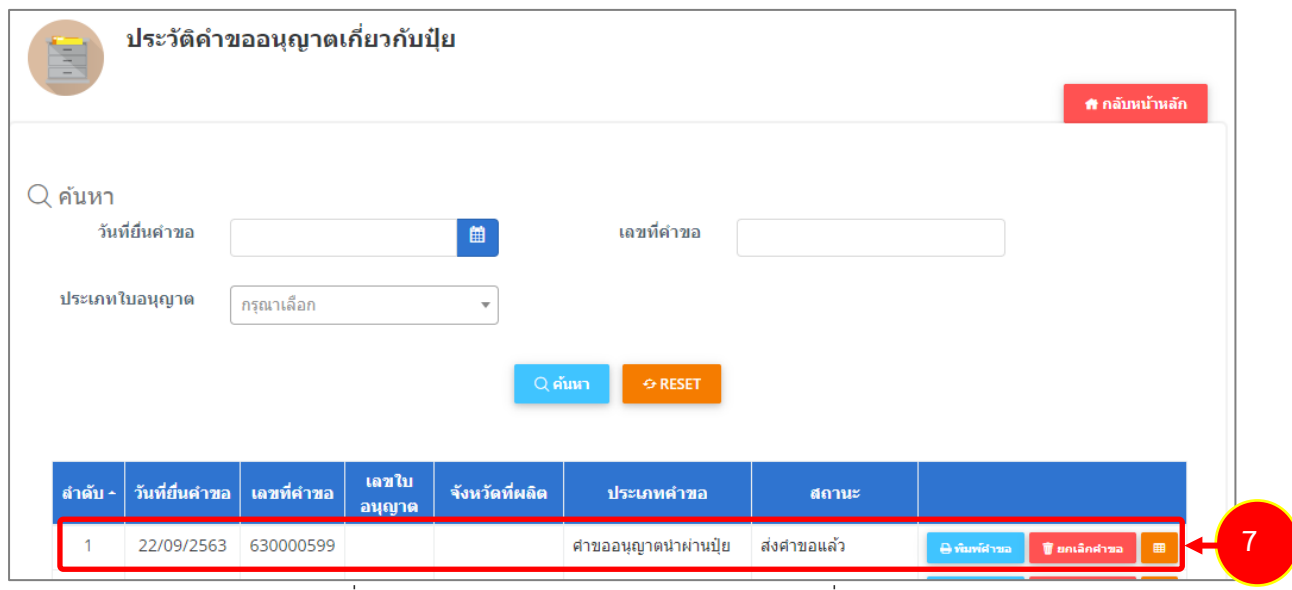

รูปที่ 137 แสดงหนาจอรายการประวัติคำขออนุญาตเกี่ยวกับปุย

- 8. กรณีคำขอถูกสงกลับใหแกไข ระบบจะแสดงสถานะวา **สงกลับแกไข** คลิกที่ปุมแรกเพื่อดูหมายเหตุการแกไข
- 9. จากนั้นคลิกปุม **แกไข** เพื่อแกไขขอมูลใหถูกตอง แลวสงคำขอไปใหเจาหนาที่อีกครั้ง

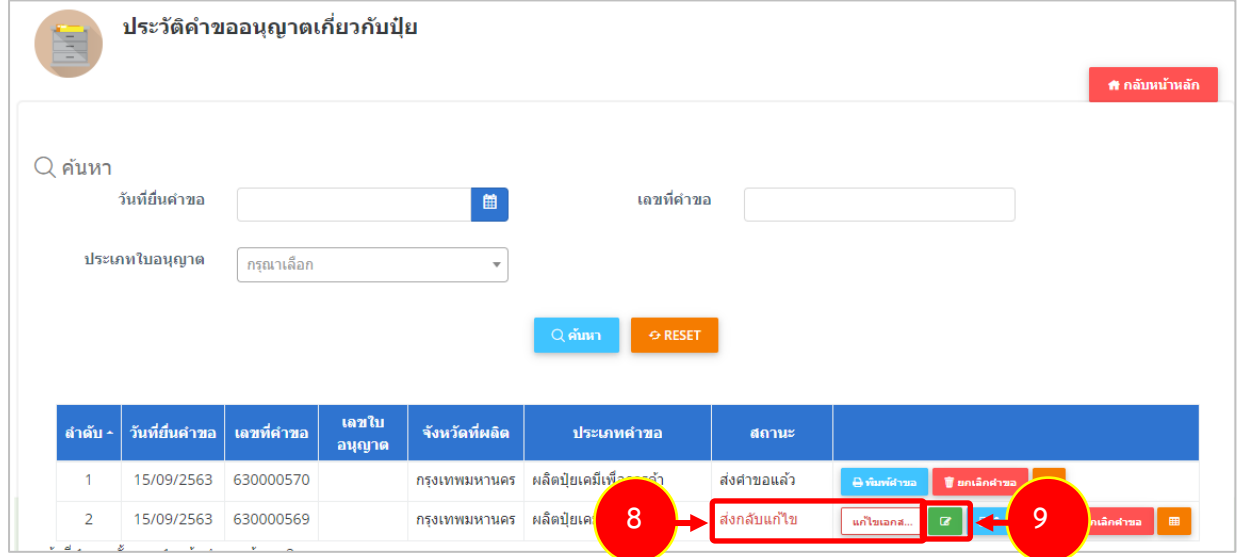

รูปที่ 138 แสดงหนาจอรายการประวัติคำขออนุญาตเกี่ยวกับปุย

\* เมื่อผานการตรวจสอบเอกสารแลว ทานสามารถแนบไฟลเพิ่มเติมได

#### **2.7.2 การพิมพใบคำขออนุญาตนำผานปุย**

1. คลิกปุม **พิมพคำขอ** ในรายการที่ตองการ

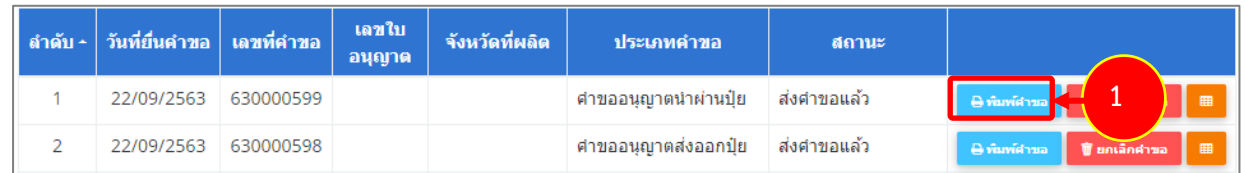

รูปที่ 139 แสดงหนาจอรายการประวัติคำขออนุญาตเกี่ยวกับปุย

2. ระบบจะแสดงหน้าจอพิมพ์ใบคำขออนุญาตนำผ่านปุ๋ยในรูปแบบไฟล์ PDF ท่านสามารถดาวน์โหลดไฟล์ หรือสั่งพิมพ์ได้ตามต้องการ

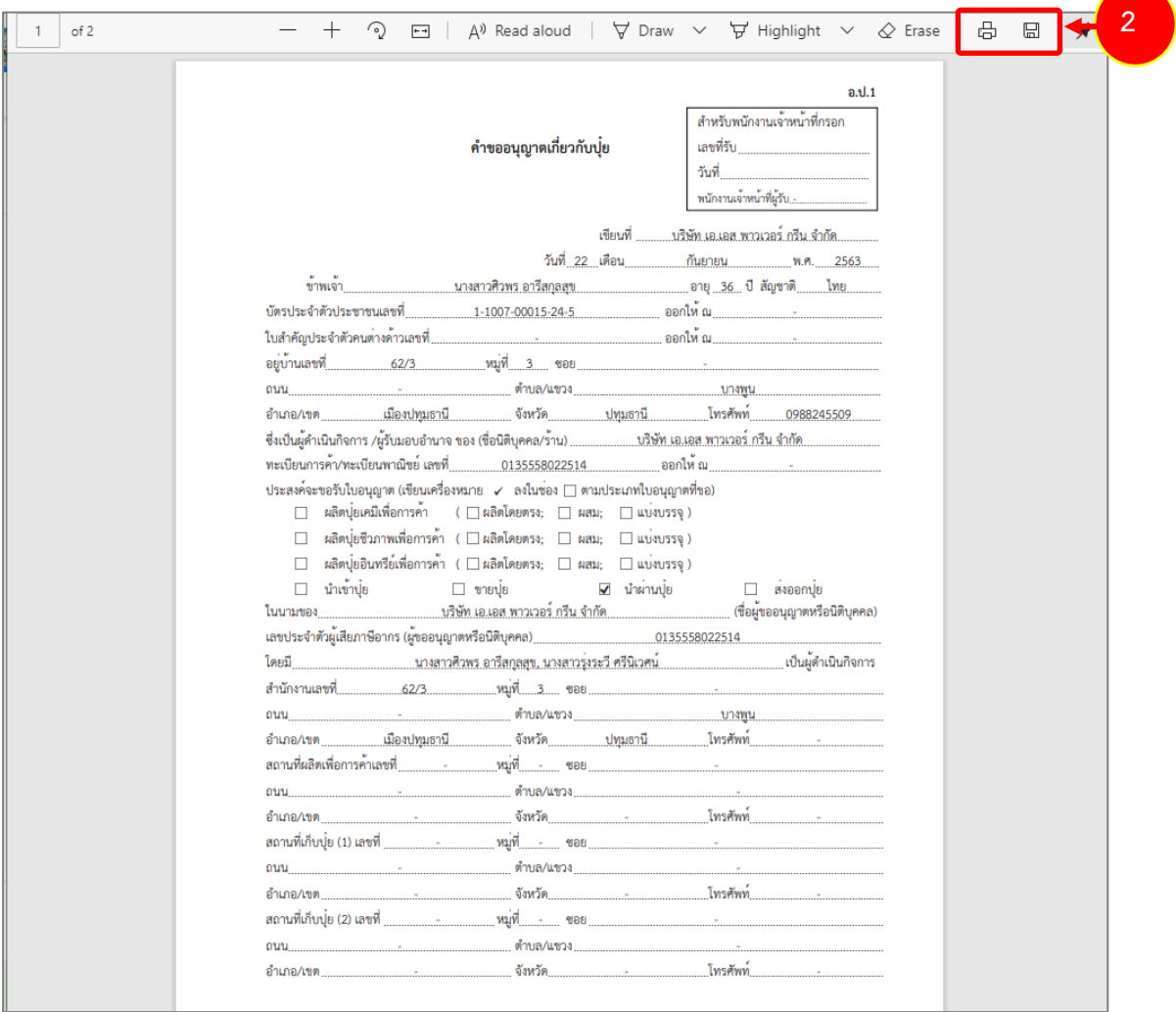

รูปที่ 140 แสดงหนาจอพิมพแบบคำขออนุญาตนำผานปุย

\* ทานสามารถคลิกปุม **พิมพใบอนุญาต** (กรณีลงนามอิเล็กทรอนิกส) ในรายการที่ผานอนุมัติและผาน ขั้นตอนการลงนามแล้ว

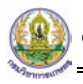

## **2.7.3 การเรียกดูประวัติคำขออนุญาตนำผานปุย**

1. คลิกปุม **ประวัติคำขอ** ในรายการที่ตองการ

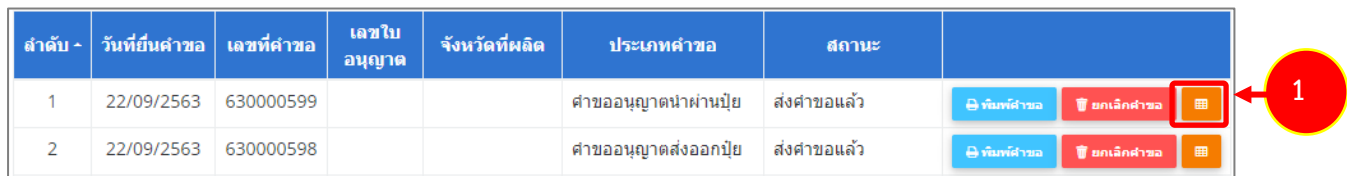

รูปที่ 141 แสดงหนาจอรายการประวัติคำขออนุญาตเกี่ยวกับปุย

#### 2. ระบบจะแสดงหนาจอประวัติคำขอดังนี้

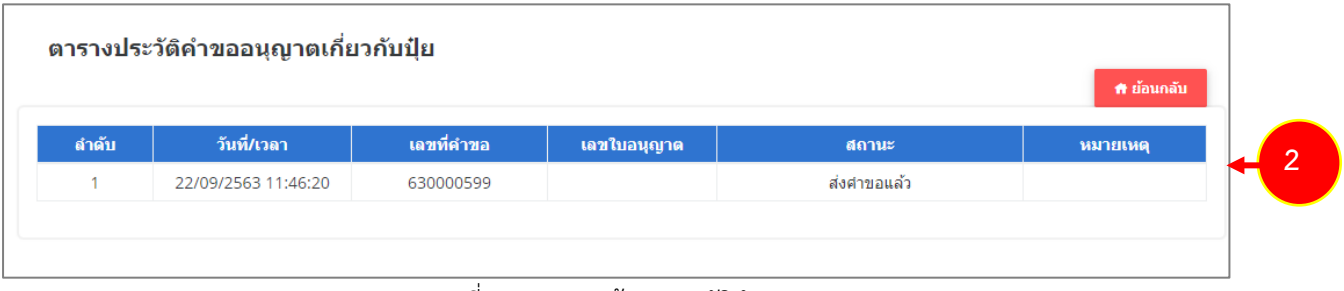

รูปที่ 142 แสดงหนาจอประวัติคำขอ

#### **2.7.4 การพิมพใบอนุญาตนำผานปุย**

1. คลิกปุม **พิมพใบอนุญาต** ตามรายการที่ผานอนุมัติและผานขั้นตอนการลงนามแลวคลิกปุม **ยืนยัน**

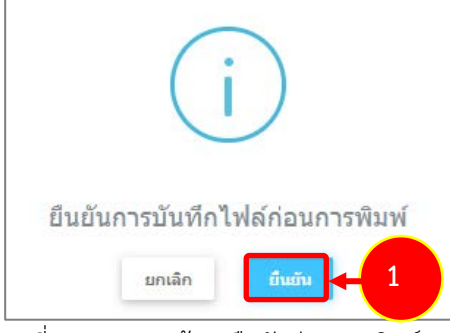

รูปที่ 143 แสดงหนาจอยืนยันกอนการพิมพ

2. ระบบจะแสดงหน้าจอพิมพ์ใบอนุญาตนำผ่านปุ๋ยรูปแบบไฟล์ PDF สั่งพิมพ์ได้ตามต้องการ

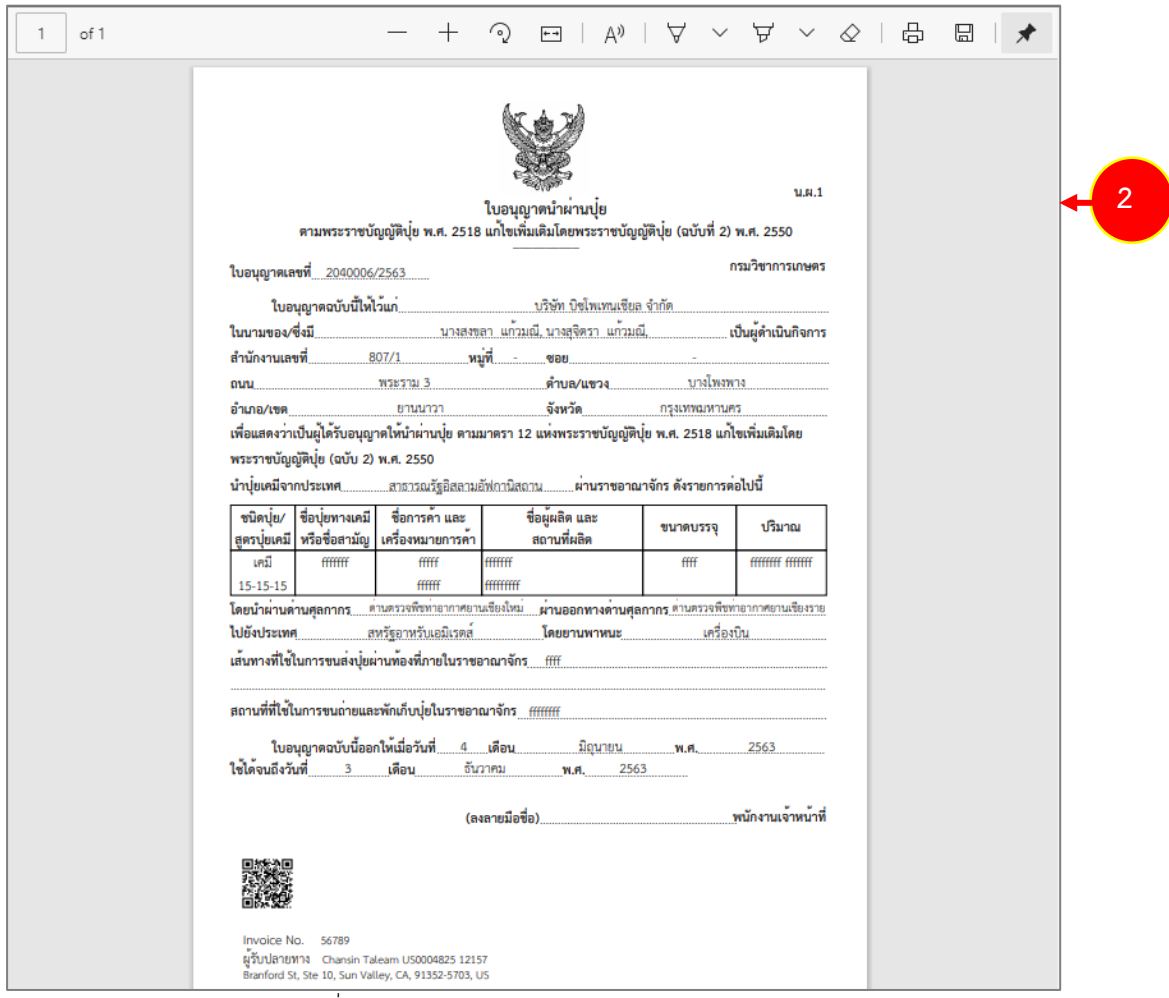

รูปที่ 144 แสดงหน้าจอพิมพ์ใบอนุญาตนำผ่านปุ๋ย

# **บทที่ 3 คำขึ้นทะเบียนปุย**

**คำขึ้นทะเบียนปุย** ผูประกอบการสามารถบันทึกคำขอขึ้นทะเบียนปุยตามประเภทการดำเนินการ ไดแก

- คำขอขึ้นทะเบียนปุยเคมี (ท.ค.1)
- คำขอขึ้นทะเบียนปุยอินทรีย (ท.อ.1)
- คำขอขึ้นทะเบียนปุยชีวภาพ (ท.ช.1)
- ประวัติคำขอขึ้นทะเบียน
- ซึ่งแตละประเภทจะมีวิธีการบันทึกขอมูลเหมือนกัน แตกตางกันที่แบบฟอรม

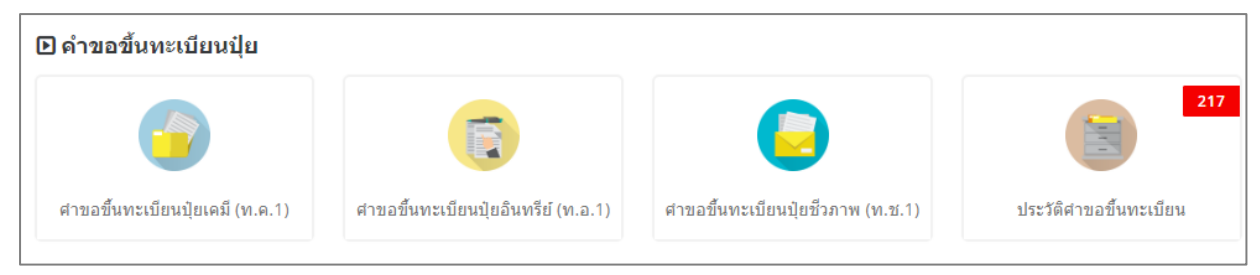

รูปที่ 145 แสดงหนาจอเมนูระบบปุย - คำขึ้นทะเบียนปุย

## **3.1 คำขอขึ้นทะเบียนปุยเคมี (ท.ค.1)**

สำหรับผูประกอบการ สามารถสงคำขอขึ้นทะเบียนปุยเคมี (ท.ค.1) ไดโดยดำเนินการดังนี้

1. คลิกเมนู **คำขอขึ้นทะเบียนปุ๋ยเคมี (ท.ค.1)** ที่อยู่ภายใต้เมนูคำขอขึ้นทะเบียนปุ๋ย

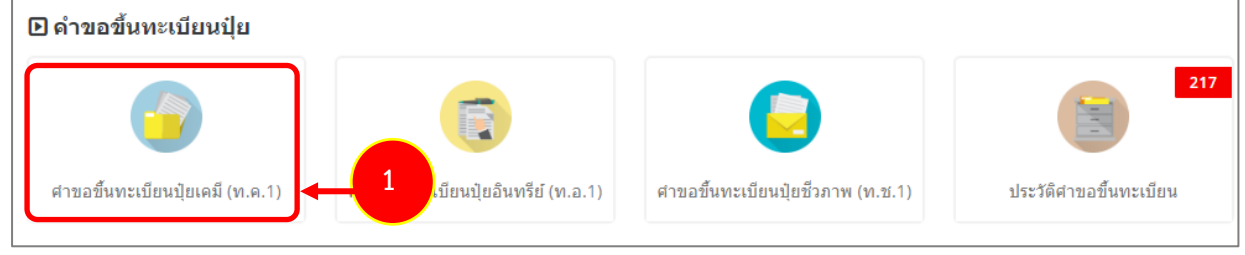

รูปที่ 146 แสดงหนาจอเมนูระบบปุย – คำขึ้นทะเบียนปุย

- 2. ระบบแสดงหนาจอเพิ่มคำขอขึ้นทะเบียนปุยเคมี (ท.ค.1) ดังรูป กรอกรายละเอียดคำขอใหครบถวน โดยเฉพาะหัวขอที่มีเครื่องหมายดอกจัน (\*) กำกับ
	- เลือกประเภทใบอนุญาต ระหว่าง นำเข้าปุ๋ย หรือผลิตปุ๋ยเคมีเพื่อการค้า

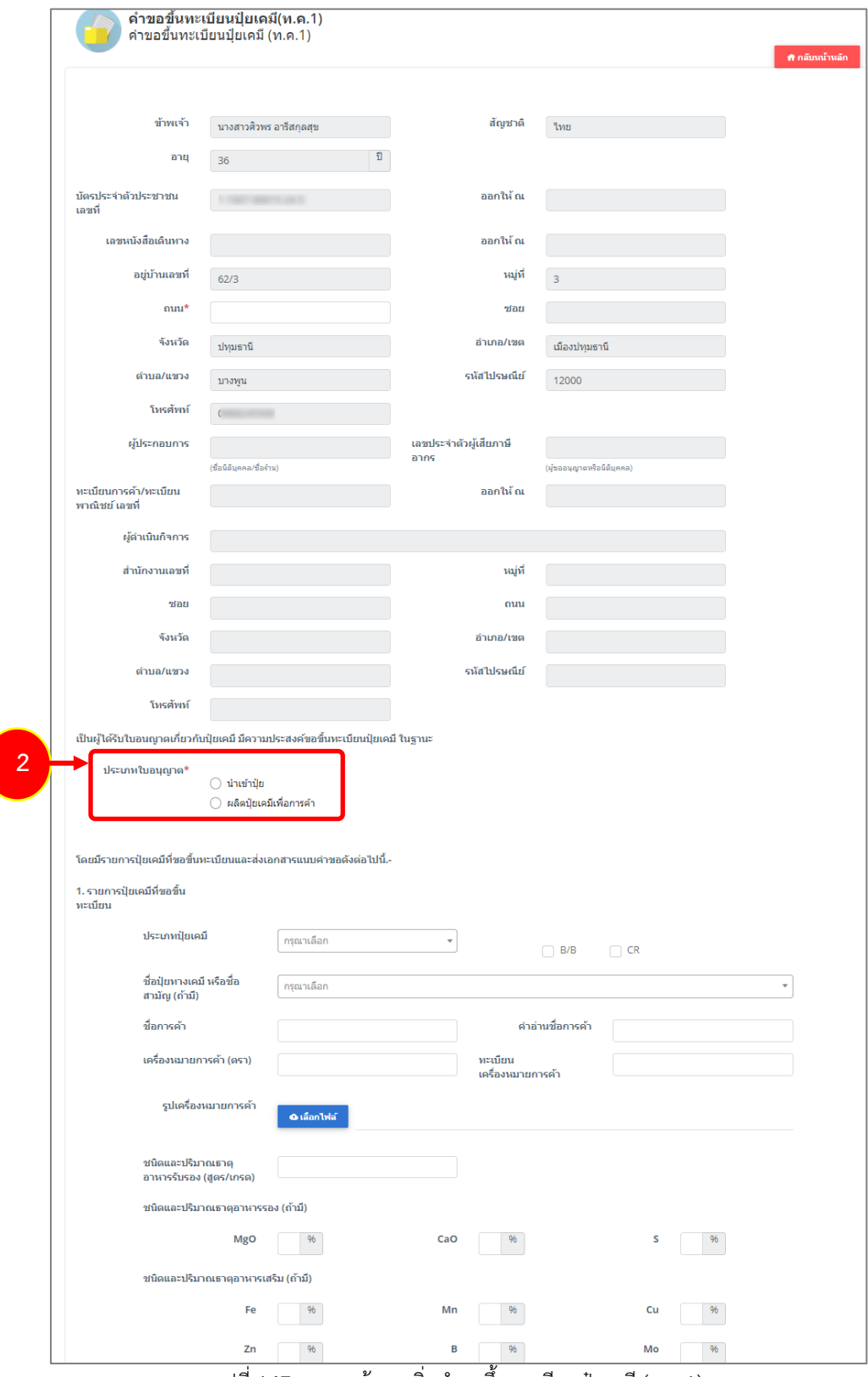

รูปที่ 147 แสดงหนาจอเพิ่มคำขอขึ้นทะเบียนปุยเคมี (ท.ค.1)

**สงวนลิขสิทธิ์ © กรมวิชาการเกษตร กระทรวงเกษตรและสหกรณ**

- กรณีนำเขาปุย ใหเลขที่ใบอนุญาตนำเขาปุย

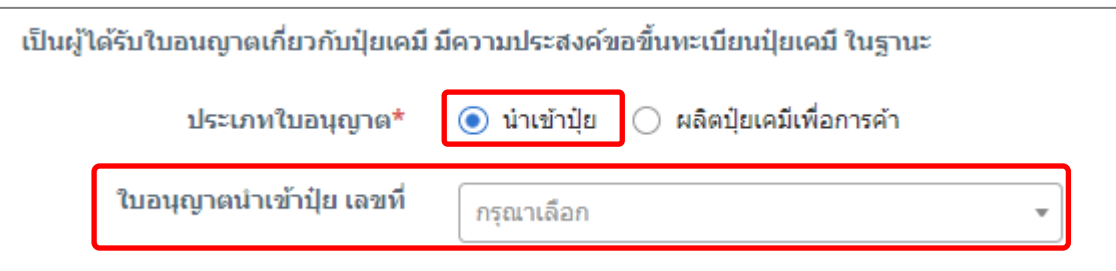

รูปที่ 148 แสดงหนาจอเพิ่มคำขอขึ้นทะเบียนปุยเคมี (ท.ค.1)

- กรณีเลือกผลิตปุ๋ยเคมีเพื่อการค้า ให้เลือกการผลิตปุ๋ยเคมี และเลือกใบอนุญาตผลิตปุ๋ยเคมีเพื่อการค้า

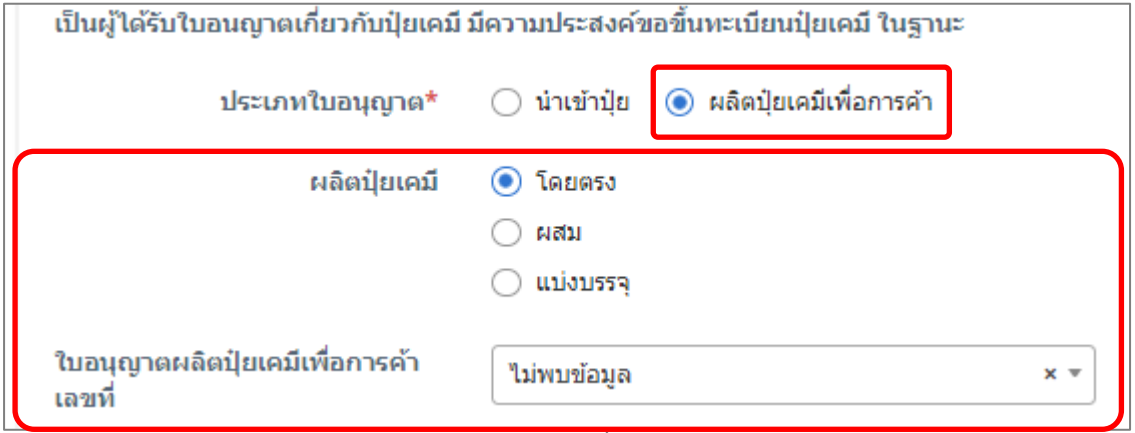

รูปที่ 149 แสดงหนาจอเพิ่มคำขอขึ้นทะเบียนปุยเคมี (ท.ค.1)

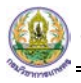

## - กรอกรายละเอียดปุยที่ขอขึ้นทะเบียน

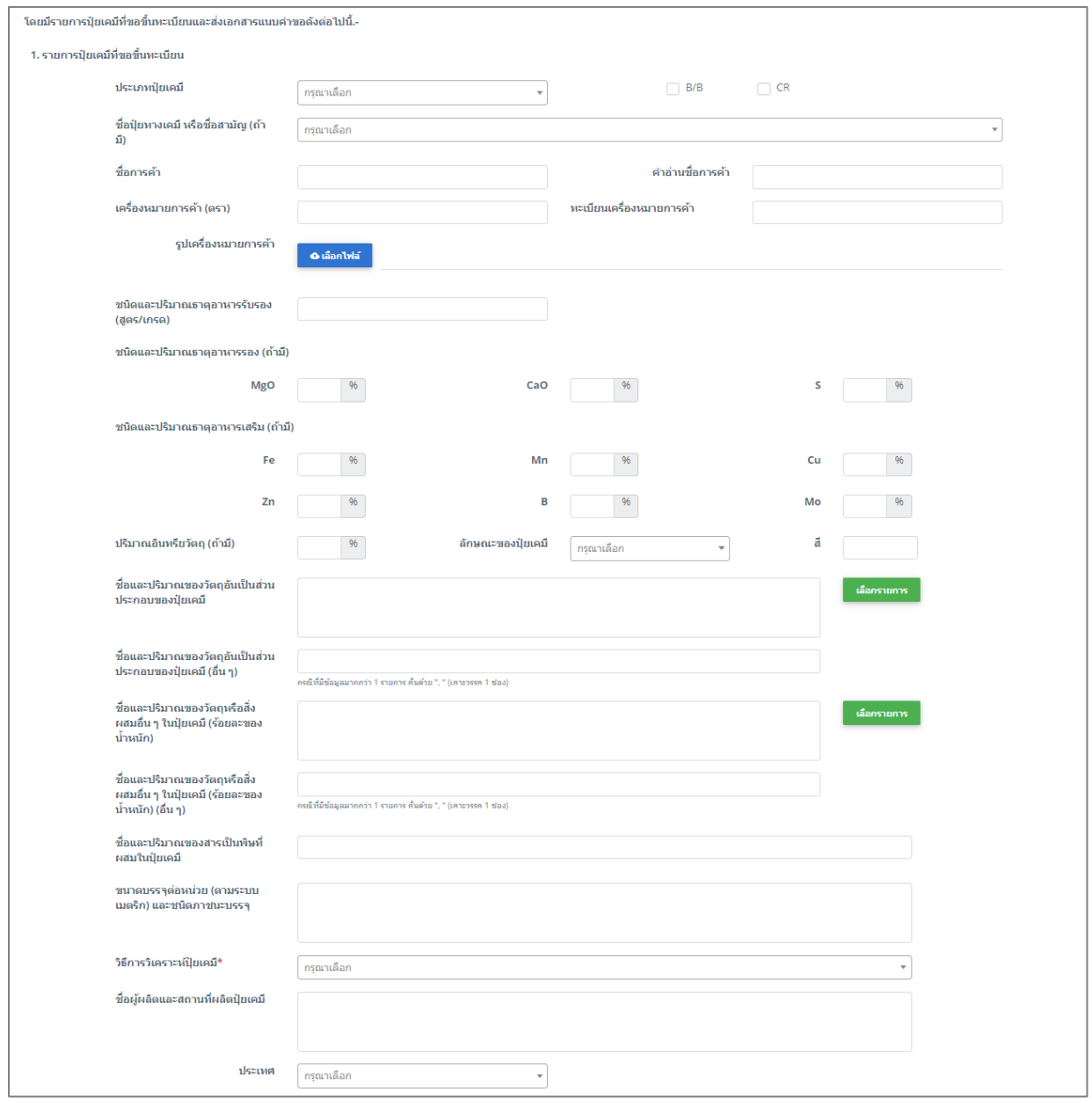

รูปที่ 150 แสดงหนาจอเพิ่มคำขอขึ้นทะเบียนปุยเคมี (ท.ค.1)

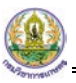

### - หลักฐานแนบคำขอทะเบียนปุย

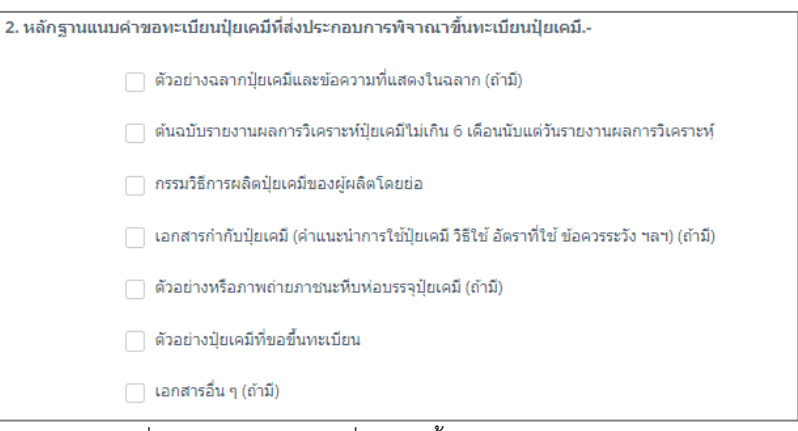

รูปที่ 151 แสดงหนาจอเพิ่มคำขอขึ้นทะเบียนปุยเคมี (ท.ค.1)

- เลือกวันที่
- เลือกหองปฏิบัติการ และ Lab No.
- สามารถระบุผลวิเคราะหได

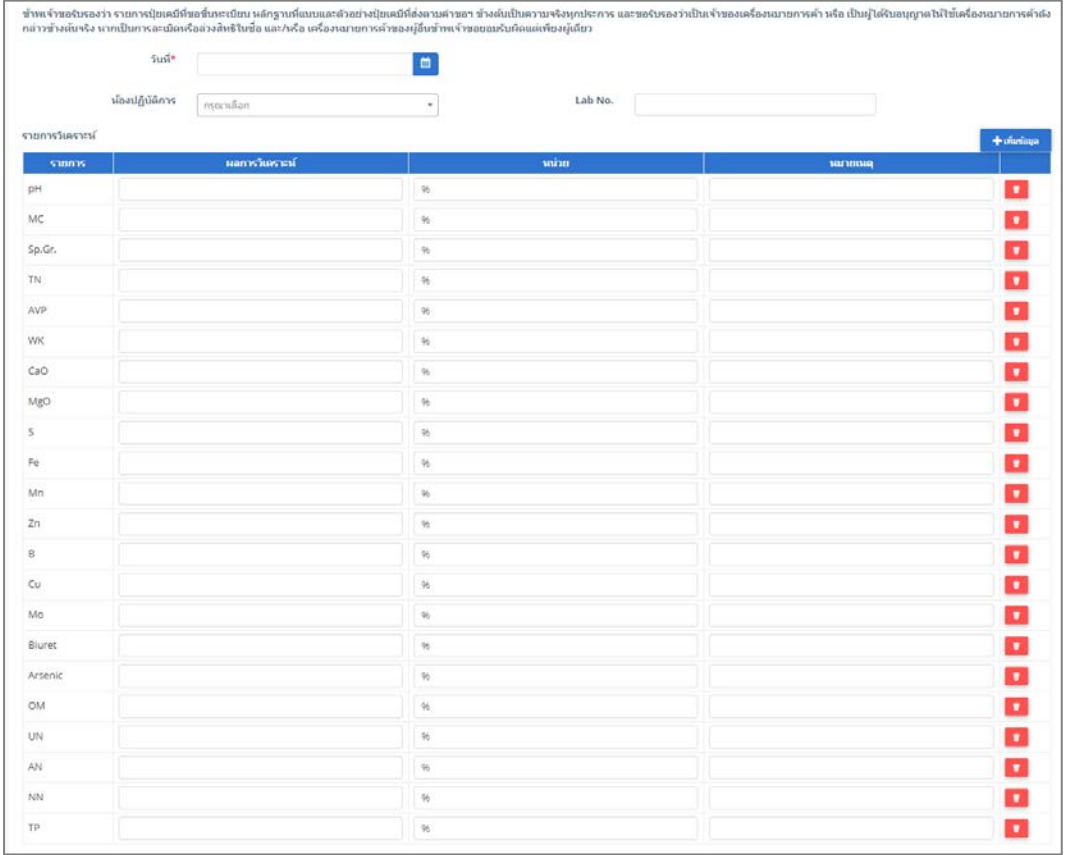

รูปที่ 152 แสดงหนาจอเพิ่มคำขอขึ้นทะเบียนปุยเคมี (ท.ค.1)

- 
- 5. เมื่อกรอกขอมูลคำขอขึ้นทะเบียนปุยเคมี (ท.ค.1) เรียบรอยแลวใหคลิกปุม **สงคำขอ** เพื่อบันทึกและสงคำขอ ไปที่เจาหนาที่ กรมวิชาการเกษตร พิจารณาคำขอตอไป

\* กรณียังกรอกขอมูลไมครบ สามารถบันทึกรางไวกอนโดยคลิกปุม **บันทึก** จะสามารถสั่งพิมพคำขอไดโดย คลิกปุม **พิมพคำขอ**

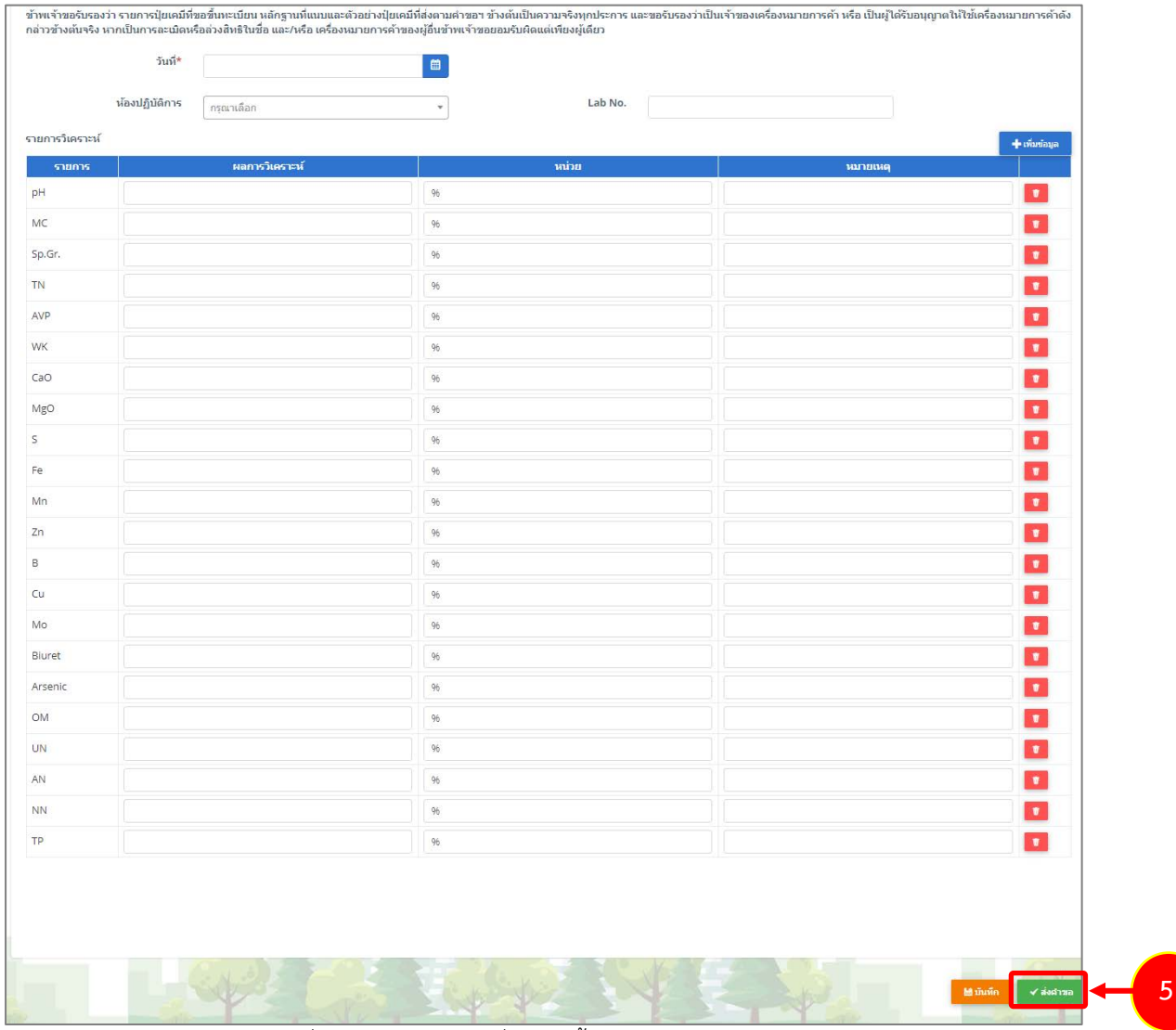

รูปที่ 153 แสดงหนาจอเพิ่มคำขอขึ้นทะเบียนปุยเคมี (ท.ค.1)

6. เมื่อกดสงคำขอ ระบบจะแจงเตือนใหตรวจสอบขอมูลดังรูป ตองการสงคำขอใหคลิกปุม **ตกลง**

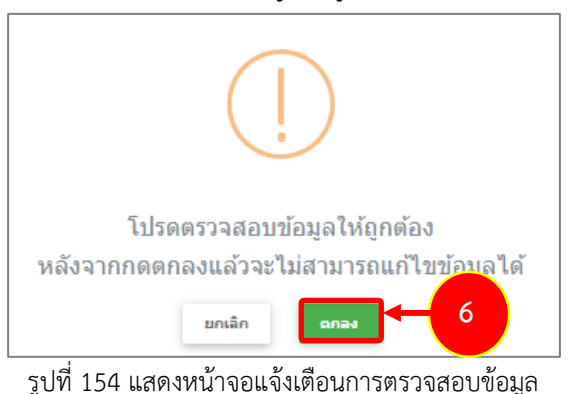

- 7. ที่หนาจอประวัติคำขอขึ้นทะเบียน รายการที่สงคำขอแลว จะมีสถานะวา **"สงคำขอแลว"** ทานสามารถ
- ยกเลิกคำขอ <mark>ซี ยกเลิกศาขอ (</mark>กรณีเจ้าหน้าที่ยังไม่รับคำขอ) ดูประวัติคำขอ <sup>ตา</sup> หากต้องการพิมพ์แบบคำ ขอฯ สามารถพิมพไดโดยคลิกปุม **พิมพคำขอ** และสามารถเพิ่มเอกสารโดยคลิกปุม **แนบไฟล**

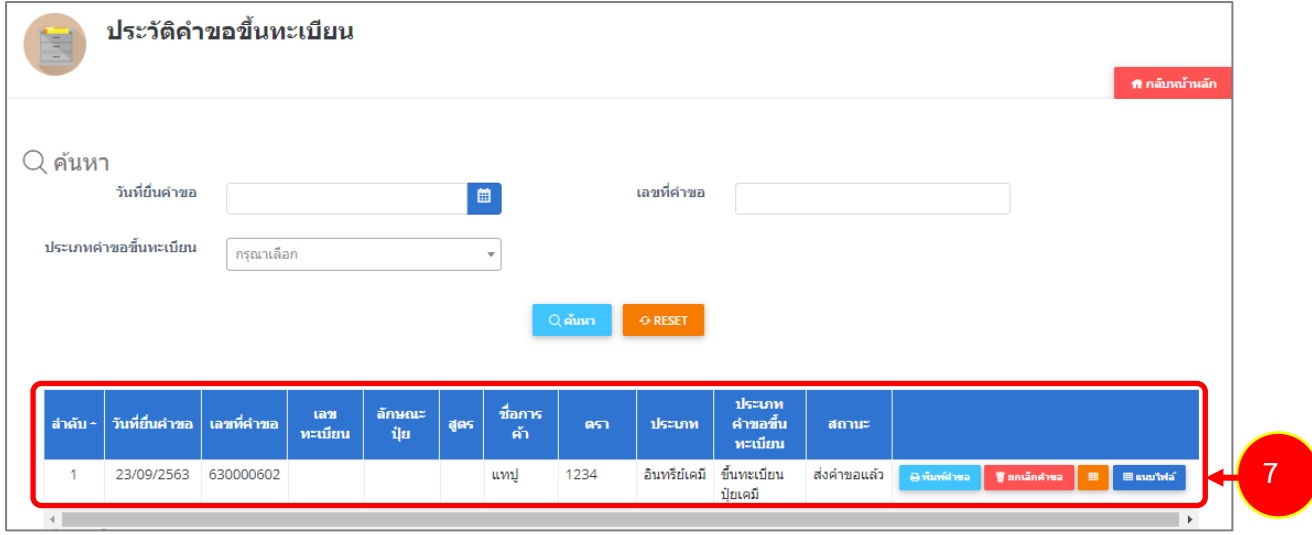

รูปที่ 155 แสดงหนาจอรายการประวัติคำขอขึ้นทะเบียน

## **3.2 คำขอขึ้นทะเบียนปุยอินทรีย (ท.อ.1)**

สำหรับผูประกอบการ สามารถสงคำขอขึ้นทะเบียนอินทรีย (ท.อ.1) ไดโดยดำเนินการดังนี้

1. คลิกเมนู **คำขอขึ้นทะเบียนปุยอินทรีย (ท.อ.1)** ที่อยูภายใตเมนูคำขอขึ้นทะเบียนปุย

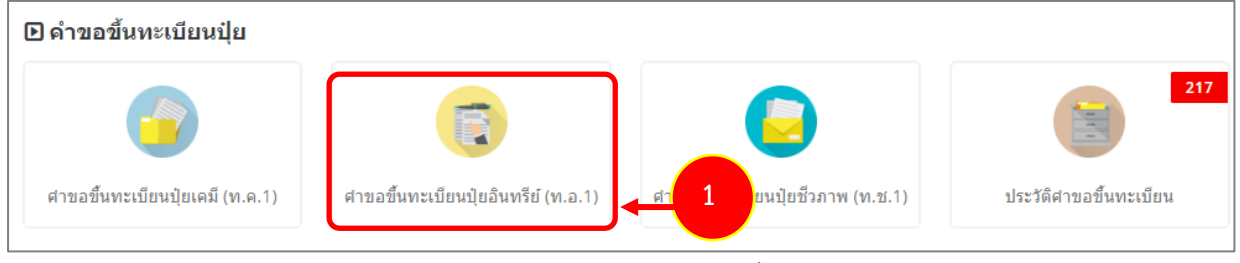

รูปที่ 156 แสดงหนาจอเมนูระบบปุย – คำขึ้นทะเบียนปุย

2. ระบบแสดงหนาจอเพิ่มคำขอขึ้นทะเบียนปุยอินทรีย (ท.อ.1) ดังรูป กรอกรายละเอียดคำขอใหครบถวน โดยเฉพาะหัวขอที่มีเครื่องหมายดอกจัน (\*) กำกับ

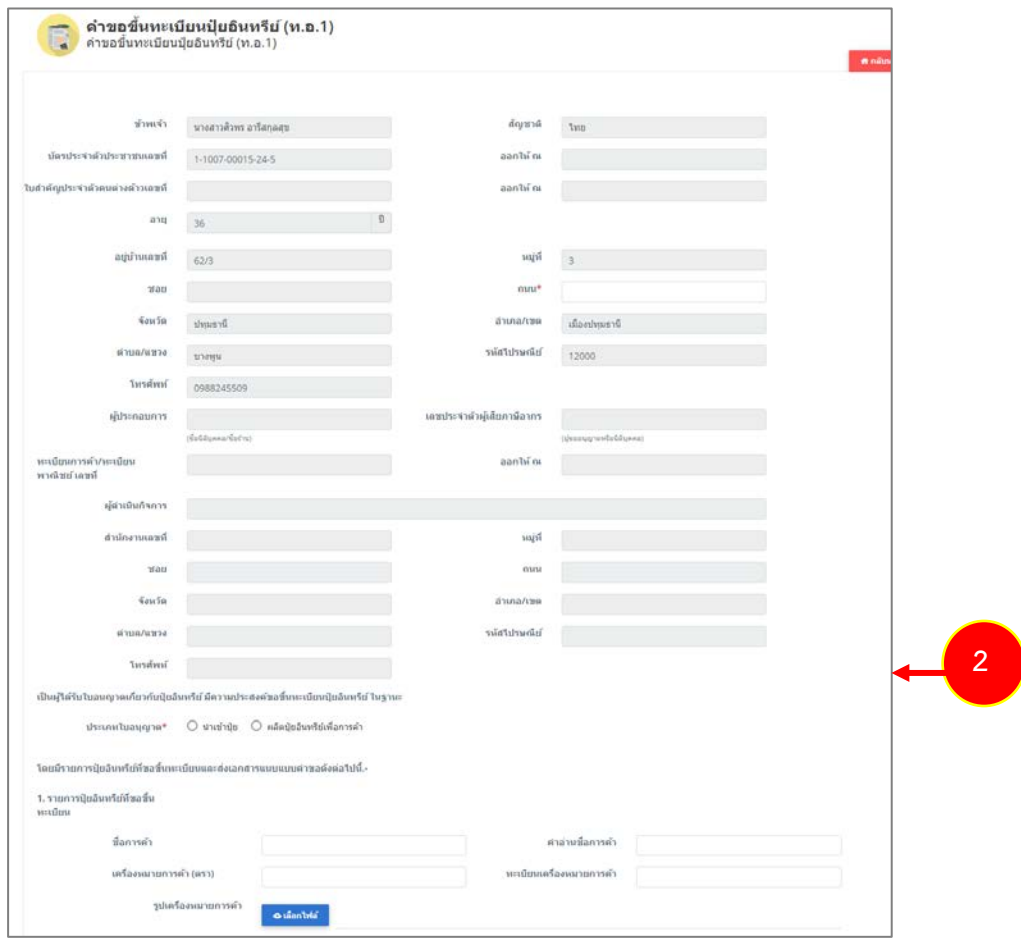

รูปที่ 157 แสดงหนาจอเพิ่มคำขอขึ้นทะเบียนปุยอินทรีย (ท.อ.1)

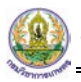

- เลือกประเภทใบอนุญาต ระหว่าง นำเข้าปุ๋ย หรือผลิตปุ๋ยอินทรีย์เพื่อการค้า

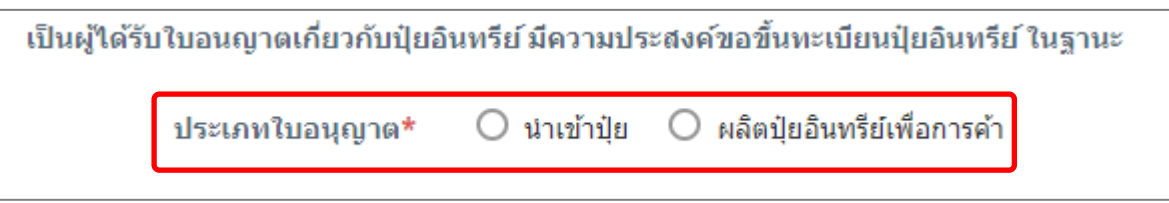

รูปที่ 158 แสดงหนาจอเพิ่มคำขอขึ้นทะเบียนปุยอินทรีย (ท.อ.1)

#### - กรณีนำเขาปุย ใหเลขที่ใบอนุญาตนำเขาปุย

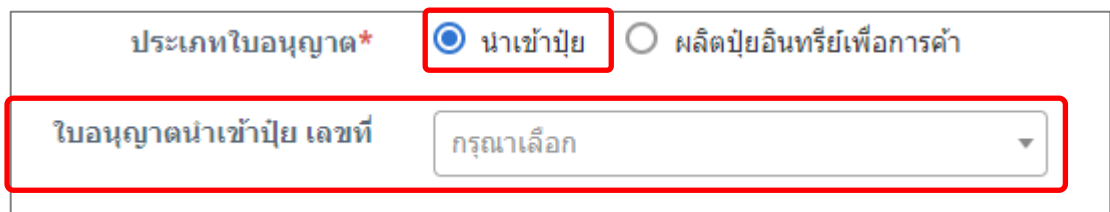

รูปที่ 159 แสดงหนาจอเพิ่มคำขอขึ้นทะเบียนปุยอินทรีย (ท.อ.1)

- กรณีเลือกผลิตปุ๋ยอินทรีย์เพื่อการค้า ให้เลือกการผลิตปุ๋ยอินทรีย์ และเลือกใบอนุญาตผลิตปุ๋ยอินทรีย์

เพื่อการค้า

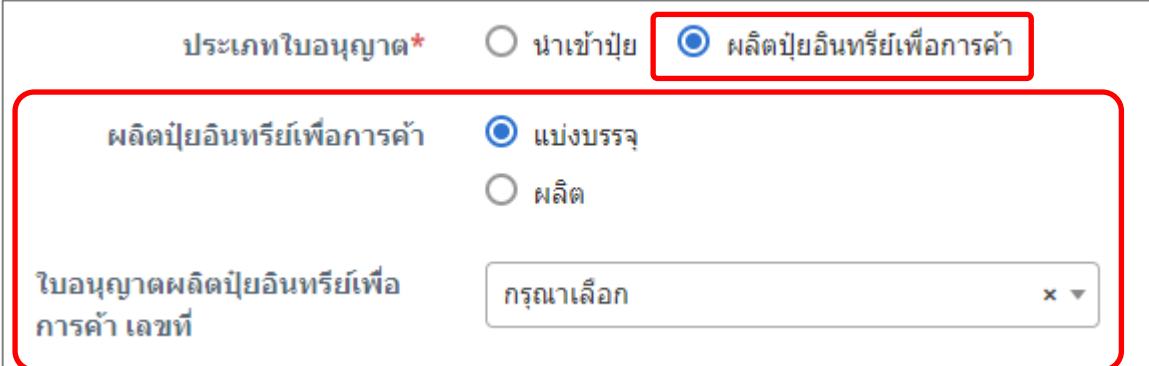

รูปที่ 160 แสดงหนาจอเพิ่มคำขอขึ้นทะเบียนปุยอินทรีย (ท.อ.1)

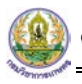

## - กรอกรายละเอียดปุยที่ขอขึ้นทะเบียน

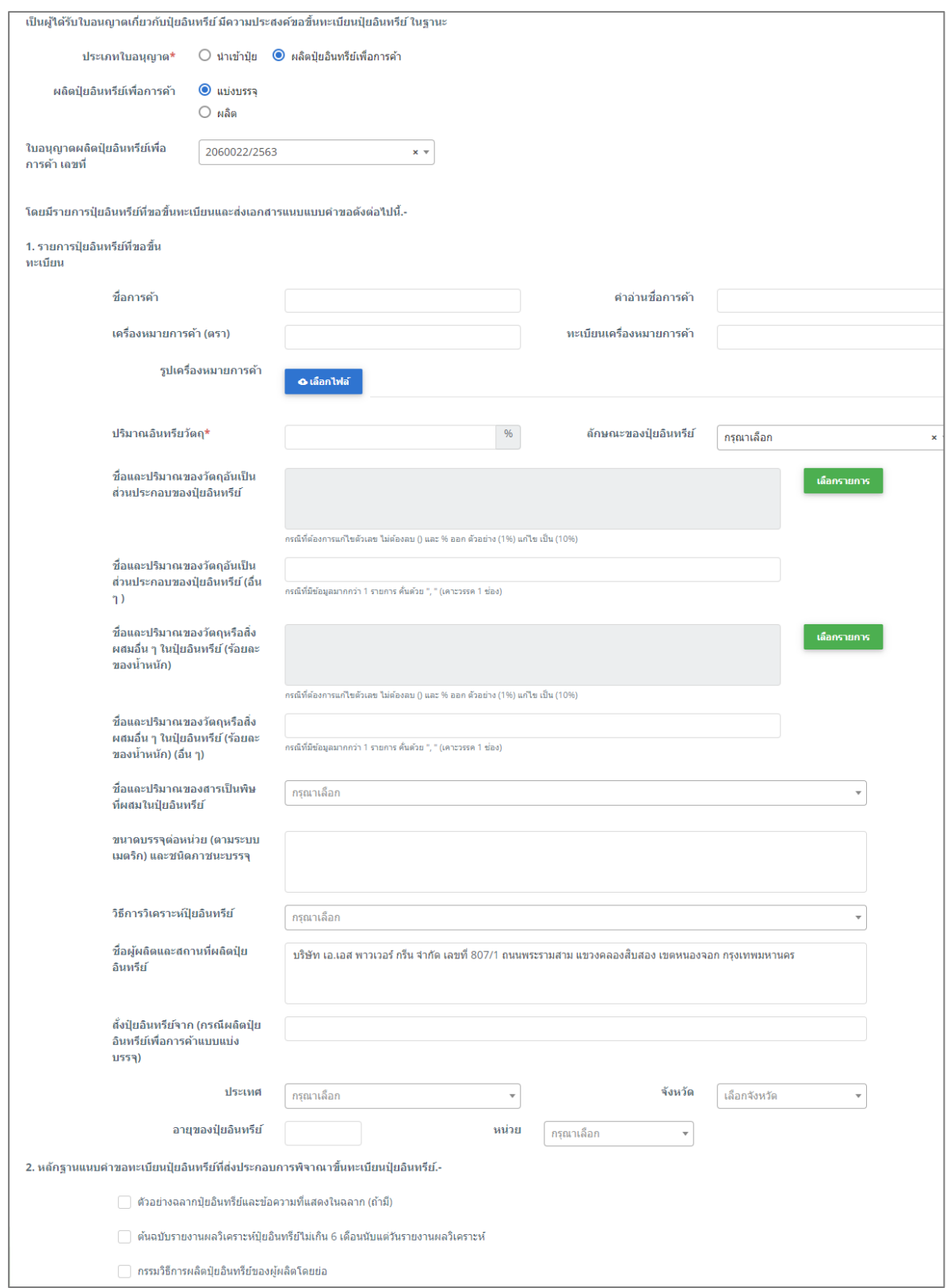

รูปที่ 161 แสดงหนาจอเพิ่มคำขอขึ้นทะเบียนปุยอินทรีย (ท.อ.1)

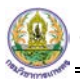

### - หลักฐานแนบคำขอทะเบียนปุย

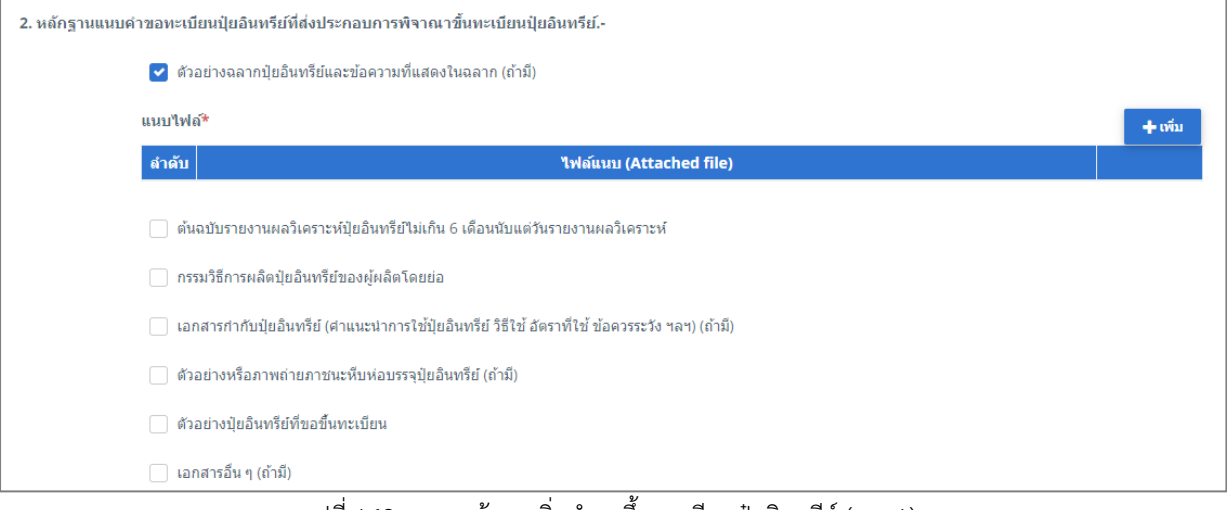

รูปที่ 162 แสดงหนาจอเพิ่มคำขอขึ้นทะเบียนปุยอินทรีย (ท.อ.1)

- เลือกวันที่
- เลือกหองปฏิบัติการ และ Lab No.
- สามารถระบุผลวิเคราะหได

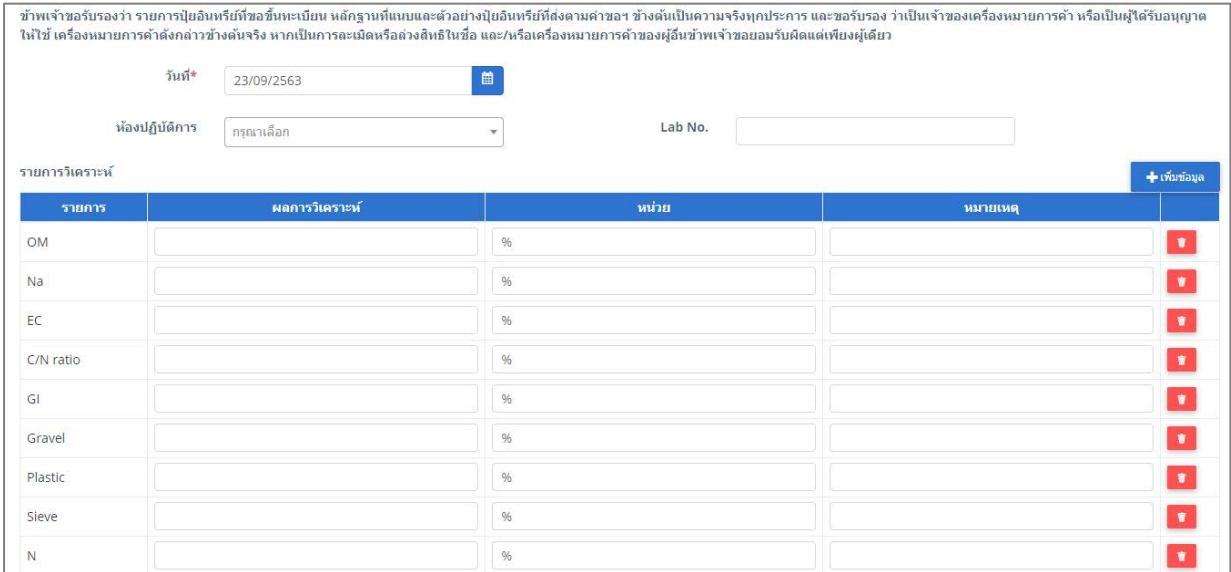

รูปที่ 163 แสดงหนาจอเพิ่มคำขอขึ้นทะเบียนปุยอินทรีย (ท.อ.1)

- 3. เมื่อกรอกขอมูลคำขอขึ้นทะเบียนปุยอินทรีย (ท.อ.1) เรียบรอยแลวใหคลิกปุม **สงคำขอ** เพื่อบันทึกและสง คำขอไปที่เจาหนาที่ กรมวิชาการเกษตร พิจารณาคำขอตอไป
	- \* กรณียังกรอกขอมูลไมครบ สามารถบันทึกรางไวกอนโดยคลิกปุม **บันทึก** จะสามารถสั่งพิมพคำขอไดโดย คลิกปุม **พิมพคำขอ**

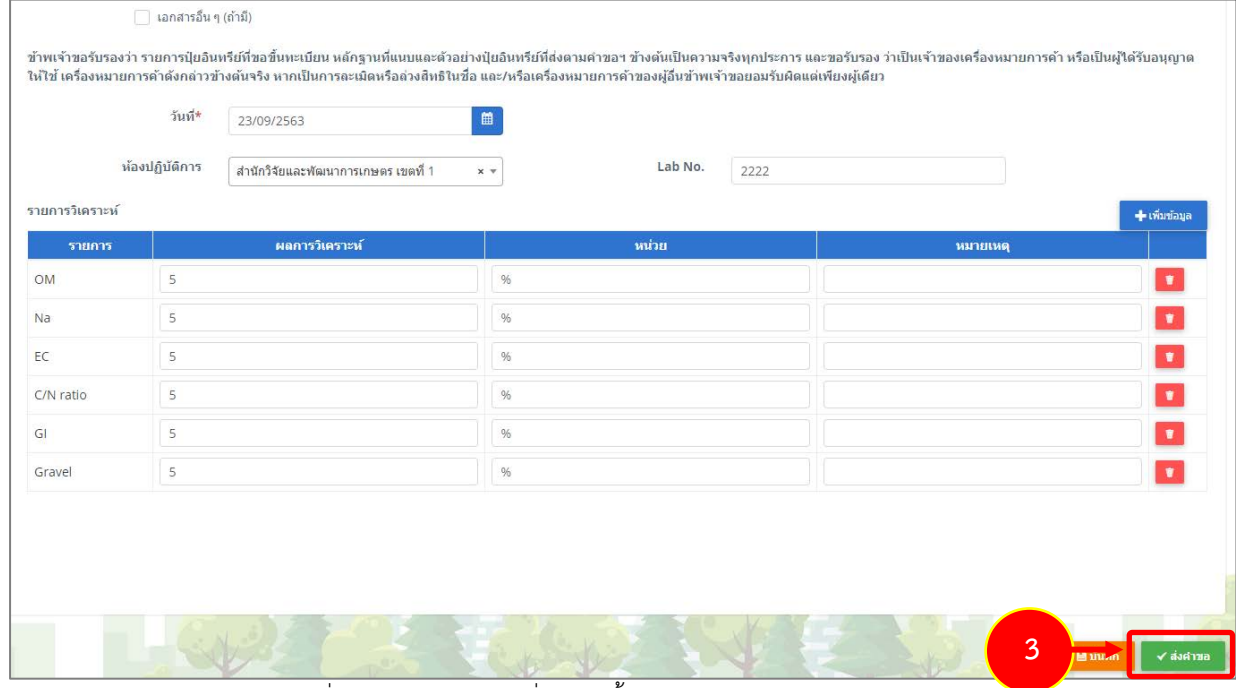

รูปที่ 164 แสดงหนาจอเพิ่มคำขอขึ้นทะเบียนปุยอินทรีย (ท.อ.1)

4. เมื่อกดสงคำขอ ระจะแสดงหนาจอประวัติคำขอขึ้นทะเบียน รายการที่สงคำขอแลว จะมีสถานะวา **"สงคำ**

ข**อแล้ว"** ท่านสามารถยกเลิกคำขอ (กรณีเจ้าหน้าที่ยังไม่รับคำขอ) ดูประวัติคำขอ <mark> <sup>แล</sup>้ หากต้องการพิมพ์</mark> แบบคำขอฯ สามารถพิมพไดโดยคลิกปุม **พิมพคำขอ** และสามารถเพิ่มเอกสารโดยคลิกปุม **แนบไฟล**

| È              | ประวัติดำขอขึ้นทะเบียน                                         |            |              |            |     |            |                |              |                             |                               | ₩ กลับหน้าหลัก                                                                                               |                |  |
|----------------|----------------------------------------------------------------|------------|--------------|------------|-----|------------|----------------|--------------|-----------------------------|-------------------------------|----------------------------------------------------------------------------------------------------|----------------|--|
| $Q$ ค้นหา      | วันที่ยื่นคำขอ<br>เลขที่คำขอ<br>$\boxplus$                     |            |              |            |     |            |                |              |                             |                               |                                                                                                    |                |  |
|                | ประเภทคำขอขึ้นทะเบียน<br>กรุณาเลือก<br>$\overline{\mathbf{v}}$ |            |              |            |     |            |                |              |                             |                               |                                                                                                    |                |  |
|                |                                                                |            |              |            |     | $Q$ ค้นหา  | <b>← RESET</b> |              |                             |                               |                                                                                                    |                |  |
| ่ ลำตับ ∽ │    | วันที่ยื่นคำขอ                                                 | เลขที่คำขอ | เลขทะเบียน   | ดักษณะปุ๋ย | สตร | ชื่อการค้า | ิตรา           | ประเภท       | ประเภทคำขอ                  | สถานะ                         |                                                                                                    |                |  |
|                | 23/09/2563                                                     | 630000603  |              | เม็ด       |     | แทปสอง     | 333            |              | ขึ้นทะเบียนปุ๋ย<br>อินทรีย์ | ส่ง<br>คำขอ<br>แล้ว           | $\frac{1}{2}$ untânstras $\frac{1}{2}$ $\frac{1}{2}$<br><b>III</b> unibla <sup>7</sup><br>$\Theta$ ทันพ์ตำขอ | $\overline{4}$ |  |
| $\overline{2}$ | 23/09/2563                                                     | 630000602  | 2080044/2563 |            |     | ็นทปู      | 1234           | อินทรีย์เคมี | ขึ้นทะเบียนปุ๋ย<br>้เคมี    | รับใบขึ้น<br>ทะเบียน<br>้แล้ว | $\theta$ หินพ์สาขอ                                                                                           |                |  |

รูปที่ 165 แสดงหนาจอรายการประวัติคำขอขึ้นทะเบียน

## **3.3 คำขอขึ้นทะเบียนปุยชีวภาพ (ท.ช.1)**

สำหรับผูประกอบการ สามารถสงคำขอขึ้นทะเบียนชีวภาพ (ท.ช.1) ไดโดยดำเนินการดังนี้

1. คลิกเมนู **คำขอขึ้นทะเบียนปุยชีวภาพ (ท.ช.1)** ที่อยูภายใตเมนูคำขอขึ้นทะเบียนปุย

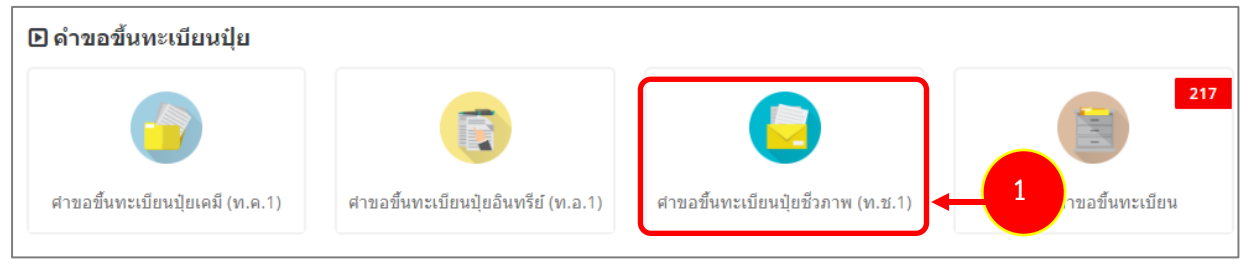

รูปที่ 166 แสดงหนาจอเมนูระบบปุย – คำขึ้นทะเบียนปุย

2. ระบบแสดงหนาจอเพิ่มคำขอขึ้นทะเบียนปุยชีวภาพ (ท.ช.1) ดังรูป กรอกรายละเอียดคำขอใหครบถวน โดยเฉพาะหัวขอที่มีเครื่องหมายดอกจัน (\*) กำกับ

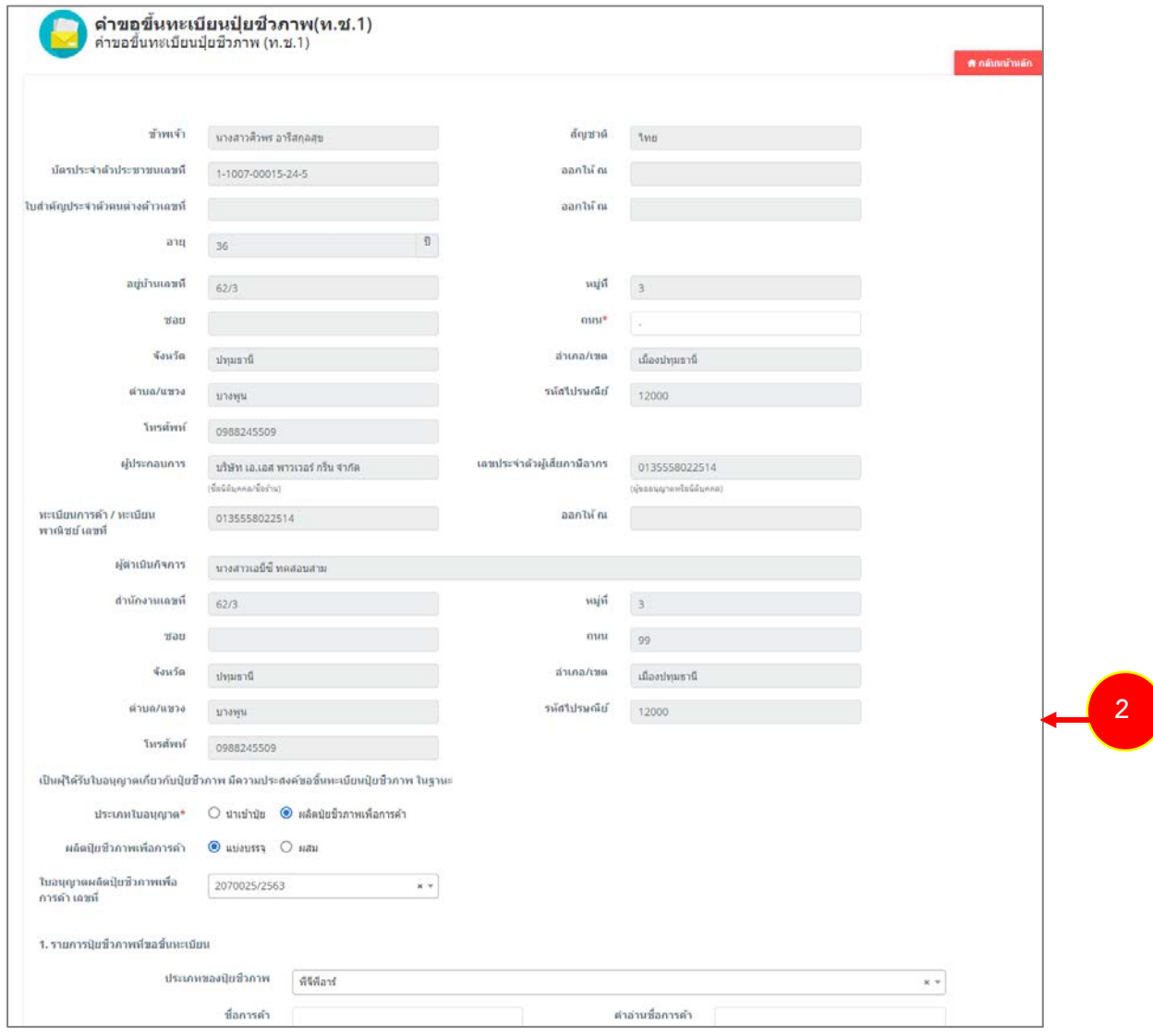

รูปที่ 167 แสดงหนาจอเพิ่มคำขอขึ้นทะเบียนปุยอินทรีย (ท.อ.1)

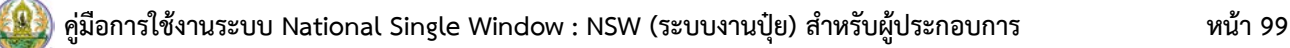

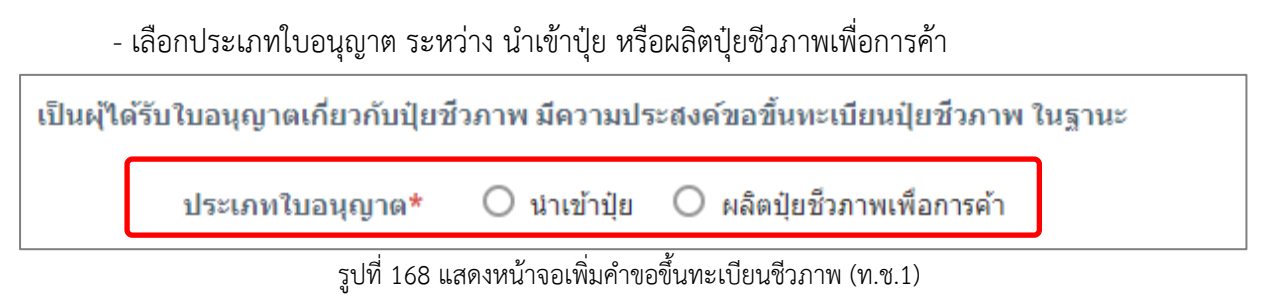

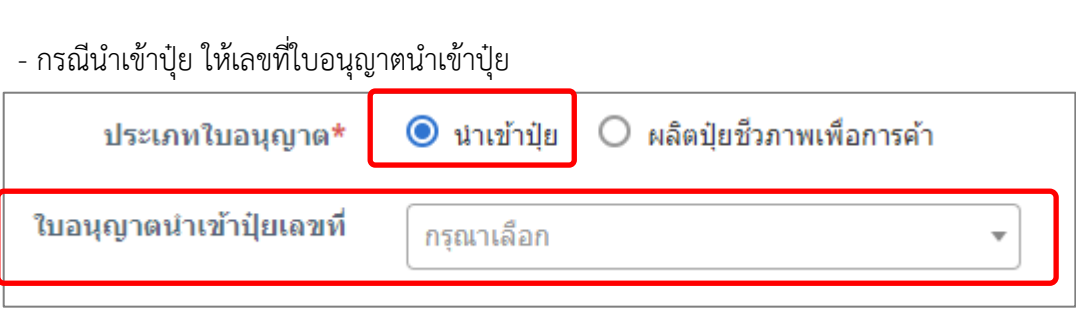

รูปที่ 169 แสดงหนาจอเพิ่มคำขอขึ้นทะเบียนปุยชีวภาพ (ท.ช.1)

- กรณีเลือกผลิตปุยชีวภาพเพื่อการคา ใหเลือกการผลิตปุยชีวภาพ และเลือกใบอนุญาตผลิตปุยชีวภาพ เพื่อการคา

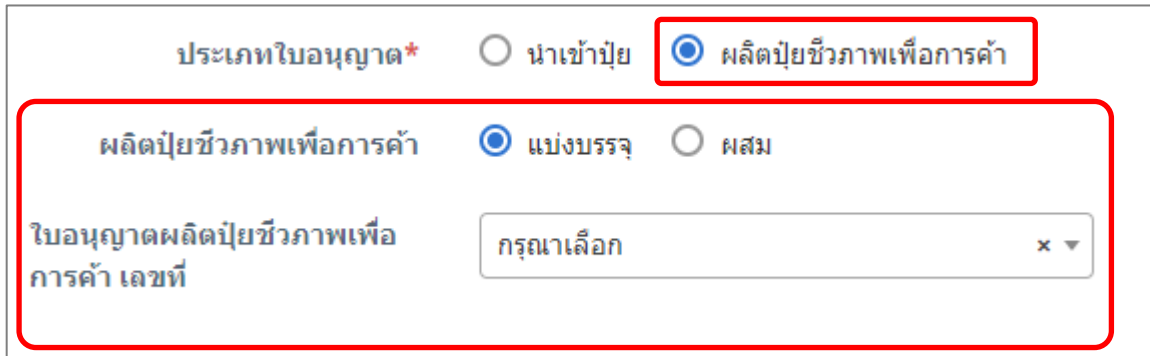

รูปที่ 170 แสดงหนาจอเพิ่มคำขอขึ้นทะเบียนปุชีวภาพ (ท.ช.1)

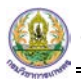

## - กรอกรายละเอียดปุยที่ขอขึ้นทะเบียน

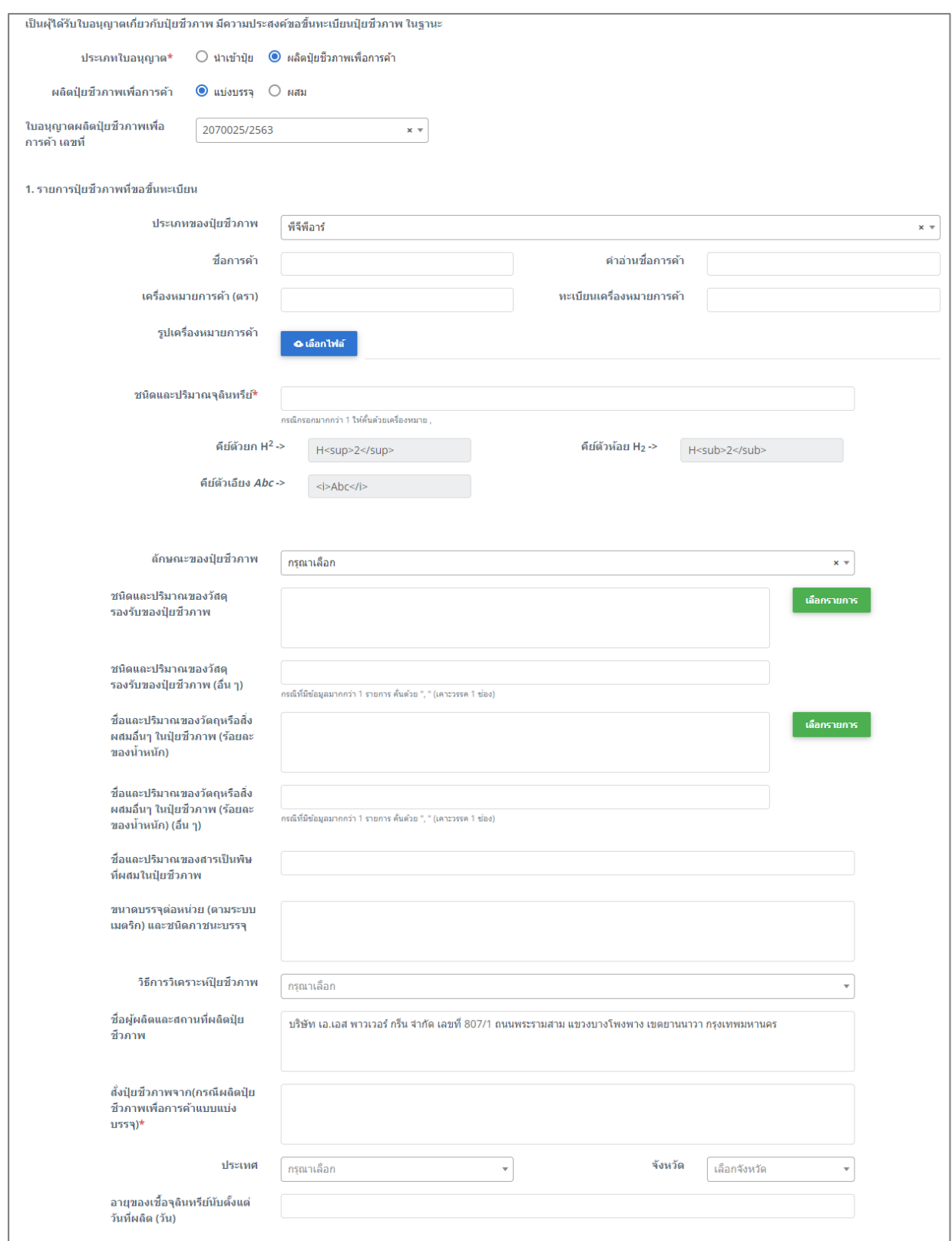

รูปที่ 171 แสดงหนาจอเพิ่มคำขอขึ้นทะเบียนปุยชีวภาพ (ท.ช.1)

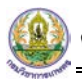

### - หลักฐานแนบคำขอทะเบียนปุย

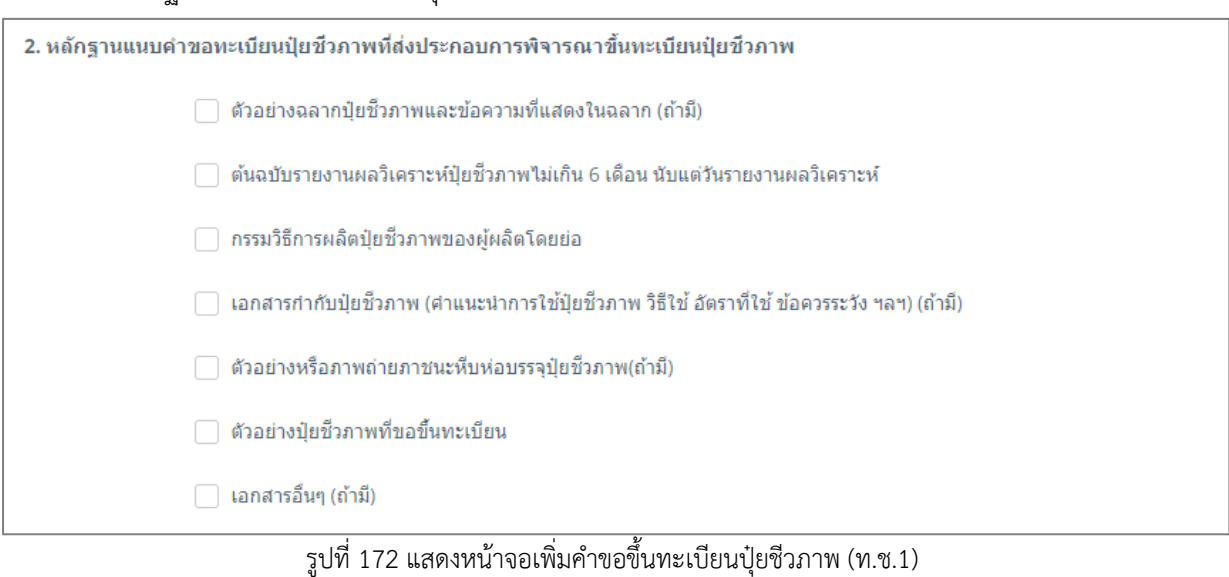

- เลือกวันที่
- เลือกหองปฏิบัติการ และ Lab No.
- สามารถระบุผลวิเคราะหได

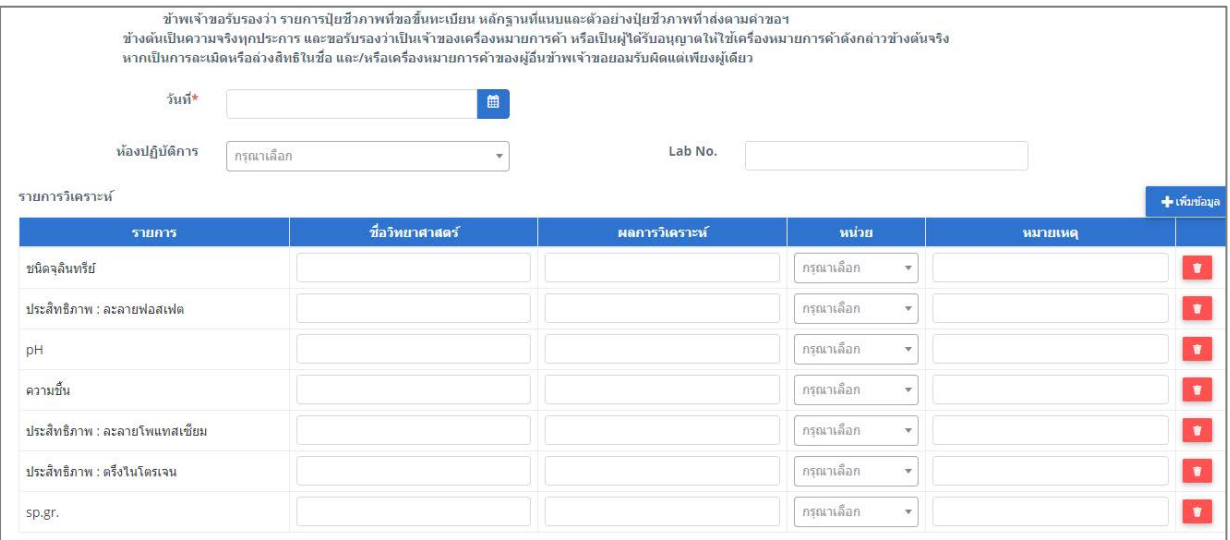

รูปที่ 173 แสดงหนาจอเพิ่มคำขอขึ้นทะเบียนปุยชีวภาพ (ท.ช.1)

3. เมื่อกรอกขอมูลคำขอขึ้นทะเบียนปุยชีวภาพ (ท.ช.1) เรียบรอยแลวใหคลิกปุม **สงคำขอ** เพื่อบันทึกและสง คำขอไปที่เจาหนาที่ กรมวิชาการเกษตร พิจารณาคำขอตอไป

\* กรณียังกรอกขอมูลไมครบ สามารถบันทึกรางไวกอนโดยคลิกปุม **บันทึก** จะสามารถสั่งพิมพคำขอไดโดย คลิกปุม **พิมพคำขอ**

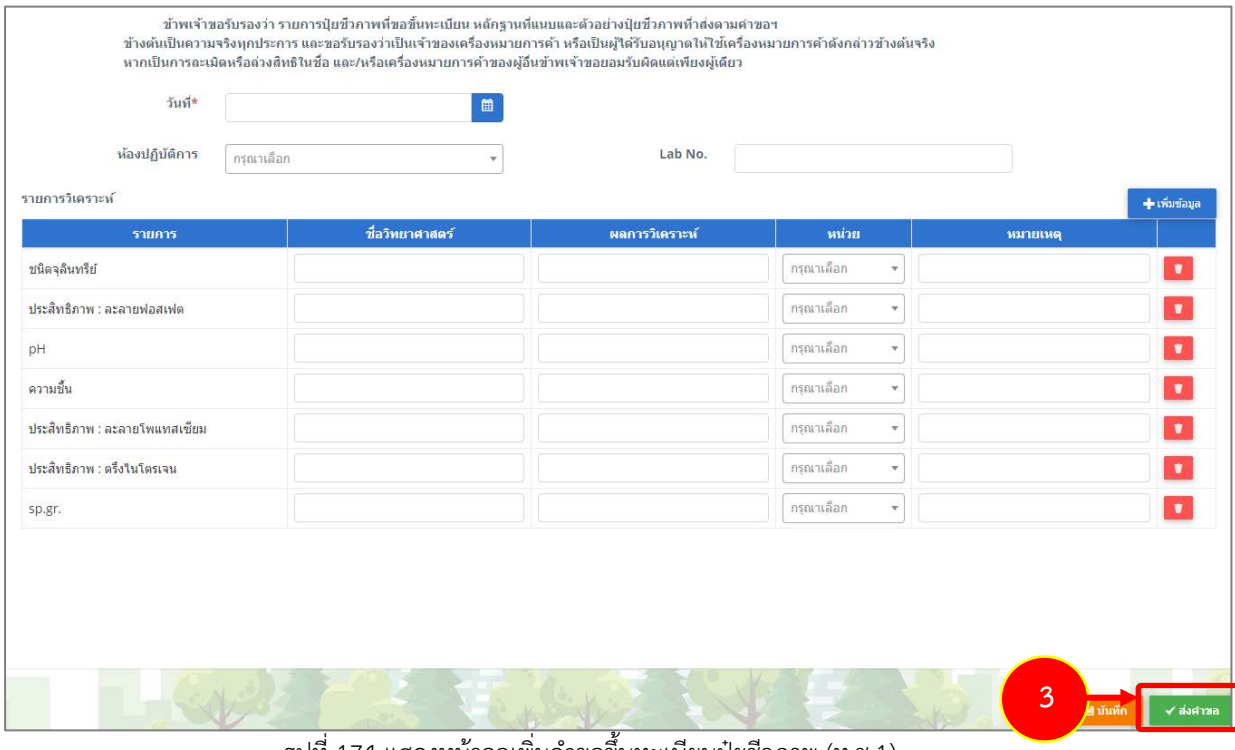

รูปที่ 174 แสดงหนาจอเพิ่มคำขอขึ้นทะเบียนปุยชีวภาพ (ท.ช.1)

4. เมื่อกดสงคำขอ ระจะแสดงหนาจอประวัติคำขอขึ้นทะเบียน รายการที่สงคำขอแลว จะมีสถานะวา **"สงคำ**

ข**อแล้ว"** ท่านสามารถยกเลิกคำขอ (กรณีเจ้าหน้าที่ยังไม่รับคำขอ) ดูประวัติคำขอ <mark> <sup>⊞</sup> หากต้องการพิมพ์</mark> แบบคำขอฯ สามารถพิมพไดโดยคลิกปุม **พิมพคำขอ** และสามารถเพิ่มเอกสารโดยคลิกปุม **แนบไฟล**

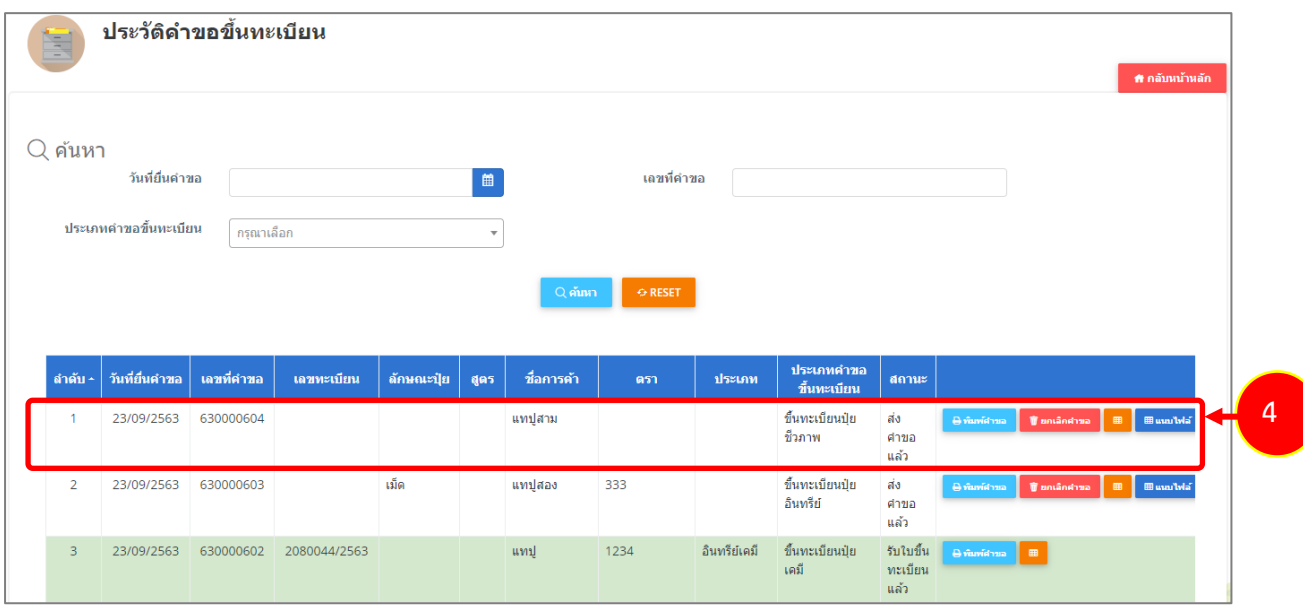

รูปที่175 แสดงหนาจอรายการประวัติคำขอขึ้นทะเบียน

## **3.4 การแกไขคำขอขึ้นทะเบียนปุย**

ตัวอยางการแกไขคำขอขึ้นทะเบียนปุยเคมี (ท.ค.1) มีขั้นตอนดังนี้

1. กรณีคำขอของทานถูกสงกลับ/แกไข สามารถคลิกปุม **แกไข** 

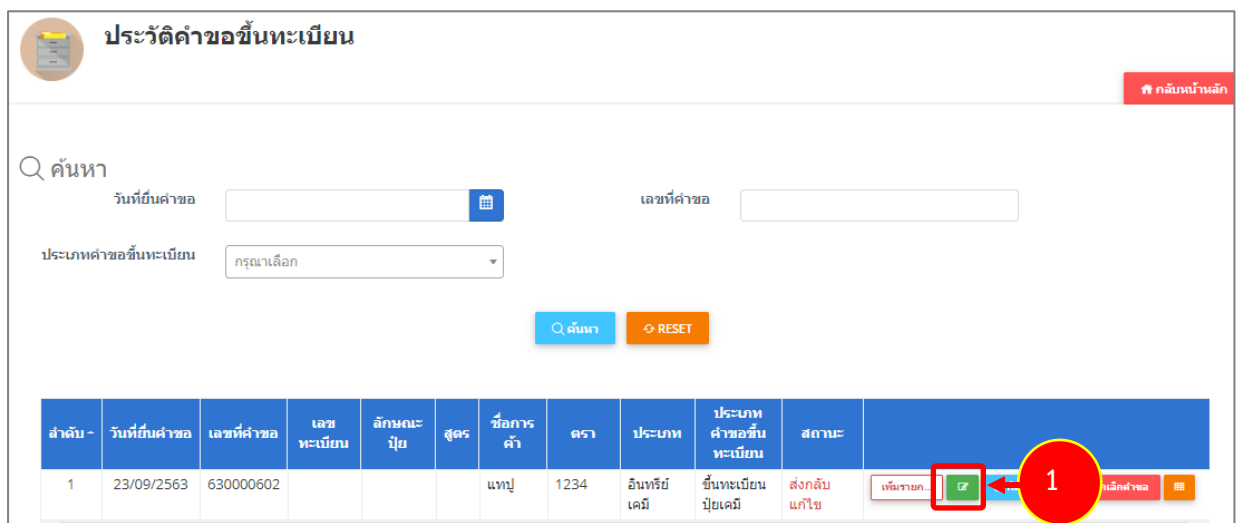

รูปที่ 176 แสดงหนาจอประวัติคำขอขึ้นทะเบียน

2. จากนั้นแกไขขอมูลตามหมายเหตุที่เจาหนาที่แจงใหดำเนินการแกไข

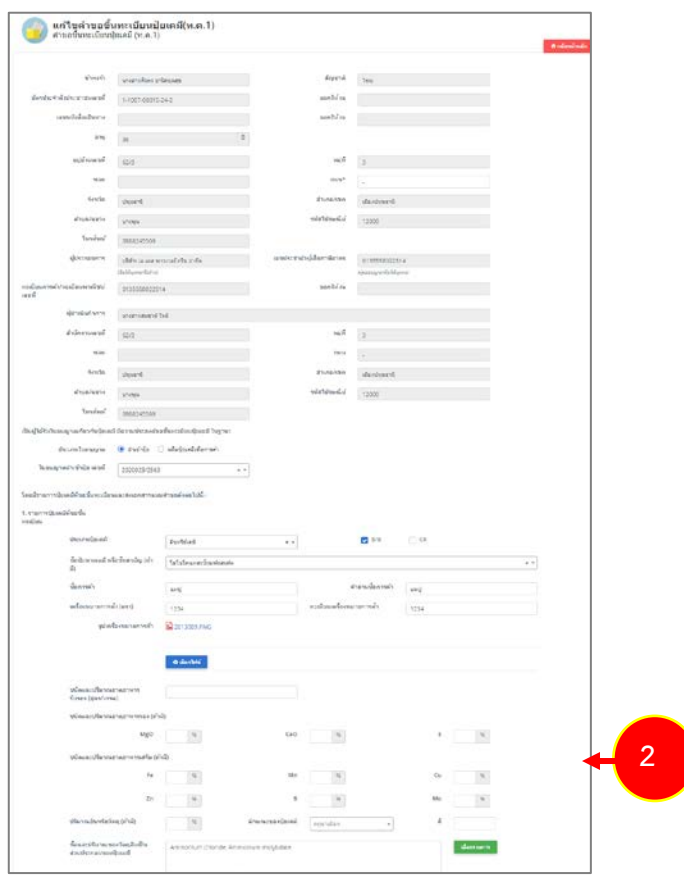

รูปที่ 177 แสดงหนาจอแกไขคำขอขึ้นทะเบียนปุยเคมี (ท.ค.1)

3. เมื่อแกไขขอมูลเรียบรอยแลว ใหคลิกปุม **สงคำขอ**
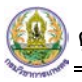

4. ระบบจะสงคำขอไปยังเจาหนาที่เพื่อตรวจสอบคำขออีกครั้ง

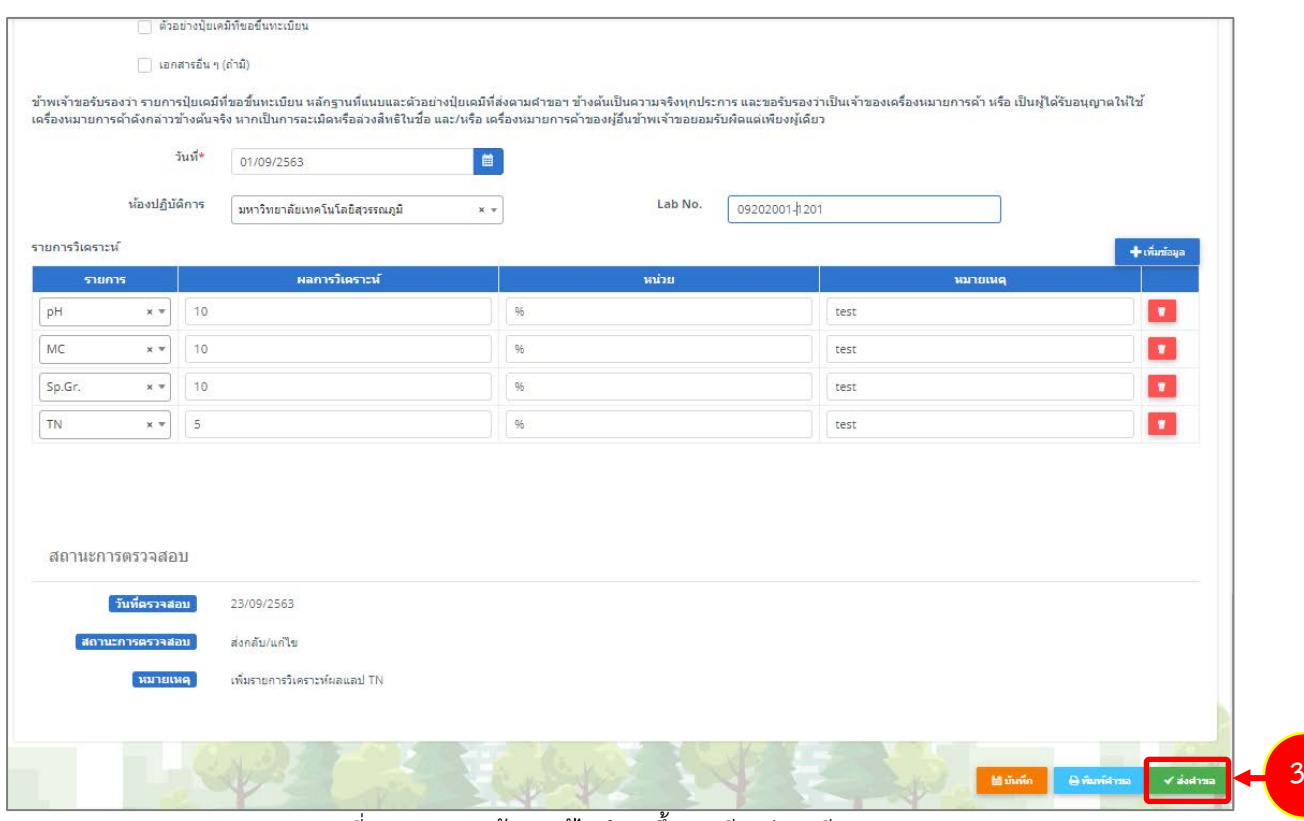

รูปที่ 178 แสดงหนาจอแกไขคำขอขึ้นทะเบียนปุยเคมี (ท.ค.1)

## **3.5 การพิมพใบคำขอขึ้นทะเบียนปุย**

ตัวอยางการพิมพใบคำขอขึ้นทะเบียนปุยเคมี (ท.ค.1)

1. คลิกปุม **พิมพคำขอ** ในรายการที่ตองการ

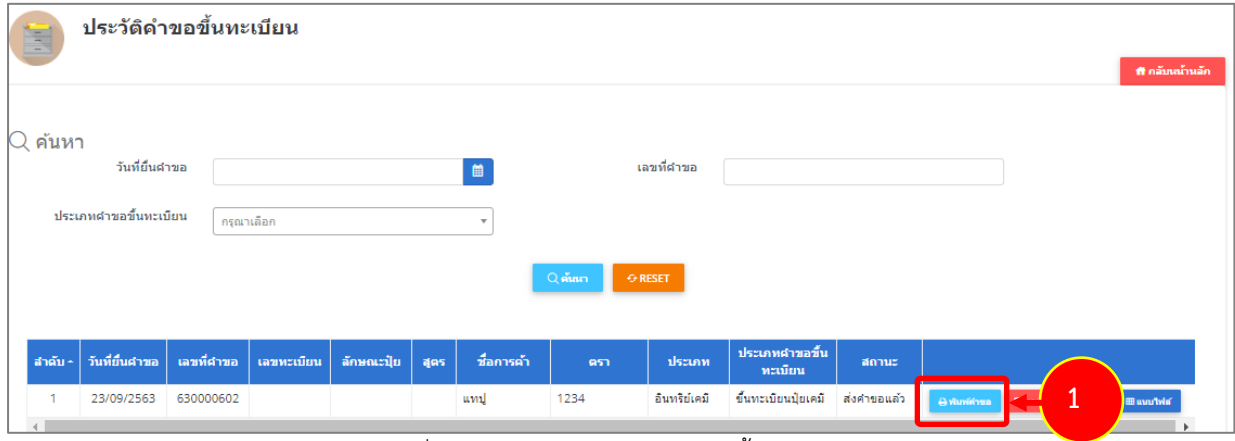

รูปที่ 179 แสดงหนาจอประวัติคำขอขึ้นทะเบียน

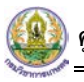

2. ระบบจะแสดงหน้าจอพิมพ์ใบคำขอขึ้นทะเบียนปุ๋ยเคมี (ท.ค.1) ในรูปแบบไฟล์ PDF ท่านสามารถดาวน์ โหลดไฟล์ หรือสั่งพิมพ์ได้ตามต้องการ

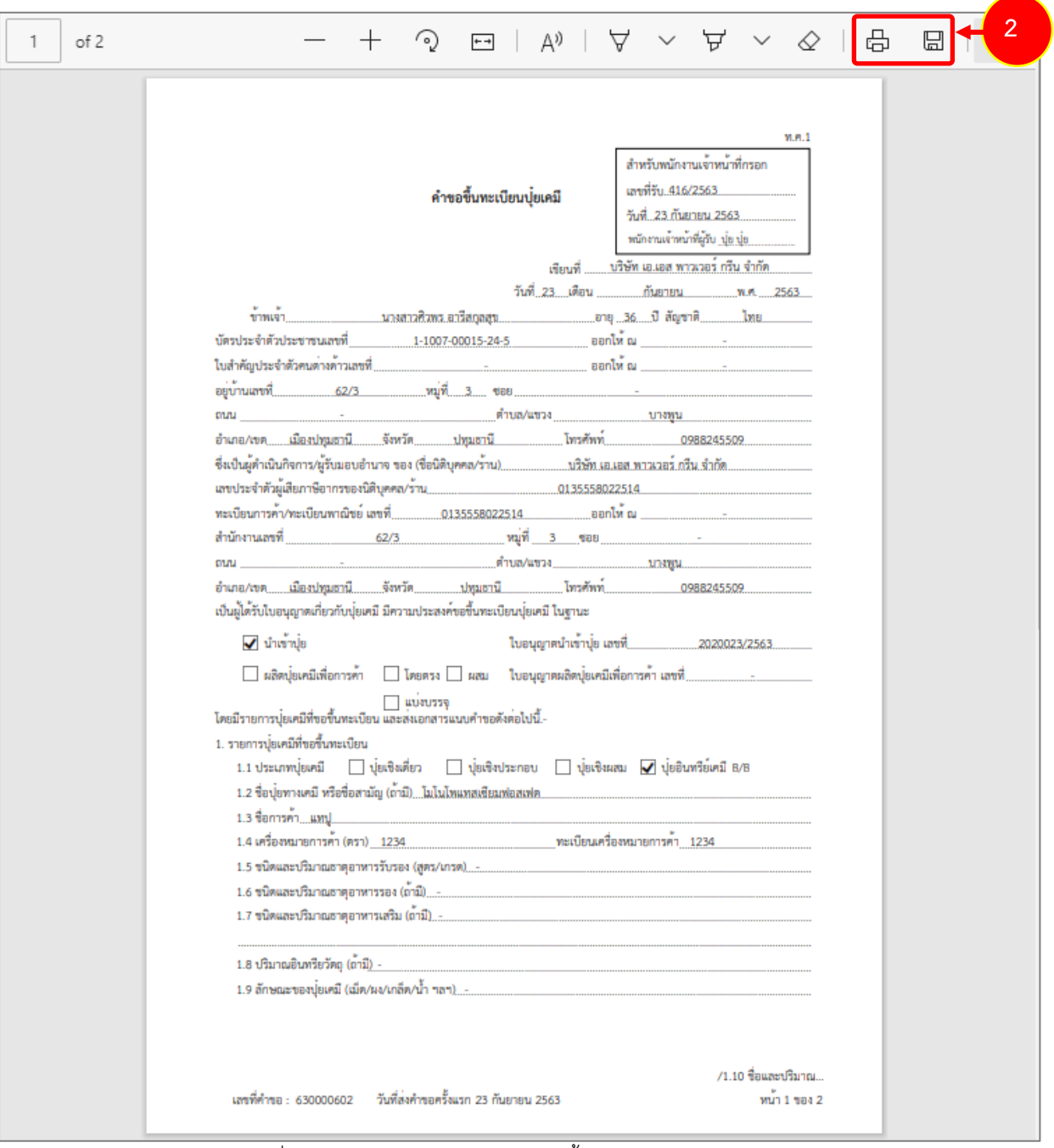

รูปที่ 180 แสดงหนาจอพิมพแบบคำขอขึ้นทะเบียนปุยเคมี (ท.ค.1)

\* ทานสามารถพิมพใบขึ้นทะเบียนปุย (กรณีลงนามอิเล็กทรอนิกส) ในรายการที่ผานอนุมัติและผาน ขั้นตอนการลงนามแล้ว

## **3.6 การเรียกดูประวัติคำขอ**

ตัวอยางการเรียกดูประวัติคำขอขึ้นทะเบียนปุยเคมี (ท.ค.1)

## 1. คลิกปุม **ประวัติคำขอ** ในรายการที่ตองการ

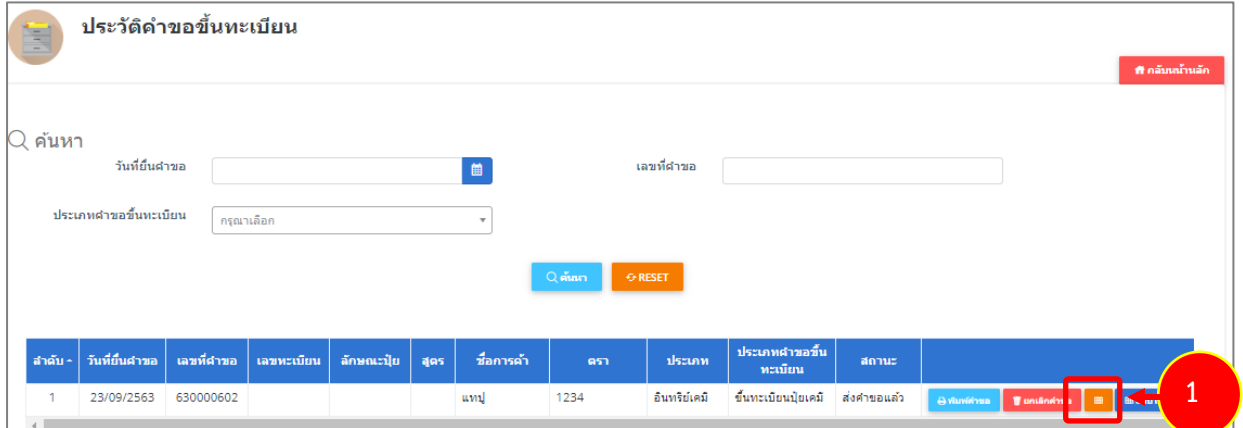

รูปที่ 181 แสดงหนาจอประวัติคำขอขึ้นทะเบียน

#### 2. ระบบจะแสดงหนาจอประวัติคำขอดังนี้

|                | ตารางประวัติดำขอขึ้นทะเบียน |            |             |                     | ที ข้อนกลับ |
|----------------|-----------------------------|------------|-------------|---------------------|-------------|
| ลำดับ          | วันที่/เวลา                 | เลขที่คำขอ | เลขใบอนุญาต | สถานะ               | หมายเหตุ    |
|                | 23/09/2563 11:21:28         | 630000602  |             | ส่งคำขอแล้ว         |             |
| $\overline{2}$ | 23/09/2563 11:34:54         | 630000602  |             | ส่งกลับแก้ไข        | เพิ่มรายก   |
| 3              | 23/09/2563 11:39:23         |            |             | ส่งคำขอแล้ว         |             |
| 4              | 23/09/2563 11:39:51         | 630000602  |             | เอกสารผ่าน          |             |
| 5              | 23/09/2563 11:46:03         | 630000602  |             | รับคำขอ             |             |
| 6              | 23/09/2563 11:54:32         | 630000602  |             | ผลการพิจารณา : ผ่าน | $\sim$      |

รูปที่ 182 แสดงหนาจอประวัติคำขอ

### 3. หากรายการคำขอผ่านการพิจารณาแล้ว ระบบจะแสดงสถานะให้ผู้ประกอบการชำระค่าธรรมเนียม

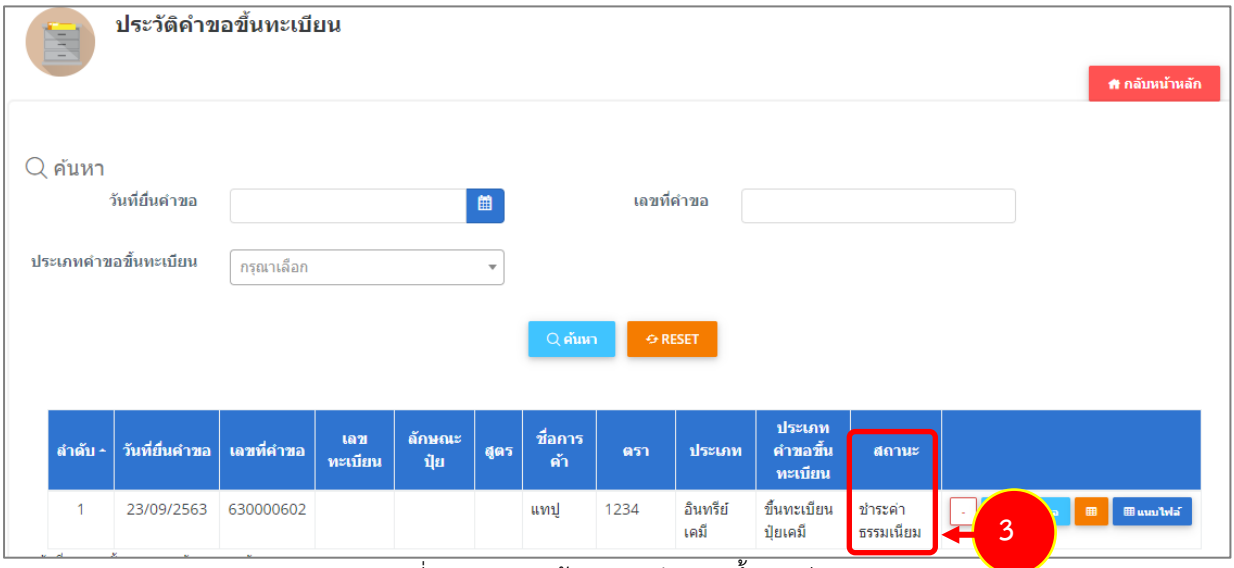

รูปที่ 183 แสดงหนาจอประวัติคำขอขึ้นทะเบียน

## **3.7 การพิมพใบสำคัญการขึ้นทะเบียนปุย**

1. คลิกปุม **พิมพใบขึ้นทะเบียน** ตามรายการที่ผานอนุมัติและผานขั้นตอนการลงนามแลว

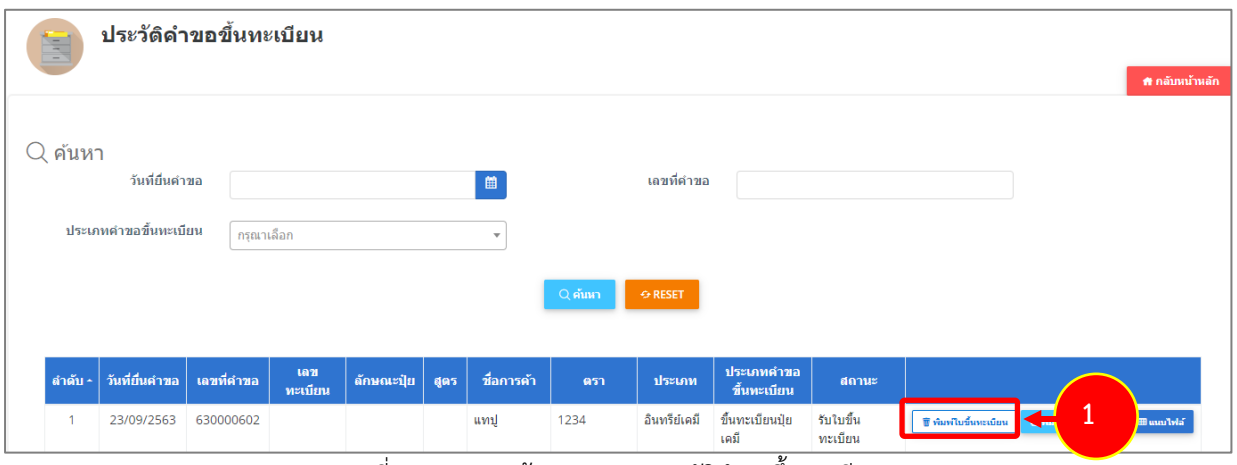

รูปที่ 184 แสดงหนาจอรายการประวัติคำขอขึ้นทะเบียน

2. คลิกปุม **ยืนยัน**

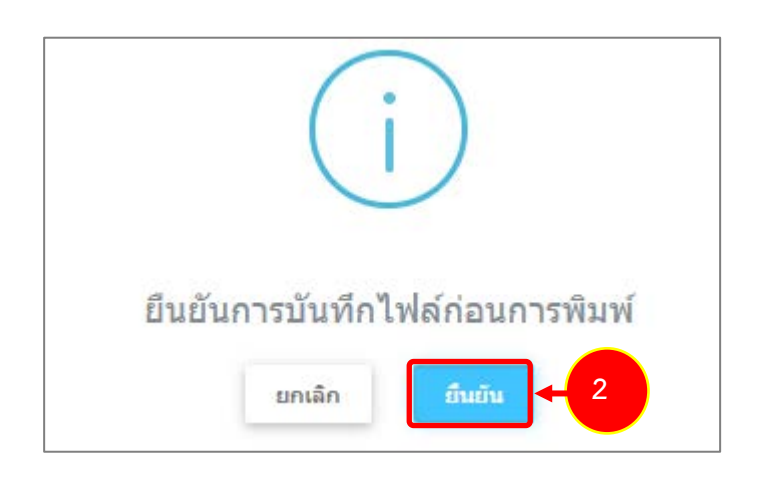

รูปที่ 185 แสดงหนาจอยืนยันกอนการพิมพ

3. ระบบจะแสดงหน้าจอพิมพ์ใบสำคัญการขึ้นทะเบียนปุ๋ยในรูปแบบไฟล์ PDF สั่งพิมพ์ได้ตามต้องการ

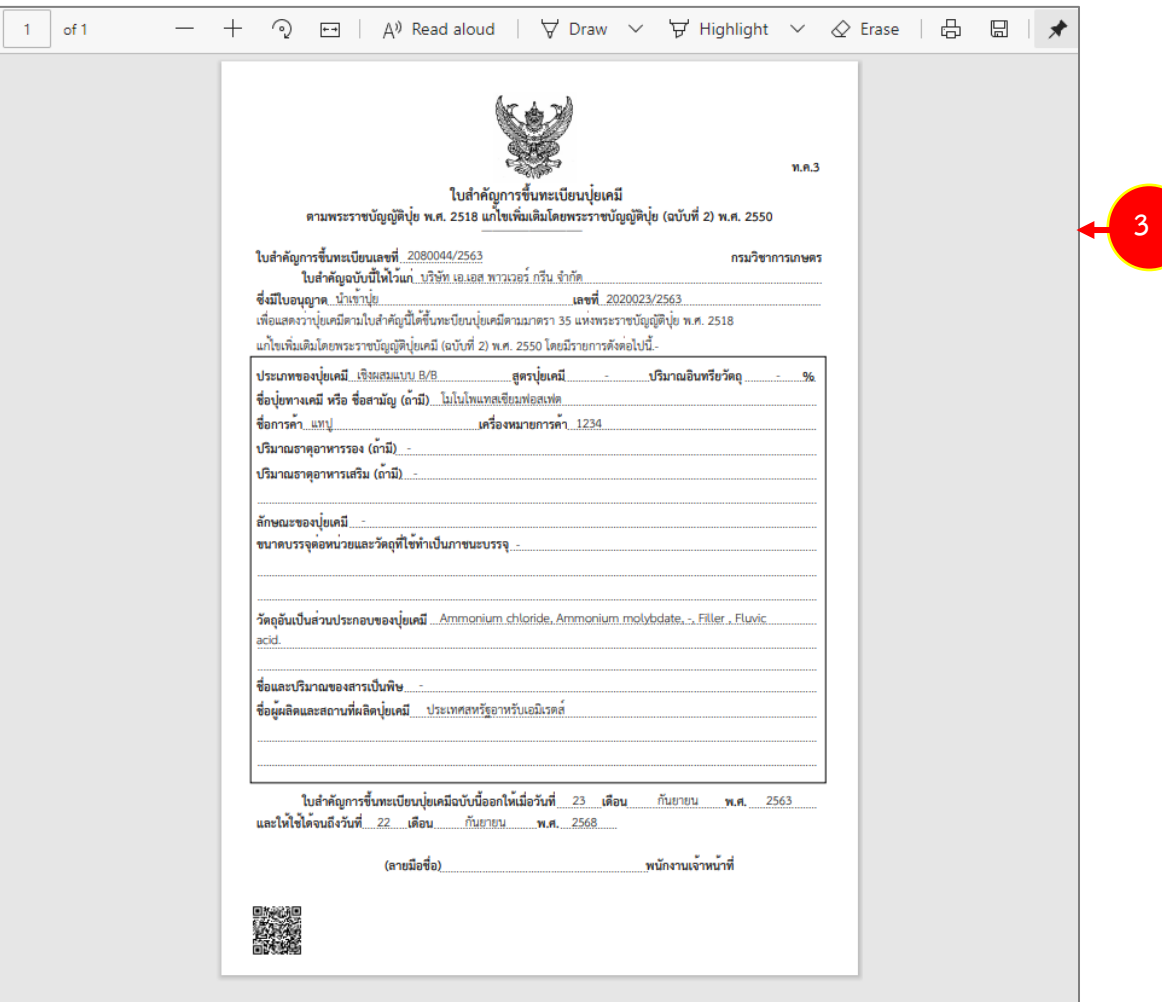

รูปที่ 186 แสดงหนาจอพิมพใบสำคัญการขึ้นทะเบียนปุย

# **บทที่ 4 แบบแจงปุยเคมี**

**แบบแจงปุยเคมี** ผูประกอบการสามารถบันทึกคำขอขึ้นทะเบียนปุยตามประเภทการดำเนินการ ไดแก

- แบบแจงปุยเคมี ธาตุอาหารรอง ธาตุอาหารเสริม (ป.ส.1)
- แบบแจงปุยเคมีมาตรฐาน (ป.ฐ.1)

ซึ่งแตละประเภทจะมีวิธีการบันทึกขอมูลเหมือนกัน แตกตางกันที่แบบฟอรม

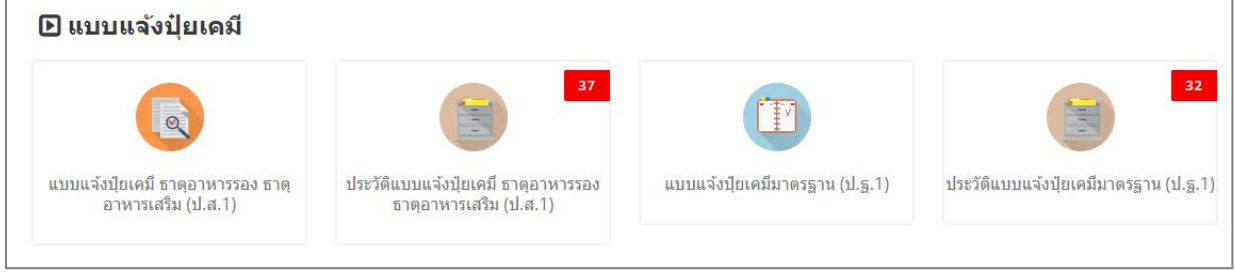

รูปที่ 187 แสดงหนาจอเมนูระบบปุย - แบบแจงปุยเคมี

### **4.1 แบบแจงปุยเคมี ธาตุอาหารรอง ธาตุอาหารเสริม (ป.ส.1)**

สำหรับผูประกอบการ สามารถสงแบบแจงปุยเคมี ธาตุอาหารรอง ธาตุอาหารเสริม (ป.ส.1) ไดโดย

ดำเนินการดังนี้

### **4.1.1 การเพิ่มแบบแจงปุยเคมี ธาตุอาหารรอง ธาตุอาหารเสริม (ป.ส.1)**

1. คลิกเมนู **แบบแจ้งปุ๋ยเคมี ธาตุอาหารรอง ธาตุอาหารเสริม (ป.ส.1)** ที่อยู่ภายใต้เมนูแบบแจ้งปุ๋ยเคมี

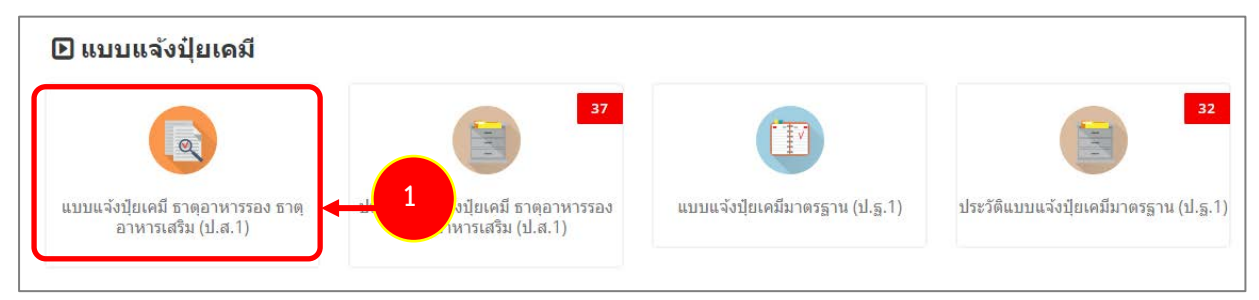

รูปที่ 188 แสดงหน้าจอเมนูระบบปุ๋ย – แบบแจ้งปุ๋ยเคมี

- 2. ระบบแสดงหน้าจอเพิ่มข้อมูลแบบแจ้งปุ๋ยเคมี ธาตุอาหารรอง ธาตุอาหารเสริม (ป.ส.1) ดังรูป กรอก
	- รายละเอียดคำขอใหครบถวนโดยเฉพาะหัวขอที่มีเครื่องหมายดอกจัน (\*) กำกับ
		- เลือกประเภทใบอนุญาต ระหว่าง นำเข้าปุ๋ย หรือผลิตปุ๋ยเคมีเพื่อการค้า

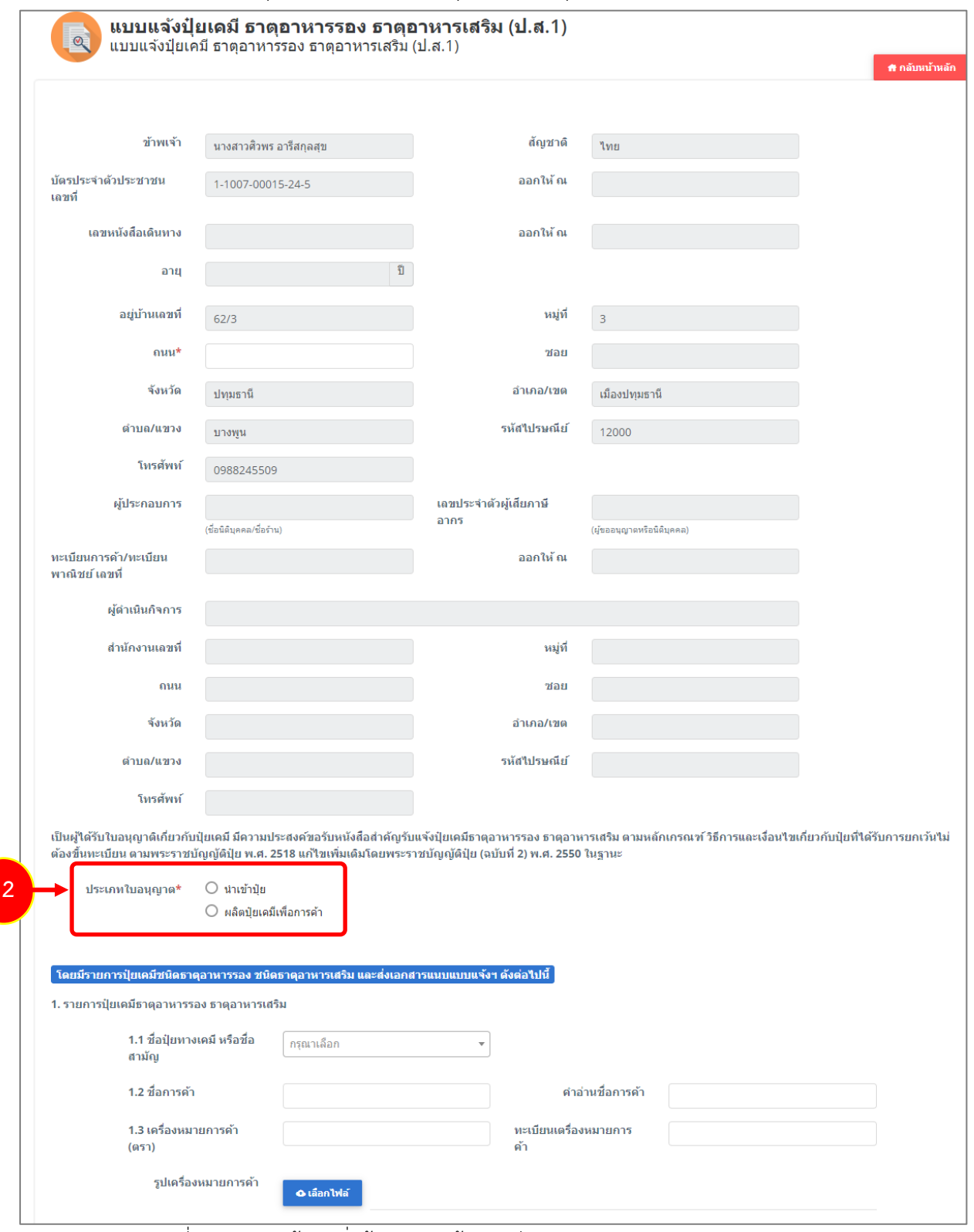

รูปที่ 189 แสดงหนาจอเพิ่มขอมูลแบบแจงปุยเคมี ธาตุอาหารรอง ธาตุอาหารเสริม (ป.ส.1)

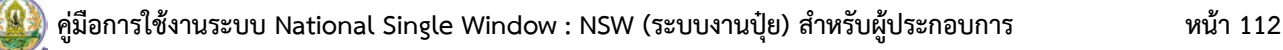

- กรณีนำเขาปุย ใหเลขที่ใบอนุญาตนำเขาปุย

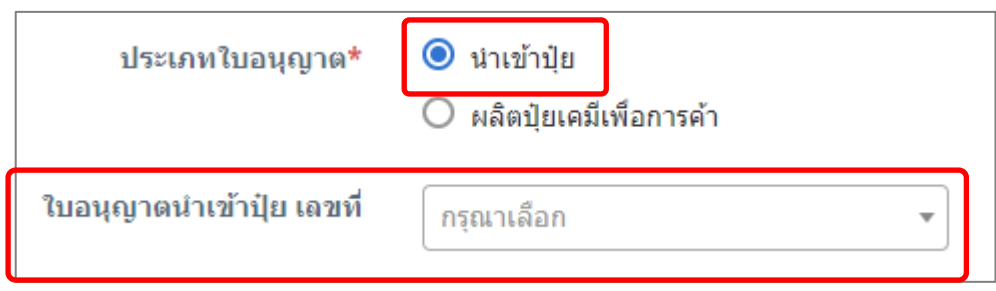

- กรณีเลือกผลิตปุ๋ยเคมีเพื่อการค้า ให้เลือกการผลิตปุ๋ยเคมี และเลือกใบอนุญาตผลิตปุ๋ยเคมีเพื่อการค้า

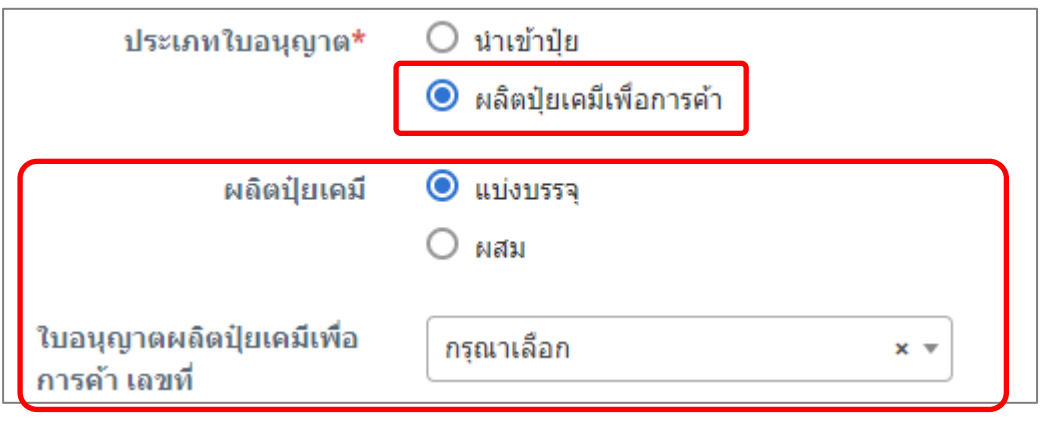

รูปที่ 190 แสดงหนาจอแบบแจงปุยเคมี ธาตุอาหารรอง ธาตุอาหารเสริม (ป.ส.1)

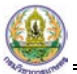

- กรอกรายละเอียดของรายการปุยเคมีชนิดธาตุอาหารรอง ชนิดธาตุอาหารเสริม

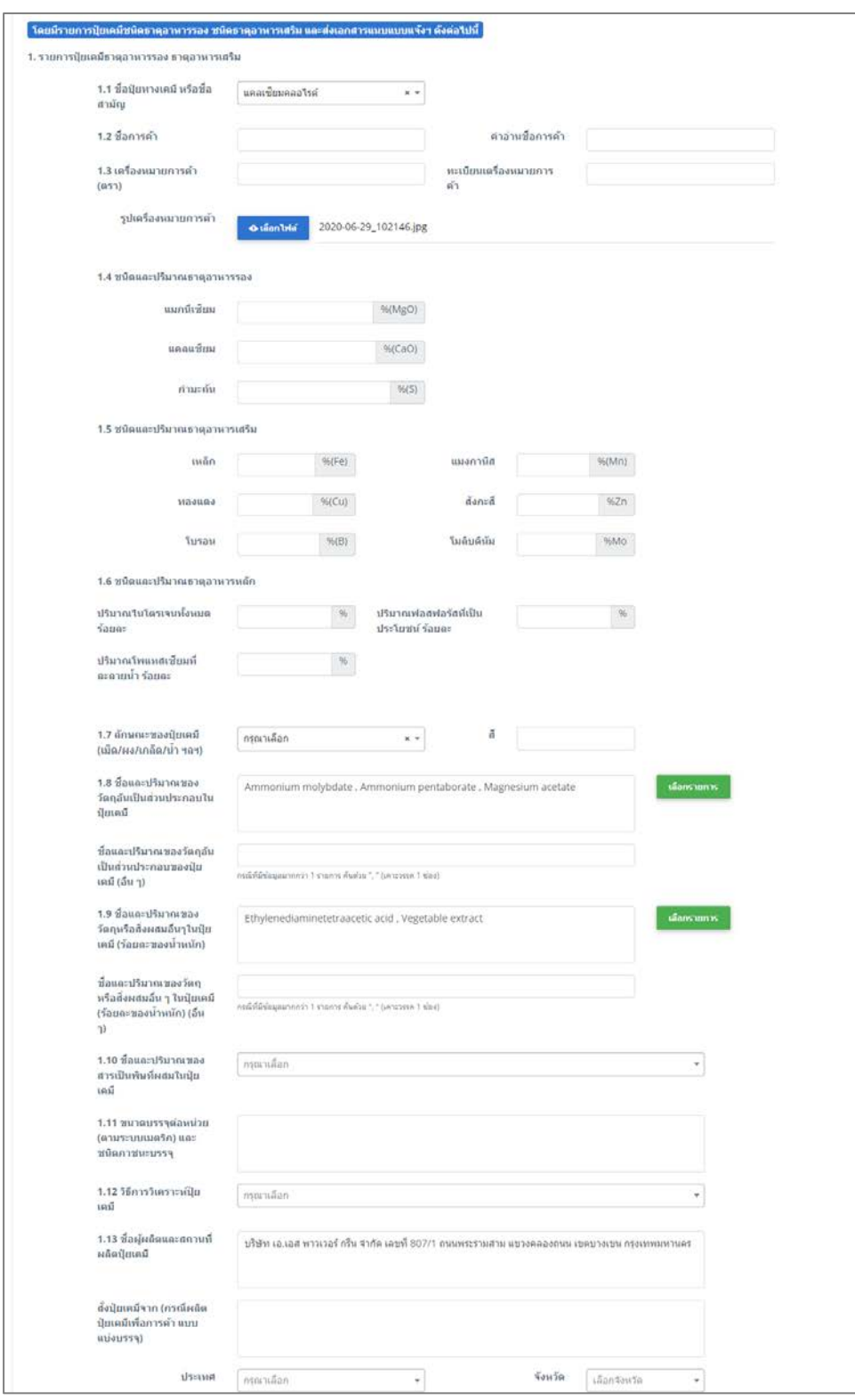

รูปที่ 191 แสดงหน้าจอเพิ่มแบบแจ้งปุ๋ยเคมี ธาตุอาหารรอง ธาตุอาหารเสริม (ป.ส.1)

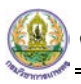

- แนบไฟลหลักฐานแนบแบบแจงฯ ที่สงประกอบการพิจารณา

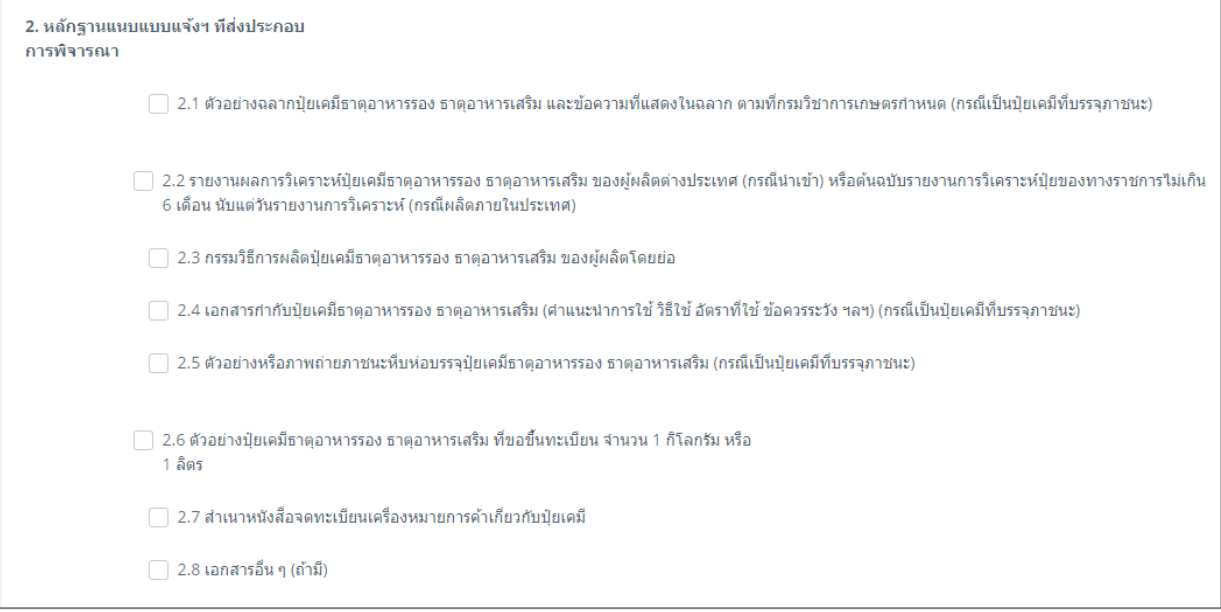

- เลือกวันที่
- เลือกหองปฏิบัติการ และ Lab No.
- สามารถระบุผลวิเคราะหได

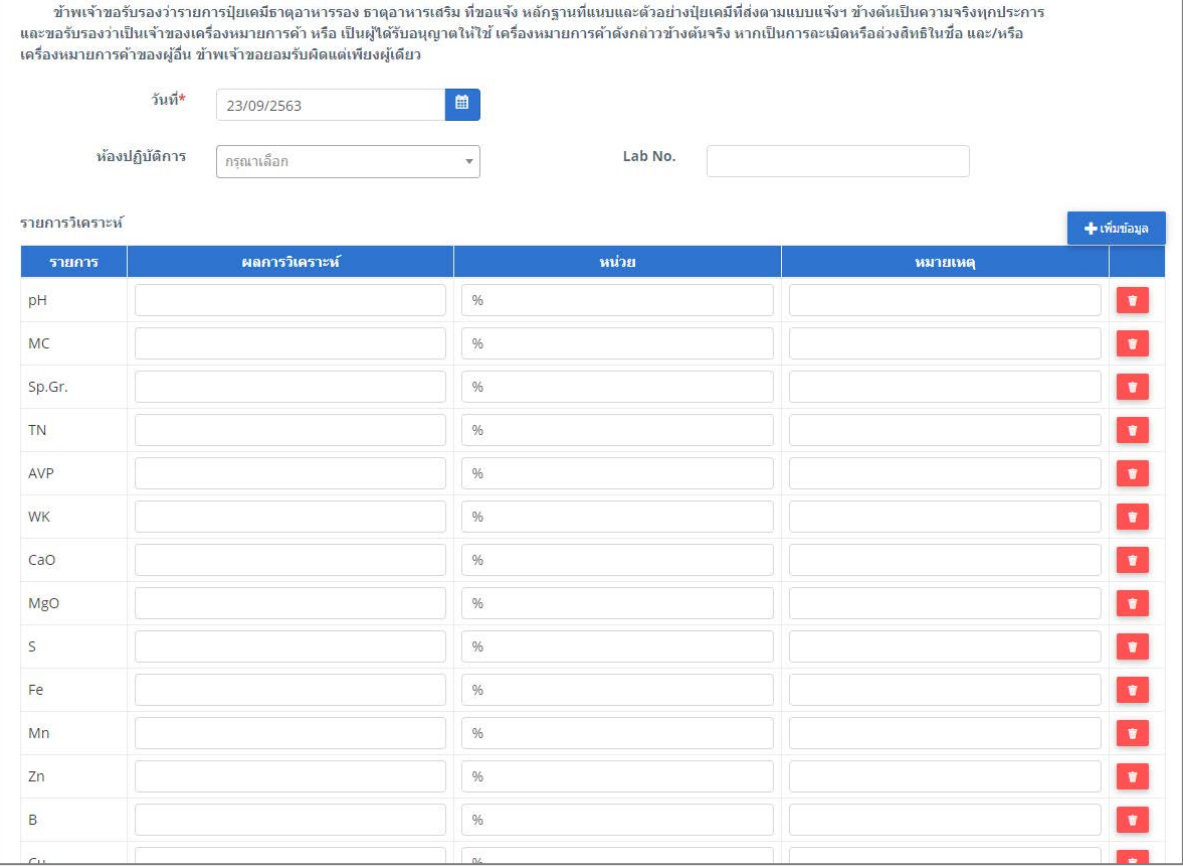

รูปที่ 192 แสดงหนาจอเพิ่มขอมูลแบบแจงปุยเคมี ธาตุอาหารรอง ธาตุอาหารเสริม (ป.ส.1)

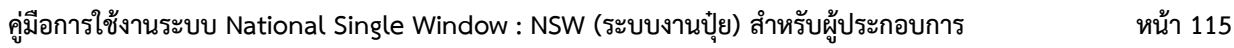

- 3. เมื่อกรอกขอมูลแบบแจงปุยเคมี ธาตุอาหารรอง ธาตุอาหารเสริม (ป.ส.1) เรียบรอยแลวใหคลิกปุม **สงคำขอ** เพื่อบันทึกและสงคำขอไปที่เจาหนาที่ กรมวิชาการเกษตร พิจารณาคำขอตอไป
	- \* กรณียังกรอกขอมูลไมครบ สามารถบันทึกรางไวกอนโดยคลิกปุม **บันทึก** จะสามารถสั่งพิมพคำขอไดโดย คลิกปุม **พิมพคำขอ**

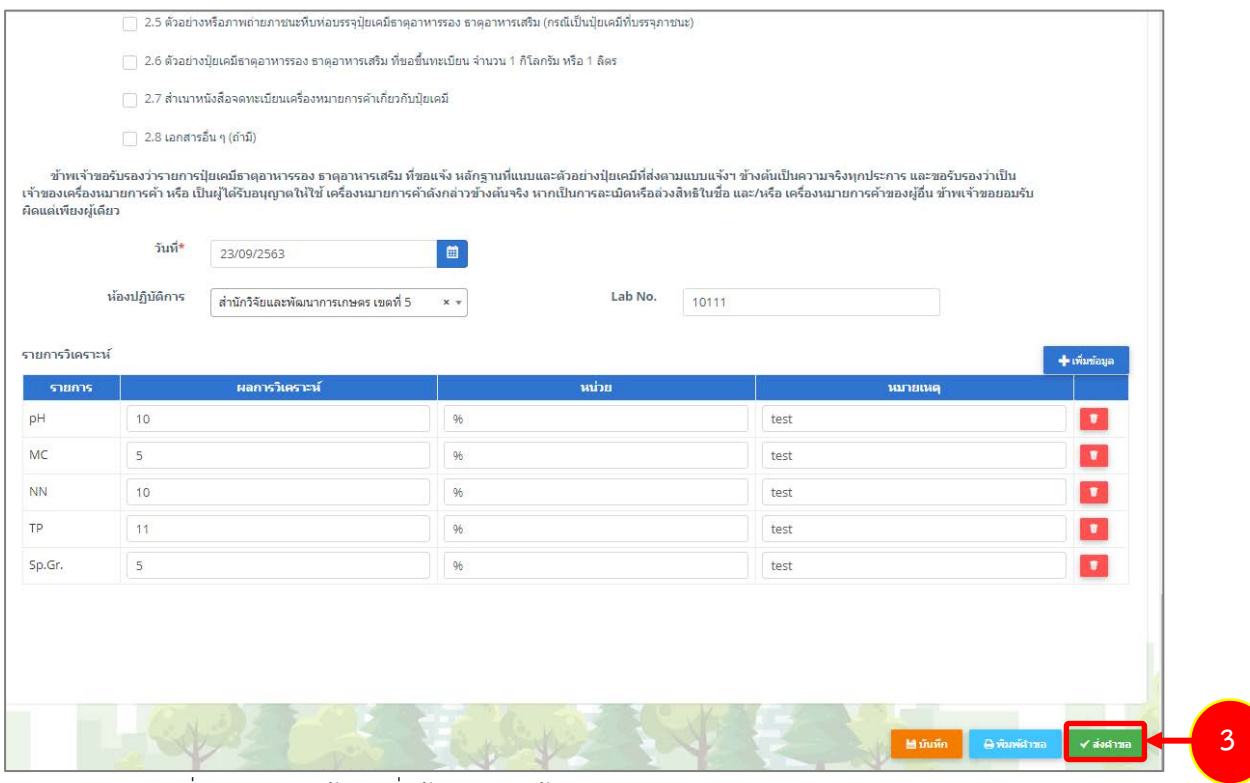

รูปที่ 193 แสดงหน้าจอเพิ่มข้อมูลแบบแจ้งปุ๋ยเคมี ธาตุอาหารรอง ธาตุอาหารเสริม (ป.ส.1)

4. เมื่อกดสงคำขอ ระบบจะแจงเตือนใหตรวจสอบขอมูลดังรูป ตองการสงคำขอใหคลิกปุม **ตกลง**

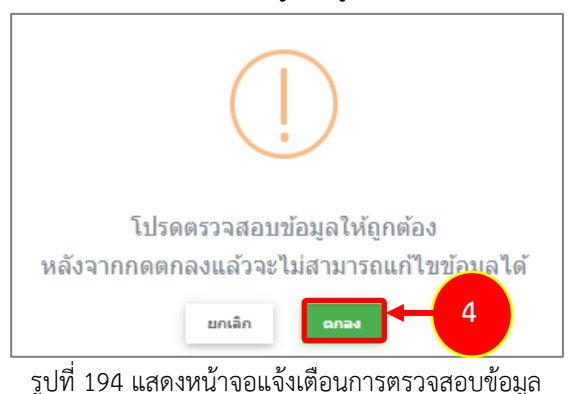

5. ที่หน้าจอประวัติฯ รายการแบบแจ้งปุ๋ยเคมี ธาตุอาหารรอง ธาตุอาหารเสริม (ป.ส.1) ที่ส่งคำขอแล้ว จะมี สถานะวา **"สงคำขอแลว"** ทานสามารถยกเลิกคำขอ (กรณีเจาหนาที่ยังไมรับคำขอ) ดูประวัติคำขอ หากตองการพิมพแบบคำขอฯ สามารถพิมพไดโดยคลิกปุม **พิมพคำขอ (เกา/ใหม)**

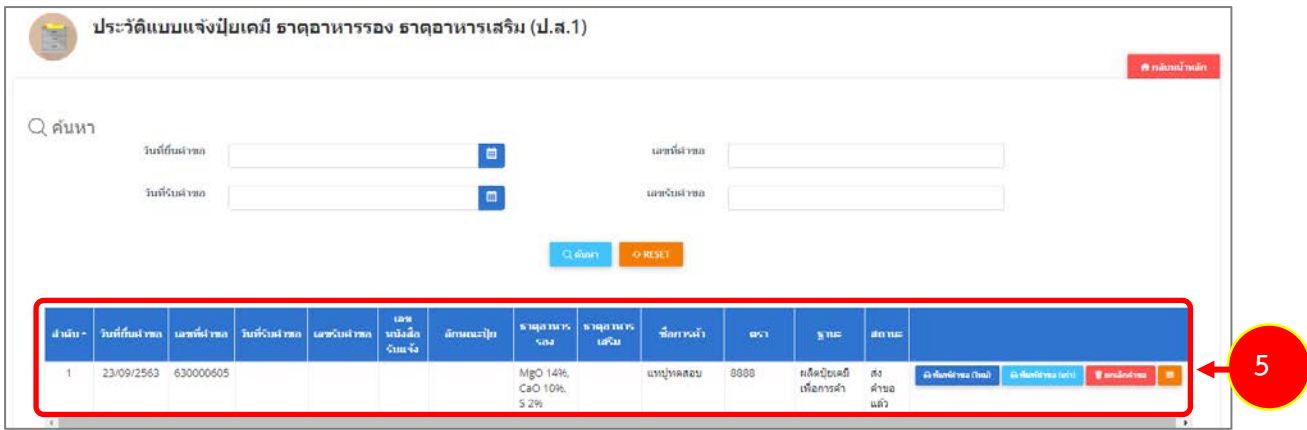

รูปที่ 195 แสดงหนาจอประวัติแบบแจงปุยเคมี ธาตุอาหารรอง ธาตุอาหารเสริม (ป.ส.1)

#### **4.1.2 การพิมพหนังสือสำคัญรับแจงปุยเคมี ธาตุอาหารรอง ธาตุอาหารเสริม (ป.ส.1)**

ตัวอย่าง การพิมพ์หนังสือสำคัญรับแจ้งปุ๋ยเคมี ธาตุอาหารรอง ธาตุอาหารเสริม (ป.ส.1) หลังผ่านการ อนุมัติลงนามแล้ว

1. เมื่อผานขั้นตอนการลงนามแลว ผูประกอบการสามารถพิมพหนังสือแจงได โดยคลิกปุม **พิมพแบบแจง** ใน รายการที่ตองการ

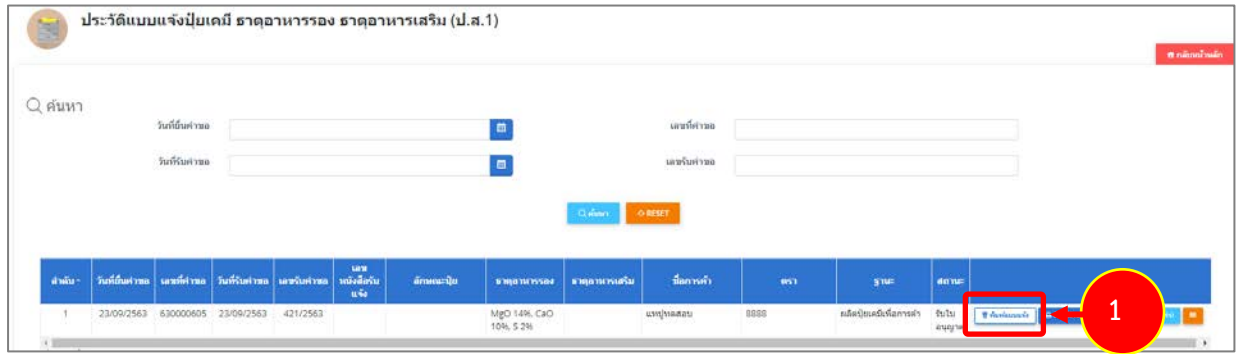

รูปที่ 196 แสดงหนาจอประวัติแบบแจงปุยเคมี ธาตุอาหารรอง ธาตุอาหารเสริม (ป.ส.1)

2. ระบบจะแสดงหน้าจอพิมพ์หนังสือสำคัญรับแจ้งปุ๋ยเคมี ธาตุอาหารรอง ธาตุอาหารเสริม (ป.ส.1) ในรูปแบบ ไฟล PDF ทานสามารถดาวนโหลดไฟล หรือสั่งพิมพไดตามตองการ

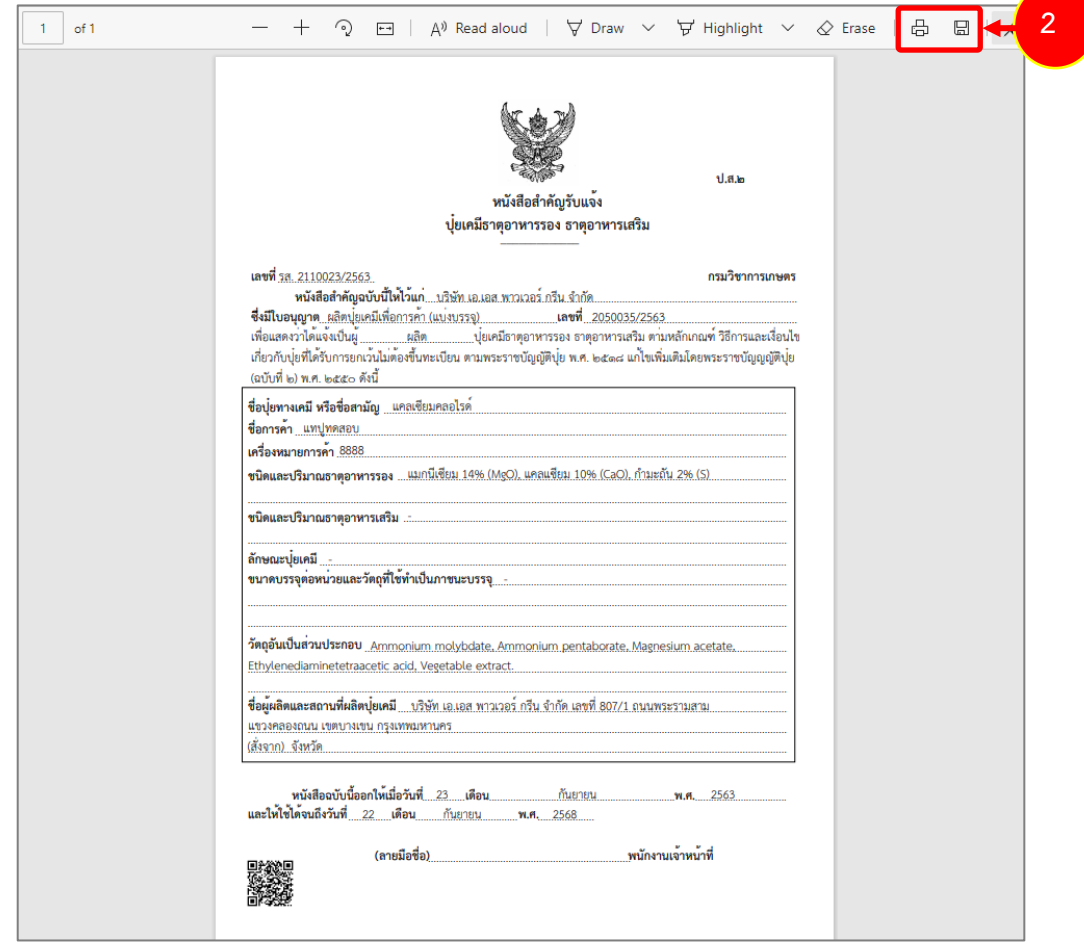

รูปที่197 แสดงหนาจอพิมพหนังสือสำคัญรับแจงปุยเคมี ธาตุอาหารรอง ธาตุอาหารเสริม (ป.ส.1) ในรูปแบบ PDF

#### **4.2 แบบแจงปุยเคมีมาตรฐาน (ป.ฐ.1)**

สำหรับผูประกอบการ สามารถสงแบบแจงปุยเคมีมาตรฐาน (ป.ฐ.1) ไดโดยดำเนินการดังนี้

#### **4.2.1 การเพิ่มแบบแจงปุยเคมีมาตรฐาน (ป.ฐ.1)**

1. คลิกเมนู **แบบแจ้งปุ๋ยเคมีมาตรฐาน (ป.ฐ.1)** ที่อยู่ภายใต้เมนูแบบแจ้งปุ๋ยเคมี

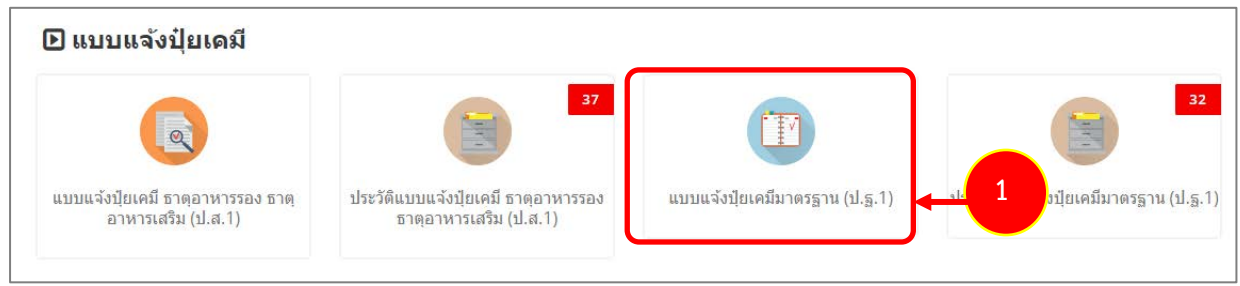

รูปที่ 198 แสดงหนาจอเมนูระบบปุย – แบบแจงปุยเคมี

่ 2. ระบบแสดงหน้าจอเพิ่มข้อมูลแบบแจ้งปุ๋ยเคมีมาตรฐาน (ป.ฐ.1) ดังรูป กรอกรายละเอียดคำขอให้ครบถ้วน โดยเฉพาะหัวขอที่มีเครื่องหมายดอกจัน (\*) กำกับ

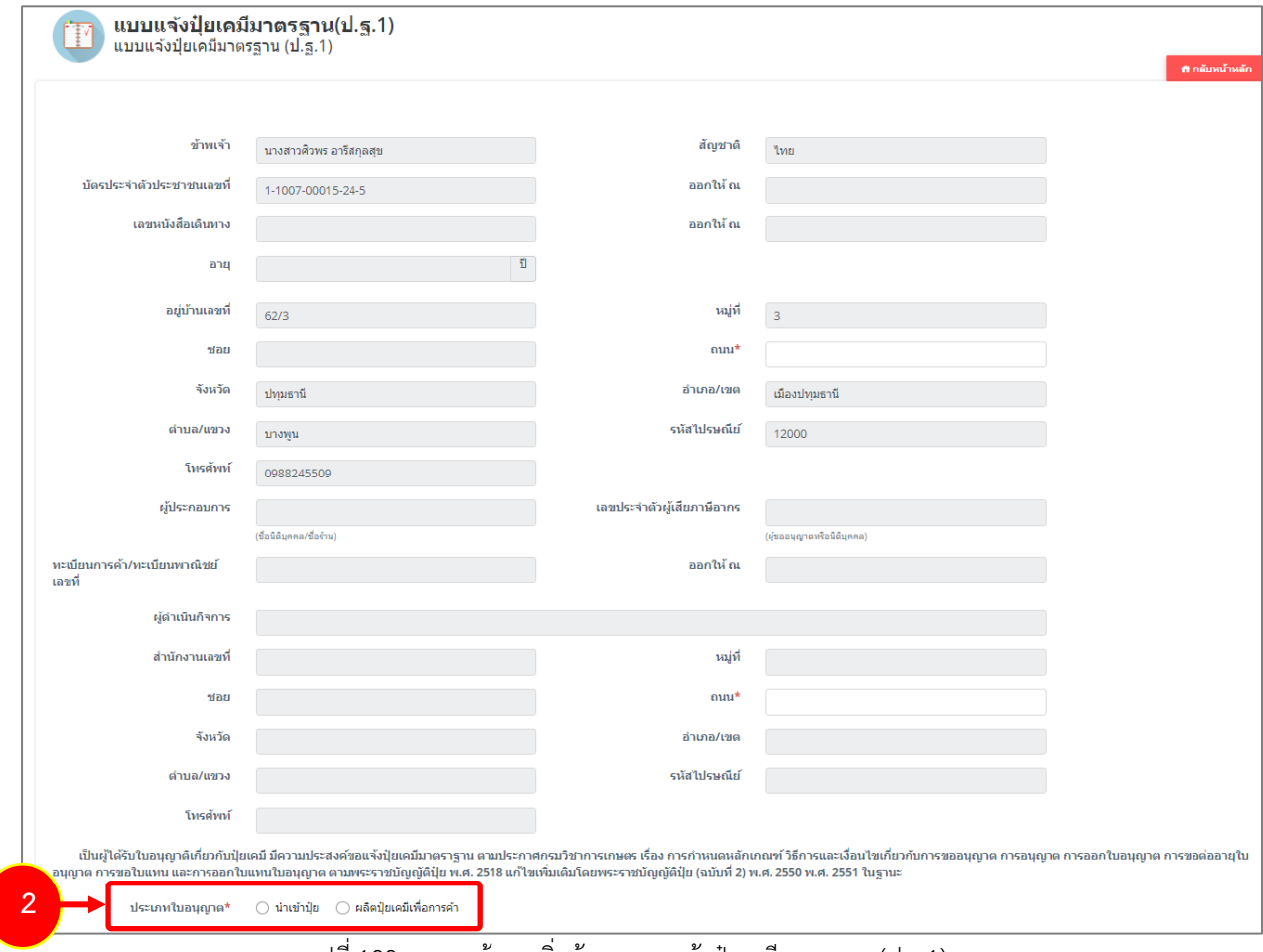

- เลือกประเภทใบอนุญาต ระหว่าง นำเข้าปุ๋ย หรือผลิตปุ๋ยเคมีเพื่อการค้า

รูปที่ 199 แสดงหนาจอเพิ่มขอมูลแบบแจงปุยเคมีมาตรฐาน (ป.ฐ.1)

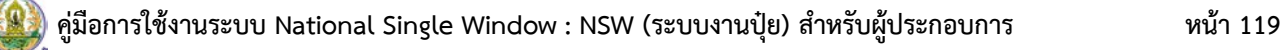

- กรณีนำเขาปุย ใหเลขที่ใบอนุญาตนำเขาปุย

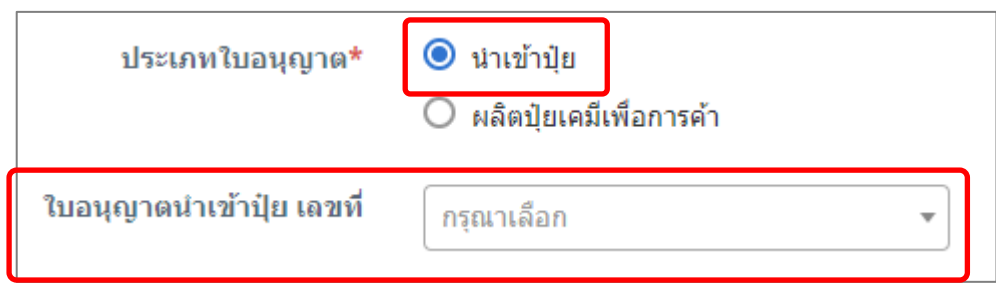

- กรณีเลือกผลิตปุ๋ยเคมีเพื่อการค้า ให้เลือกการผลิตปุ๋ยเคมี และเลือกใบอนุญาตผลิตปุ๋ยเคมีเพื่อการค้า

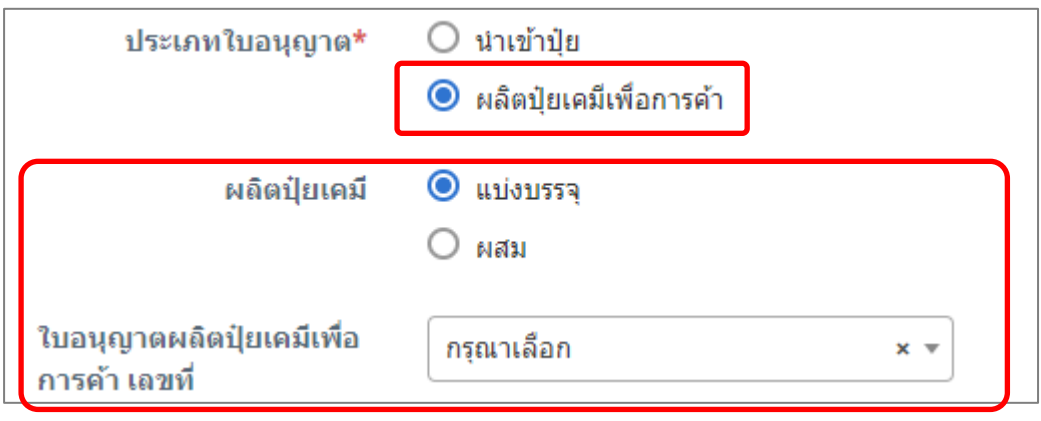

รูปที่ 200 แสดงหนาจอแบบแจงปุยเคมีมาตรฐาน (ป.ฐ.1)

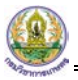

- กรอกรายละเอียดของรายการปุยเคมีชนิดมาตรฐาน (ป.ฐ.1)
- แนบไฟลหลักฐานแนบแบบแจงฯ ที่สงประกอบการพิจารณา
- เลือกวันที่
- เลือกหองปฏิบัติการ และ Lab No.
- สามารถระบุผลวิเคราะหได

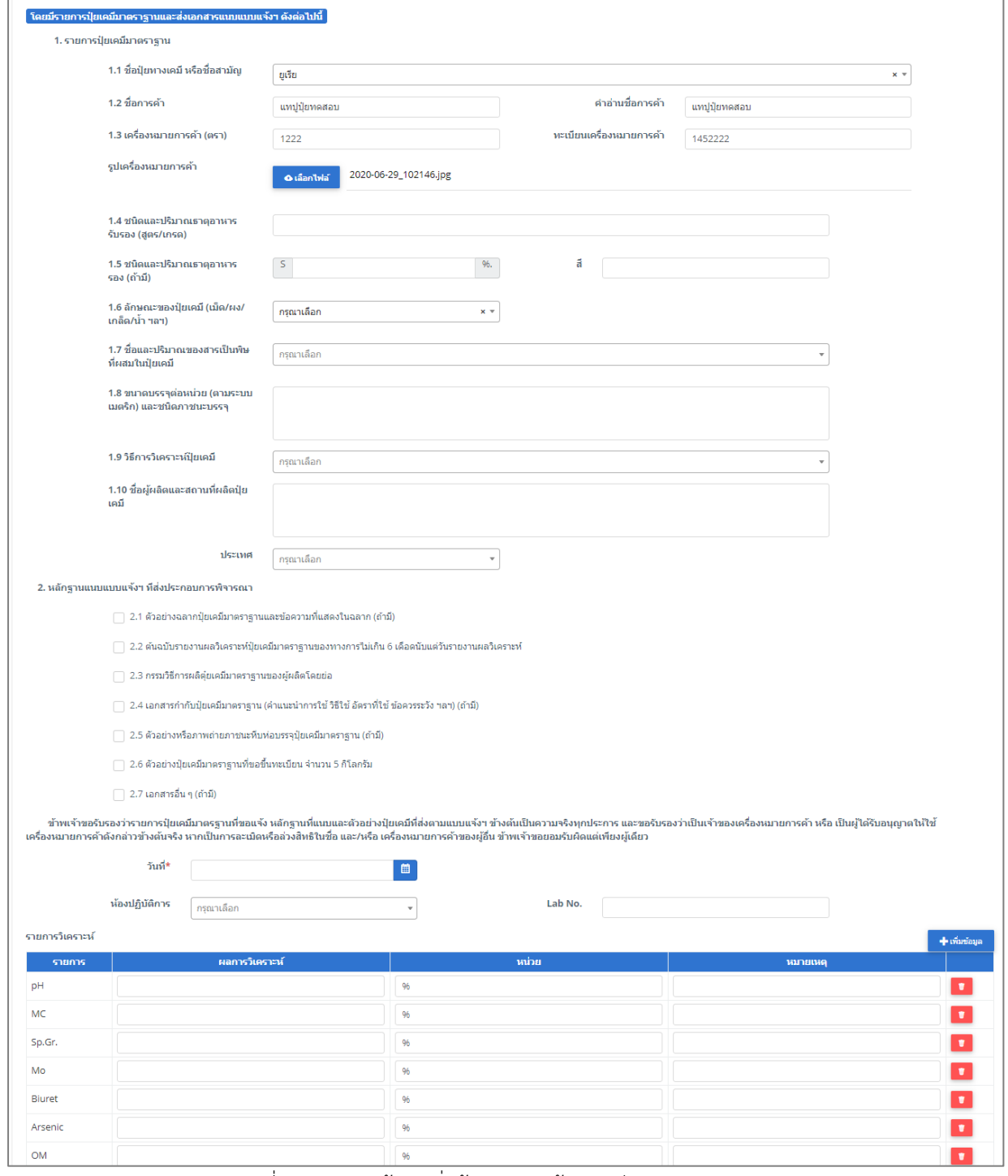

รูปที่ 201 แสดงหนาจอเพิ่มขอมูลแบบแจงปุยเคมีมาตรฐาน (ป.ฐ.1)

3. เมื่อกรอกขอมูลแบบแจงปุยเคมีมาตรฐาน (ป.ฐ.1) เรียบรอยแลวใหคลิกปุม **สงคำขอ** เพื่อบันทึกและสงคำ ขอไปที่เจาหนาที่ กรมวิชาการเกษตร พิจารณาคำขอตอไป

\* กรณียังกรอกขอมูลไมครบ สามารถบันทึกรางไวกอนโดยคลิกปุม **บันทึก** จะสามารถสั่งพิมพคำขอไดโดย คลิกปุม **พิมพคำขอ**

| หน่วย<br>ผลการวิเคราะห์<br>รายการ<br>หมายเหตุ<br>96<br>96<br>96<br>Mo<br>96<br>96<br>96<br>Arsenic | 96 | รายการวิเคราะห์<br>pH<br>MC<br>Sp.Gr. | + เพิ่มข้อมูล |
|----------------------------------------------------------------------------------------------------|----|---------------------------------------|---------------|
|                                                                                                    |    |                                       |               |
|                                                                                                    |    |                                       |               |
|                                                                                                    |    |                                       | $\bullet$     |
|                                                                                                    |    |                                       | $\pmb v$      |
|                                                                                                    |    |                                       | $\bullet$     |
|                                                                                                    |    |                                       | $\bullet$     |
|                                                                                                    |    | Biuret                                | $\pmb{v}$     |
|                                                                                                    |    |                                       | $\bullet$     |
|                                                                                                    |    | OM                                    | $\bullet$     |

รูปที่ 202 แสดงหนาจอเพิ่มขอมูลแบบแจงปุยเคมีมาตรฐาน (ป.ฐ.1)

4. เมื่อกดส่งคำขอ ระบบจะแสดงหน้าจอประวัติแบบแจ้งปุ๋ยเคมีมาตรฐาน (ป.ฐ.1) ที่ส่งคำขอแล้ว จะมีสถานะ

<sub>ว่</sub>ำ "**ส่งคำขอแล้ว**" ท่านสามารถยกเลิกคำขอ (กรณีเจ้าหน้าที่ยังไม่รับคำขอ) ดูประวัติคำขอ <mark>ผ≡่</mark> หาก

ตองการพิมพแบบคำขอฯ สามารถพิมพไดโดยคลิกปุม **พิมพคำขอ**

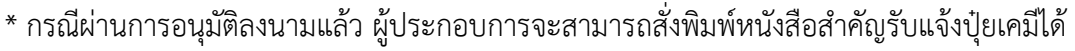

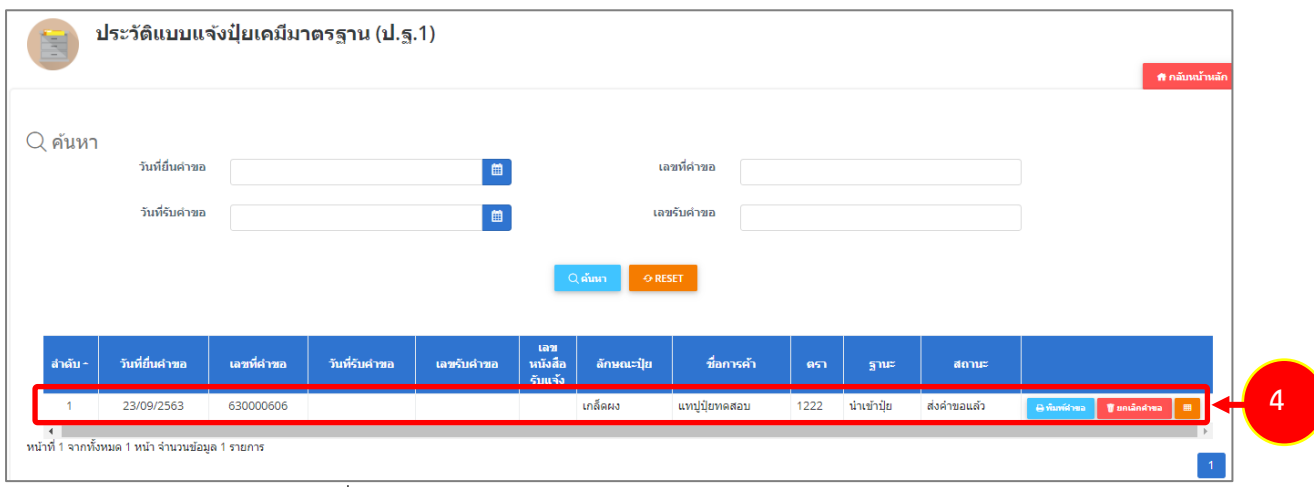

รูปที่ 203 แสดงหนาจอประวัติแบบแจงปุยเคมีมาตรฐาน (ป.ฐ.1)

#### **4.2.2 การพิมพหนังสือสำคัญรับแจงปุยเคมีมาตรฐาน (ป.ฐ.1)**

เปนการพิมพหนังสือสำคัญรับแจงปุยเคมีมาตรฐาน (ป.ฐ.1) หลังผานการอนุมัติลงนามแลว

1. เมื่อผานขั้นตอนการลงนามแลว ผูประกอบการสามารถพิมพหนังสือแจงได โดยคลิกปุม **พิมพแบบแจง** ใน รายการที่ตองการ

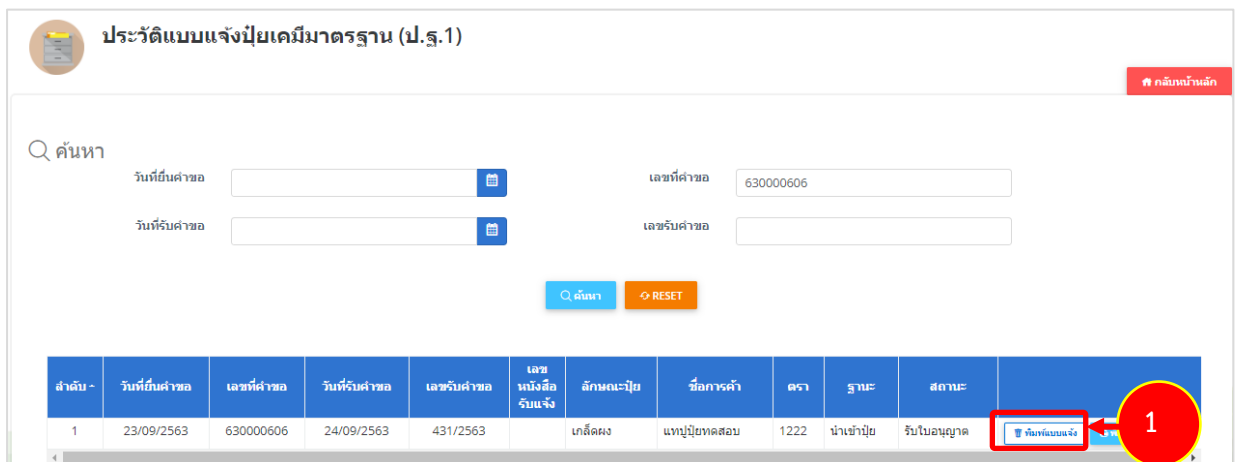

รูปที่ 204 แสดงหนาจอประวัติแบบแจงปุยเคมีมาตรฐาน (ป.ฐ.1)

2. ระบบจะแสดงหน้าจอพิมพ์หนังสือสำคัญรับแจ้งปุ๋ยเคมีมาตรฐาน (ป.ฐ.1) ในรูปแบบไฟล์ PDF ท่านสามารถ ดาวนโหลดไฟล หรือสั่งพิมพไดตามตองการ

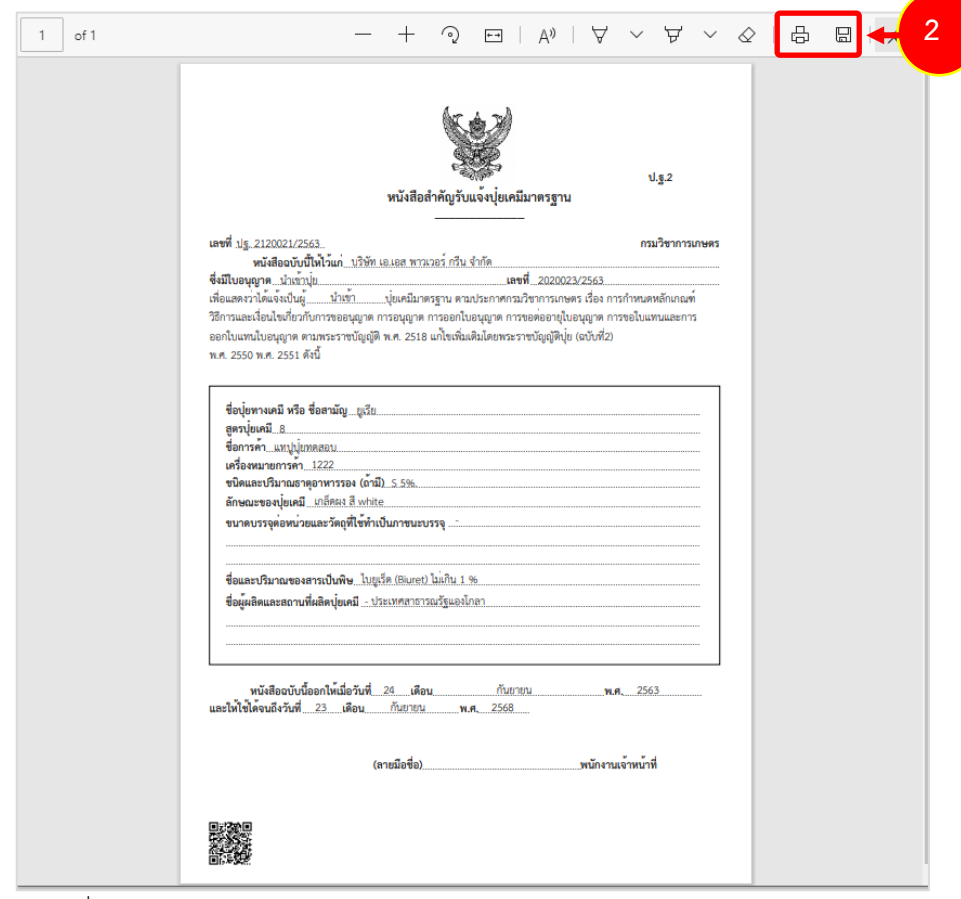

รูปที่ 205 แสดงหนาจอพิมพหนังสือสำคัญแจงปุยเคมีมาตรฐาน (ป.ฐ.1) ในรูปแบบ PDF

การบันทึกแบบแจงรายการชนิดและปริมาณปุยที่มีอยูในครอบครอง (อ.ป.3) มีขั้นตอนดังนี้

1. คลิกเมนู **แบบแจงรายการชนิดและปริมาณปุยที่มีอยูในครอบครอง (อ.ป.3)**

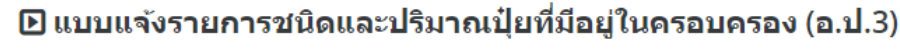

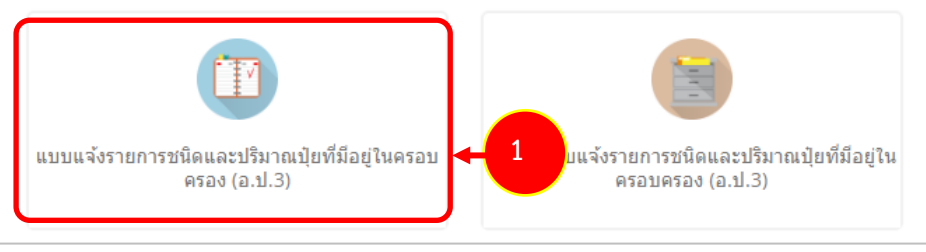

รูปที่ 206 แสดงหนาจอเมนูแบบแจงรายการชนิดและปริมาณปุยที่มีอยูในครอบครอง (อ.ป.3)

2. ระบบแสดงหนาจอเพิ่มแบบแจงรายการชนิดและปริมาณปุยที่มีอยูในครอบครอง (อ.ป.3) ดังรูป

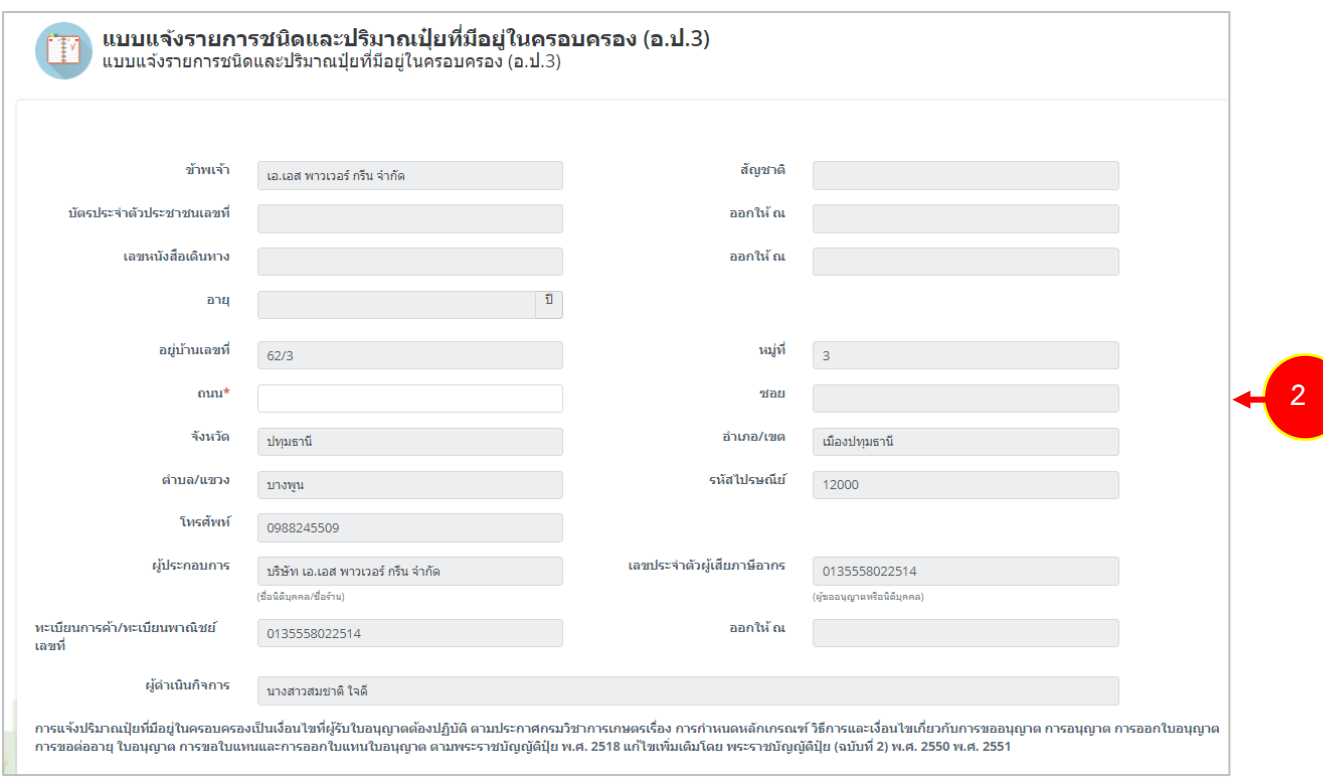

รูปที่ 207 แสดงหนาจอเพิ่มรายการแบบแจงรายการชนิดและปริมาณปุยที่มีอยูในครอบครอง (อ.ป.3)

3. กรอกข้อมูลลงในแบบแจ้งรายการชนิดและปริมาณปุ๋ยที่มีอยู่ในครอบครอง (อ.ป.3) ให้ครบถ้วน โดยเฉพาะหัวขอที่มีเครื่องหมายดอกจัน (\*) กำกับ

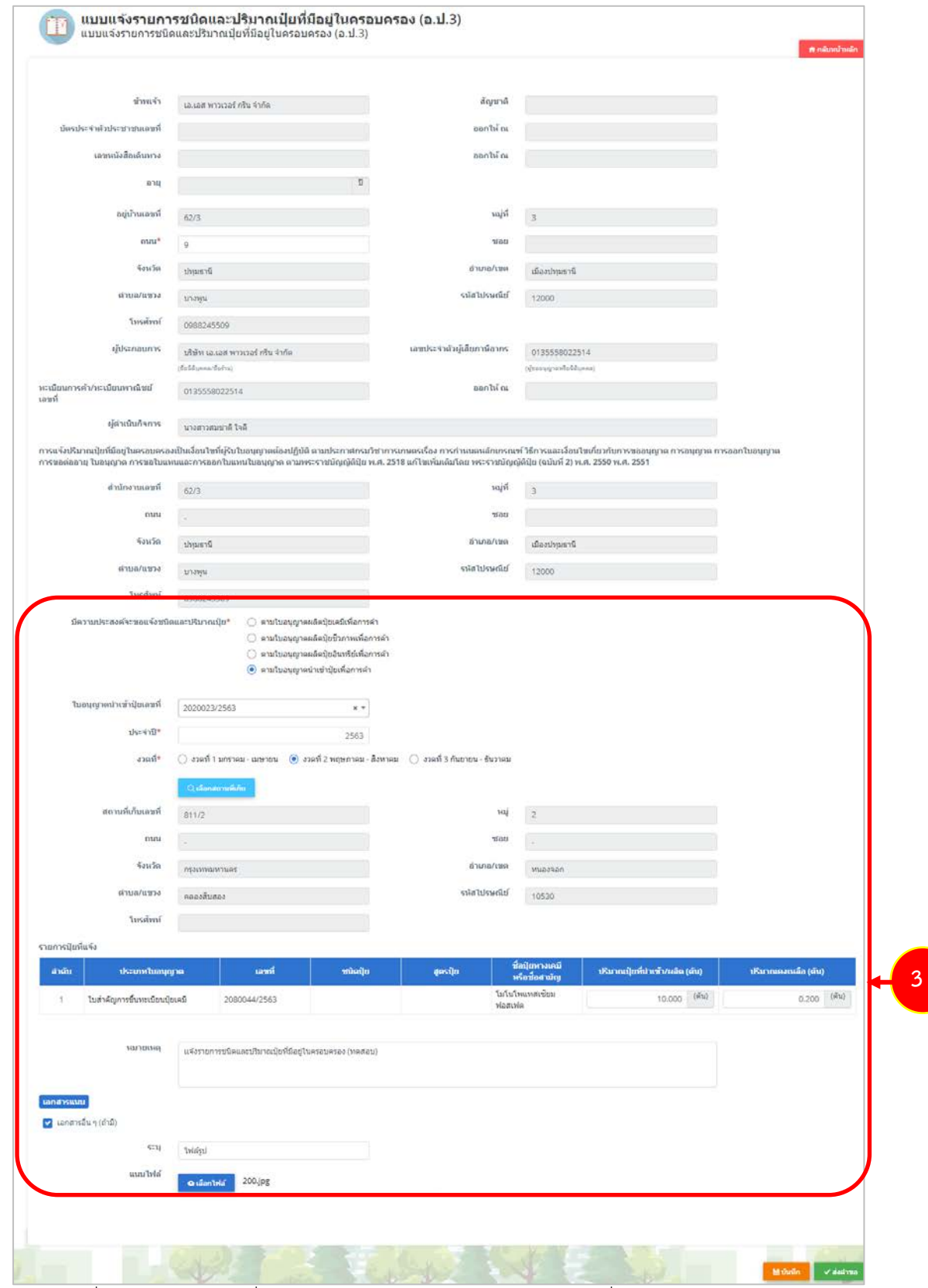

รูปที่ 208 แสดงหนาจอเพิ่มรายการแบบแจงรายการชนิดและปริมาณปุยที่มีอยูในครอบครอง (อ.ป.3)

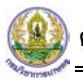

4. เมื่อกรอกขอมูลลงในแบบแจงรายการชนิดและปริมาณปุยที่มีอยูในครอบครองเรียบรอย ใหคลิกปุม **สงคำขอ** เพื่อสงขอมูลไปใหเจาหนาที่กรมวิชาการเกษตร

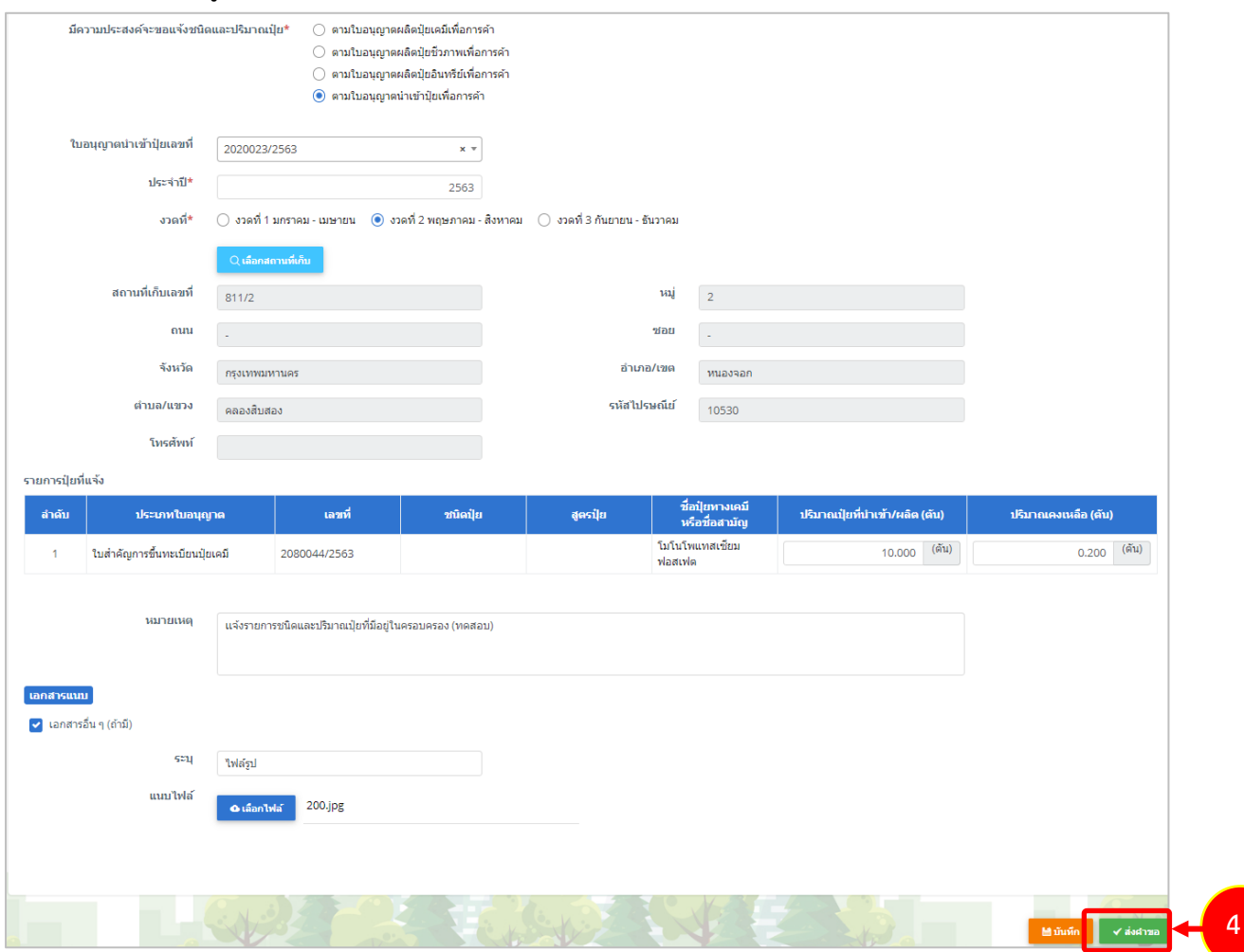

รูปที่ 209 แสดงหนาจอเพิ่มรายการแบบแจงรายการชนิดและปริมาณปุยที่มีอยูในครอบครอง (อ.ป.3)

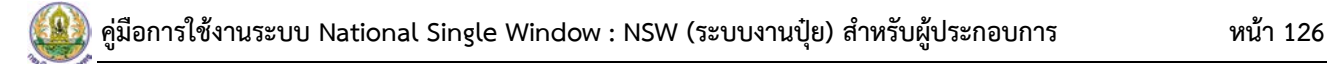

5. กรณียังกรอกขอมูลไมครบ สามารถบันทึกรางไวกอนโดยคลิกปุม **บันทึก** จะสามารถสั่งพิมพคำขอได โดยคลิกปุม **พิมพคำขอ**

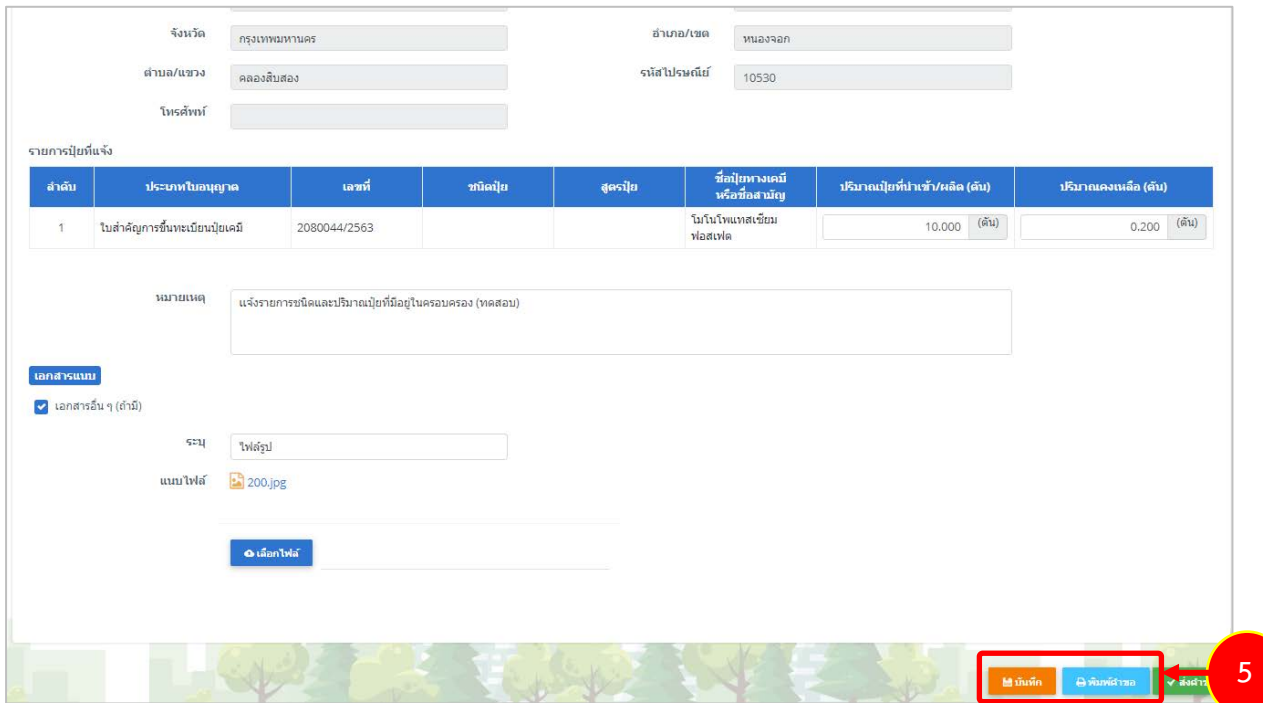

รูปที่ 210 แสดงหนาจอเพิ่มรายการแบบแจงรายการชนิดและปริมาณปุยที่มีอยูในครอบครอง (อ.ป.3)

6. เมื่อกดสงคำขอ ระบบจะแสดงหนาจอประวัติแบบแจงรายการชนิดและปริมาณปุยที่มีอยูในครอบครอง (อ.ป.3) ขึ้นมา รายการที่สงคำขอแลว จะมีสถานะวา **"สงคำขอแลว"** ทานสามารถคลิกดูประวัติคำขอได

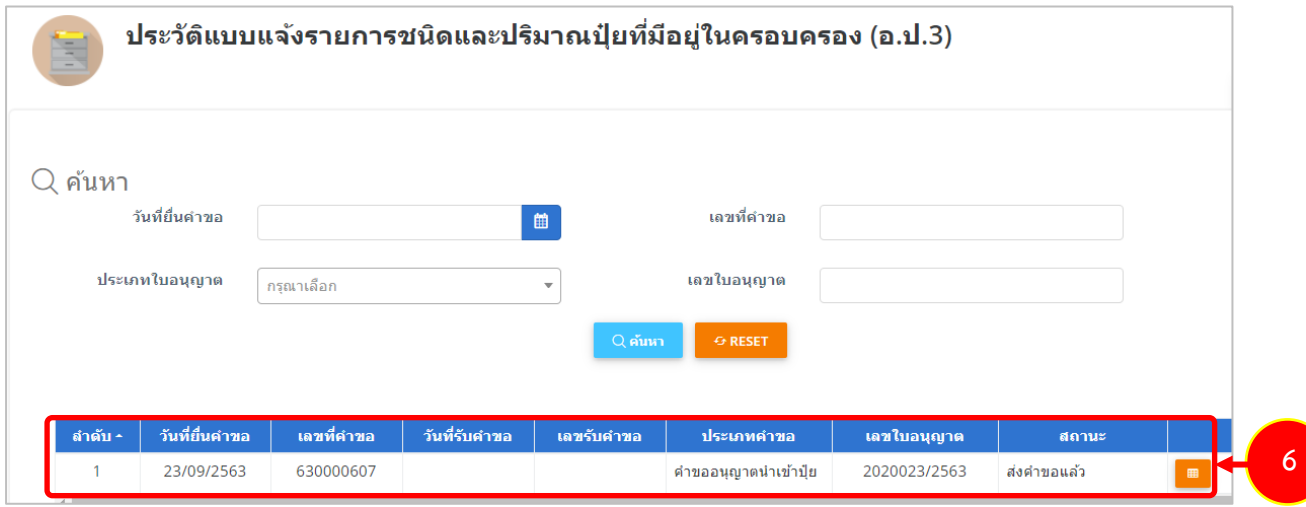

รูปที่ 211 แสดงหนาจอประวัติแบบแจงรายการชนิดและปริมาณปุยที่มีอยูในครอบครอง (อ.ป.3)

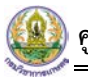

7. หากเจ้าหน้าที่รับคำขอแล้ว รายการจะมีสถานะว่า "รับคำขอ" ดังรูป ท่านสามารถคลิกดูประวัติคำขอได้

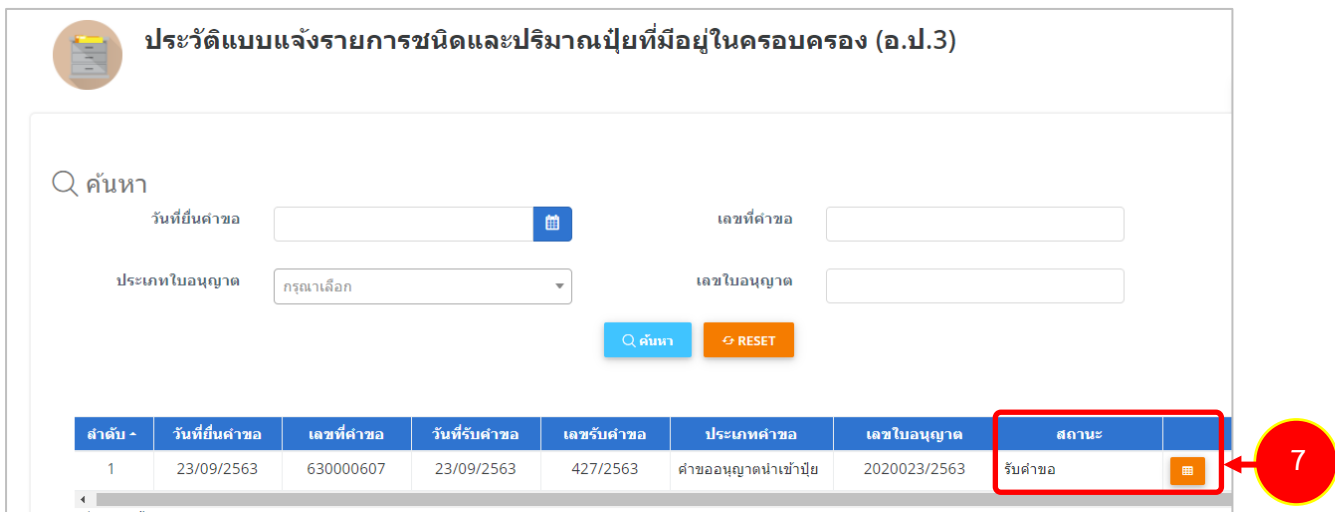

รูปที่ 212 แสดงหนาจอประวัติแบบแจงรายการชนิดและปริมาณปุยที่มีอยูในครอบครอง (อ.ป.3)

# **บทที่ 6 อื่นๆ**

เมนูอื่นๆ ท่านสามารถส่งคำขอ ได้แก่

- 1. คำขอตออายุใบอนุญาตเกี่ยวกับปุย
- 2. คำขอตออายุใบสำคัญขึ้นการทะเบียนปุย
- 3. คำขอใบแทนใบอนุญาต
- 4. คำขอใบแทนใบสำคัญการขึ้นทะเบียนปุย
- 5. คำขอแกไข
- 6. คำขอยกเลิก

ซึ่งแตละประเภทนั้นมีวิธีการบันทึกเหมือนกัน แตกตางกันที่แบบฟอรม ทานสามารถเลือกประเภทการ ดำเนินการได้ตามต้องการ

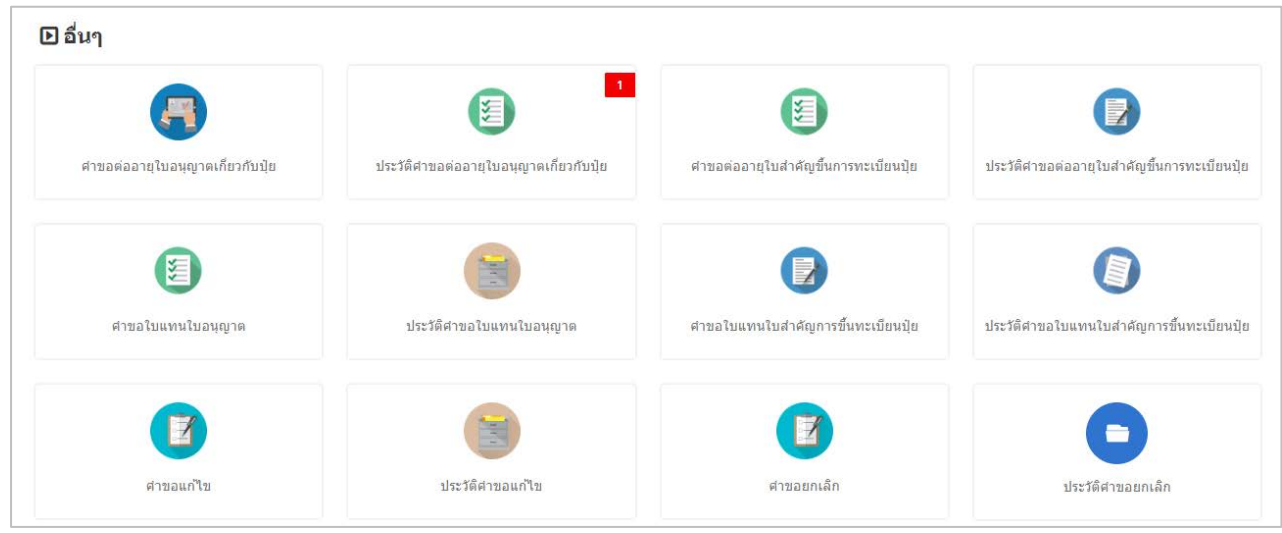

รูปที่ 213 แสดงหน้าจอเมนูอื่นๆ

## **6.1 การสงคำขอตออายุใบอนุญาตเกี่ยวกับปุย**

การสงคำขอตออายุใบอนุญาตเกี่ยวกับปุยมีขั้นตอนดังนี้

### 1. คลิกที่เมนู **คำขอตออายุใบอนุญาตเกี่ยวกับปุย**

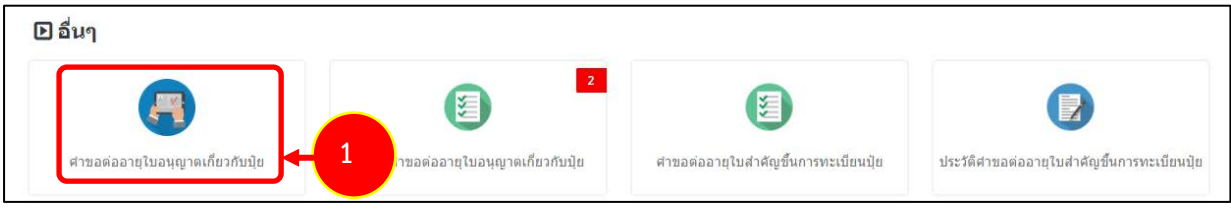

รูปที่ 214 แสดงหน้าจอเมนูอื่นๆ

#### 2. ระบบแสดงหน้าจอคำขอต่ออายุใบอนุญาตเกี่ยวกับปุ๋ยดังรูป

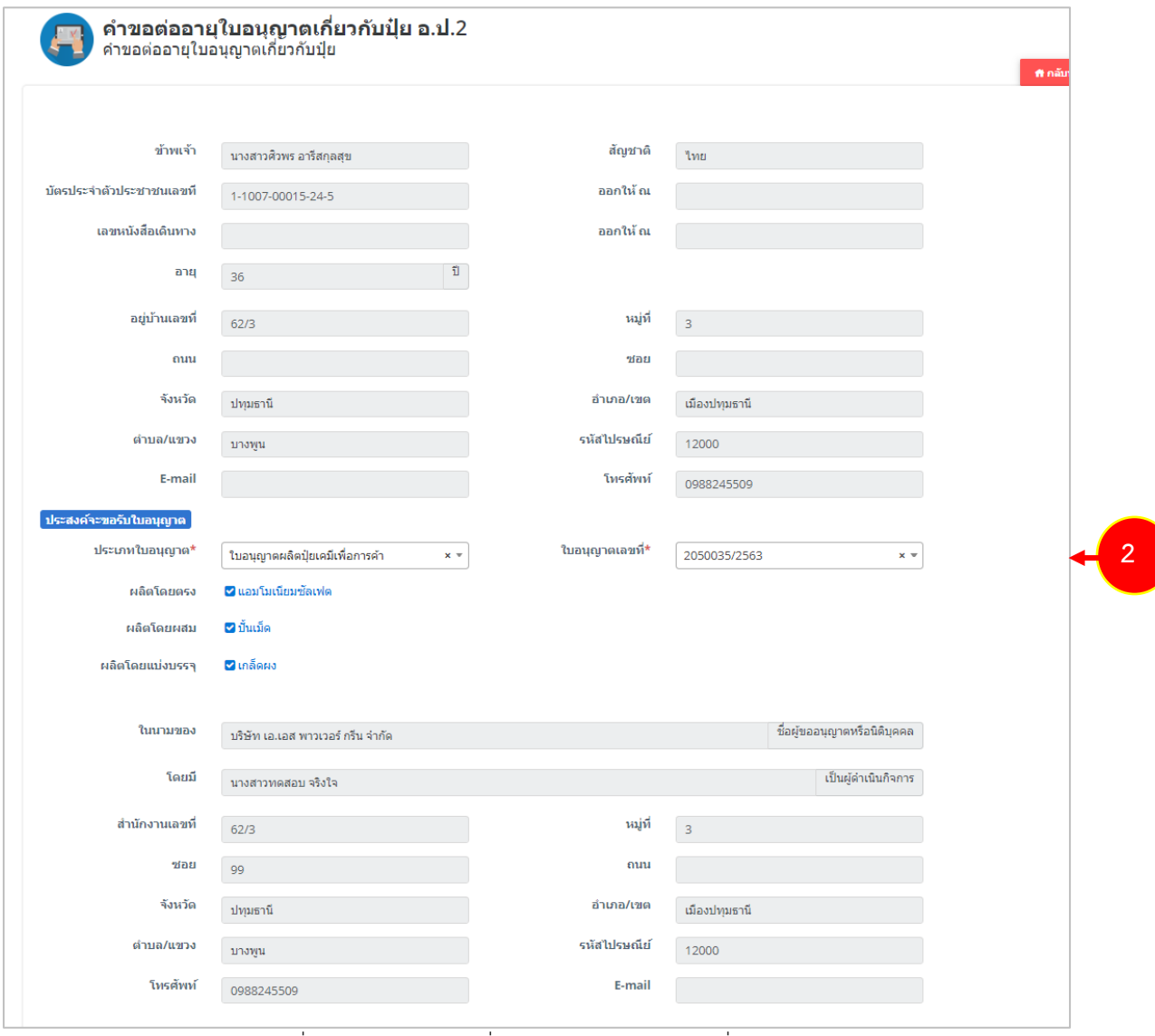

รูปที่215 แสดงหนาจอเพิ่มคำขอตออายุใบอนุญาตเกี่ยวกับปุย

3. กรอกขอมูลคำขอตออายุใบอนุญาตเกี่ยวกับปุยใหครบถวน โดยเฉพาะหัวขอที่มีเครื่องหมายดอกจัน

(\*) กำกับ

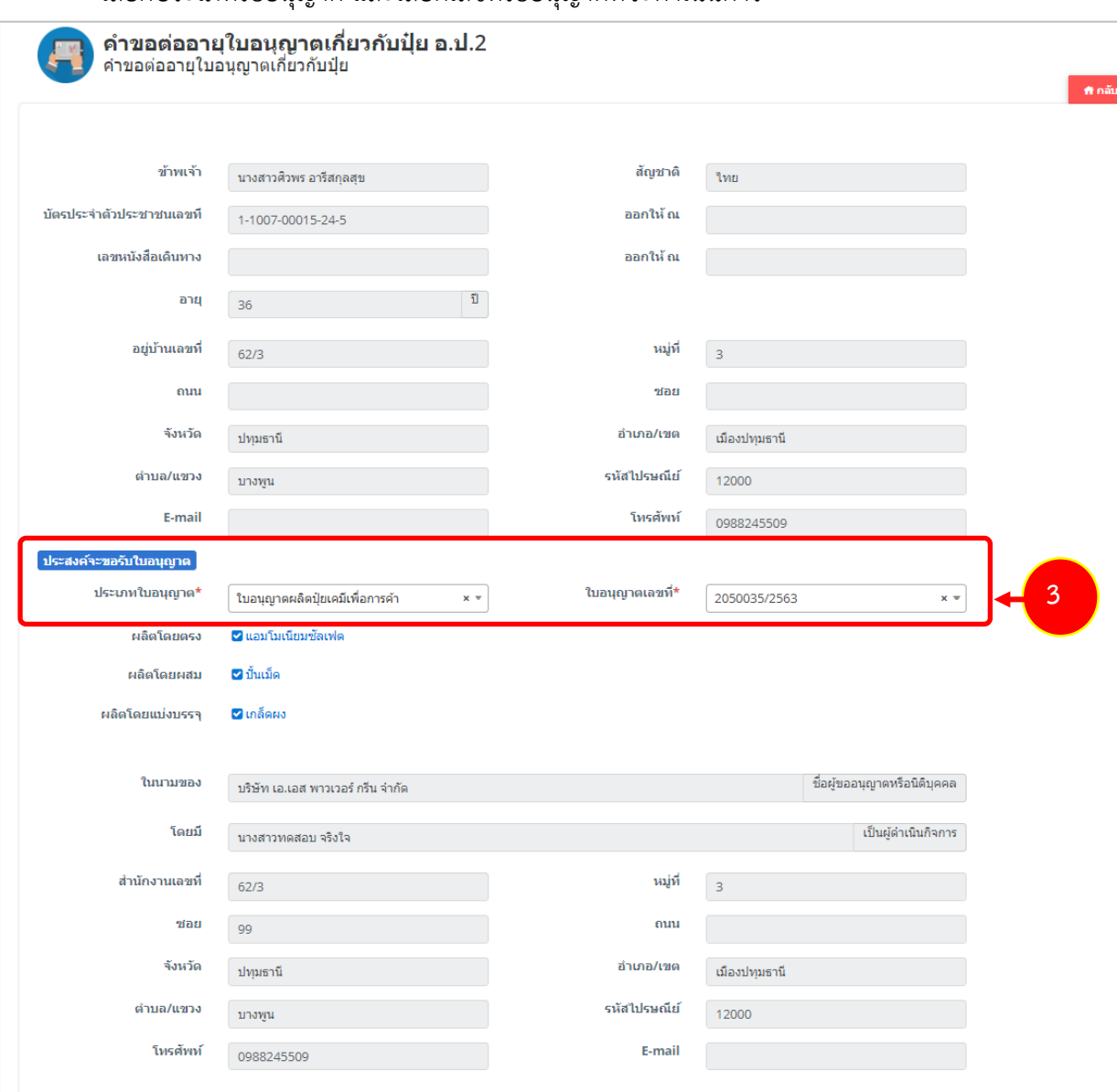

- เลือกประเภทใบอนุญาต และเลือกเลขที่ใบอนุญาตที่จะดำเนินการ

รูปที่216 แสดงหนาจอเพิ่มคำขอตออายุใบอนุญาตเกี่ยวกับปุย

4. เมื่อกรอกขอมูลคำขอตออายุใบอนุญาตเกี่ยวกับปุยเรียบรอย ใหคลิกปุม **สงคำขอ** เพื่อสงขอมูลไปให เจาหนาที่กรมวิชาการเกษตร

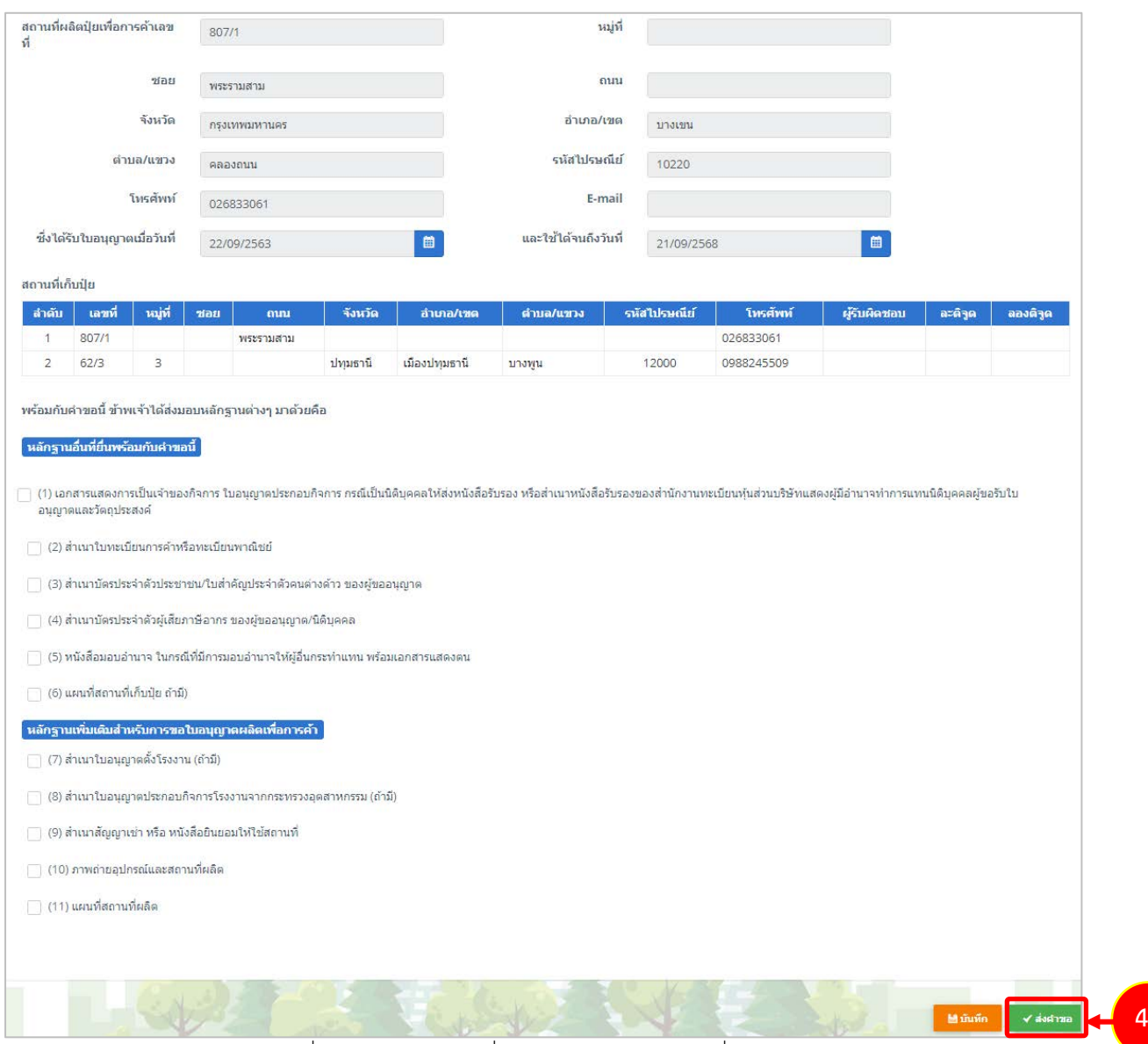

รูปที่ 217 แสดงหนาจอเพิ่มคำขอตออายุใบอนุญาตเกี่ยวกับปุย

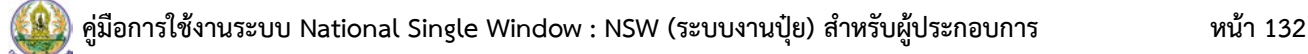

5. เมื่อสงคำขอแลว ผูประกอบการสามารถติดตามสถานะคำขอไดที่เมนู **ประวัติคำขอตออายุ**

#### **ใบอนุญาตเกี่ยวกับปุย**

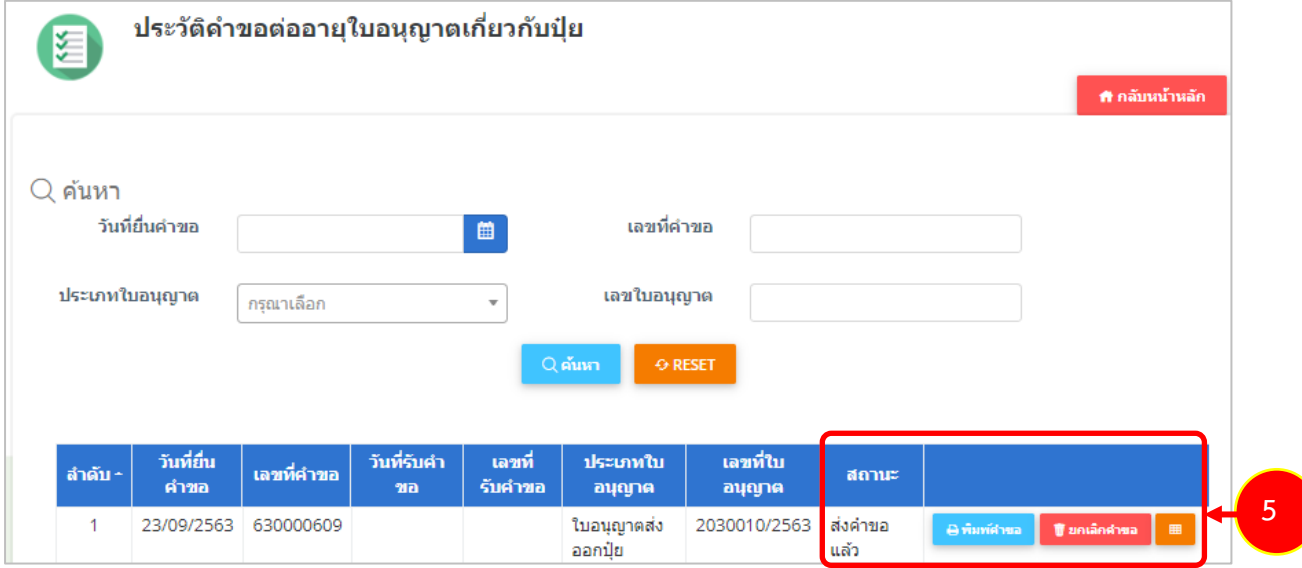

รูปที่ 218 แสดงหนาจอประวัติคำขอตออายุใบอนุญาตเกี่ยวกับปุย

### 6. หากคำขอของทานผานขั้นตอนการพิจารณาแลว ใหดำเนินการชำระคาธรรมเนียม

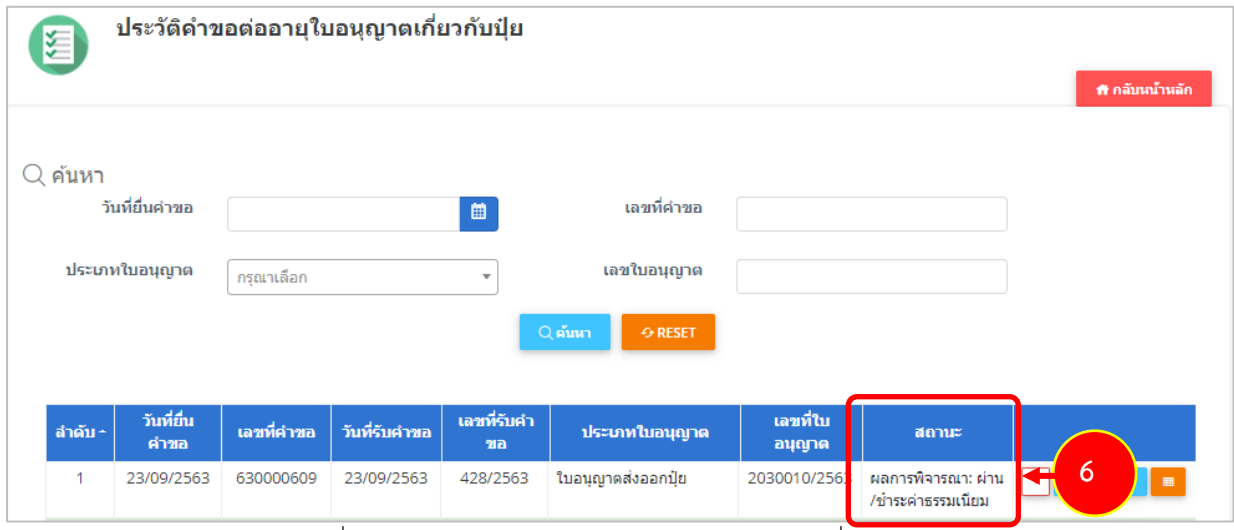

รูปที่ 219 แสดงหนาจอประวัติคำขอตออายุใบอนุญาตเกี่ยวกับปุย

## **6.2 การสงคำขอตออายุใบสำคัญขึ้นการทะเบียนปุย**

การสงคำขอตออายุใบสำคัญขึ้นการทะเบียนปุยมีขั้นตอนดังนี้

#### 1. คลิกที่เมนู **คำขอตออายุใบสำคัญขึ้นการทะเบียนปุย**

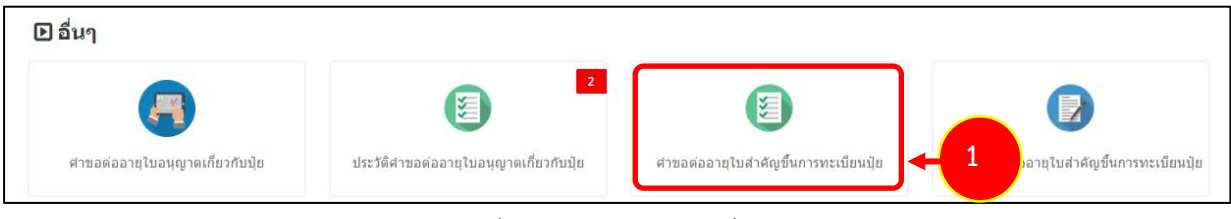

รูปที่ 220 แสดงหนาจอเมนูอื่นๆ

## 2. ระบบแสดงหน้าจอคำขอต่ออายุใบสำคัญขึ้นการทะเบียนปุ๋ยดังรูป

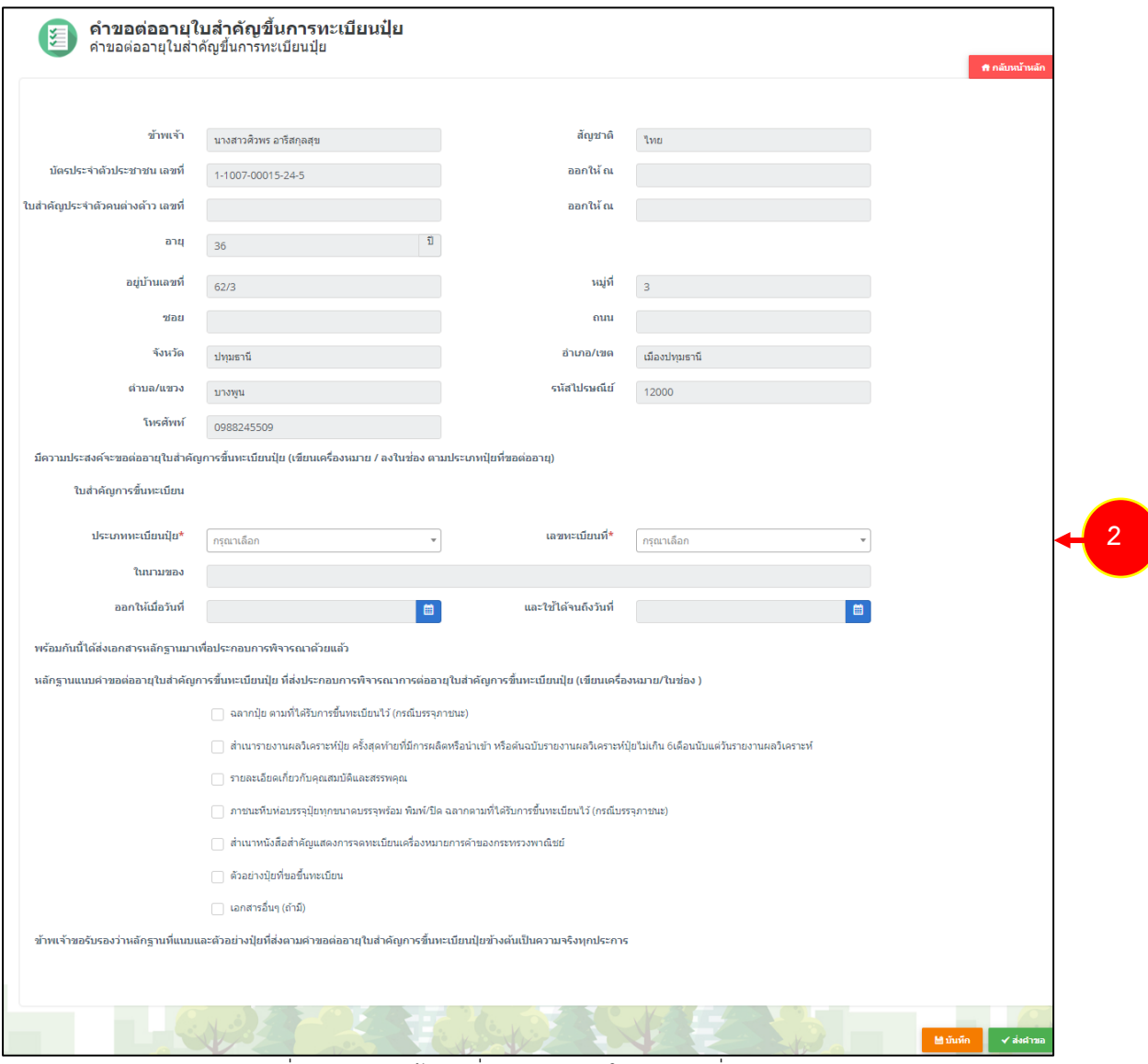

รูปที่ 221 แสดงหนาจอเพิ่มคำขอตออายุใบอนุญาตเกี่ยวกับปุย

3. กรอกขอมูลคำขอตออายุใบสำคัญขึ้นการทะเบียนปุยใหครบถวน โดยเฉพาะหัวขอที่มีเครื่องหมาย

ดอกจัน (\*) กำกับ

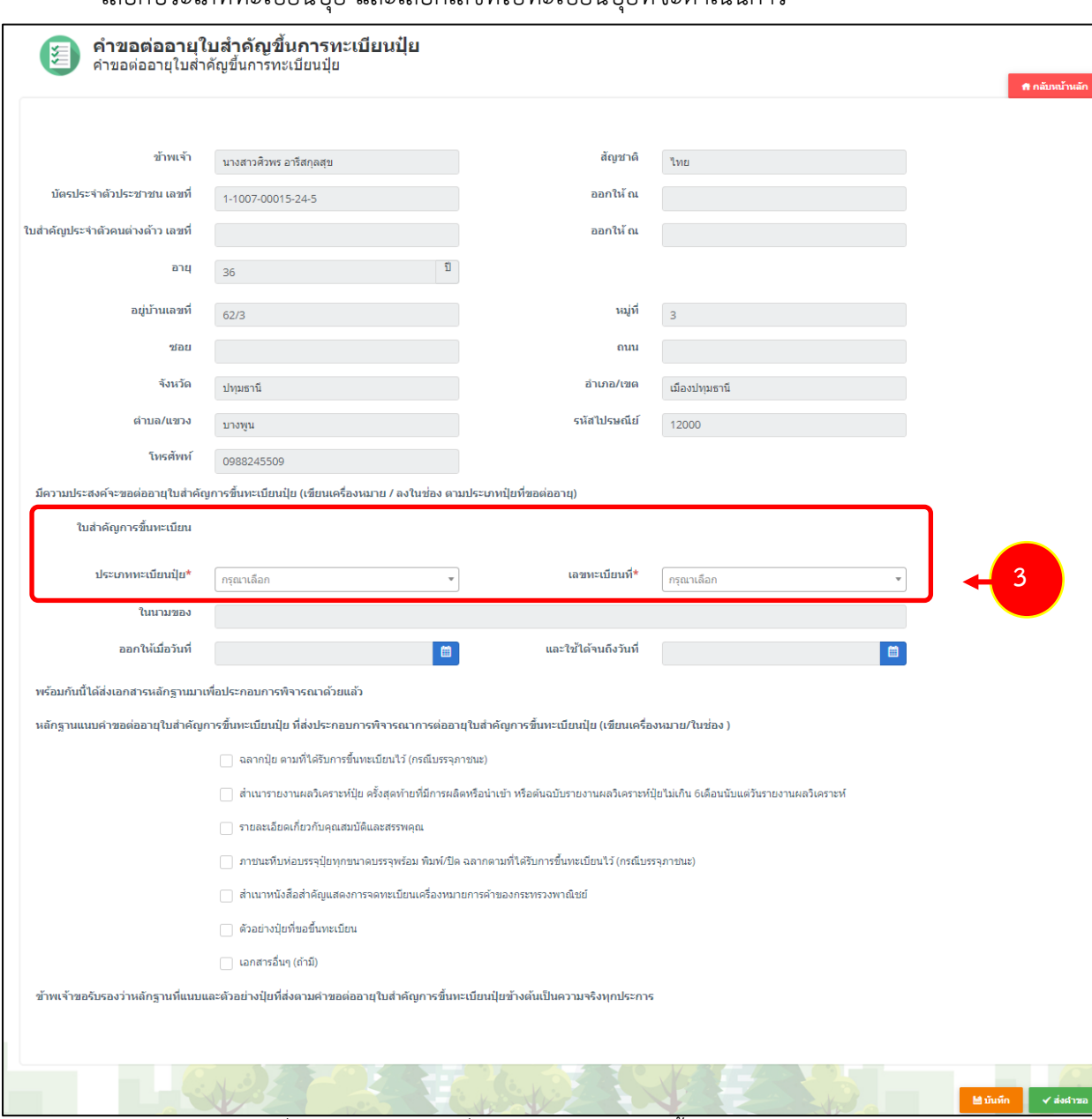

- เลือกประเภททะเบียนปุย และเลือกเลขที่ใบทะเบียนปุยที่จะดำเนินการ

รูปที่ 222 แสดงหนาจอเพิ่มคำขอตออายุใบสำคัญขึ้นการทะเบียนปุย

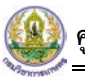

4. เมื่อกรอกข้อมูลเรียบร้อย ให้คลิกปุ่ม **ส่งคำขอ** เพื่อส่งข้อมูลไปให้เจ้าหน้าที่กรมวิชาการเกษตร

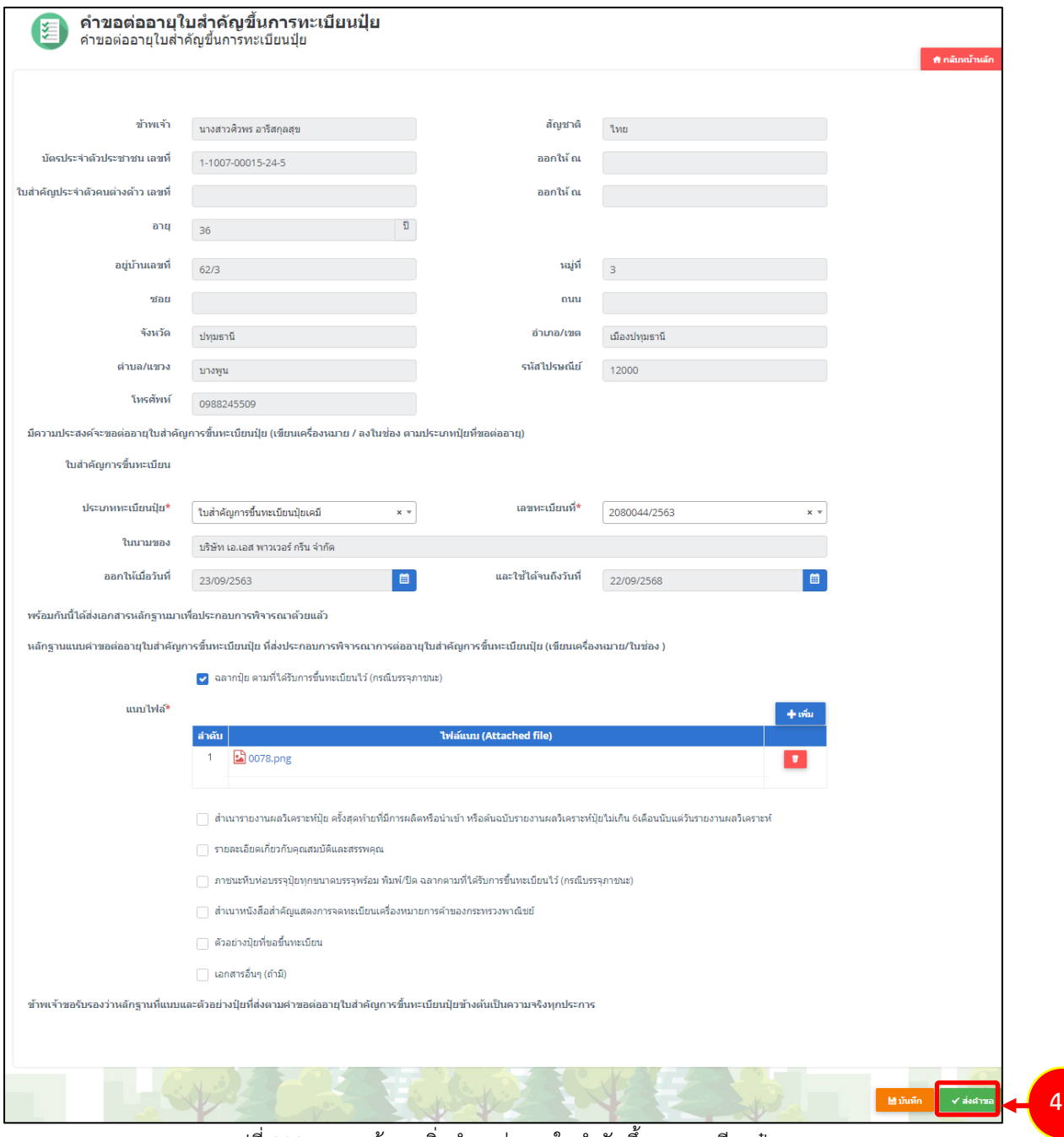

รูปที่ 223 แสดงหนาจอเพิ่มคำขอตออายุใบสำคัญขึ้นการทะเบียนปุย

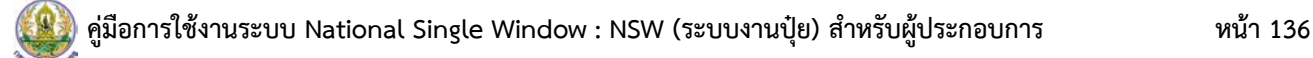

5. เมื่อสงคำขอแลว ผูประกอบการสามารถติดตามสถานะคำขอไดที่เมนู **ประวัติคำขอตออายุ**

#### **ใบสำคัญขึ้นการทะเบียนปุย**

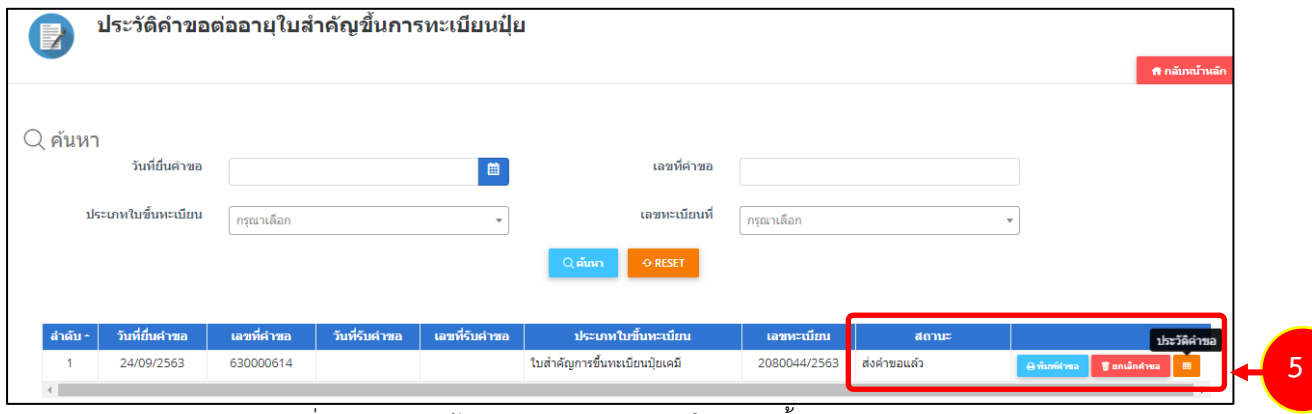

รูปที่ 224 แสดงหนาจอประวัติคำขอตออายุใบสำคัญขึ้นการทะเบียนปุย

### 6. หากคำขอของทานผานขั้นตอนการพิจารณาแลว ใหดำเนินการชำระคาธรรมเนียม

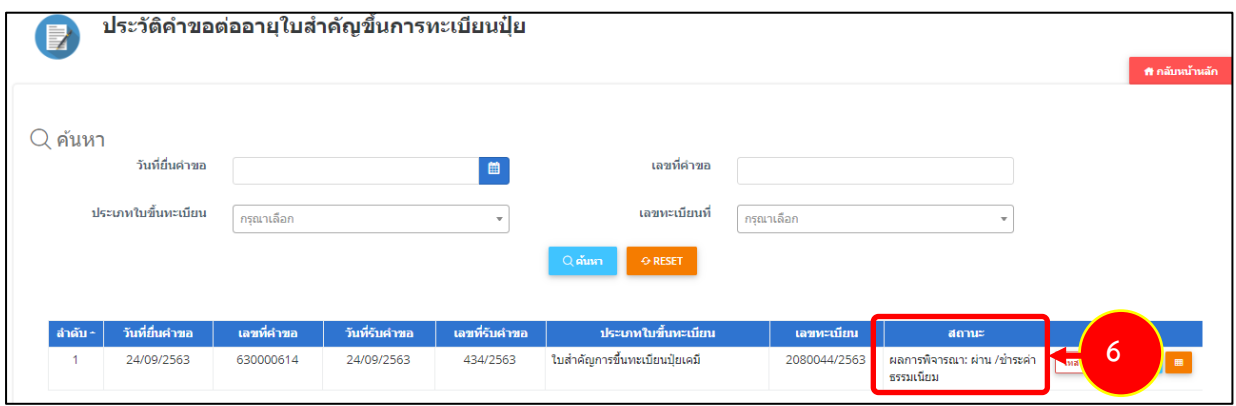

รูปที่ 225 แสดงหนาจอประวัติคำขอตออายุใบสำคัญขึ้นการทะเบียนปุย

### 7. หากคำขอของท่านผ่านขั้นตอนการลงนามแล้ว จะสามารถรับใบสำคัญการขึ้นทะเบียนได้

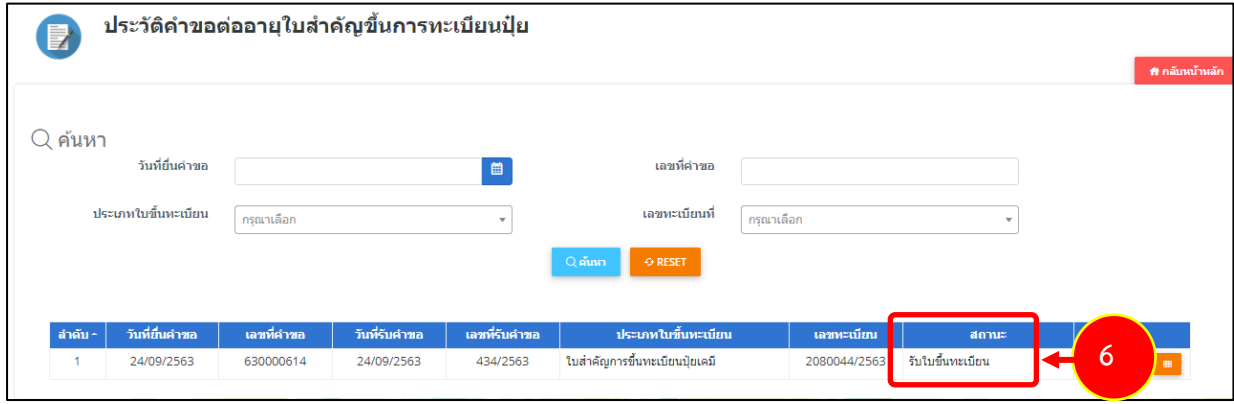

รูปที่ 226 แสดงหนาจอประวัติคำขอตออายุใบสำคัญขึ้นการทะเบียนปุย

### **6.3 การสงคำขอใบแทนใบอนุญาต**

การสงคำขอใบแทนใบอนุญาตมีขั้นตอนดังนี้

## 1. คลิกที่เมนู **คำขอใบแทนใบอนุญาต**

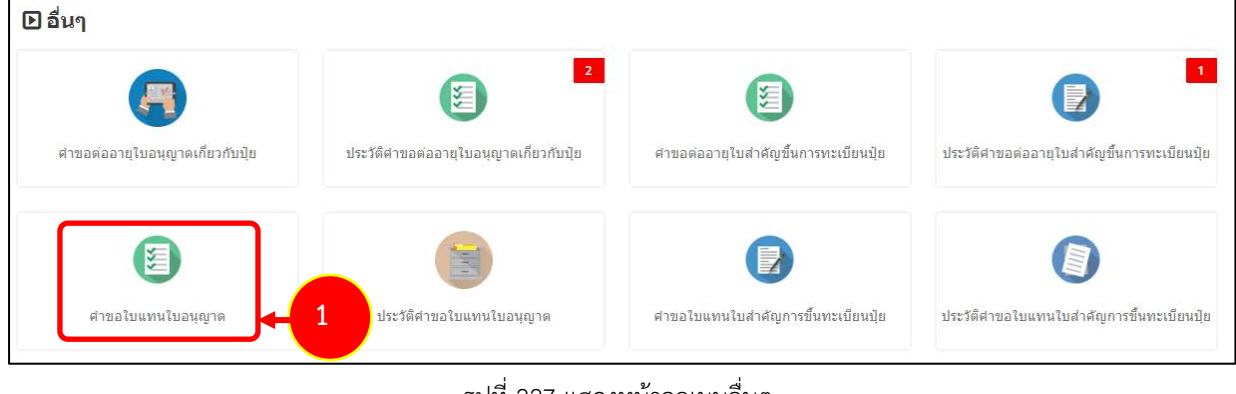

รูปที่ 227 แสดงหนาจอเมนูอื่นๆ

2. ระบบแสดงหนาจอคำขอใบแทนใบอนุญาตดังรูป ใหเลือกประเภท และเลือกเลขที่ใบอนุญาตที่จะ ดำเนินการ และเลือกเนื่องจาก พรอมแนบไฟลประกอบ จากนั้นคลิกปุม **สงคำขอ**

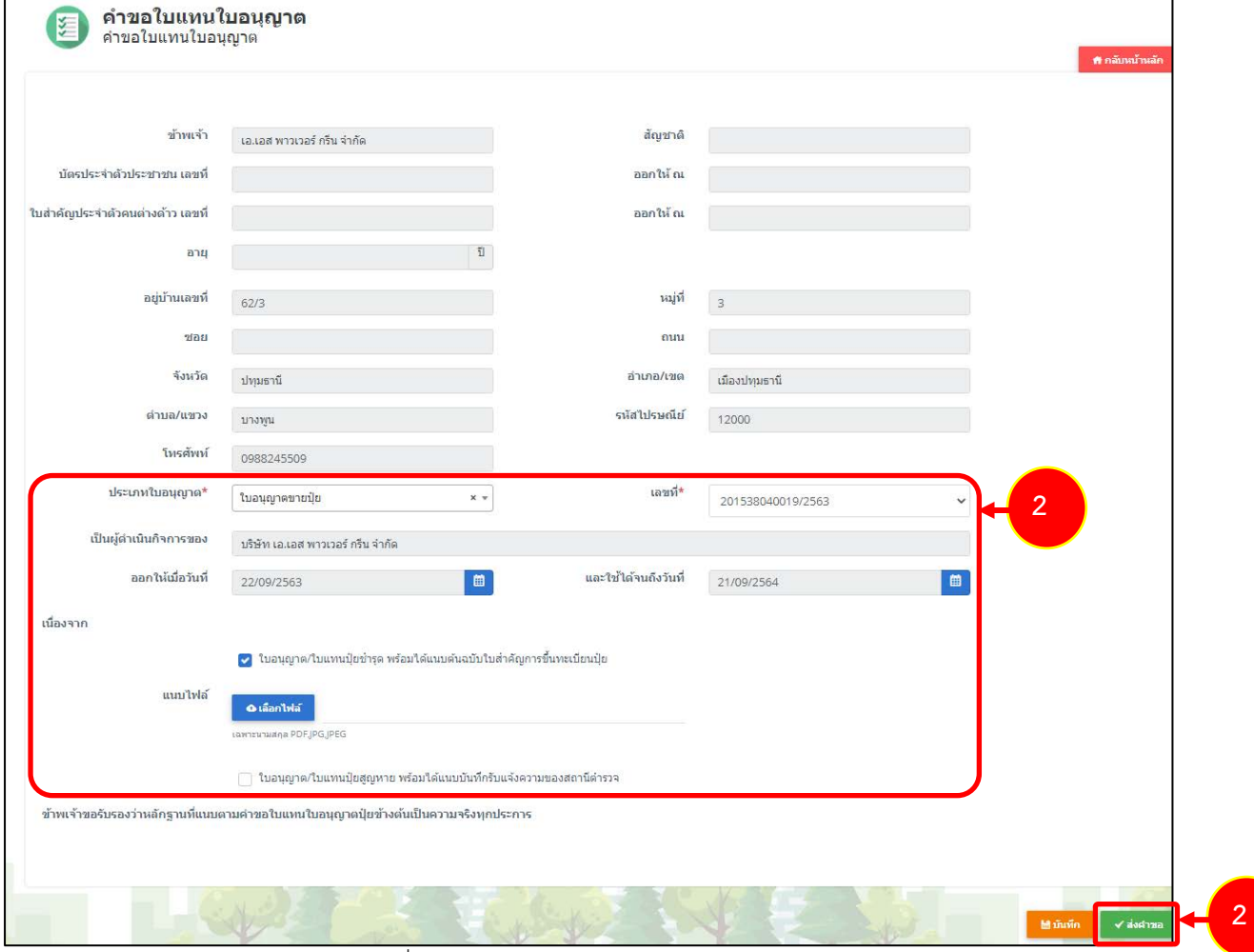

รูปที่ 228 แสดงหนาจอคำขอใบแทนใบอนุญาต

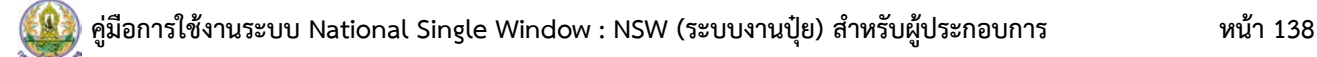

**ใบอนุญาต**

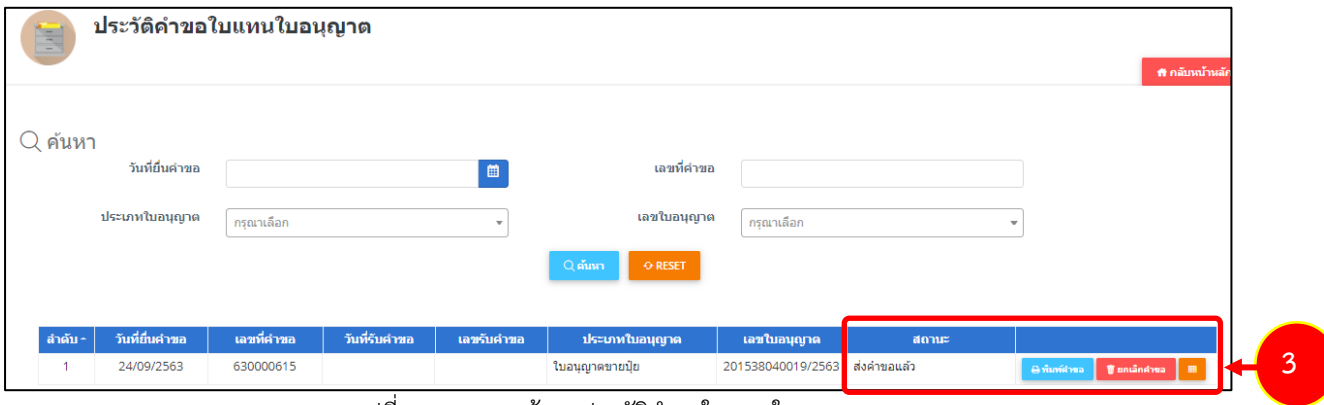

#### 4. หากคำขอของท่านผ่านขั้นตอนการพิจารณาแล้ว ให้ดำเนินการชำระค่าธรรมเนียม

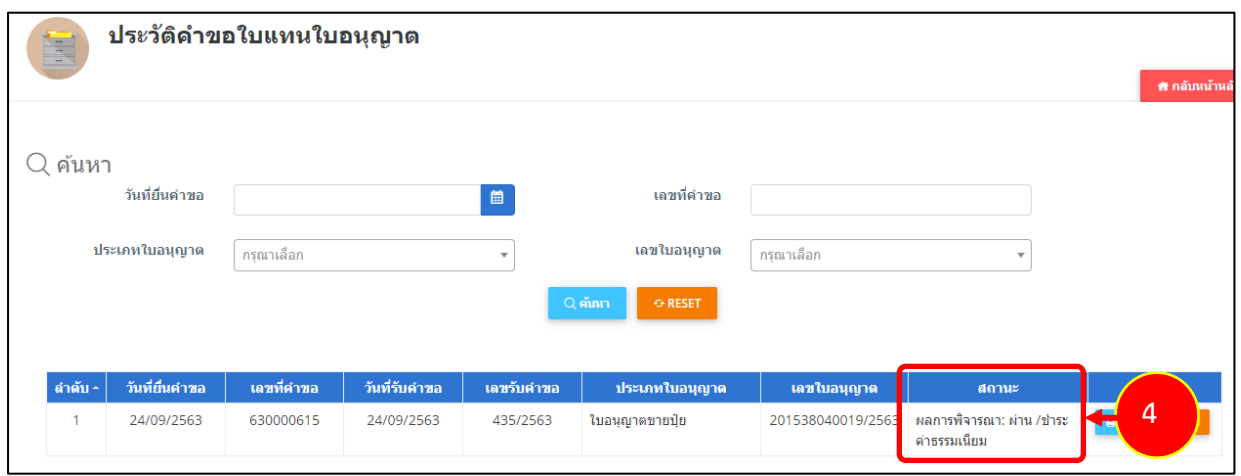

รูปที่ 230 แสดงหนาจอประวัติคำขอใบแทนใบอนุญาต

## 5. หากคำขอของทานผานขั้นตอนการลงนามแลว จะสามารถรับใบแทนใบอนุญาตได

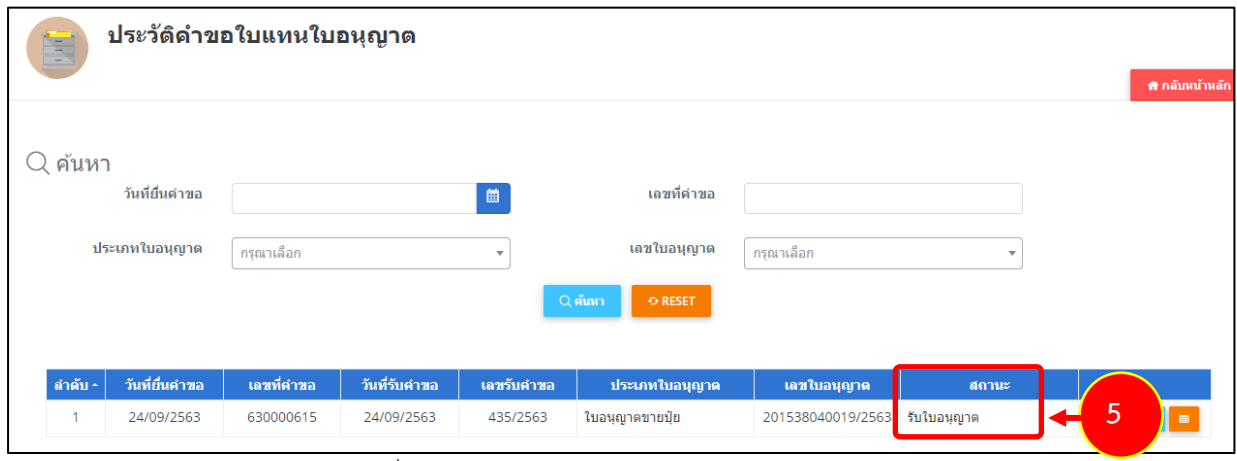

รูปที่ 231 แสดงหนาจอประวัติคำขอใบแทนใบอนุญาต

รูปที่ 229 แสดงหนาจอประวัติคำขอใบแทนใบอนุญาต

## **6.4 การสงคำขอใบแทนใบสำคัญการขึ้นทะเบียนปุย**

การสงคำขอใบแทนใบสำคัญการขึ้นทะเบียนปุยมีขั้นตอนดังนี้

### 1. คลิกที่เมนู **คำขอใบแทนใบสำคัญการขึ้นทะเบียนปุย**

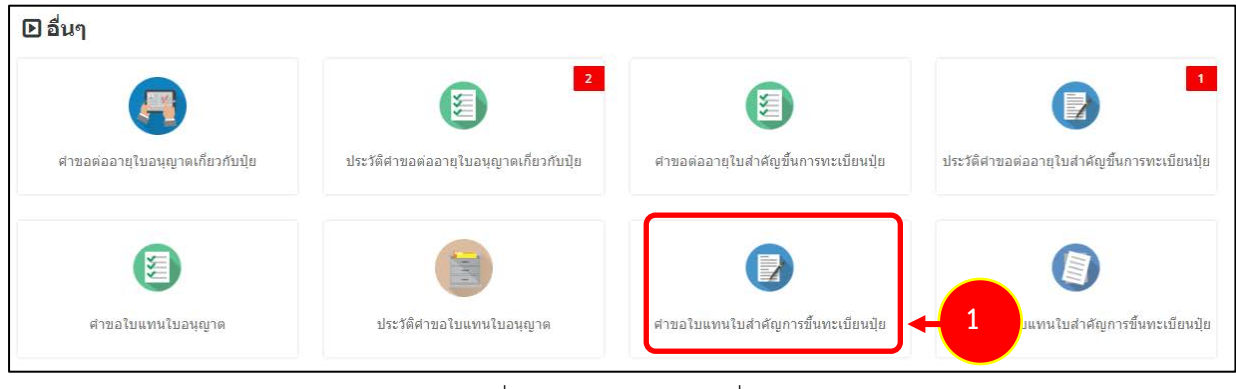

รูปที่ 232 แสดงหนาจอเมนูอื่นๆ

2. ระบบแสดงหนาจอคำขอใบแทนใบสำคัญการขึ้นทะเบียนปุยดังรูป ใหเลือกประเภททะเบียนปุย เลือกเลขที่ใบทะเบียนปุย และเลือกเนื่องจาก พรอมแนบไฟลประกอบ จากนั้นคลิกปุม **สงคำขอ**

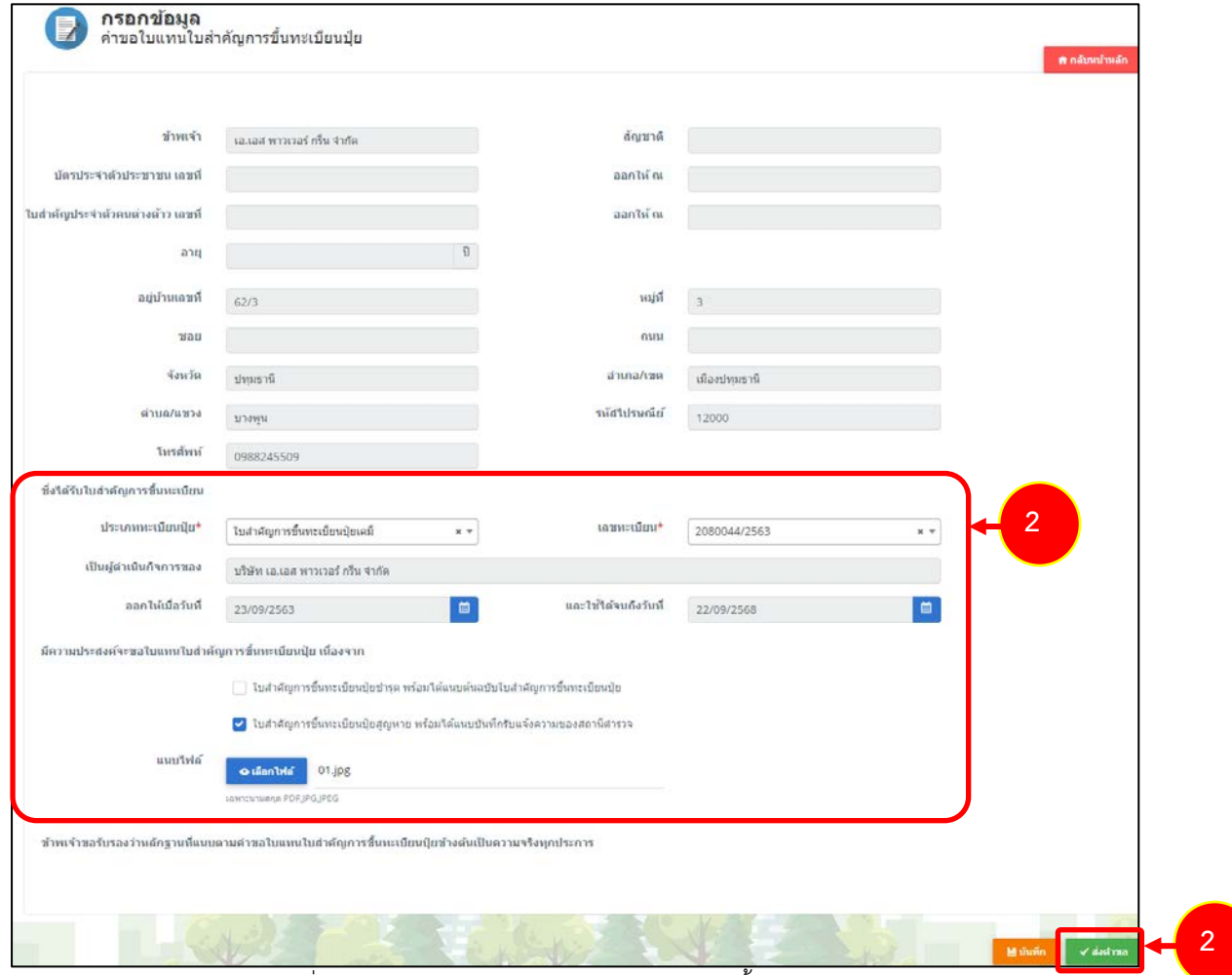

รูปที่ 233 แสดงหนาจอคำขอใบแทนใบสำคัญการขึ้นทะเบียนปุย

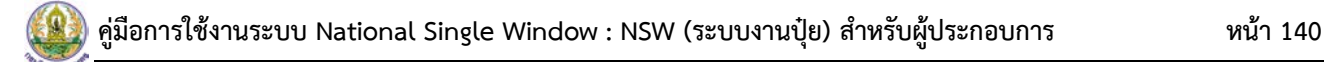

#### **การขึ้นทะเบียนปุย**

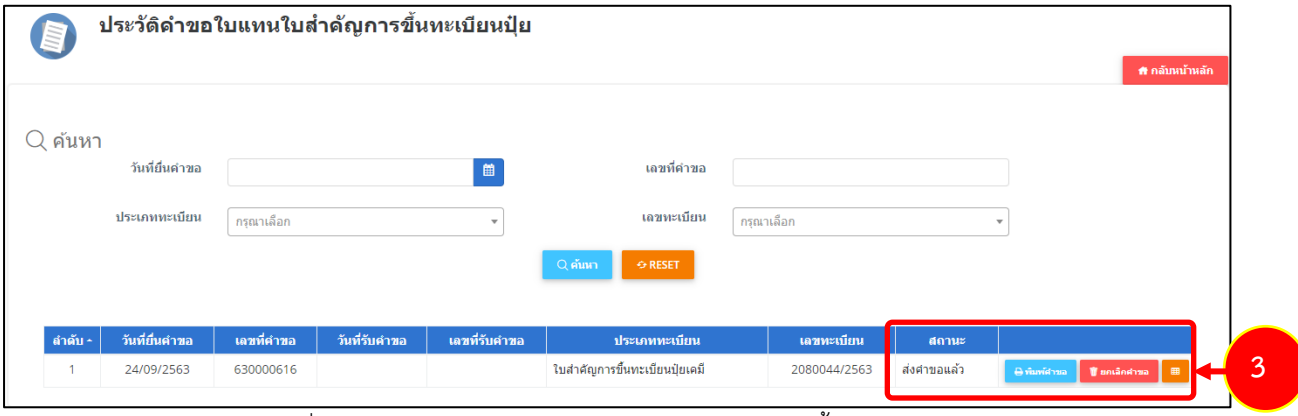

รูปที่ 234 แสดงหนาจอประวัติคำขอใบแทนใบสำคัญการขึ้นทะเบียนปุย

#### 4. หากคำขอของทานผานขั้นตอนการพิจารณาแลว ใหดำเนินการชำระคาธรรมเนียม

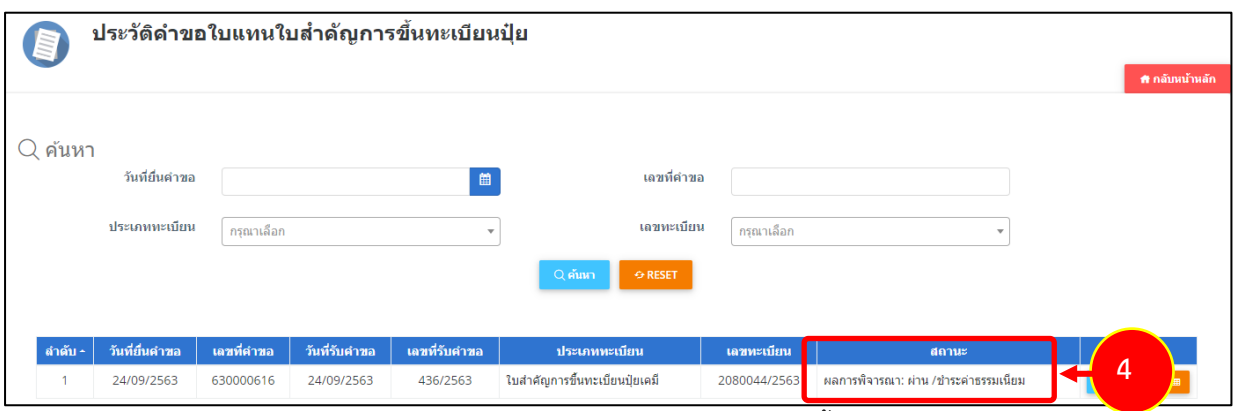

รูปที่ 235 แสดงหนาจอประวัติคำขอใบแทนใบสำคัญการขึ้นทะเบียนปุย

## 5. หากคำขอของทานผานขั้นตอนการลงนามแลว จะสามารถรับใบแทนใบสำคัญการขึ้นทะเบียนปุยได

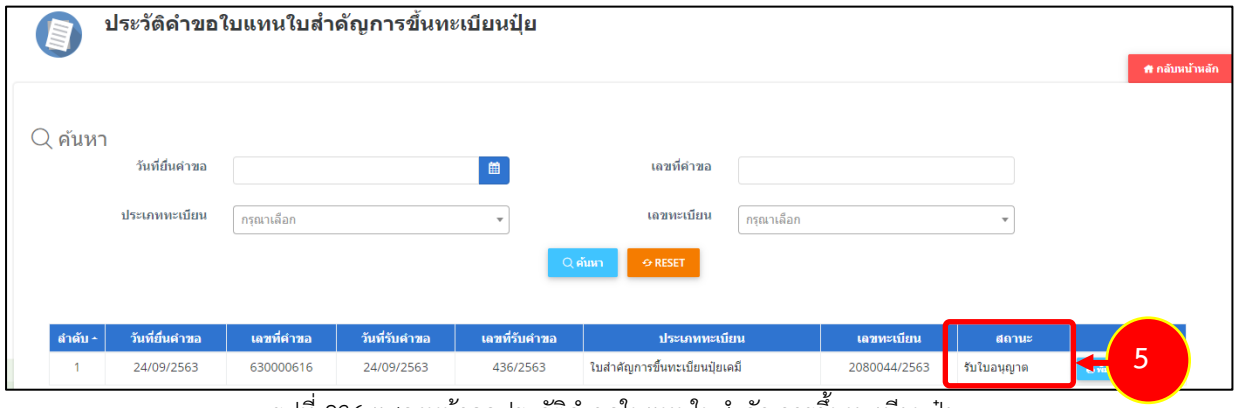

รูปที่ 236 แสดงหนาจอประวัติคำขอใบแทนใบสำคัญการขึ้นทะเบียนปุย
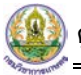

## **6.5 การสงคำขอแกไข**

การสงคำขอแกไขมีขั้นตอนดังนี้

1. คลิกที่เมนู **คำขอแกไข**

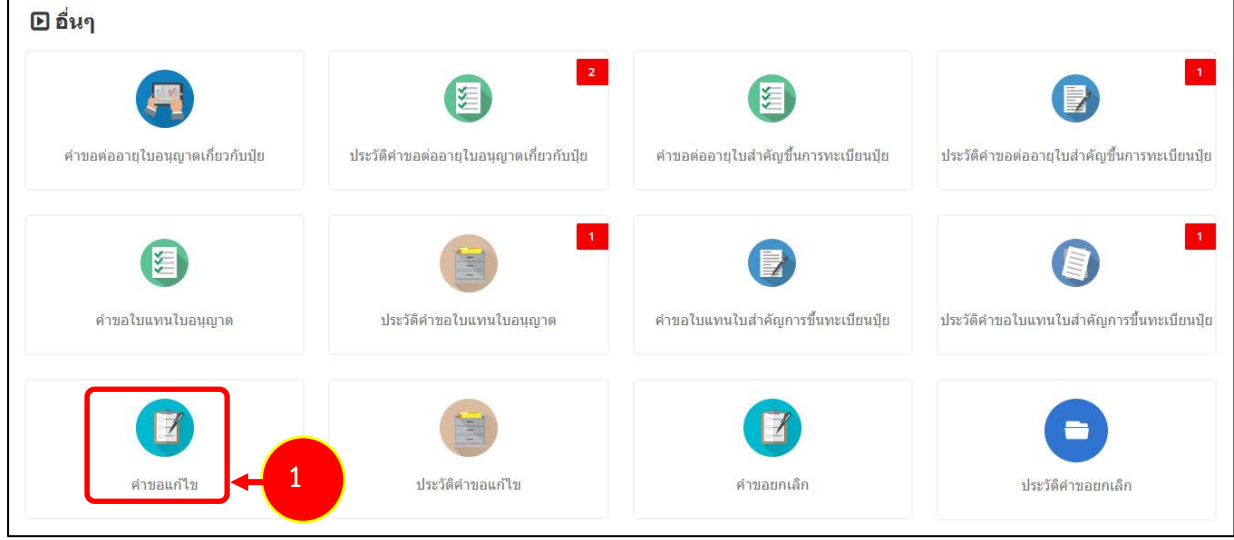

## รูปที่ 237 แสดงหนาจอเมนูอื่นๆ

- 2. ระบบแสดงหน้าจอคำขอแก้ไขดังรูป
	- เลือกประเภทใบคำขอแกไข
	- เลือกเลขที่ใบอนุญาต/ทะเบียน/แบบแจง

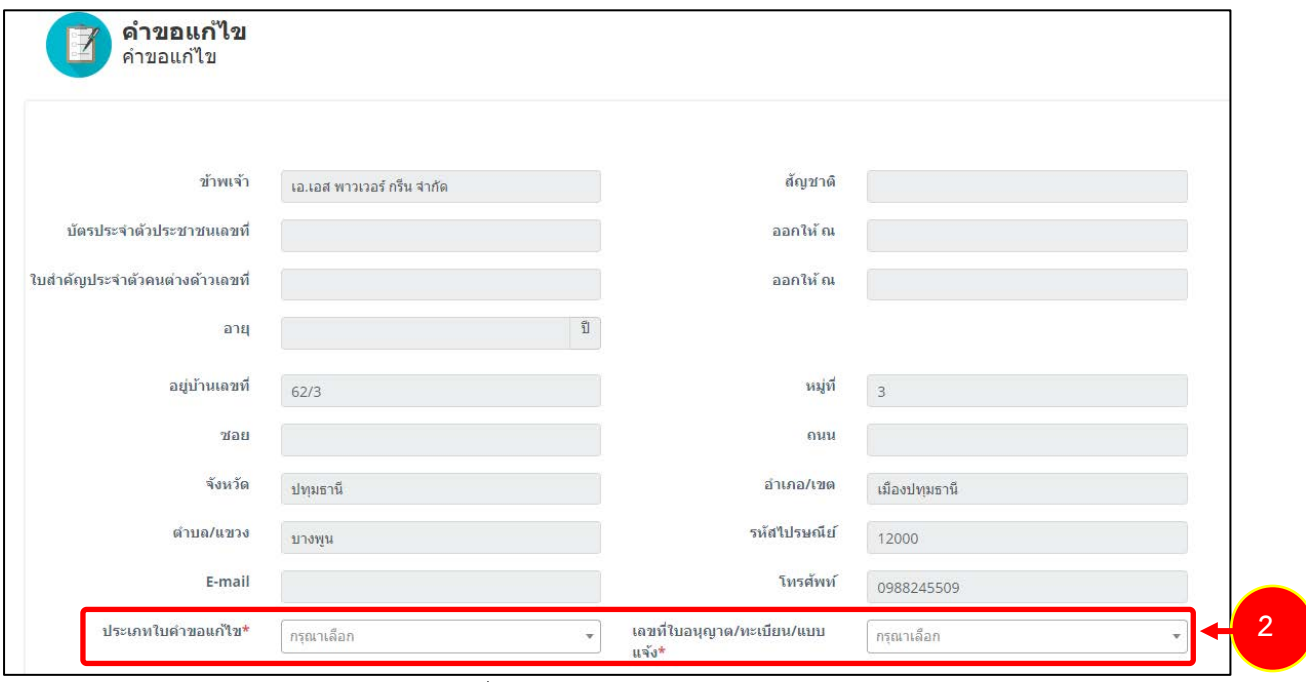

รูปที่ 238 แสดงหน้าจอคำขอแก้ไข

- เพิ่มรายละเอียดการแกไข โดยคลิกปุม **เพิ่มขอมูล**

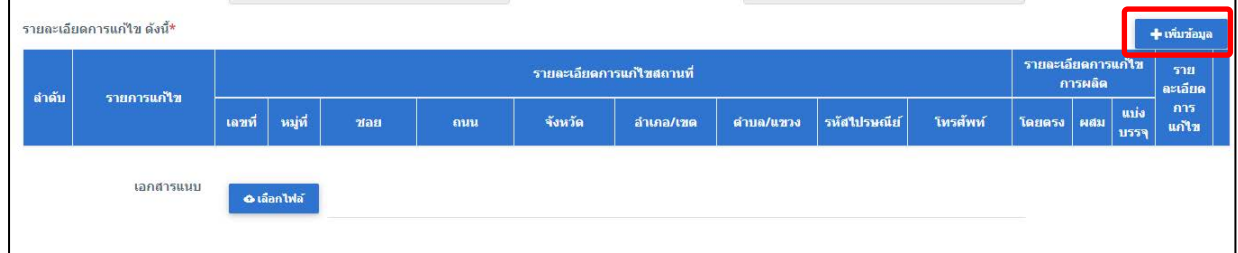

รูปที่ 239 แสดงหนาจอคำขอแกไข

- เลือกประเภทใบและเลขที่ใบอนุญาต/ทะเบียน/แบบแจง แลวคลิกปุม **บันทึก** 

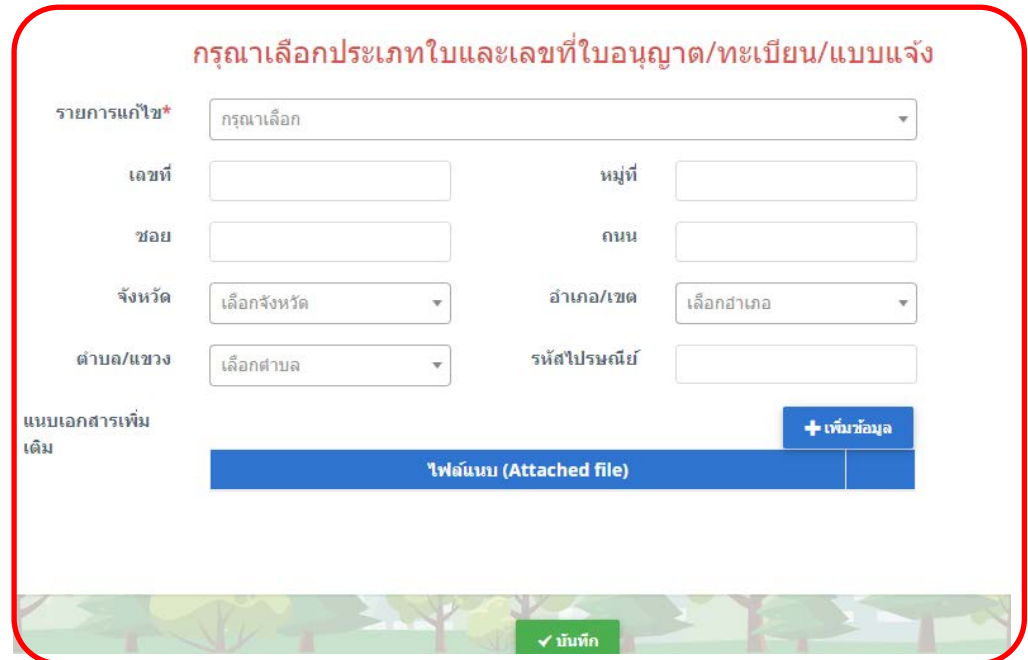

รูปที่ 240 แสดงหน้าจอเลือกประเภทใบและเลขที่ใบอนุญาต/ทะเบียน/แบบแจ้ง

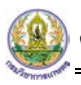

- สามารถแนบเอกสารที่เกี่ยวของ
- 3. จากนั้นคลิกปุม **สงคำขอ**

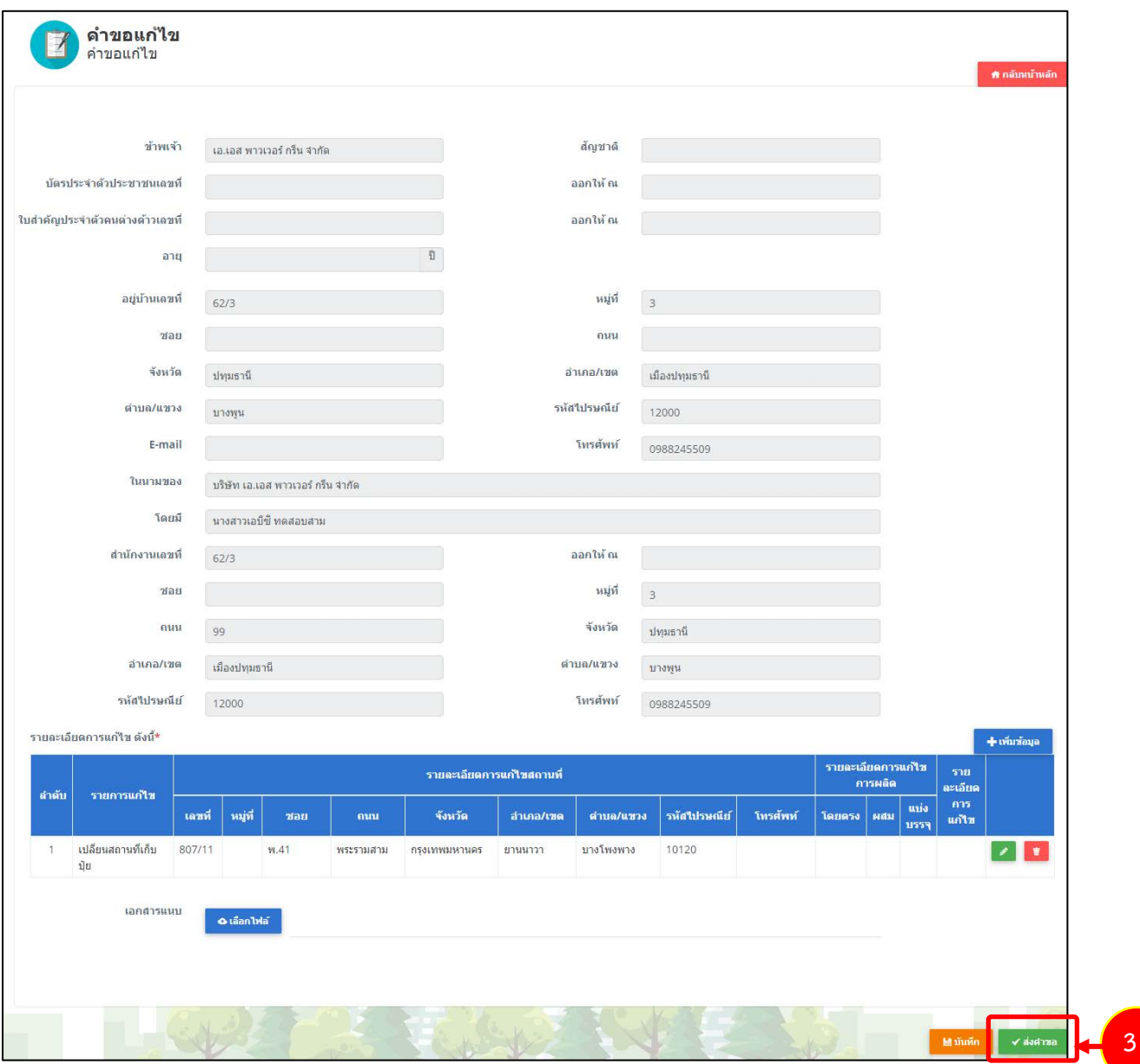

รูปที่ 241 แสดงหนาจอคำขอแกไข

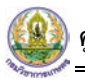

4. เมื่อสงคำขอแกไขแลว ผูประกอบการสามารถติดตามสถานะคำขอและดำเนินการไดที่เมนู **ประวัติ**

**คำขอแกไข**

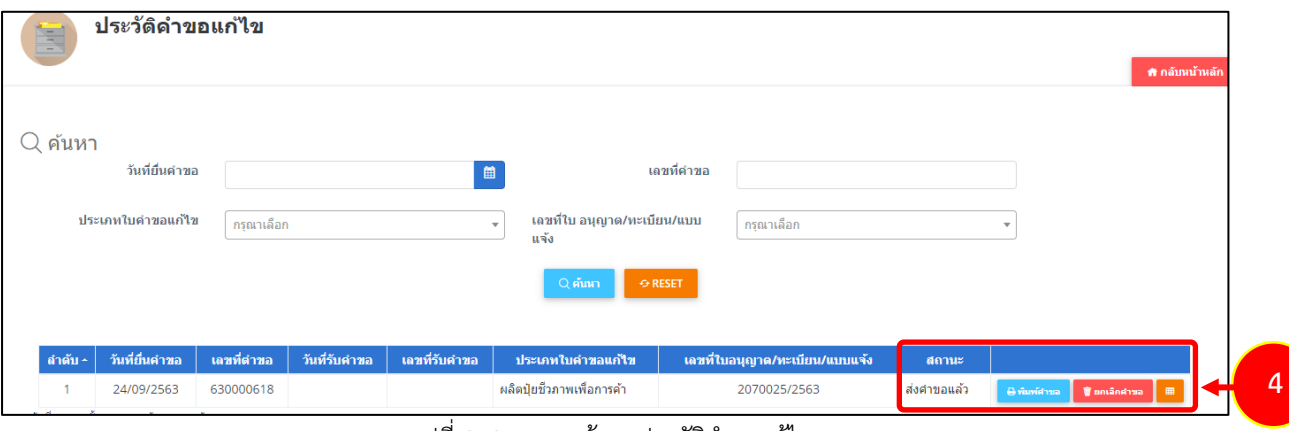

รูปที่ 242 แสดงหนาจอประวัติคำขอแกไข

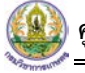

## **6.6 การสงคำขอยกเลิก**

การสงคำขอยกเลิกมีขั้นตอนดังนี้

1. คลิกที่เมนู **คำขอยกเลิก**

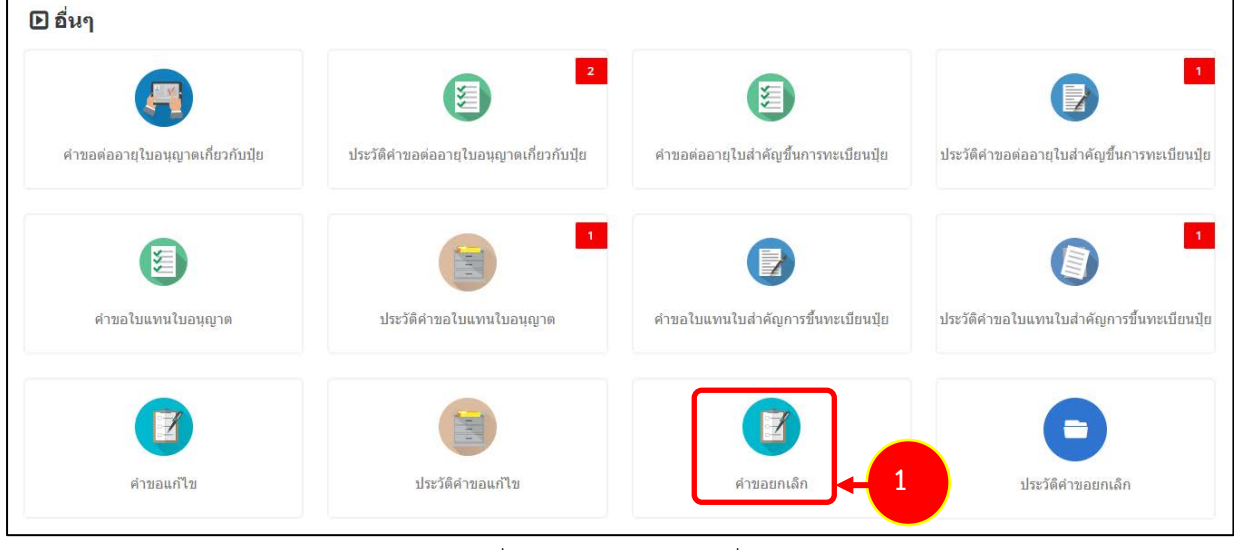

รูปที่ 243 แสดงหนาจอเมนูอื่นๆ

2. ระบบแสดงหน้าจอคำขอยกเลิกดังรูป

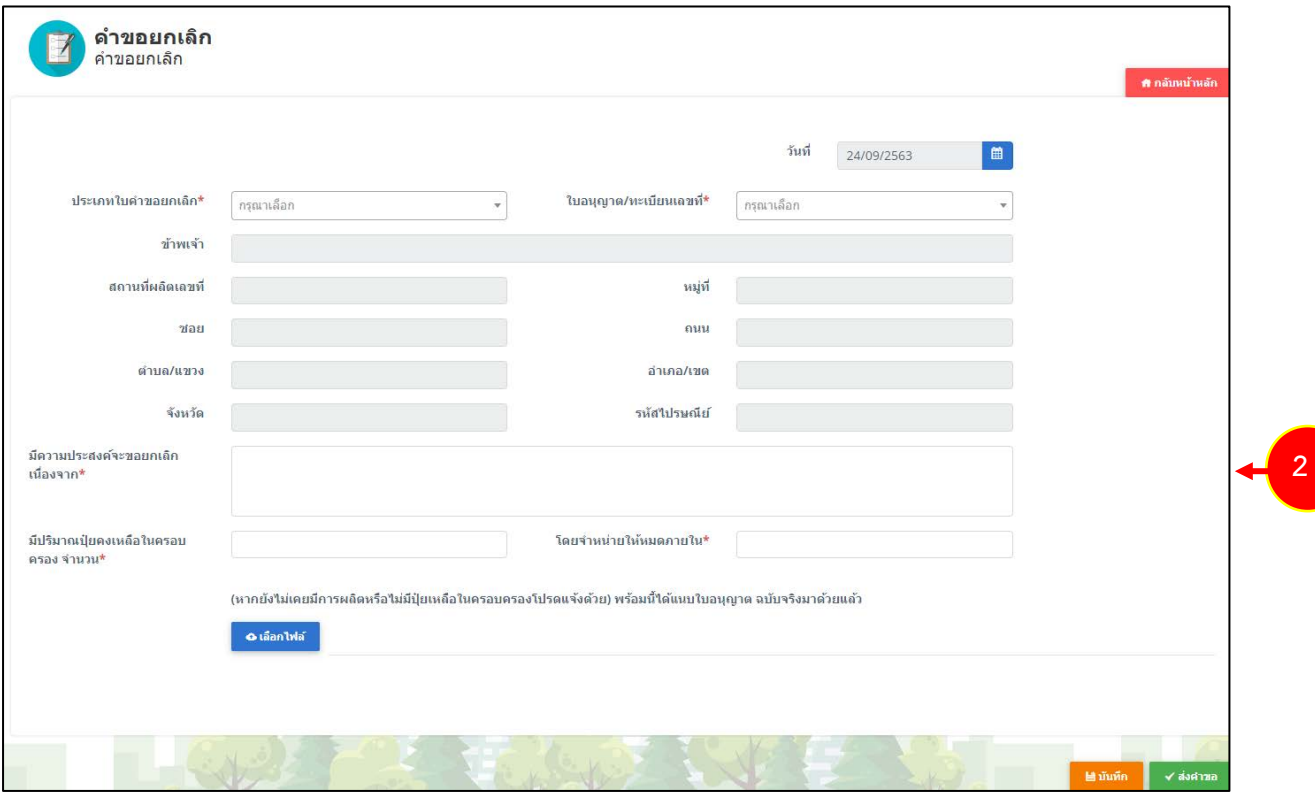

รูปที่ 244 แสดงหน้าจอคำขอยกเลิก

- เลือกประเภทใบคำขอยกเลิก
- เลือกใบอนุญาต/ทะเบียนเลขที่
- กรอกมีความประสงคจะขอยกเลิก เนื่องจาก
- กรอกมีปริมาณปุยคงเหลือในครอบครอง จำนวน
- กรอกโดยจำหนายใหหมดภายใน
- แนบไฟล
	- \* หากยังไมเคยมีการผลิตหรือไมมีปุยเหลือในครอบครองโปรดแจงดวย พรอมนี้ได

แนบใบอนุญาต ฉบับจริงมาดวย

3. จากนั้นคลิกปุม **สงคำขอ** 

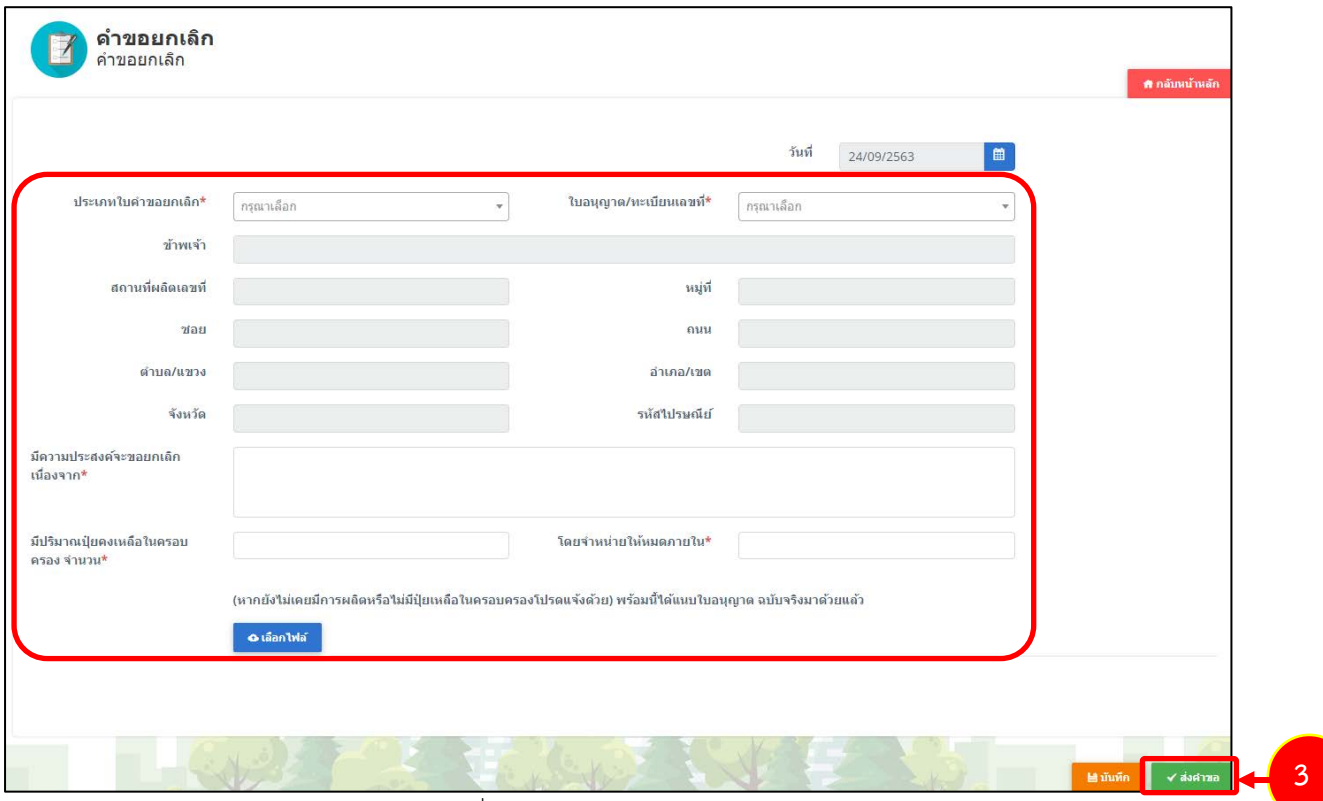

รูปที่ 245 แสดงหน้าจอคำขอยกเลิก

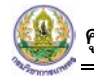

4. เมื่อสงคำขอแกไขแลว ผูประกอบการสามารถติดตามสถานะคำขอและดำเนินการไดที่เมนู **ประวัติ**

## **คำขอยกเลิก**

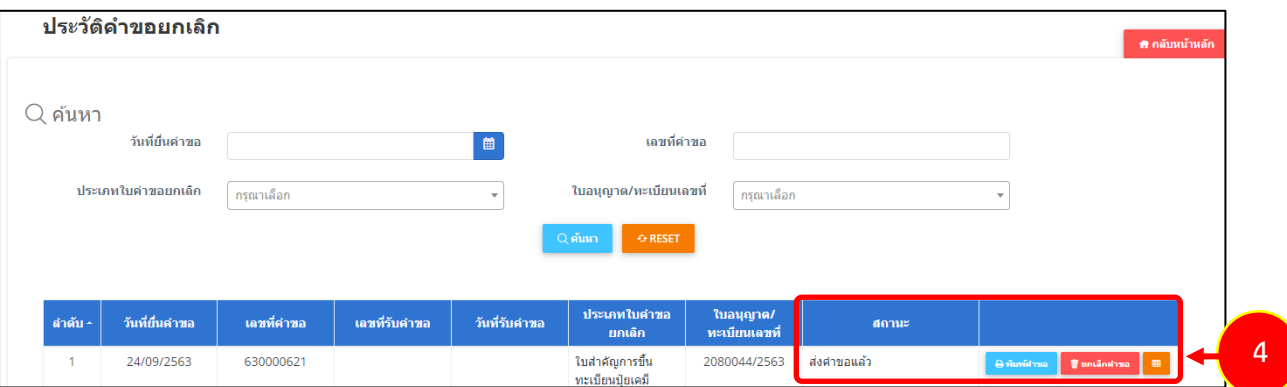

รูปที่ 246 แสดงหนาจอประวัติคำขอยกเลิก